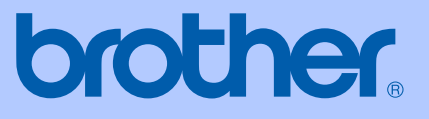

# 使用说明书

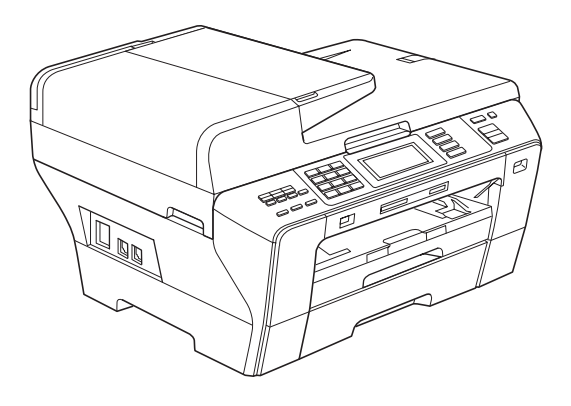

## MFC-6890CDW

版本 0

**CHN** 

### 认可信息和编辑及出版声明

本设备设计应用于两芯模拟 PSTN 线路。

#### 认可信息

Brother 公司声明,如果在原购买国以外的国家使用本产品,本产品可能无法正 常使用,同时,如果在其他国家的公共通信线路上使用本产品, Brother 公司将 不予以任何保证。

#### 编辑及出版声明

本说明书在兄弟工业株式会社监督下编辑出版,包含最新产品的说明和产品规格。 本说明书内容及产品规格如有更改,恕不另行通知。

Brother 公司保留对包含在本使用说明书中的产品规格和内容作出更改的权利, 恕不另行通知,同时由于使用本说明书所包含的内容所造成的任何损坏 ( 包括后 果 ),包括但不限于本出版物的排版及其他错误, Brother 公司将不承担任何责 任。

#### 请使用 Brother 原装墨盒

Brother 多功能一体机使用特定墨水工作,建议使用原装 Brother 墨盒以便取得最 佳效果。如果使用其他品牌墨水或墨盒,Brother 将不保证取得最佳效果。不推荐 使用 Brother 原装墨盒以外的其他墨盒, 也不推荐使用其他来源的墨水来填充 Brother 墨盒。如果由于使用与本机不兼容或非 Brother 原装墨盒而对打印头或其 他部件造成损坏,都不在保修范围之内。

目录

## 第1部分 概述

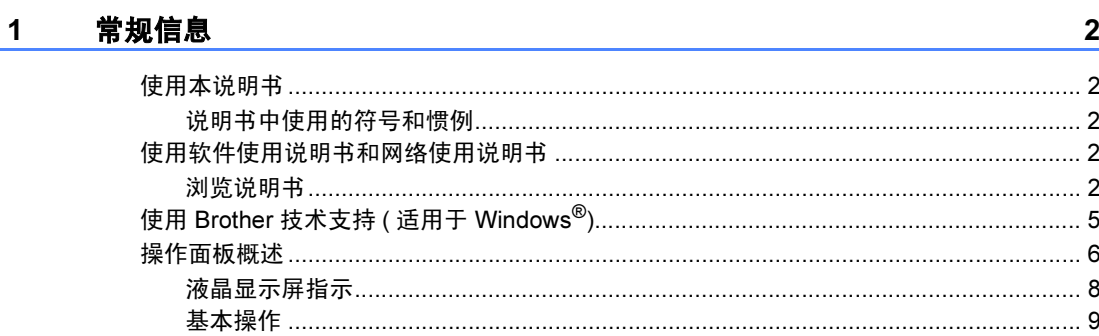

#### 2 装入纸张和原稿

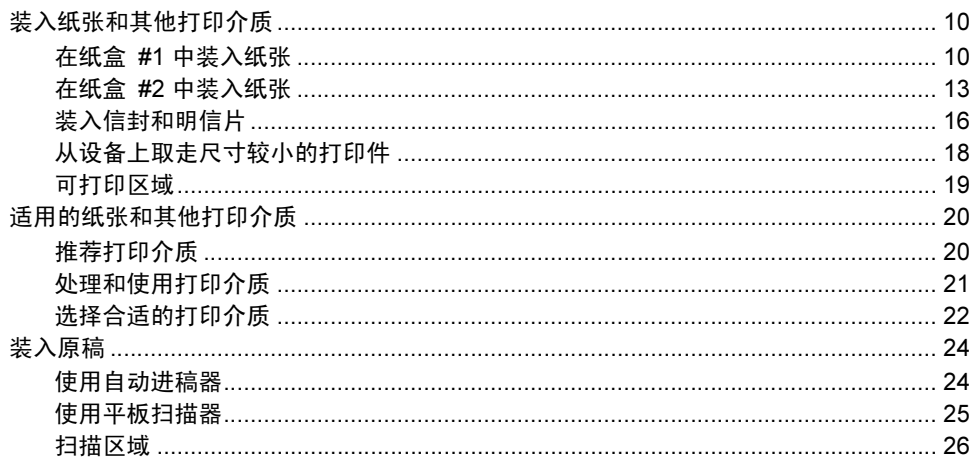

#### $\overline{\mathbf{3}}$ 常规设置

#### 27

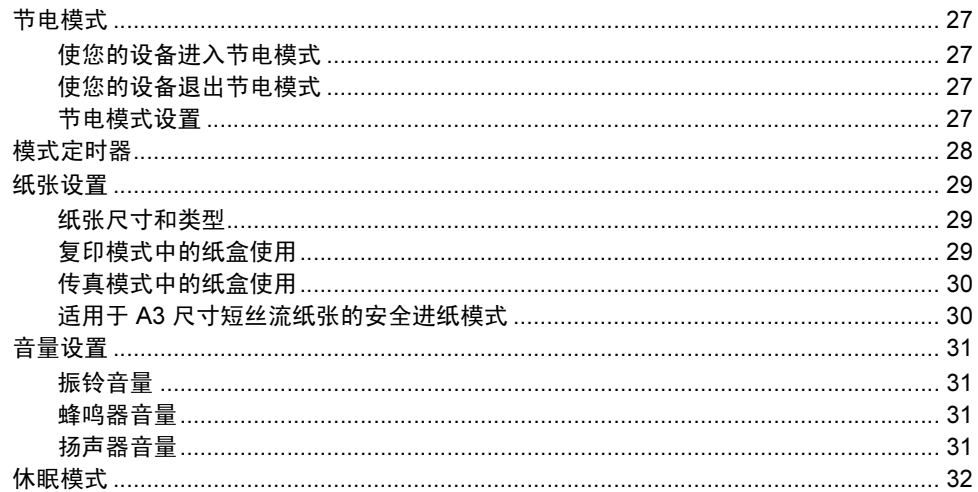

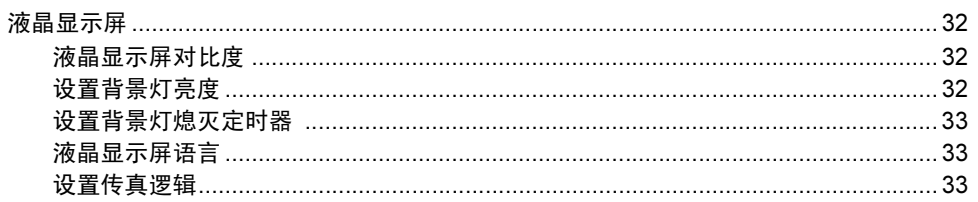

#### 安全功能  $\overline{\mathbf{4}}$

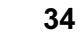

40

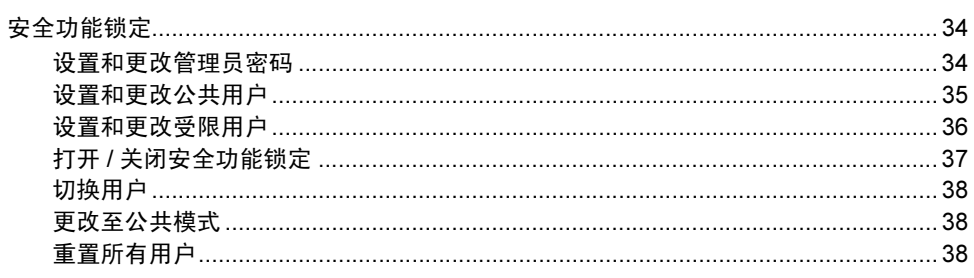

## 第Ⅱ部分 传真

#### 发送传真  $5<sub>5</sub>$

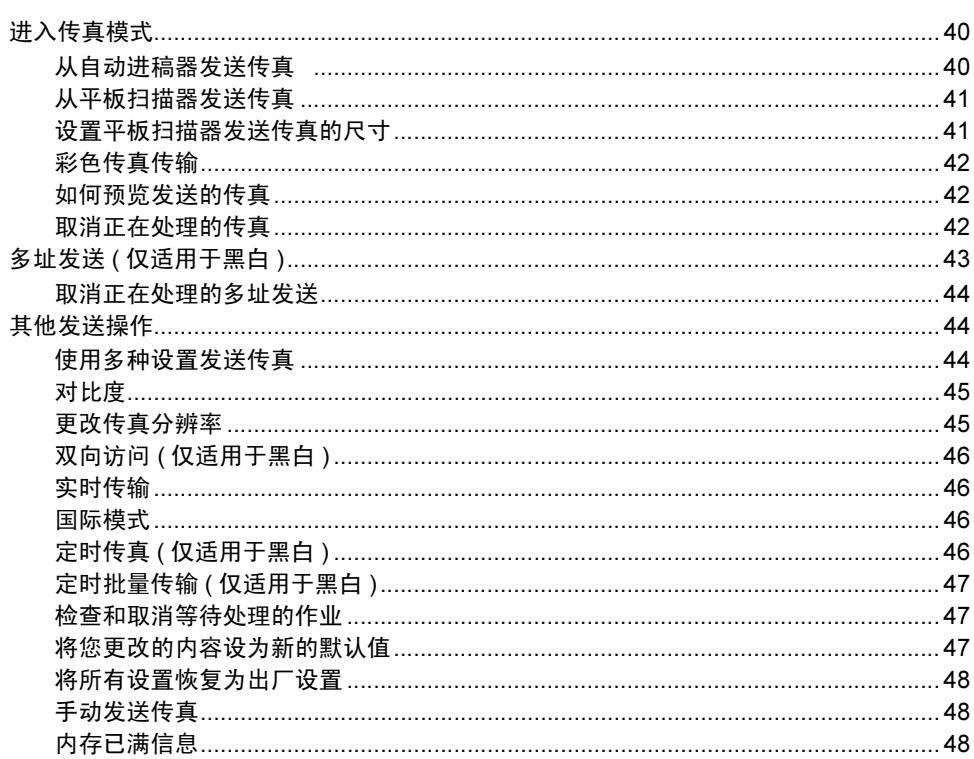

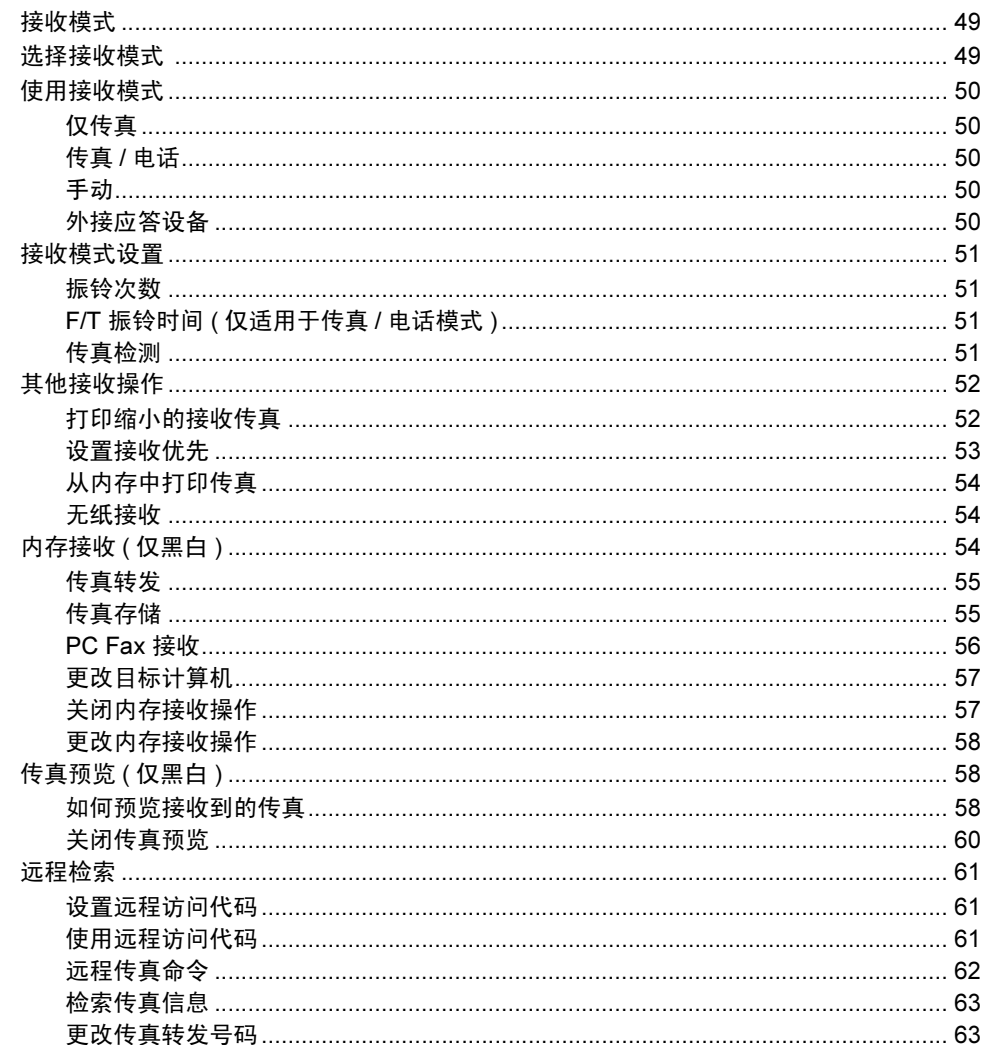

#### 电话和外接设备  $7<sup>7</sup>$

64

49

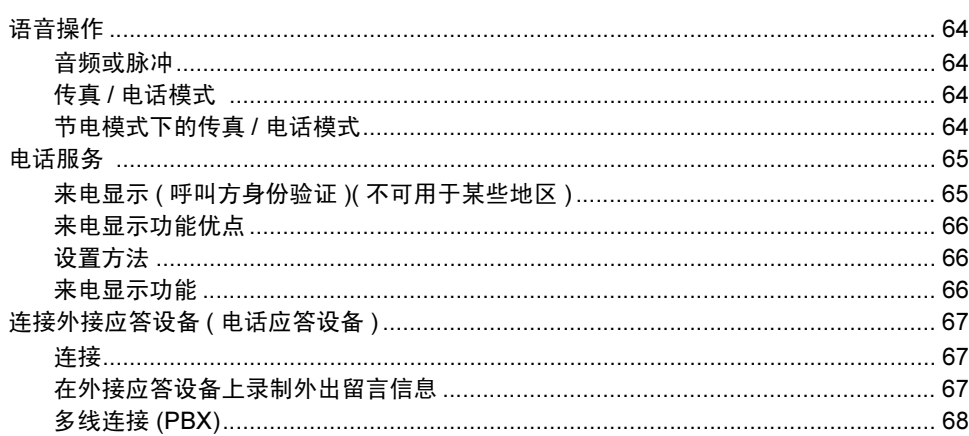

 $\blacksquare$  iv

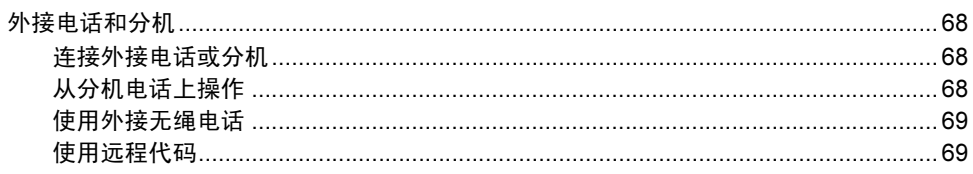

#### 拨号和存储号码 8

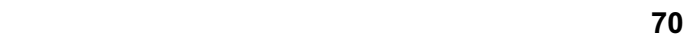

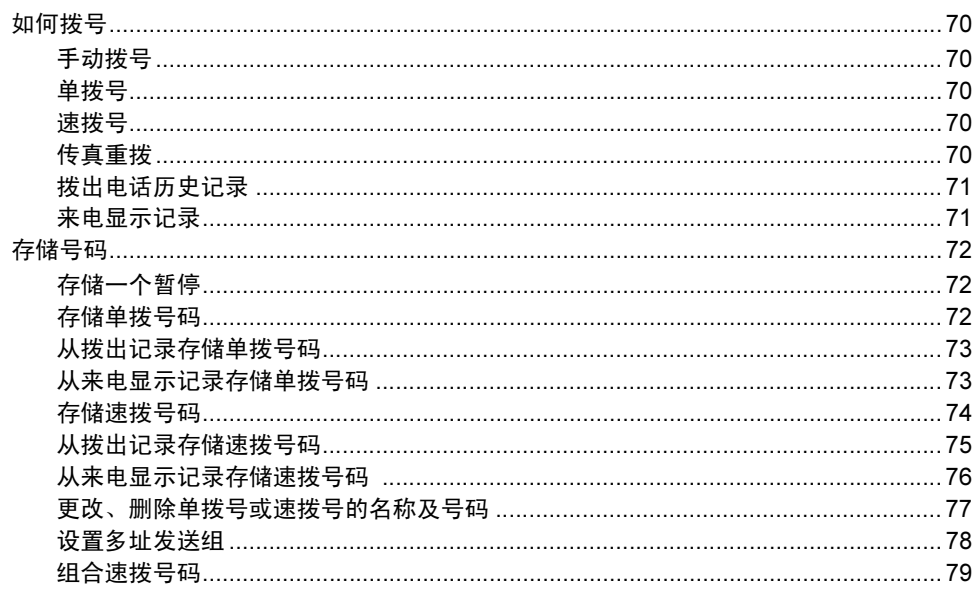

#### 打印报告  $\overline{9}$

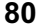

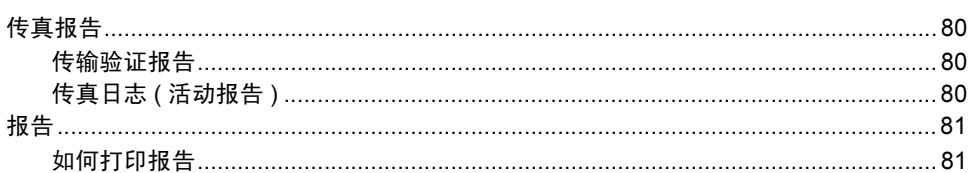

the contract of the contract of the contract of

#### $10$ 轮询

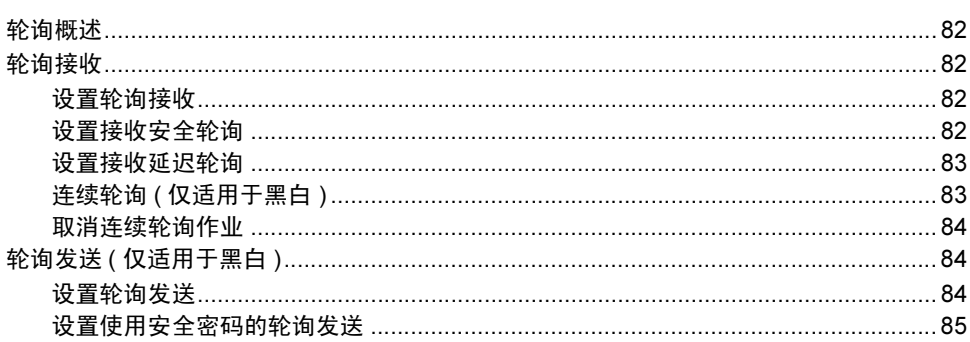

## 第Ⅲ部分 复印

#### $11$ 复印

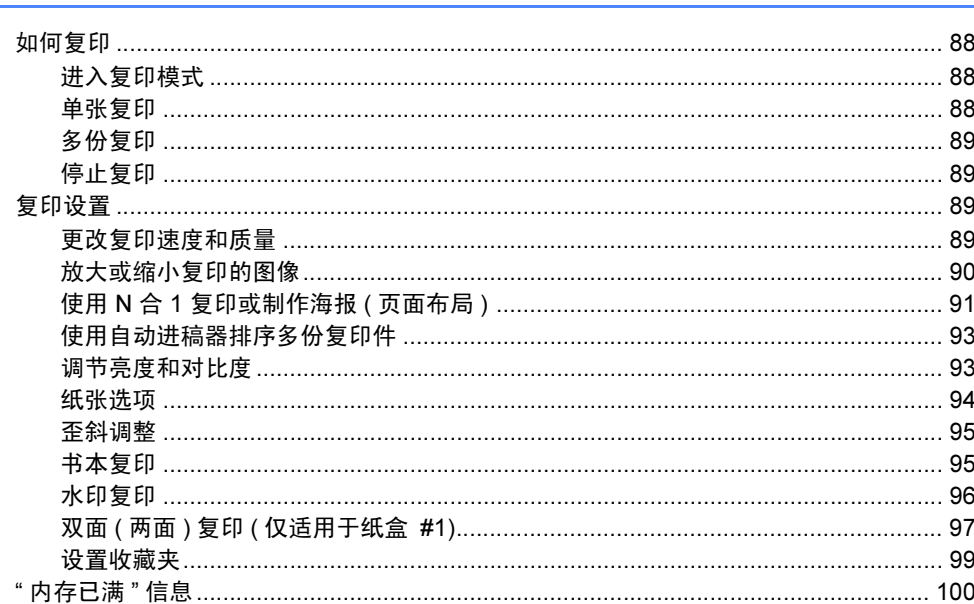

88

102

## 第 IV 部分 直接照片打印

#### 从介质卡或 USB 存储设备中打印照片  $12$

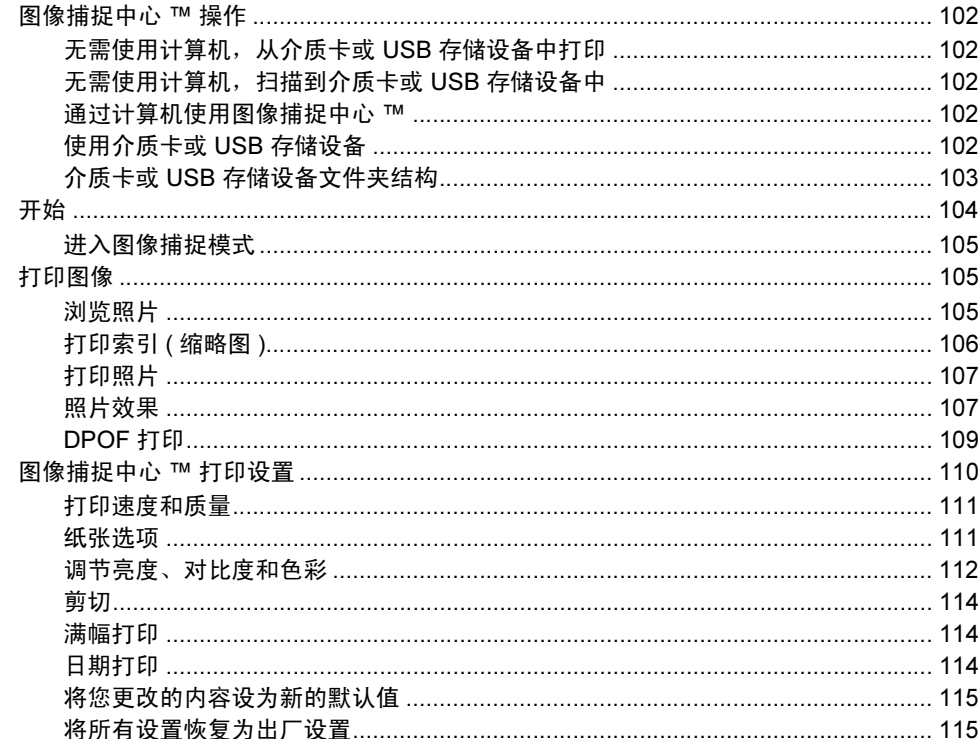

vi

137

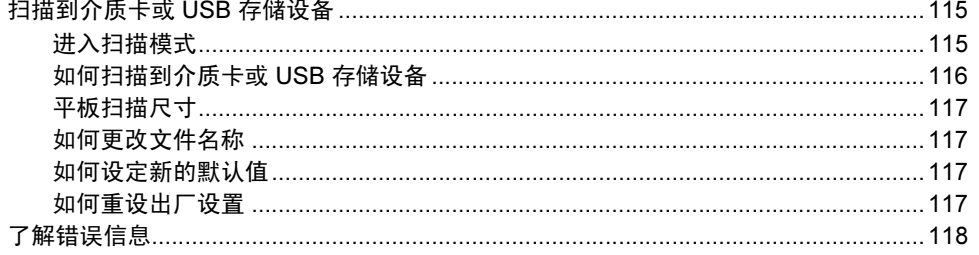

#### 从数码相机中打印照片  $13$

#### 119

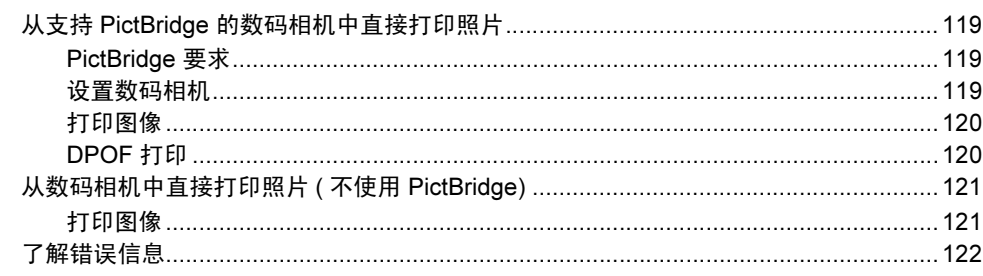

## 第 V部分 软件

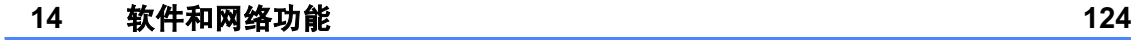

## 第 VI 部分 附录

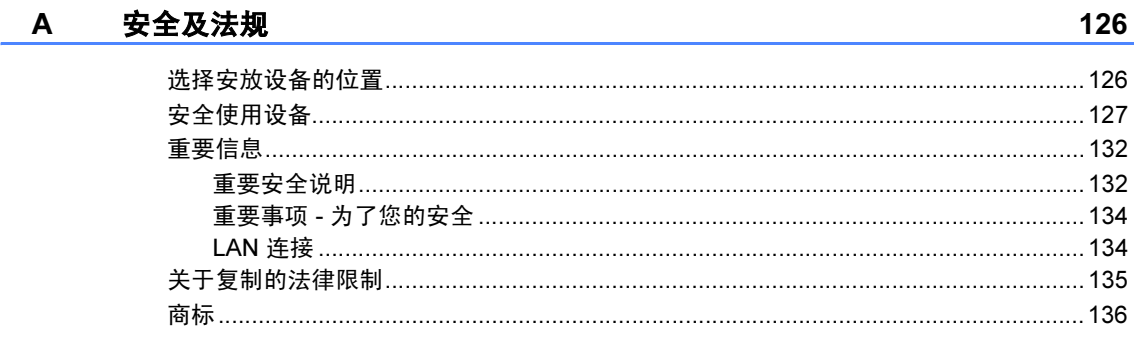

#### 故障排除和日常维护 **B**

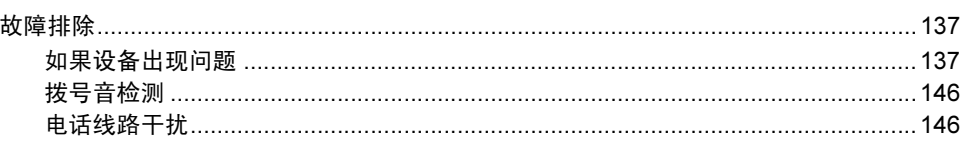

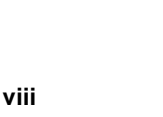

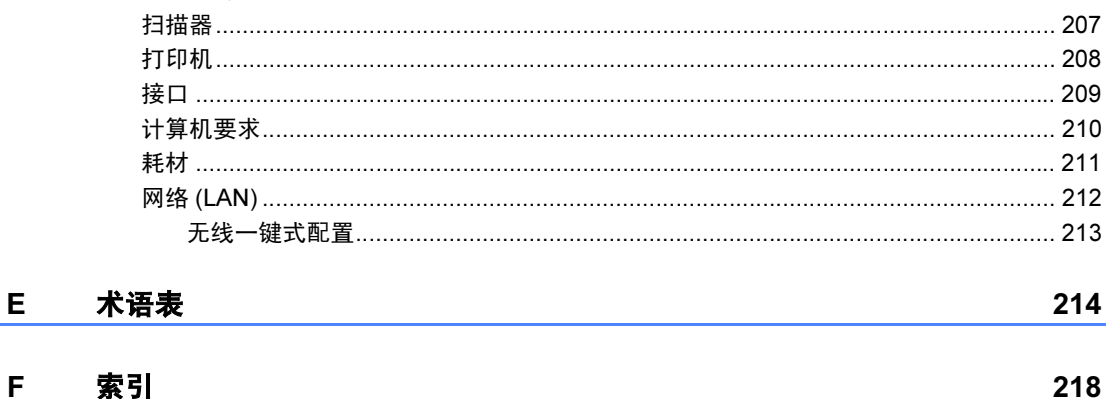

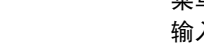

规格

 $\mathbf C$ 

D

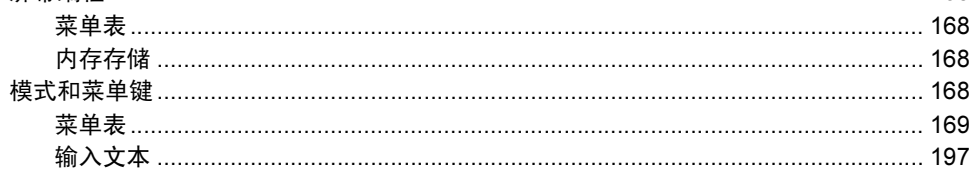

#### 菜单和功能

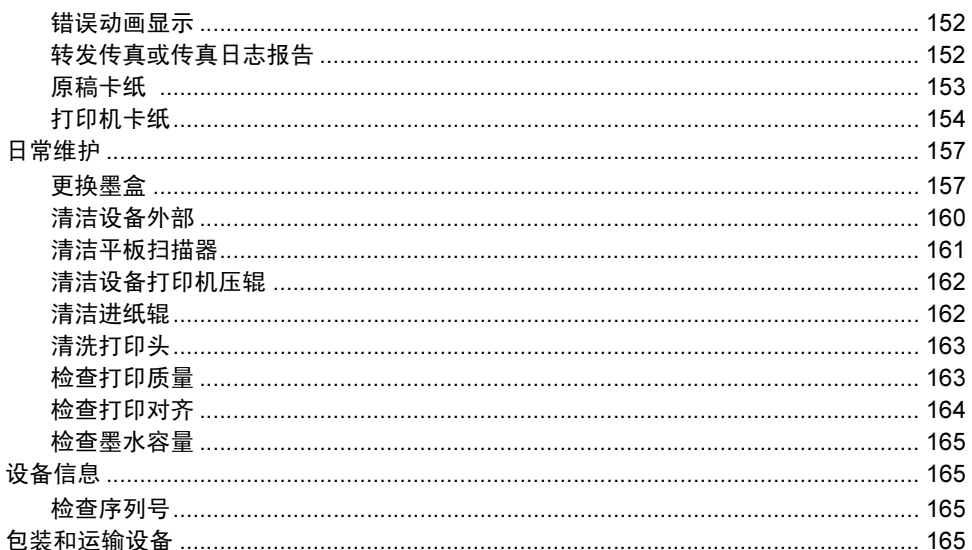

198

## 第 I 部分

<span id="page-9-0"></span>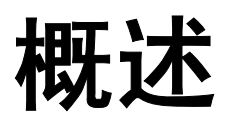

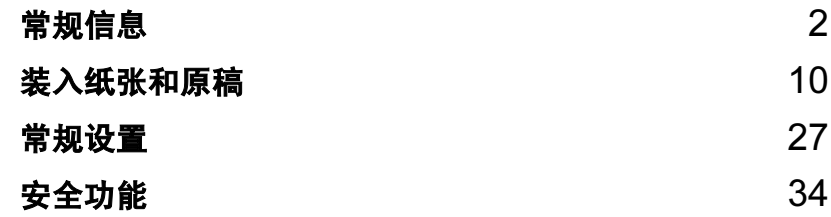

<span id="page-10-0"></span>常规信息 <sup>1</sup>

### <span id="page-10-1"></span>使用本说明书 <sup>1</sup>

1

感谢您购买 Brother 设备! 阅读此说 明书将有助于您充分使用本设备。

### <span id="page-10-2"></span>说明书中使用的符号和惯例 <sup>1</sup>

说明书中使用了下列符号和惯例。

- Bold 粗体字表示在设备操作面 板上、在电脑屏幕上的特 定按键。
- Italics 斜体字强调了应注意的要 点或提示您参考相关主 题。
- 宋体 宋体字体表示在设备液晶 显示屏上显示的信息。

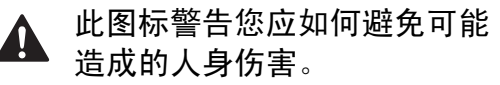

此图标说明了您必须遵守或避 A. 免的一些操作步骤,以防止可 能造成的较小或严重的伤害。

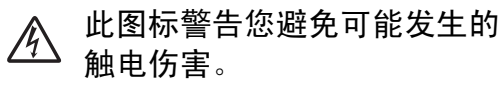

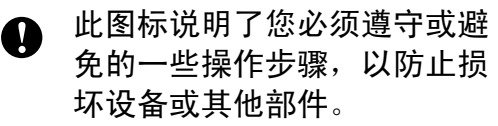

此图标提醒您应如何应对可能  $\mathbb{Z}$ 出现的情况,或提供有关当前 操作如何与其他功能工作的提 示。

## <span id="page-10-3"></span>使用软件使用说明书和网 络使用说明书 <sup>1</sup>

本使用说明书并未包括有关设备的所 有信息,例如:如何使用打印机、扫 描器、PC Fax 和网络等高级功能。如 **果想了解这些操作的详细信息, 请阅** 读光盘上的**软件使用说明书和网络使** 用说明书。

#### <span id="page-10-4"></span>浏览说明书 <sup>1</sup>

#### 浏览说明书 (适用于 Windows $^{\circledR}$ )

要浏览说明书,可从**开始**菜单的程序 组中选择 Brother, MFC-XXXX (XXXX 是型号名称), 然后选择

#### HTML 格式的使用说明书。

若尚未安装该软件,您可遵循下列说 明查找该说明书:

- **4 打开计算机。将 Brother 光盘插** 入 CD-ROM 光驱中。
- 2 如果型号名称出现在屏幕上,点 击您的型号名称。

3 如果出现语言屏幕,点击您的语 言。将出现光盘主菜单。

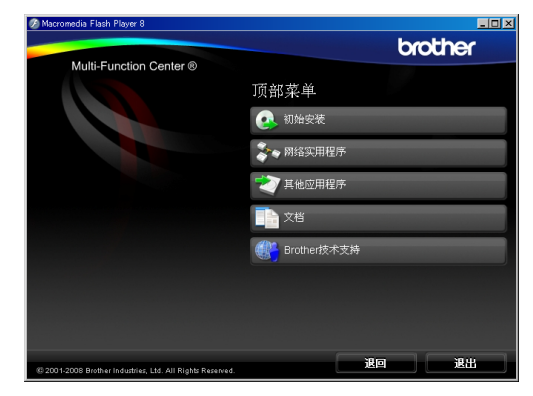

#### 注释

如果未出现此窗口,使用 Windows*®* 浏览器运行 Brother 光盘根目录下的 start.exe 程序。

- 4 占击文档。
- 6 点击想要阅读的说明书。
	- HTML 文档: HTML 格式的**软件**<br>【使用道明书和网络使用道明书 使用说明书和网络使用说明书。

建议在计算机上使用此格式浏 览。

■ PDF 文档: 用于单机操作的 PDF 格式的使用说明书、软件 使用说明书和网络使用说明书。 建议将此格式的文档打印出来 阅读。点击 Brother Solutions Center 可访问 Brother 解决方 案中心,您可查看或下载 PDF 文档。 ( 需要连接到网络和安 装 PDF 阅读器软件 )

#### 如何查找扫描说明 <sup>1</sup>

可用多种方法扫描原稿。可在以下说 明中查找:

#### 软件使用说明书

■ 扫描

(适用于 Windows<sup>®</sup> 2000 专业版 / Windows<sup>®</sup> XP 和 Windows Vista<sup>®</sup>)

- ControlCenter3 (适用于 Windows<sup>®</sup> 2000 专业版 / Windows<sup>®</sup> XP 和 Windows Vista<sup>®</sup>)
- 网络扫描

#### Presto! PageManager 使用说明书

 用于从 Presto! PageManager 直接 扫描的说明。完整的 Presto! PageManager 使用说明书可从 Presto! PageManager 应用程序的 帮助选项中查看。

#### 如何查找网络安装说明 <sup>1</sup>

可将设备连接到无线或有线网络。可 在快速安装指南中找到基本的安装说 明。如果您的无线接入点支持 SecureEasySetup™、 Wi-Fi Protected Setup™ 或 AOSS™, 请遵 循快速安装指南中的步骤。关于网络 安装的更多信息,请参见网络使用说 明书。

## 浏览说明书 (适用于 Macintosh<sup>®</sup>) **f** 打开 Macintosh<sup>®</sup>。将 Brother 光 盘插入 CD-ROM 光驱中。将出现 下列窗口。  $000$ MFL-Pro Suite **Start Here OSX Prestol PageManager** Utilities Documentation  $\circledR$ **Brother Solutions Center**

- 2 双击 Documentation (文档)图 标。
- 6 双击您的语言文件夹。
- 4 双击 top.html 浏览 HTML 格式的 软件使用说明书和网络使用说明 书。

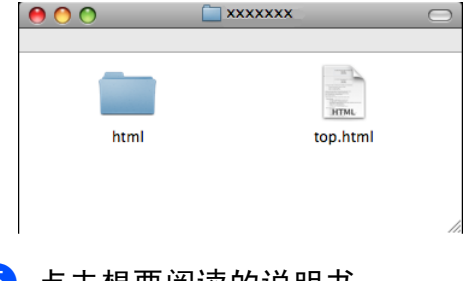

- 6 点击想要阅读的说明书:
	- 软件使用说明书
	- 网络使用说明书

#### 如何查找扫描说明 <sup>1</sup>

可用多种方法扫描原稿。可在以下说 明中查找:

#### 软件使用说明书

■ 扫描

(适用于 Mac  $\text{OS}^{\textcircled{\tiny{\textregistered}}}$  X 10.2.4 或更高 版本 )

- ControlCenter2 (适用于 Mac OS<sup>®</sup> X 10.2.4 或更高 版本 )
- 网络扫描 (适用于 Mac OS $^\circledR$  X 10.2.4 或更高 版本 )

#### Presto! PageManager 使用说明书

■ 完整的 Presto! PageManager 使用说 明书可从 Presto! PageManager 应用 程序的帮助选项中查看。

#### 如何查找网络安装说明 <sup>1</sup>

可将设备连接到无线或有线网络。可 在快速安装指南中找到基本的安装说 明。如果您的无线接入点支持 SecureEasySetup™、Wi-Fi Protected Setup™ 或 AOSS™,请遵循快速安 装指南中的步骤。关于网络安装的更 多信息,请参见网络使用说明书。

## <span id="page-13-0"></span>使用 Brother 技术支持 ( 适用于 Windows*®*) <sup>1</sup>

可查找您所需的所有信息,如光盘上 的网络支持 (Brother Solutions Center (Brother 解决方案中心 ))。

■点击主菜单上的 Brother 技术支 持。将出现下列屏幕:

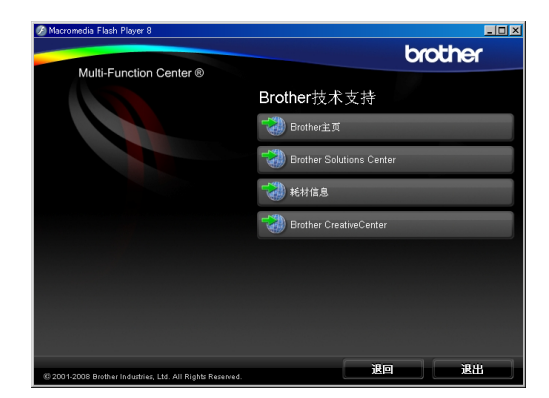

- 要访问我们的网站 ([http://www.brother-cn.net\)](http://www.brother-cn.net), 点击 Brother 主页。
- 要了解最新消息和产品支持信息 (<http://solutions.brother.com>),点 击 Brother Solutions Center (Brother 解决方案中心 )。
- 要访问我们的网站了解关于 Brother 原装墨盒的信息 [\(http://www.brother-cn.net/supply.html](http://www.brother-cn.net/supply.html)), 点击耗材信息。
- 要使用 Brother 乐创空间 (<http://www.brother.com/creativecenter/>) 获取免费照片方案和打印下载,点 击 Brother Creative Center (Brother 乐创空间 )。
- 要返回主页,点击**退回**,或如果已 完成操作,点击**退出**。

### <span id="page-14-0"></span>**操作面板概**述

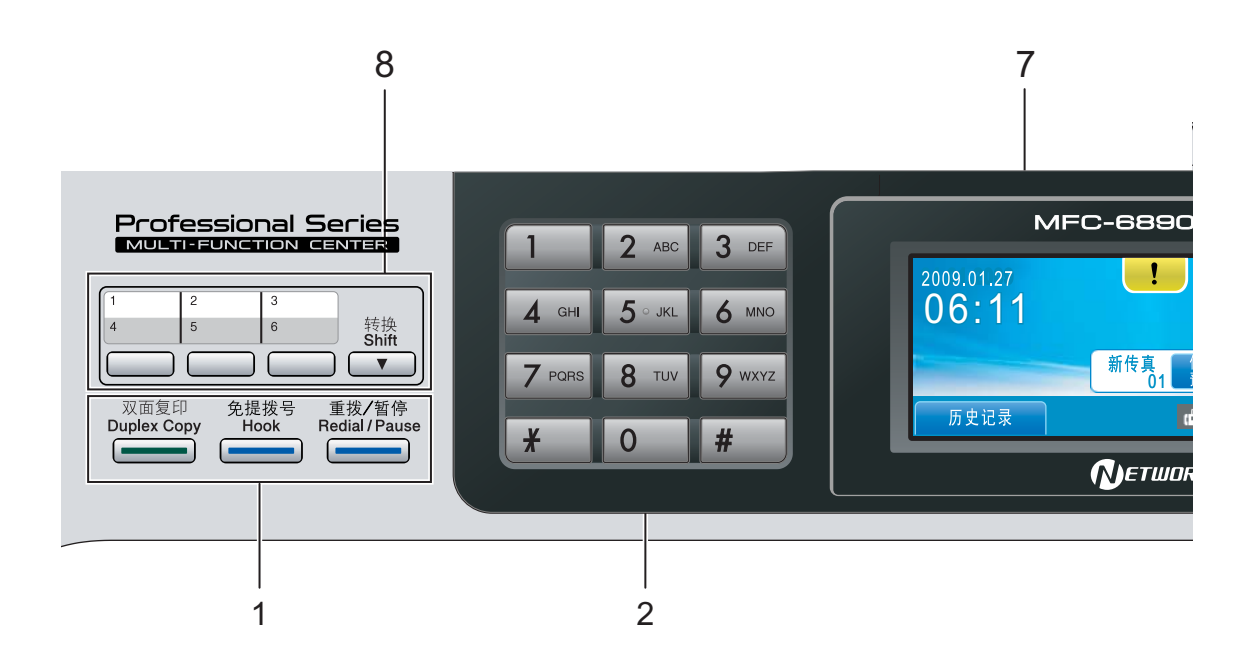

#### 1 传真和电话键:

#### ■ 双面复印

按此键可进行双面复印。

#### ■ 免提拨号

若要确保传真设备应答,在拨号前 按此键,然后按启用黑白或启用彩 色键。

同时,在 F/T 伪振铃期间拿起外接 听筒后按此键。

#### ■重拨 / 暂停

重拨前 30 个已拨号码中的一个。 也可用于在拨号中插入暂停。

#### 2 拨号盘

用这些键拨打电话和传真号码,或作 为将信息输入设备的键盘使用。 在一些操作中,此功能转移至触摸屏。 使用 # 键可临时转换拨号模式, 在电 话呼叫期间,暂时将拨号模式从脉冲 切换为音频。

#### 3 模式键:

- ■□画 传真
	- 可进入传真模式。
- ■□ 扫描 可进入扫描模式。
- ■□■复印 可进入复印模式。
- ■■◎ 图像捕捉

可进入图像捕捉中心 ™ 模式。

#### 4 启用键:

#### m. ◇ |启用彩色

可发送彩色传真或进行彩色复印。 也可进行扫描操作 ( 彩色或黑白, 取决于 ControlCenter 软件中的扫 描设置 )。

#### ■■◎ 肩用黑白

可发送黑白传真或进行黑白复印。 也可进行扫描操作 ( 彩色或黑白, 取决于 ControlCenter 软件中的扫 描设置 )。

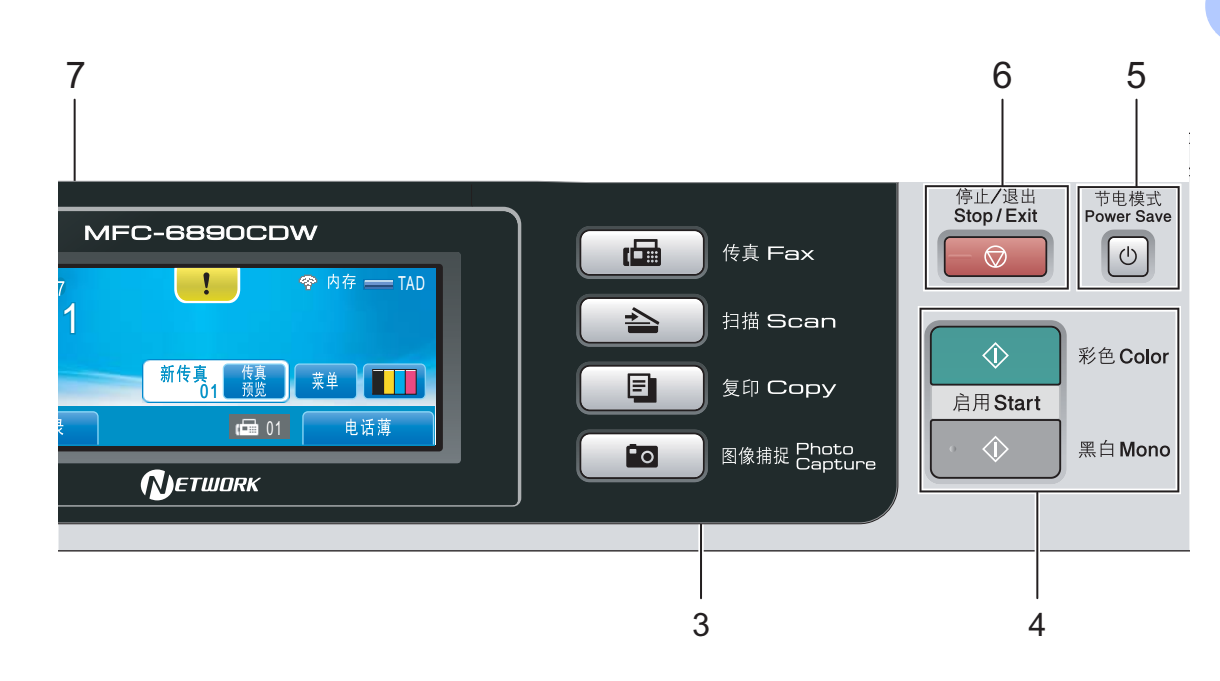

5 节电模式

使设备进入节电模式。

6 ◎ 停止 / 退出

停止操作或从菜单中退出。

#### 7 LCD ( 液晶显示屏 )

这是一个触摸液晶显示屏。按屏幕上 显示的按钮可以访问菜单和选项。 也可以抬起液晶显示屏以调节其角度。

#### 8 单拨键

这三个键可使您迅速访问之前存储的 6 个号码。

#### 转换

要使用单拨号 4-6,在按住单拨键的同 时按下转换键。

同样,如果按键没有指定号码,可按 该键直接存储号码。

8

#### <span id="page-16-0"></span>液晶显示屏指示 <sup>1</sup>

当设备闲置时,液晶显示屏显示当前 设备状态。

新传真<br>01

## 10 9 8 7 6 5

历史记录

06:11

2009.01.27

1 无线状态

四级指示器,用于显示使用无线连接 时的当前无线信号强度。

 $\overline{1}$  01

 $11$  1 2 3 ☆ 内存

菜单

电话薄

 $\mathbf{r}$  $\ddot{\textbf{c}}$ °₹  $\blacksquare$ 

2 内存状态

查看设备可用内存。

#### 3 当前接收模式

查看当前接收模式。

- 传真 ( 仅传真 )
- 自动 ( 传真 / 电话)
- TAD (外接应答设备)
- 手动 (手动)

#### 4 墨水指示灯

查看可用墨水容量。 也可访问墨水菜单。

#### 5 电话簿

设置单拨号码、速拨号码和组拨号码 的电话簿。

也可在电话簿中搜索想要拨打的号码。

#### 6 菜单

访问主菜单。

#### 7 内存中的传真

显示内存中保存的接收传真的数量。

#### 8 传真预览

可预览接收到的传真。

9 新传真

传真预览设置为开时,可查看接收到 的新传真的数量。

#### 10 历史记录

TAD

4

可查看拨出记录和来电显示记录列表。 您也可以从列表中选择号码,并向所 选的号码发送传真或拨打电话。

#### 11 警告图标 !!

显示错误或维护信息时出现;按警告 图标查看,然后按 区 返回待机屏幕。

### 注释

如果您收到的传真含有多种纸张尺 寸 ( 例如,一页 A4 数据和一页 A3 数据的传真),设备会为每个纸张尺 寸创建和存储一个文件。液晶显示 0 最大 屏会显示接收到的多个传真作业。

常规信息

### <span id="page-17-0"></span>基本操作 <sup>1</sup>

操作触摸屏时,用手指在液晶显示屏 上直接按菜单或选项按钮。要在设置 中访问更多菜单或选项, 按 ◀ ▶或 ▲ ▼ 键滚动查看。

下列步骤说明了如何更改设备的设 置。在此例中,休眠模式设置从 10 分 钟更改为 5 分钟。

1 按菜单。

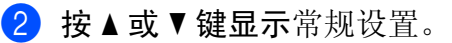

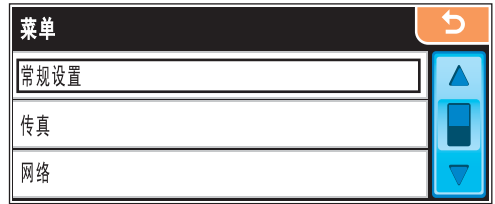

c 按常规设置。

4 按 ▲ 或 ▼ 键显示休眠模式。

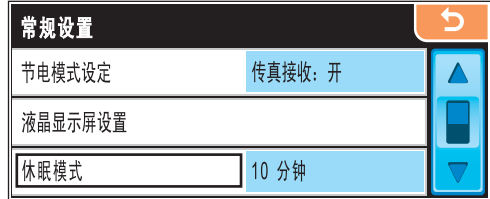

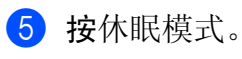

f 按 5 分钟。

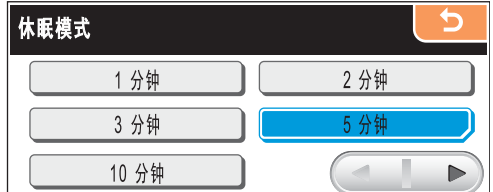

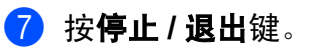

<span id="page-18-0"></span>装入纸张和原稿 <sup>2</sup>

## <span id="page-18-1"></span>装入纸张和其他打印介质 <sup>2</sup>

#### 注释

2

- 关于纸盒 #2, 请参见第 13 页[上的](#page-21-1) 在纸盒 #2 [中装入纸张](#page-21-1)。
- 如果将用于传真模式的纸盒设置为 自动选择,那么在重新将纸张装入 纸盒 #1 后, 您必须打开扫描器盖 板再将其合上以重置设备。
- 在纸盒 #1 或纸盒 #2 中装入不同尺 寸的纸张时,需要同时更改设备的 纸张尺寸设置。 ( 请参见第 [29](#page-37-1) 页上 的[纸张尺寸和类型](#page-37-1))

#### <span id="page-18-2"></span>在纸盒 #1 中装入纸张 <sup>2</sup>

1 如果纸张支撑翼板展开,请将它 合上,然后合上纸张支撑板。将 纸盒从设备中完全拉出。

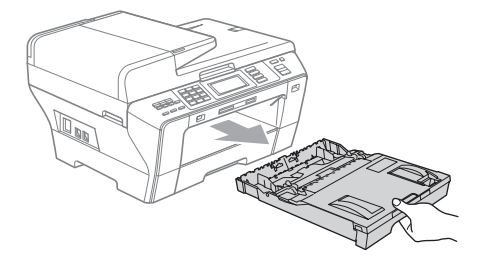

### 注释

• 使用 A3、 Legal 或 Ledger 尺寸的纸 张时,按住通用导块释放按钮 (1) 将 纸盒前部拉出。

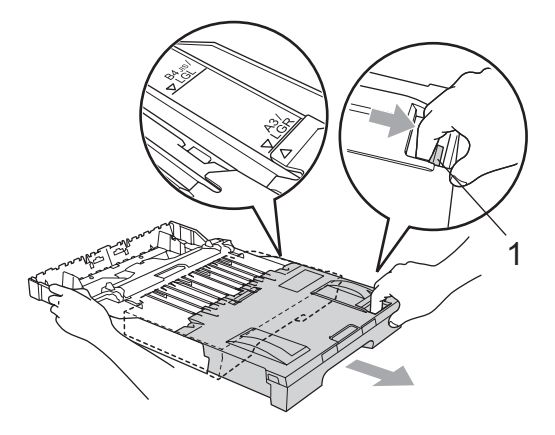

- 如果正在使用 A5 或更小尺寸的纸 张,请勿拉伸纸盒。
- 2 抬起纸盒盖 (1)。

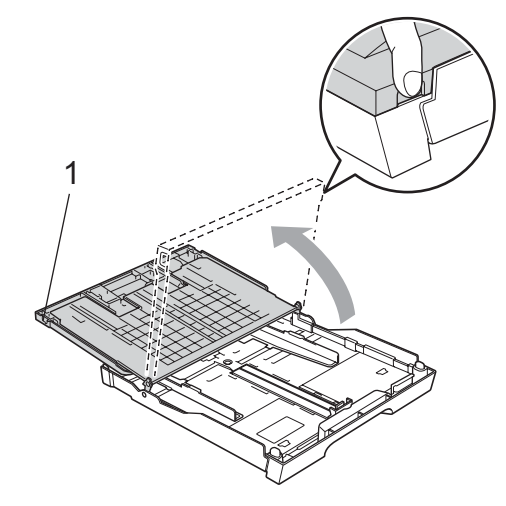

6 用双手轻轻按住并滑动纸张宽度 导块 (1) 和纸张长度导块 (2),调 整至纸张尺寸。

确保纸张宽度导块 (1) 和纸张长度 导块 (2) 上的三角形标记 (3) 与您 正在使用的纸张尺寸的标记对齐。

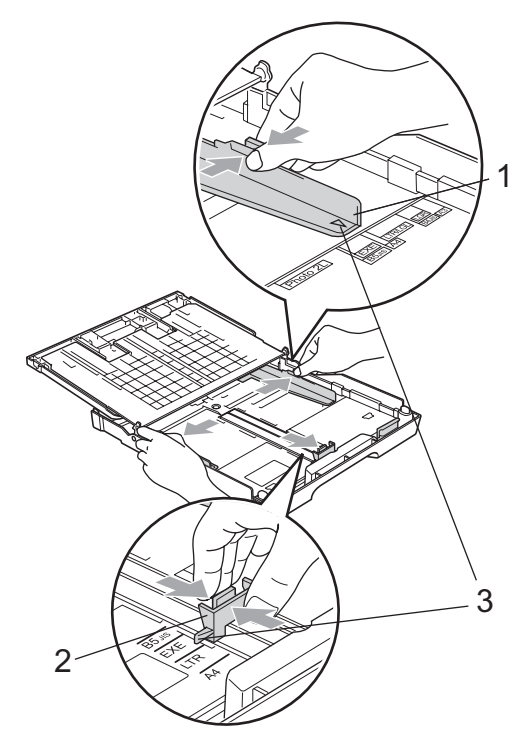

4 展开堆叠的纸张以避免卡纸与进 纸错误。

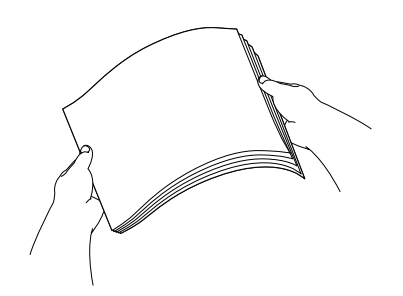

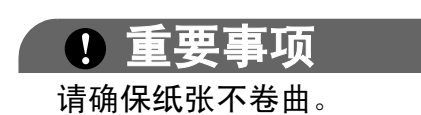

6 将纸张以打印面向下、顶部先进 入的方式轻轻放入纸盒。 检查纸盒中的纸张是否平整。

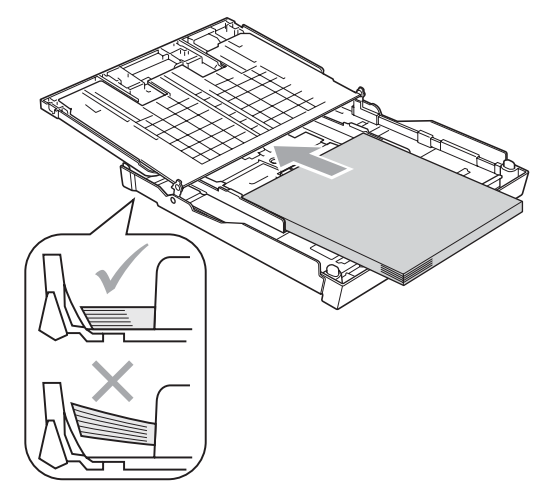

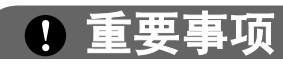

请勿将纸盒内的纸张向前推得太 深,否则纸张会在纸盒后部翘起并 导致进纸问题。

6 用双手轻轻调整纸张宽度导块, 调整至纸张尺寸。 确保纸张宽度导块接触到了纸张 的两边。

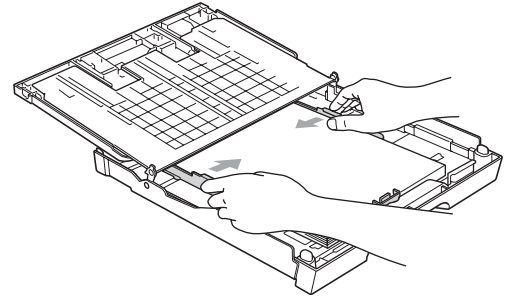

g 合上纸盒盖。 检查纸盒中的纸张是否平整并位 于最大纸张标记 (1) 之下。

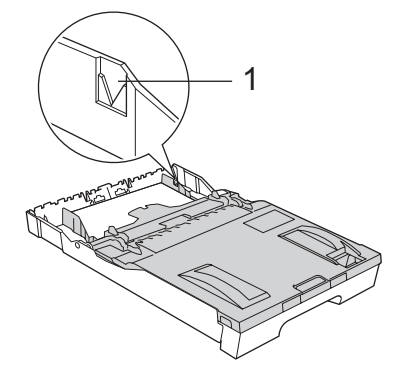

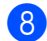

8 慢慢将纸盒完全推入设备。

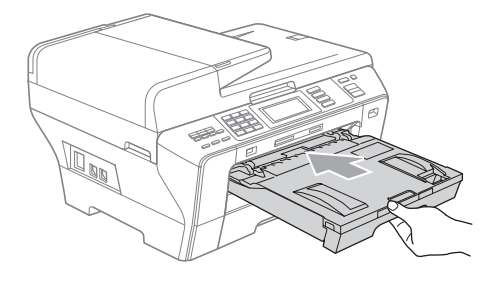

注意

请勿将纸盒 #1 过快地推入设备。否则 手指可能会卡在纸盒 #1 和纸盒 #2 之 间导致受伤。请慢慢将纸盒 #1 推入。

9 将纸盒装入到位的同时,拉出纸 张支撑板 (1) 直至其卡入到位, 展开纸张支撑翼板 (2)。

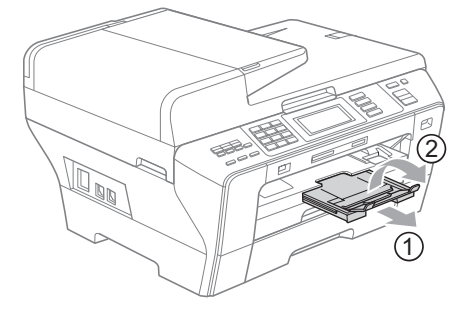

注释

如果 A3、Ledger 或 Legal 尺寸的纸 张使用结束后,想要使用更小的纸 张尺寸,请将纸张从纸盒中拿出。 按住通用导块释放按钮 (1) 缩小纸盒 尺寸。

将纸张长度导块 (2) 调整至您将要使 用的纸张尺寸。然后将纸张放入纸 盒。

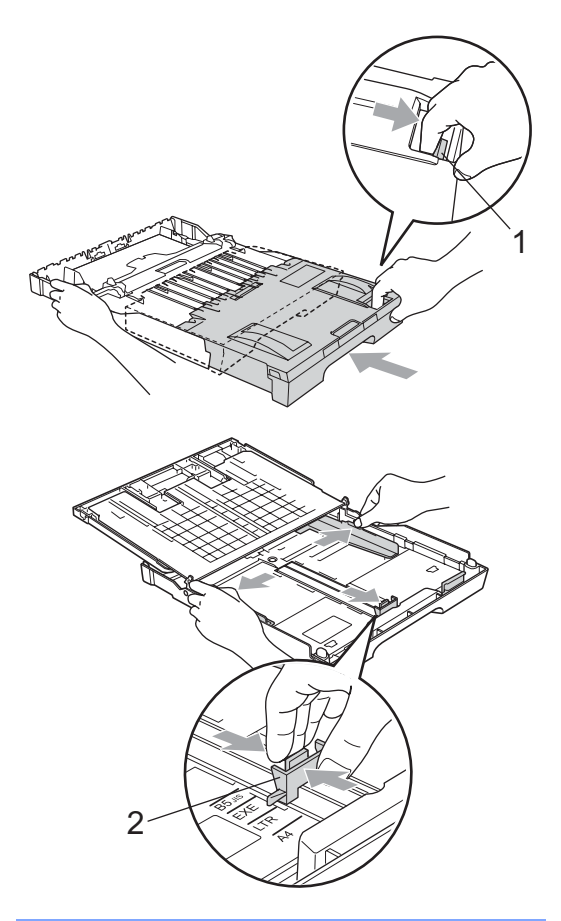

<span id="page-21-1"></span><span id="page-21-0"></span>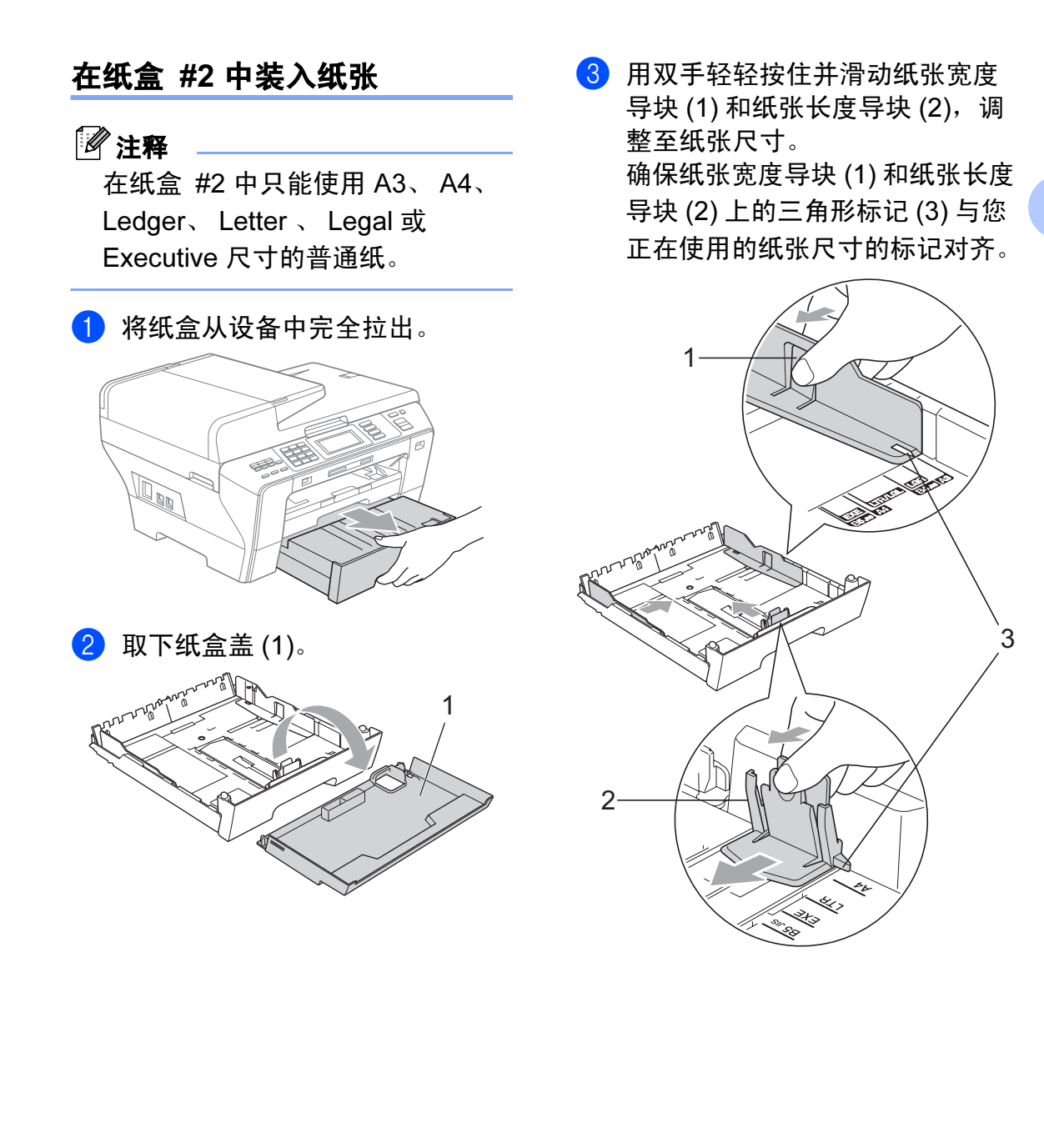

### 注释

使用 A3、 Ledger 或 Legal 尺寸的 纸张时,按住通用导块释放按钮 (1) 将纸盒前部拉出。

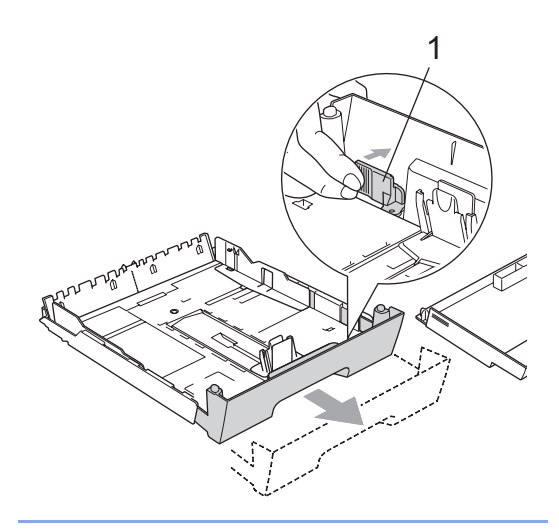

4 展开堆叠的纸张以避免卡纸与进 纸错误。

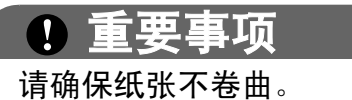

6 将纸张以打印面向下、顶部先进 入的方式轻轻放入纸盒。 检查纸盒中的纸张是否平整并位 于最大纸张标记 (1) 之下。

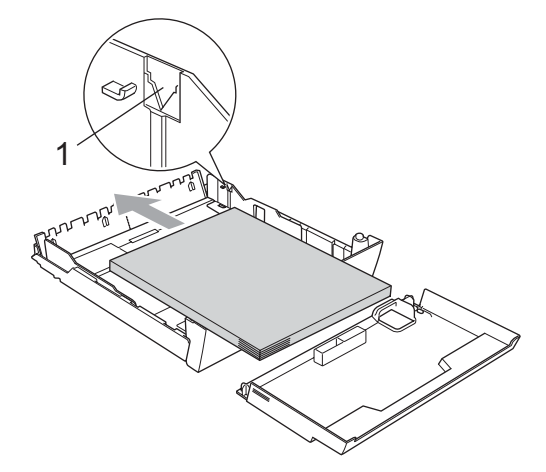

6 用双手轻轻调整纸张宽度导块, 调整至纸叠尺寸。 确保纸张宽度导块接触到了纸张 的两边。

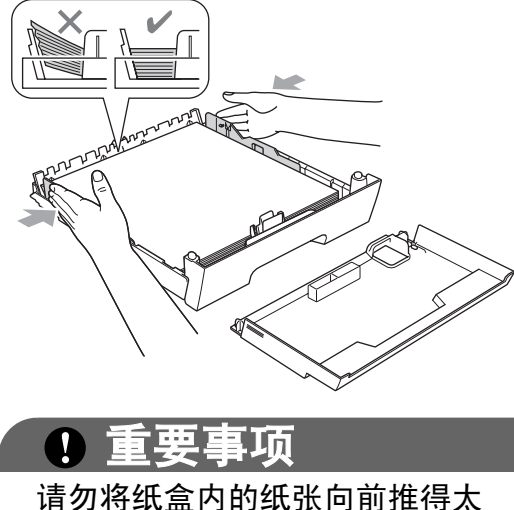

深,否则纸张会在纸盒后部翘起并 导致进纸问题。

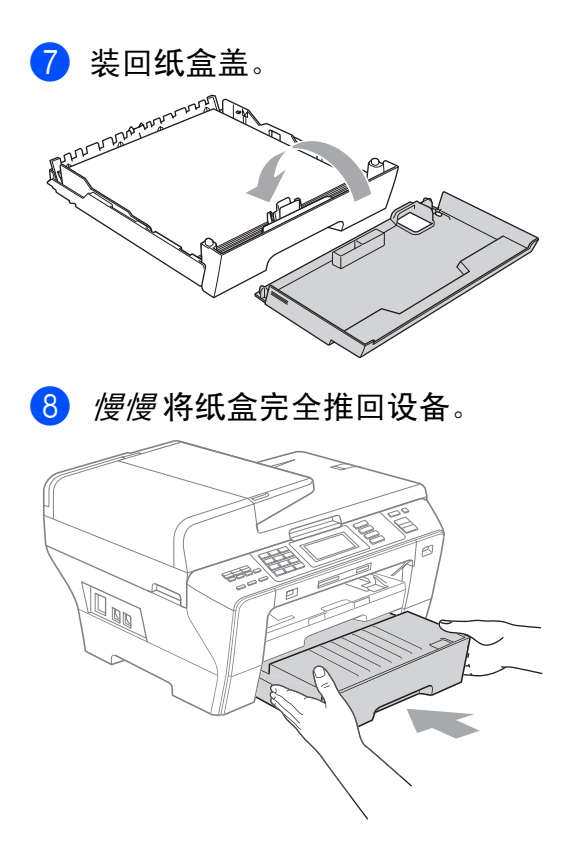

9 执行以下操作中的一项:

- 如果正在使用 Ledger、Legal 或 A3 尺寸的纸张, 转到步骤  $\mathbf{0}$  .
- 若您正在使用 Letter 尺寸的纸 张,转到步骤 @。

<span id="page-23-0"></span>10 将纸盒 #1 从设备中拉出。 按住通用导块释放按钮 (1) 将纸 盒前部拉出。

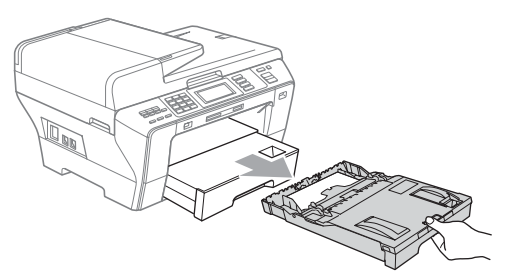

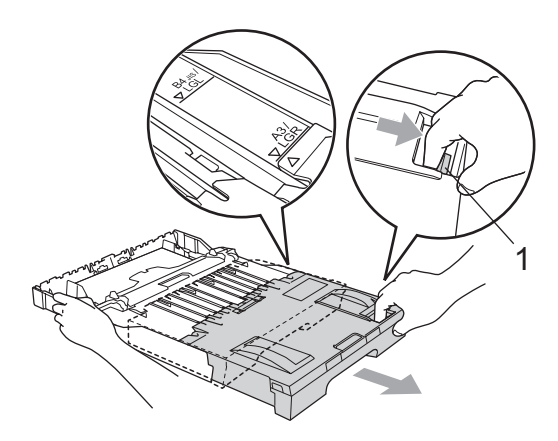

1 抬起纸盒盖并调节纸张长度导块 (1) 至纸张尺寸。

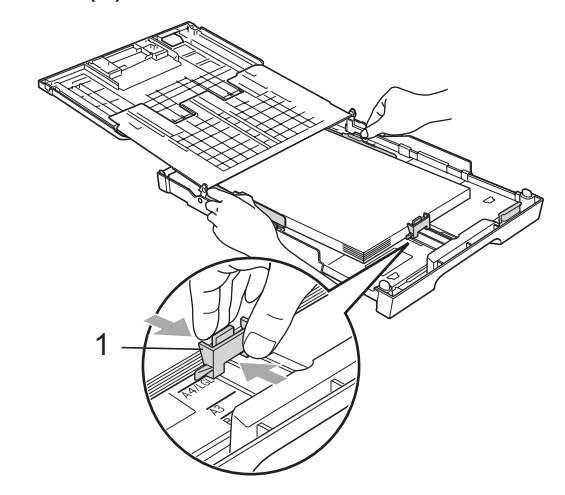

<span id="page-24-1"></span>12 合上纸盒盖, 并将纸盒*慢慢* 推入 设备中。 拉出纸盒 #1 的纸张支撑板 (1) 直

至其卡入到位,然后展开纸张支 撑翼板 (2)。

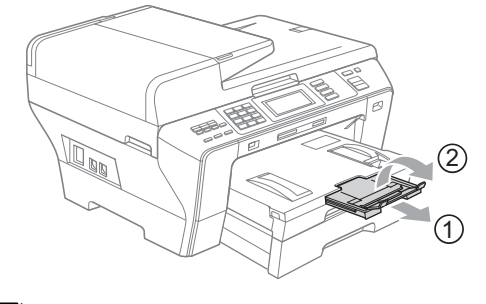

注释

如果 A3、Ledger 或 Legal 尺寸的纸 张使用结束后,想要使用更小的纸 张尺寸,请将纸张从纸盒中拿出。 按住通用导块释放按钮 (1) 缩小纸盒 尺寸。

将纸张长度导块 (2) 调整至您将要使 用的纸张尺寸。然后将纸张放入纸 盒。

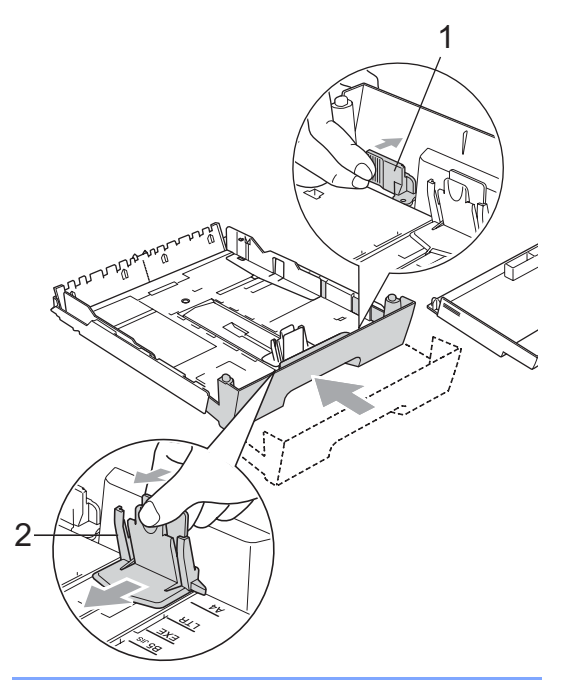

### <span id="page-24-0"></span>装入信封和明信片 <sup>2</sup>

#### 信封

- 使用重量为 80-95 克 / 平方米的信 封。
- ■使用某些信封时,需要在应用程序 中进行边距设置。确保在打印多份 信封前先进行打印测试。

### 重要事项

请勿使用下列类型的信封,否则将 导致进纸问题:

- 袋状结构的信封。
- 浮凸信封 ( 有凸起字迹的信封 )。
- 带扎扣或订书钉的信封。
- 内部已预先打印过的信封。

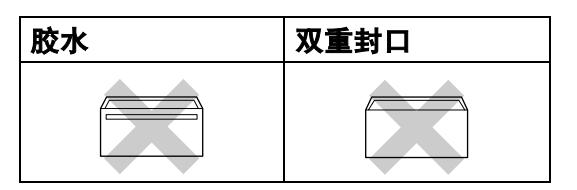

信封厚度、尺寸和封口形状有时候 会导致进纸问题。

### 在纸盒 #1 中装入信封和明信片 <sup>2</sup>

1 装入信封或明信片前, 请按下信 封或明信片的四个角和各条边使 其尽量平整。

### 重要事项

如果信封或明信片是 " 双面进纸 ", 请一次在纸盒中放入一个信封或一 张明信片。

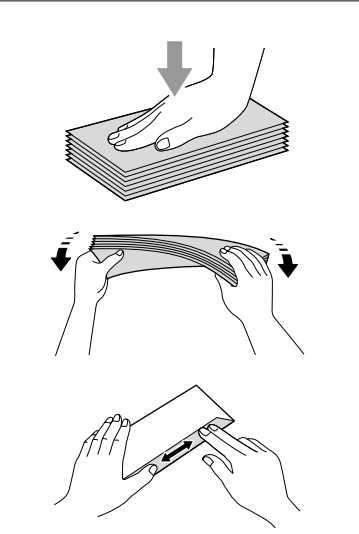

2 将信封或明信片以地址正面向下、 顶部 ( 信封顶端 ) 先进入的方式放 入纸盒。我们建议您多放入一个 信封或一张明信片。用双手轻轻 按住并滑动纸张宽度导块 (1) 和纸 张长度导块 (2),调整至信封或明 信片的尺寸。

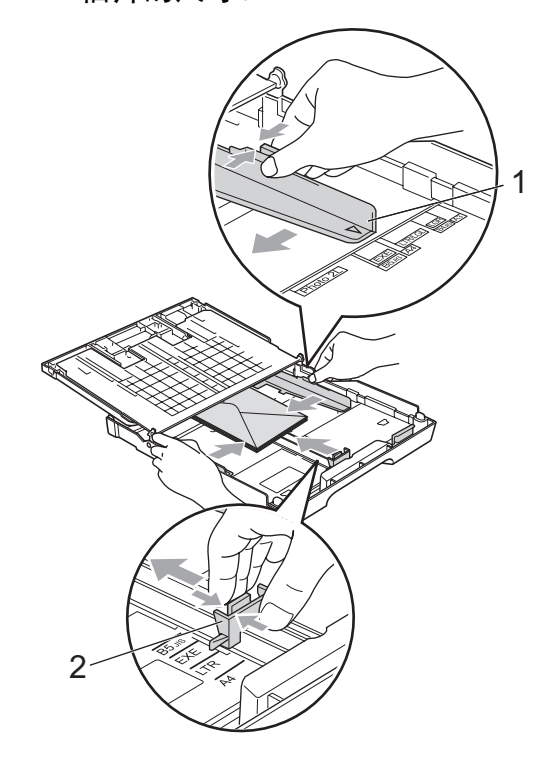

#### 如果在打印信封 ( 封口位于短边上 ) 时遇到了问题,请参考以下建议: <sup>2</sup>

a 打开信封封口。

2 确保打印时,信封封口在信封底 部。

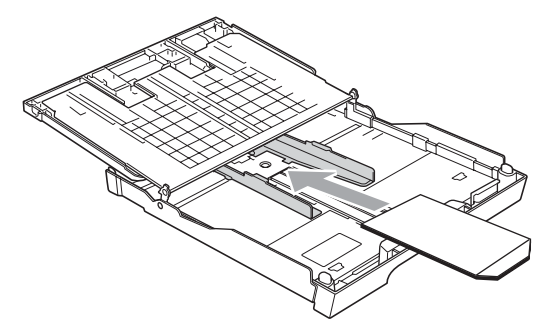

8 在应用程序中调整尺寸和边距。

### <span id="page-26-0"></span>从设备上取走尺寸较小的打印件

当设备将尺寸较小的纸张输出到出纸 托架上时,您也许无法取走它。确保 打印结束后,再将纸盒从设备中完全 拉出,以便取走打印件。

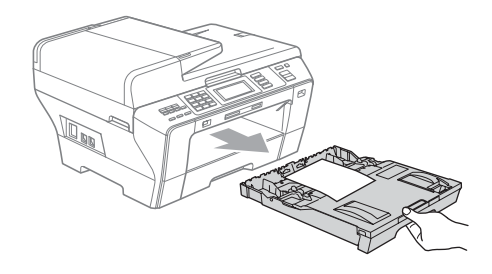

### <span id="page-27-0"></span>可打印区域 <sup>2</sup>

您所使用的应用程序中的设置将决定可打印区域。下图阴影部分显示了单页纸和 信封的非打印区域。当设备具有满幅打印功能,并且此功能开启时,可在单页纸 的阴影部分打印。 ( 请参见随机光盘上软件使用说明书中的适用于 Windows® 的 打印 或适用于 Macintosh® 的打印和传真 )

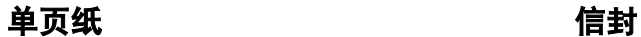

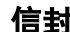

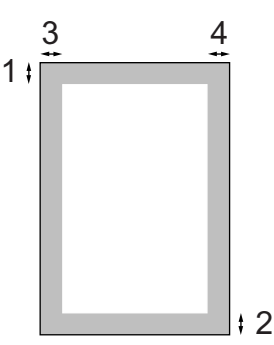

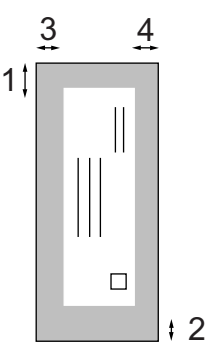

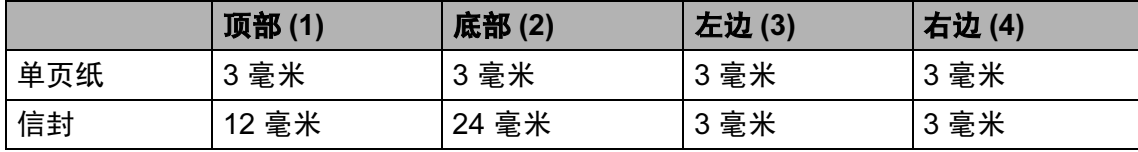

### 注释

满幅打印功能不可用于信封。

### <span id="page-28-0"></span>适用的纸张和其他打印介质*<sup>2</sup>*

设备中所使用的纸张类型会影响打印 质量。

为使您的设置获得最佳打印质量,应 将纸张类型设定成与装入纸张相匹配 的纸张类型。

可使用普通纸、喷墨专用纸 (涂层纸)、 相片纸、透明胶片和信封。

建议在购买大量纸张前,先测试各种 纸张类型。

为获得最佳效果,请使用 Brother 公 司的纸张。

- 在喷墨专用纸 ( 涂层纸 )、透明胶片 和照片纸上打印时,一定要在打印 机驱动程序的 " **基本** " 选项卡上或 菜单的纸张类型设置中选择正确的 打印介质。 ( 请参见第 29 页[上的](#page-37-1)纸 [张尺寸和类型](#page-37-1) )
- 当在 Brother 相片纸上打印时, 在 纸盒中多放一张完全相同的相片 纸。出于这一目的,我们已经在包 装中多放了一张相片纸。
- 当使用透明胶片或照片纸打印时, 为了防止弄脏打印件或卡纸,请立 即取走打印出的每一页。
- 打印结束后, 请勿立即接触打印 面,纸面可能还未完全干,会弄脏 手指。

### <span id="page-28-1"></span>推荐打印介质 <sup>2</sup>

为获得最佳打印效果,建议使用 Brother 公司的纸张。 ( 请参见下表 )

如果您所在的国家无法购买到 Brother 公司的纸张,我们建议在大量购买纸 张前先测试各种纸张。

当您在透明胶片上打印时,推荐使用 "3M 透明胶片 "。

#### Brother 公司的纸张

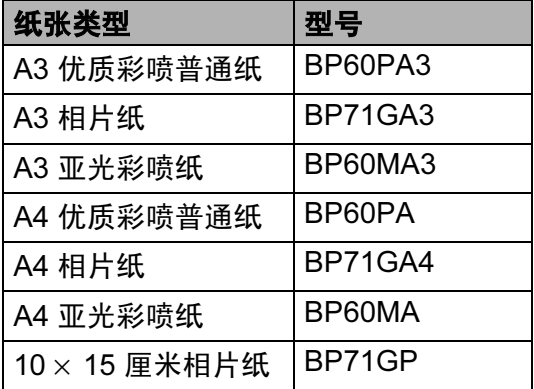

### <span id="page-29-0"></span>处理和使用打印介质 <sup>2</sup>

- 将纸张保存在原包装中并将其密 封。保证纸张平整同时避免受潮、 阳光直射和受热。
- ■避免接触到照片纸的发亮 ( 涂层 ) 面。将照片纸发亮正面向下装入纸 盒。
- ■避免接触到透明胶片的任何一面, 因为透明胶片易于吸收水份和汗 液,这可能会造成打印质量的下 降。激光打印机 / 复印机专用的透 明胶片可能会弄脏您的下一份文 档。喷墨打印时,请仅使用推荐的 透明胶片。
- 只有在使用计算机打印时可双面打 印。 ( 请参见随机光盘上软件使用 说明书中的话用于 Windows<sup>®</sup> 的#7  $E/J$ )

#### 1 重要事项

请勿使用下列纸张:

• 损坏、卷曲、弄皱或不规则形状 的纸张

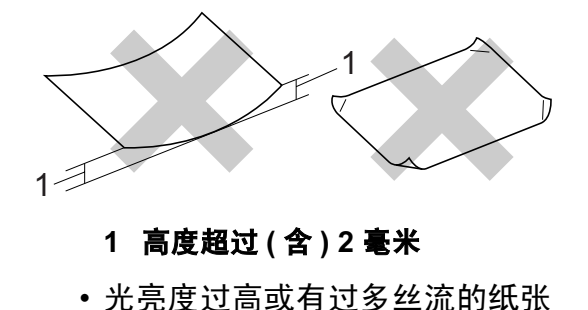

• 堆叠时不能整齐排列的纸张

#### 出纸托架的承载容量 <sup>2</sup>

最多 50 页 80 克 / 平方米的 A4 纸张。

■每打印一页透明胶片和照片纸, 必 须立即将其从出纸托架中取出,以 免弄脏打印面。

## <span id="page-30-0"></span>选择合适的打印介质 <sup>2</sup>

### **用于每项操作的纸张类型和尺寸**

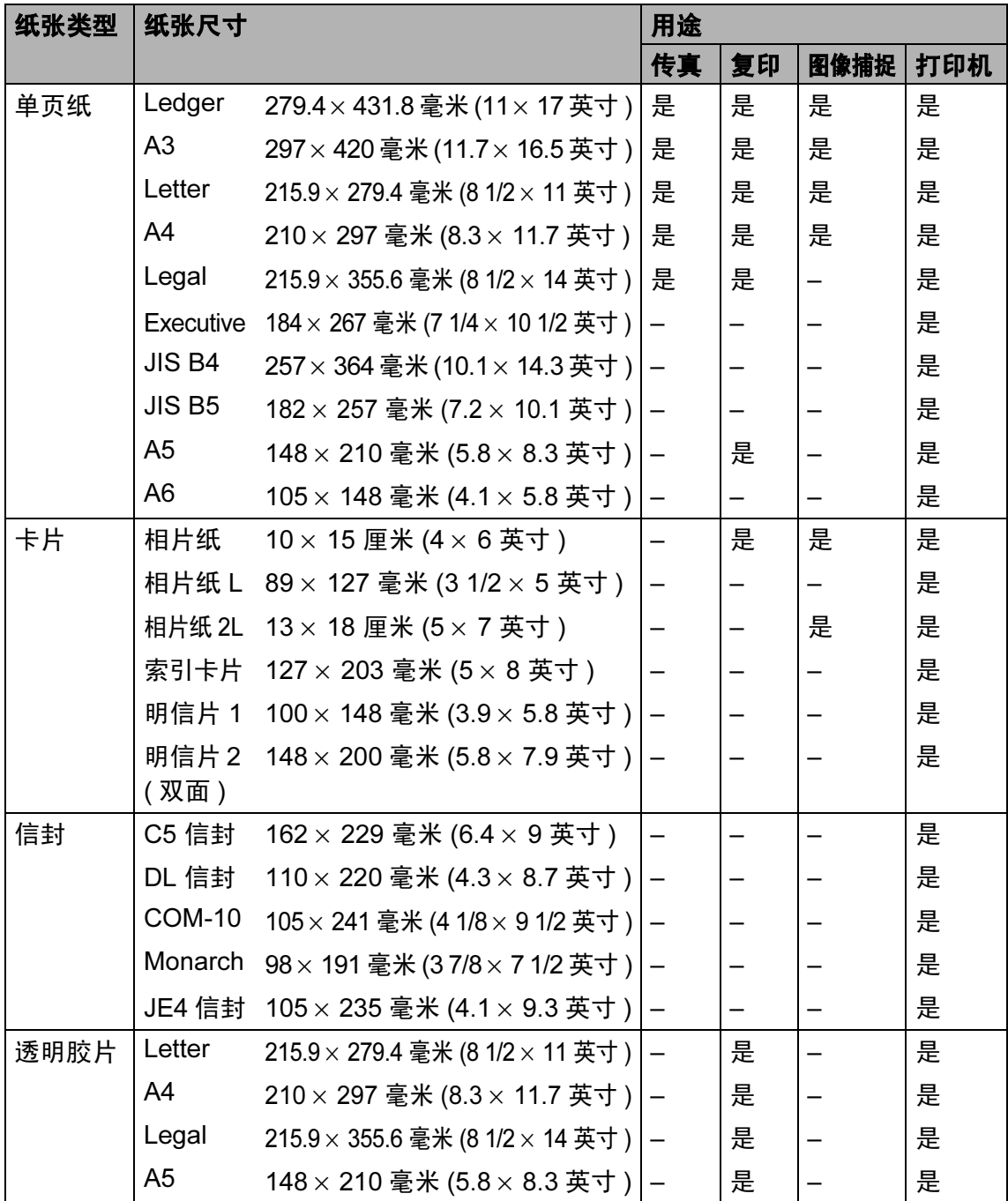

### 纸张重量、厚度和容量

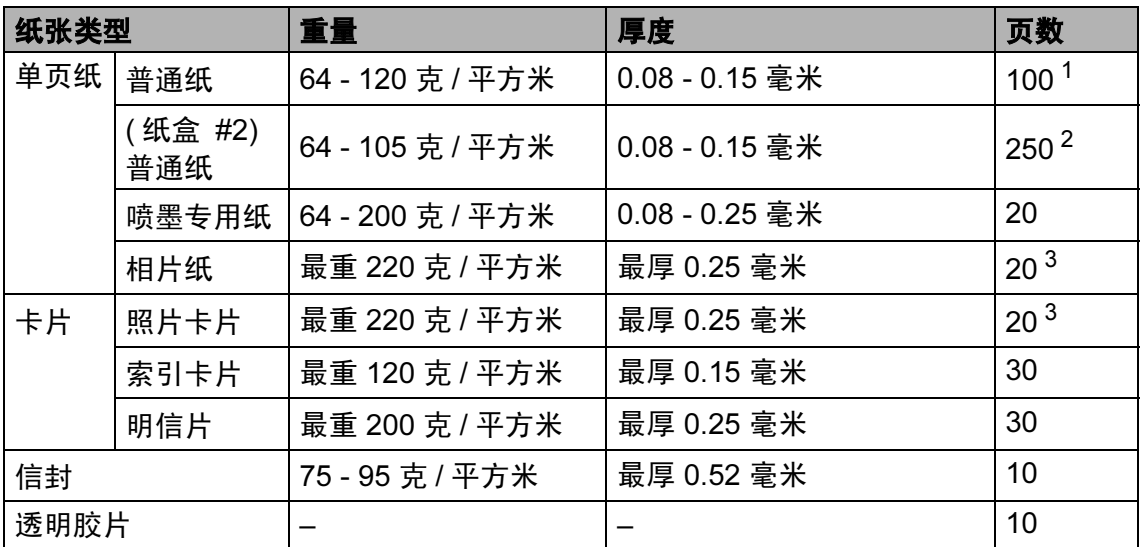

<span id="page-31-0"></span> $1$  最多 100 页 80 克 / 平方米的纸张。

<span id="page-31-1"></span><sup>2</sup> 最多 250 页 80 克 / 平方米的纸张。

<span id="page-31-2"></span> $3$  BP71 260 克 / 平方米的纸张是为 Brother 喷墨设备专门设计的。

### <span id="page-32-0"></span>装入原稿 <sup>2</sup>

可使用 ADF( 自动进稿器 ) 和平板扫 描器发送传真、进行复印和扫描。

#### <span id="page-32-1"></span>使用自动进稿器

自动进稿器可最多装入 50 页原稿,一 次可进一张纸。使用标准 80 克 / 平方 米的纸张。放入自动进稿器前,请展 开堆叠的纸张。

#### 建议环境

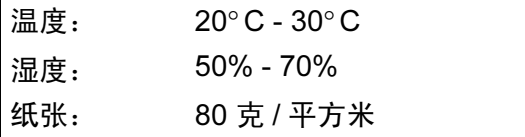

#### 支持的原稿尺寸 <sup>2</sup>

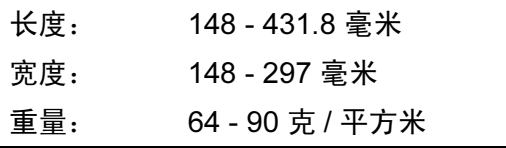

#### 如何装入原稿 <sup>2</sup>

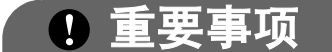

- 请勿在进纸时抽拉纸张。
- 请勿使用卷曲、皱褶、折痕、裂 开、有订书钉、回形针、胶水或粘 有胶带的纸张。
- 请勿将纸板、报纸或纺织品与自动 进稿器一起使用。使用平板扫描器 来处理这些物品。
- 确保原稿上的墨迹已完全干透。
- 1 展开自动进稿器原稿托板 (1) 和自 动进稿器原稿出纸托板 (2)。

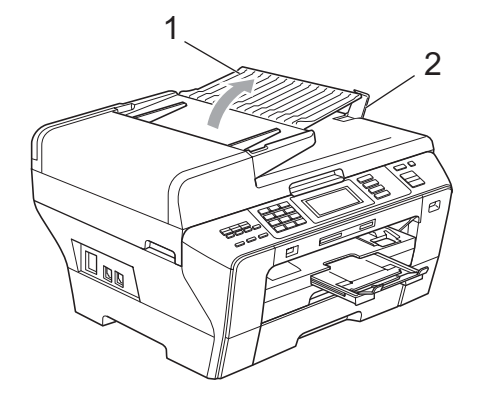

- 2 充分展开堆叠的纸张。
- c 调整纸张导块 (1) 以适合原稿的宽 度。

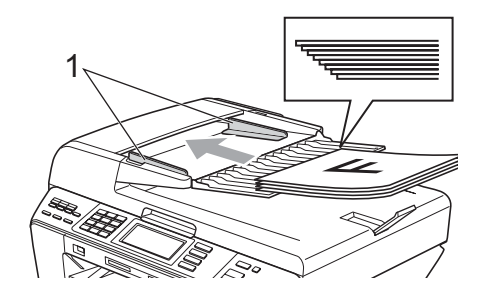

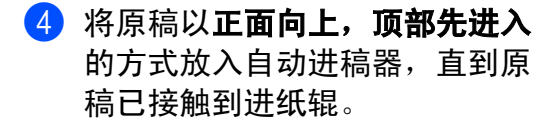

注释

以短边先进入的方式插入 A4/Letter 原稿。

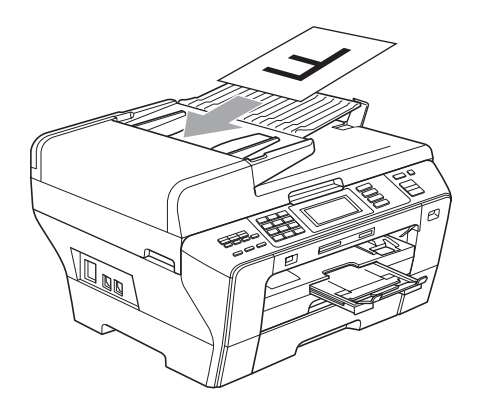

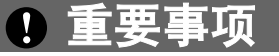

请勿将较厚的原稿留在平板扫描器 上。否则,可能导致自动进稿器卡 纸。

### <span id="page-33-0"></span>使用平板扫描器

使用平板扫描器可对书本进行传真、 复印或扫描,一次一页。

#### 支持的原稿尺寸 <sup>2</sup>

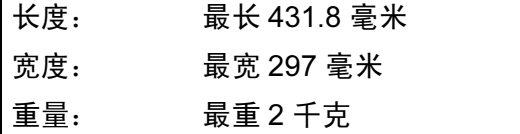

### 如何装入原稿 <sup>2</sup>

注释

要使用平板扫描器,必须清空自动 进稿器上的原稿。

1 抬起原稿盖。

2 使用左侧与顶端的文档辅助线, 将原稿正面向下放在平板扫描器 的左上角。

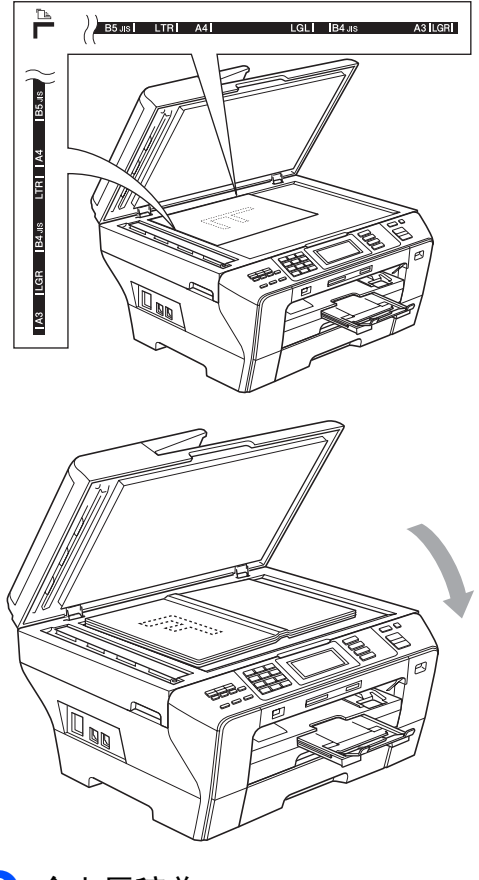

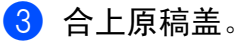

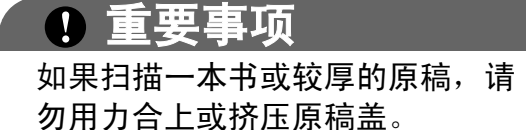

第 2 章

## <span id="page-34-0"></span>扫描区域 <sup>2</sup>

您所使用的应用程序中的设置将决定 扫描区域。下图阴影部分显示了非扫 描区域。

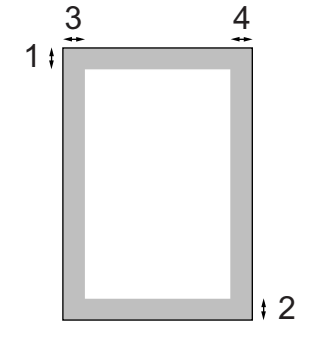

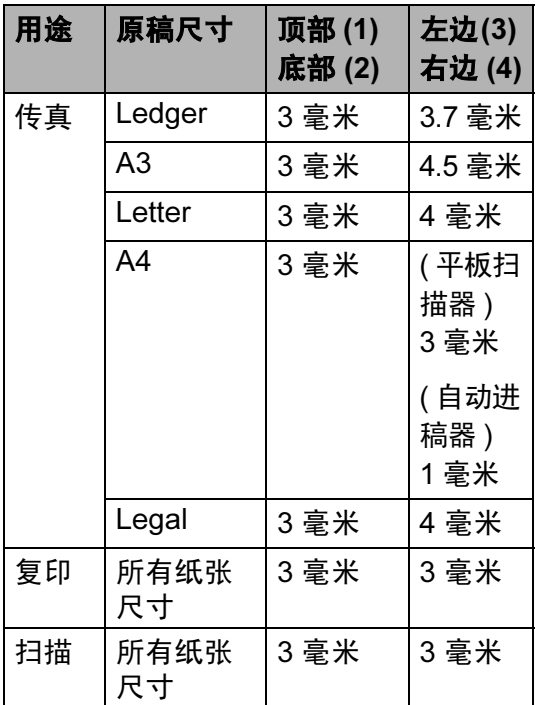

3

### <span id="page-35-1"></span>节电模式

为确保良好的打印质量,延长打印头 和墨盒的使用寿命,必须确保您的设 备始终接通电源。

<span id="page-35-0"></span>常规设置 <sup>3</sup>

按节电模式键使您的设备进入节电模 式。在节电模式下,您仍然可以接听 电话。有关在节电模式下接收传真的 更多信息,请参见第 [28](#page-36-1) 页的表格。 也可发送已设定的定时传真。当您远

离设备时,仍可使用远程检索功能检 **索传真。要进行其他操作, 您必须使** 设备退出节电模式。

### 注释

如果您连接了一个外接电话或外接 应答设备,该功能仍然可用。

### <span id="page-35-2"></span>使您的设备进入节电模式 <sup>3</sup>

**4 按下并按住节电模式**键, 直到液 晶显示屏显示正在关机。 液晶显示屏在变暗之前会亮起几 秒钟。

#### <span id="page-35-3"></span>使您的设备退出节电模式 <sup>3</sup>

#### 1 按节电模式键。 液晶显示屏显示日期和时间。

注释

- 即使将设备设置为节电模式,设备 仍会定期清洗打印头以保证打印质 量。
- 您可自定义节电模式, 除自动清洗 打印头以外的其他设备操作均不可 用。 ( 请参见第 27 页上的[节电模式](#page-35-5) [设置](#page-35-5))

#### <span id="page-35-5"></span><span id="page-35-4"></span>节电模式设置 <sup>3</sup>

您可以自定义设备的节电模式键。出 厂设置为传真接收 : 开。即使在节电 模式下,您的设备仍然可以接收传真 或电话。如果您不想要设备接收传真 或电话,将本设置更改为传真接收 : 关。

- a 按菜单。
- **2** 按 ▲ 或 ▼ 键显示常规设置。
- c 按常规设置。
- **4** 按 ▲ 或 ▼ 键显示节电模式设定。
- 6 按节电模式设定。
- f 按传真接收:关 (或传真接收:开)。
g 按停止 / 退出键。

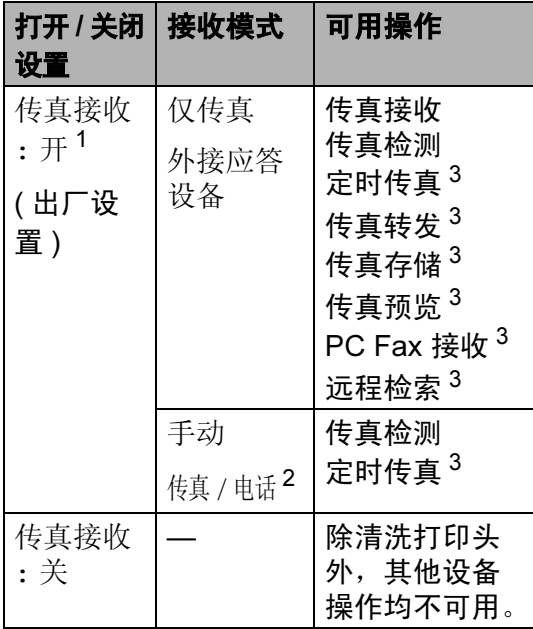

- <span id="page-36-0"></span>1 您不能使用**启用黑白**或启用彩色键接收传 真。
- <span id="page-36-2"></span><sup>2</sup> 如果将接收模式设置为传真 */* 电话,您无 法自动接收传真。
- <span id="page-36-1"></span><sup>3</sup> 关闭设备前已设置。

# <span id="page-36-3"></span>模式定时器

在设备的操作面板上有四个临时模式 键:传真、扫描、复印和图像捕捉。 可更改上次扫描、复印或图像捕捉操 作结束后,设备返回到传真模式之前 所需的时间。如果选择了关,设备将 一直处于上一次使用的模式中。

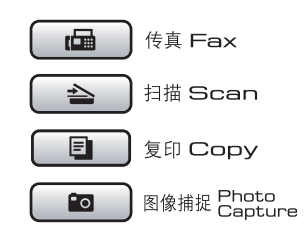

- 1 按菜单。
- **2** 按 ▲ 或 ▼ 键显示常规设置。
- c 按常规设置。
- 4 按 ▲ 或 ▼ 键显示模式定时器。
- 6 按模式定时器。
- f 按 0 秒、30 秒、1 分钟、2 分钟、5 分钟或关。
- g 按停止 / 退出键。

# 纸张设置

#### <span id="page-37-0"></span>纸张尺寸和类型

在纸盒 #1 或纸盒 #2 中装入不同尺寸 的纸张时,需要同时更改设备的纸张 尺寸设置。

为获得最佳的打印质量,请在设备上 设定要使用的纸张类型。

可使用七种用于打印复印件的纸张尺 寸: A3、 A4、 A5、 10 × 15 厘米  $(4 \times 6$ 英寸)、Ledger、Letter 和 Legal, 以及五种用于打印传真件的纸 张尺寸: A3、A4、Ledger、Letter 和 Legal。

- a 按菜单。
- **2** 按 ▲ 或 ▼ 键显示常规设置。
- c 按常规设置。
- 4 按 ▲ 或 ▼ 键显示纸盒设置。
- 6 按纸盒设置。
- f 按纸盒 #1 或纸盒 #2。
- 7 执行以下操作中的一项:
	- 如果选择了纸盒 #1,按 <或 ▶ 键显示纸张尺寸选项,然后按 A4、 A5、 A3、 10x15cm、 Letter, Legal 或 Ledger。 按纸张类型:普通纸、喷墨专 用纸、 Brother BP71、其它 相片纸或透明胶片。

■ 如果选择了纸盒 #2, 按 A4、 A3、 Letter、 Legal 或 Ledger。

#### 8 按停止 / 退出键。

#### 注释

在纸盒 #2 中只能使用 A3、 A4、 Ledger、 Letter 或 Legal 尺寸的普 通纸。

#### 重要事项

设备将纸张打印面向上输出到设备 前部的纸盒中。当使用透明胶片或 相片纸打印时,为了防止弄脏打印 件或卡纸,请立即取走打印出的每 一页。

# 复印模式中的纸盒使用

可更改设备打印复印件时使用的默认 纸盒。

要更改默认设置,请遵循以下说明:

- 1 按菜单。
- **2** 按 ▲ 或 ▼ 键显示常规设置。
- c 按常规设置。
- 4 按 A 或 ▼ 键显示纸盒设置。
- 6 按纸盒设置。
- **6** 按 ▲ 或 ▼ 键显示使用纸盒 : 复印。
- g 按使用纸盒 : 复印。
- **8 按纸盒 #1 或纸盒 #2。**

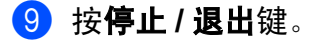

#### 注释

可临时更改下一次复印的纸张尺寸 和纸盒选项。 ( 请参见第 94 [页上的](#page-102-0) 纸张洗项)

# 传真模式中的纸盒使用

可更改设备打印接收到的传真时使用 的默认纸盒。

自动选择使设备优先从纸盒 #1 中取 纸, 或在以下情况中从纸盒 #2 取纸:

- 纸盒 #1 无纸。
- 纸盒 #2 被设定为另一种更适于接 收到传真的纸张尺寸。
- 两个纸盒都使用相同尺寸的纸张, 但纸盒 #1 没有设定使用普通纸。
- 1 按菜单。
- **2** 按 ▲ 或 ▼ 键显示常规设置。

#### 8 按常规设置。

4 按 A 或 ▼ 键显示纸盒设置。

#### 6 按纸盒设置。

- **6** 按 ▲ 或 ▼ 键显示使用纸盒 : 传真。
- g 按使用纸盒 : 传真。
- h 按纸盒 #1、纸盒 #2 或自动选择。
- 9 按停止 / 退出键。

# 适用于 A3 尺寸短丝流纸张的安 全进纸模式

使用 A3 纸张时, 若打印页上有污点 问题,您的纸张可能是短丝流纸张。 选择 A3 - 短丝流并把它设定为开以 避免这个问题。

- 1 按菜单。
- **2** 按 ▲ 或 ▼ 键显示常规设置。
- c 按常规设置。
- **4 按 A 或 ▼ 键显示 A3 -** 短丝流。
- 5 按 A3 短丝流。
- f 按开。
- 按停止 / 退出键。

#### 注释

- 若您不确定您正在使用的纸张类 型,请核对纸张包装或咨询制造商 以了解纸张规格。
- 使用 A3 短丝流设置时, 打印速 度将略慢。

# 音量设置 <sup>3</sup>

#### 振铃音量

可从高到关的范围内选择振铃音量级 别。新的默认设置将一直保留,直到 再次进行更改。

#### 从菜单设置振铃音量

- a 按菜单。
- **2** 按 ▲ 或 ▼ 键显示常规设置。
- c 按常规设置。
- **4** 按 ▲ 或 ▼ 键显示音量。
- 6 按音量。
- f 按振铃。
- g 按低、中、高或关。
- 8 按停止 / 退出键。

#### 蜂鸣器音量 <sup>3</sup>

蜂鸣器为开时,按键、出错或者发送 或接收传真后,设备将发出哔哔声。 可从高到关的范围内选择音量级别。

- 1 按菜单。
- **2** 按 ▲ 或 ▼ 键显示常规设置。
- 8 按常规设置。
- 4 按 A 或 ▼ 键显示音量。
- 6 按音量。
- f 按蜂鸣器。
- g 按低、中、高或关。
- 8 按停止 / 退出键。

### 扬声器音量 <sup>3</sup>

可从高到关的范围内选择扬声器音量 级别。

- 1 按菜单。
- **2** 按 ▲ 或 ▼ 键显示常规设置。
- 8 按常规设置。
- 4 按 ▲ 或 ▼ 键显示音量。
- 6 按音量。
- f 按扬声器。
- g 按低、中、高或关。
- 8 按停止 / 退出键。

# 休眠模式

选择设备进入休眠模式之前的闲置时 间 (1- 60 分钟 )。设备上有操作进行 时,定时器将重启。

- 1 按菜单。
- **2** 按 ▲ 或 ▼ 键显示常规设置。
- c 按常规设置。
- 4 按 ▲ 或 ▼ 键显示休眠模式。
- 6 按休眠模式。
- 6 按设备进入休眠模式之前的闲置 时间:1 分钟、 2 分钟、 3 分钟、 5 分钟、 10 分钟、 30 分钟或 60 分钟。
- 按停止 / 退出键。

# 液晶显示屏 <sup>3</sup>

#### 液晶显示屏对比度 <sup>3</sup>

可调节液晶显示屏的对比度,使显示 更清晰更鲜明。如果您阅读液晶显示 屏有困难,请试着更改对比度设置。

- 1 按菜单。
- 2 按 ▲ 或 ▼ 键显示常规设置。
- c 按常规设置。
- **4 按 ▲ 或 ▼ 键显示**液晶显示屏设置。
- 6 按液晶显示屏设置。
- f 按液晶屏对比度。
- g 按浅、中或深。
- 8 按停止 / 退出键。

### 设置背景灯亮度

如果您阅读液晶显示屏有困难,请试 着更改亮度设置。

- 1 按菜单。
- **2** 按 ▲ 或 ▼ 键显示常规设置。
- 8 按常规设置。
- **4** 按 ▲ 或 ▼ 键显示液晶显示屏设置。
- 6 按液晶显示屏设置。
- f 按背景灯。
- g 按浅、中或深。
- 8 按停止 / 退出键。

### 设置背景灯熄灭定时器

可设置返回准备就绪屏幕后,液晶显 示屏背景灯亮起的时间。

1 按菜单。

- **2** 按 ▲ 或 ▼ 键显示常规设置。
- c 按常规设置。
- **4 按 A 或 ▼ 键显示**液晶显示屏设置。
- 6 按液晶显示屏设置。
- 6 按背景灯设置。
- g 按 10 秒、 20 秒、 30 秒或关。
- 8 按停止 / 退出键。

#### 液晶显示屏语言 <sup>3</sup>

可以更改液晶显示屏的语言。

- 1 按菜单。
- **2** 按 ▲ 或 ▼ 键显示初始设置。
- 8 按初始设置。
- **4** 按 ▲ 或 ▼ 键显示语言。
- 6 按语言。
- f 按英语或中文。
- 按停止 / 退出键。

# <span id="page-41-0"></span>设置传真逻辑 <sup>3</sup>

使用外接电话手动发送或接收传真 时,您可更改传输进程。

简易模式:

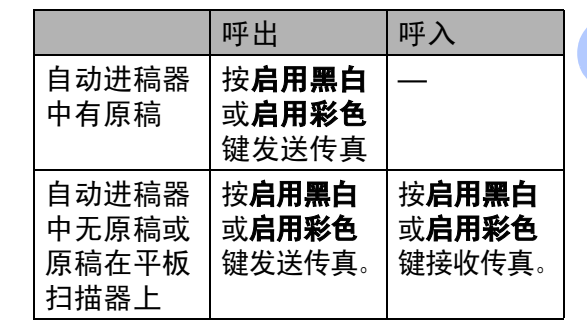

高级模式:

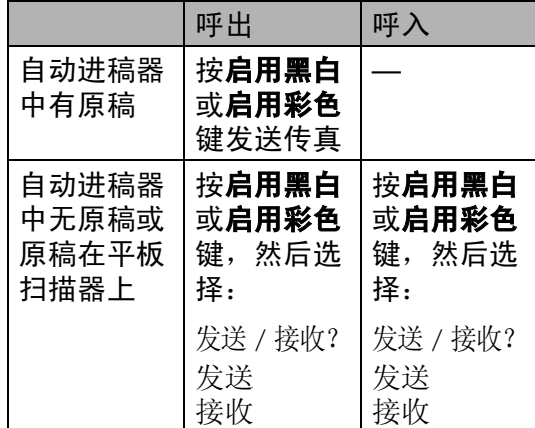

- a 按菜单。
- **2** 按 ▲ 或 ▼ 键显示传真。
- c 按传真。
- 4 按 A 或 ▼ 键显示其它。
- 6 按其它。
- **6** 按 ▲ 或 ▼ 键显示传真模式。
- g 按传真模式。
- 8 按简易模式或高级模式。
- 9 按停止 / 退出键。

安全功能

# 安全功能锁定

4

安全功能锁定限制公共用户访问本设 备某些功能 ( 传真、复印、扫描、打 印 *[1](#page-42-0)* 和 PCC)。

此功能通过限制访问菜单设置来阻止 用户更改设备的默认设置。

在使用安全功能之前,必须首先输入 管理员密码。

通过创建受限用户可使用受限操作。 受限用户必须输入用户密码来使用设 备。

仔细记下您的受限用户密码。如果忘 记了密码,请致电 Brother 客服中心。

<span id="page-42-0"></span>*<sup>1</sup>* 打印包括 PC-Fax 发送和所有打印作业。

# 注释

- 只有管理员可以设置限制并更改每 个用户的限制。
- 当打印功能被禁用时, 计算机打印 作业会在事先没有通知的情况下丢 失。
- 如果传真发送功能被禁用,就无法 使用传真菜单中的任何功能。 ( 传真发送:传真传输; 传真接收: 传真接收 )
- 只有在传真发送和传真接收同时启 用时,轮询接收功能才可用。

### 设置和更改管理员密码 <sup>4</sup>

#### 设置密码

按以下步骤为管理员设置密码。密码 用来设置用户和打开或关闭安全功能 锁定。 ( 请参见第 36 页上的*[设置和更](#page-44-0)* [改受限用户](#page-44-0) 和第 37 [页上的](#page-45-0)打开 */* 关 [闭安全功能锁定](#page-45-0))

# 注释

仔细记下管理员密码。若输入了错 误的密码,液晶显示屏将显示密码 错误。重新输入正确的密码。如果 忘记了密码,请致电 Brother 客服 中心。

- a 按菜单。
- **2** 按 ▲ 或 ▼ 键显示常规设置。
- 6 按常规设置。
- 4 按 ▲ 或 ▼ 键显示功能锁。
- 6 按功能锁。
- 6 使用液晶显示屏上的按钮输入四 位数的密码。 按 OK。
- g 当液晶显示屏显示验证 : ,请重 新输入密码。 按 OK。

8 按停止 / 退出键。

#### 更改密码

- a 按菜单。
- **2** 按 ▲ 或 ▼ 键显示常规设置。
- c 按常规设置。
- 4 按 ▲ 或 ▼ 键显示功能锁。
- 6 按功能锁。
- f 按设置密码。
- 2 使用液晶显示屏上的按钮输入已 注册的四位数的注册密码。 按 OK。
- 8 使用液晶显示屏上的按钮输入新 的四位数密码。 按 OK。
- 8 当液晶显示屏显示验证 : , 请使 用液晶显示屏上的按钮重新输入 新密码。 按 OK。
- 10 按停止 / 退出键。

#### 设置和更改公共用户

您可以设置一个公共用户。公共用户 不需要输入密码。

- 1 按菜单。
- **2** 按 ▲ 或 ▼ 键显示常规设置。
- c 按常规设置。
- **4** 按 ▲ 或 ▼ 键显示功能锁。

#### 6 按功能锁。

- f 按设置用户。
- 4 使用液晶显示屏上的按钮输入四 位数的管理员密码。 按 OK。
- **8** 按 ▲ 或 ▼ 键显示公用。
- 8 按公用。
- 10 执行以下操作中的一项:
	- 要设置公共用户,按启用或不 可用设置每一项操作,如下所 示: 按传真发送。然后按启用或不 可用。设置完传真发送后,重 复这些步骤进行传真接收、复 印 (彩色)、复印 (黑白)、 扫描、打印和 PCC 的设置。
	- 要更改公共用户设置, 按 ▲ 或 ▼ 键显示您要更改的设置。 按设置,然后按启用或不可用。 重复此步骤直至完成更改设置。

#### 注释

如果您禁用公共用户的计算机打印 和图像捕捉打印 (PCC) 功能, 所有 受限用户的这些功能也会被禁用。

#### 1 按停止 / 退出键。

# <span id="page-44-0"></span>设置和更改受限用户

#### <span id="page-44-4"></span>设置受限用户

您可设置权限受限并且带有密码的用 户。您最多可以设置 20 个受限用户。

- a 按菜单。
- **2** 按 ▲ 或 ▼ 键显示常规设置。
- 3 按常规设置。
- **4** 按 ▲ 或 ▼ 键显示功能锁。
- 6 按功能锁。
- f 按设置用户。
- 使用液晶显示屏上的按钮输入管 理员密码。 按 OK。
- <span id="page-44-1"></span>**8** 按 ▲ 或 ▼ 键显示用户 01。
- 9 按用户 01。
- 10 使用液晶显示屏上的按钮输入用 户密码。 ( 请参见第 197 [页上的](#page-205-0)  $\hat{m} \lambda \times \pi$ 按 OK。
- 1 使用液晶显示屏上的按钮输入四 位数的 PIN 密码。 按 OK。
- <span id="page-44-2"></span>12 要设置受限用户,按启用或不可 用设置每一项操作,如下所示: 按传真发送。然后按启用或不可 用。设置完传真发送后,重复这 些步骤进行传真接收、复印 (彩 色)、复印 (黑白)和扫描的设 置。
- $\bullet$  $\bullet$  $\bullet$  按  $\bullet$  键,重复步骤  $\bullet$  步骤  $\bullet$ 输入每个新增用户和密码。
- 14 按停止 / 退出键。
- 注释 请勿使用相同的用户密码。
- 为受限用户更改用户名、密码或设 置 <sup>4</sup>
- 1 按菜单。
- **2** 按 ▲ 或 ▼ 键显示常规设置。
- c 按常规设置。
- **4** 按 ▲ 或 ▼ 键显示功能锁。
- 6 按功能锁。
- f 按设置用户。
- 使用液晶显示屏上的按钮输入管 理员密码。 按 OK。
- <span id="page-44-3"></span>**(8)** 按 ▲ 或 ▼ 键显示要更改的现有受 限用户。
- 9 按用户名。
- 10 按修改。
- **f** 执行以下操作中的一项:
	- 如果要更改用户名,按 键, 然后使用液晶显示屏上的按钮 输入新的用户名。 ( 请参[见第](#page-205-0) 197 页上的*[输入文本](#page-205-0)*) 按 OK。
	- 要保留用户名不做更改, 按 OK。
- 12 使用液晶显示屏上的按钮输入新 的四位数 PIN 密码。 按 OK。
- <span id="page-45-1"></span>18 要更改用户的受限权限,按启用 或不可用设置每一项操作,如下 所示: 按传真发送。然后按启用或不可 用。设置完传真发送后,重复这 些步骤进行传真接收、复印 (彩 色)、复印 (黑白)和扫描的设 置。
- 1 按 2 键,如果要更改更多用户 和设置,重复步骤 3 - 步骤 3。
- 15 按停止 / 退出键。

#### 重置现有受限用户

可以逐个重置受限用户。

- a 按菜单。
- **2** 按 ▲ 或 ▼ 键显示常规设置。
- 8 按常规设置。
- **4** 按 ▲ 或 ▼ 键显示功能锁。
- 6 按功能锁。
- f 按设置用户。
- 使用液晶显示屏上的按钮输入管 理员密码。 按 OK。
- <span id="page-45-3"></span>**8** 按 ▲ 或 ▼ 键显示要重置的现有受 限用户。
- 8 按要重置的用户。
- 10 按重置。
- k 按是。
- <span id="page-45-4"></span>12 执行以下操作中的一项:
	- 设置新的受限用户。( 请参见[第](#page-44-4) 36 页上的*[设置受限用户](#page-44-4)*)
	- 若不想设置新的受限用户,请 转到步骤 4.
- 18 按 2 键,如果要重置更多用 户, 重复步骤 2 - 步骤 2.
- <span id="page-45-2"></span>14 按停止 / 退出键。

#### <span id="page-45-0"></span>打开 / 关闭安全功能锁定

#### 注释

若输入了错误的密码,液晶显示屏 将显示密码错误。重新输入正确的 密码。

#### 打开安全功能锁定

- 1 按菜单。
- **2** 按 ▲ 或 ▼ 键显示常规设置。
- c 按常规设置。
- **4** 按 ▲ 或 ▼ 键显示功能锁。
- 6 按功能锁。
- $6$  按功能锁关闭→开启。
- <u>● 使用液晶显示屏上</u>的按钮输入管 理员密码。 按 OK。

#### 关闭安全功能锁定 <sup>4</sup>

- a 按用户 : 公用。
- $\Omega$  按功能锁开启 关闭。
- 6 使用液晶显示屏上的按钮输入管 理员密码。 按 $nK$ 。

#### 切换用户 <sup>4</sup>

此设置允许受限用户在设备安全功能 锁定打开时登录设备。

- **4 在设备的操作面板上, 按住 \* 键的** 同时按下**转换**键。 或在液晶显示屏上按用户:公用或 用户 :xxxxx (xxxxx 是用户名 )。 然后按切换用户。
- **2** 按 ▲ 或 ▼ 键显示用户名。
- 8 按用户名。
- 4 使用液晶显示屏上的按钮输入四 位数的 PIN 密码。 按 OK。

#### 更改至公共模式

- $\bigoplus$  按用户 : xxxxx (xxxxx 是用户名)。
- 2 按切换到公共用户。

# 注释

在受限用户使用完设备后,设备将 在模式定时器设定的相同时间内返 回公共设置。 ( 请参见第 28 [页上的](#page-36-3) [模式定时器](#page-36-3) )

# 重置所有用户 <sup>4</sup>

可以为公共用户和所有受限用户重置 所有设置和密码。

- 1 按菜单。
- **2** 按 ▲ 或 ▼ 键显示常规设置。
- 8 按常规设置。
- **4** 按 ▲ 或 ▼ 键显示功能锁。
- 6 按功能锁。
- f 按重置所有用户。
- 使用液晶显示屏上的按钮输入管 理员密码。 按 OK。
- 8 按是 2 秒确认删除所有受限用户。
- 9 按停止 / 退出键。

# 第 II 部分

 $\blacktriangleright$ 

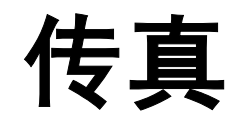

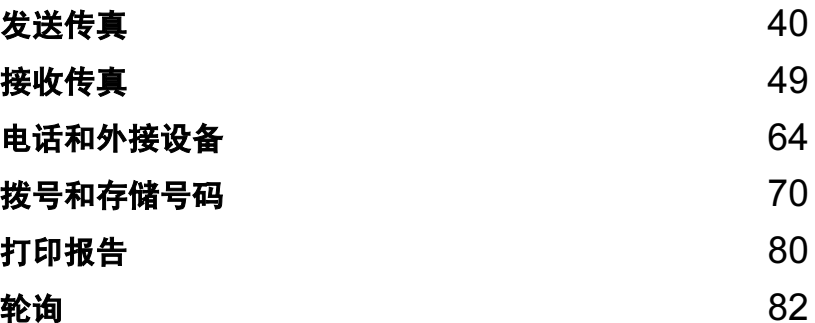

<span id="page-48-0"></span>发送传真

# 讲入传真模式

5

若想要发送传真,或更改传真发送或 接收设置,按 ( 面 ) ( **传真** ) 键, 随 后此键亮为蓝色。

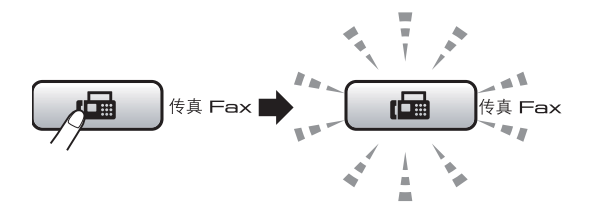

液晶显示屏显示:

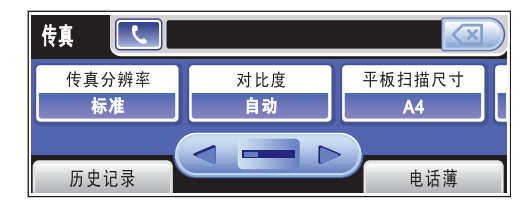

- 按 **d** 或 **c** 键可滚动查看传真键选项。 一些功能仅在发送黑白传真时可用。
- ■传真分辨率 ( 请参见第 [45](#page-53-0) 页 )
- 对比度 ( 请参见第 [45](#page-53-1) 页 )
- ■平板扫描尺寸 ( 请参见第 [41](#page-49-0) 页 )
- ■多址发送 ( 请参见第 [43](#page-51-0) 页 )
- 预览 ( 请参见第 [42](#page-50-0) 页 )
- 定时传真 ( 请参见第 [46](#page-54-0) 页 )
- ■批量发送 ( 请参见第 [47](#page-55-0) 页 )
- 实时发送 ( 请参见第 [46](#page-54-1) 页 )
- 轮询发送 ( 请参见第 [84](#page-92-0) 页 )
- 轮询接收 ( 请参见第 [82](#page-90-1) 页 )
- 国际模式 ( 请参见第 [46](#page-54-2) 页 )
- 设定新默认值 ( 请参见第 [47](#page-55-1) 页 )
- 出厂设置 ( 请参见第 [48](#page-56-0) 页 )

按下所需要的选项。

# 从自动进稿器发送传真

- 1 按 面 (传真)键。
- 2 将原稿正面向上放入自动进稿器 中。( 请参见第 24 页上的*[使用自](#page-32-0)* [动进稿器](#page-32-0) )
- 8 使用拨号盘输入传真号码。也可 在液晶显示屏上按电话簿和发送 传真,或在设备的操作面板上按 一个单拨键输入传真号码。 ( 详细信息,请参见第 70 [页上的](#page-78-1) [如何拨号](#page-78-1) )

### 注释

将预览设置为开,可在发送前预览 传真信息。 ( 请参见第 42 页上的*[如何预览发送](#page-50-0)* [的传真](#page-50-0))

#### 4 按启用黑白或启用彩色键。

#### 注释

- 按停止 / 退出键取消操作。
- •若发送黑白传真时内存已满,传真 将被实时发送。
- 可发送 A4 尺寸的彩色传真或 A3 尺 寸的黑白传真。

5

# 从平板扫描器发送传真

使用平板扫描器可对书本进行传真, 每次只能发送一页。原稿最大可为 A3 尺寸的纸张。

不可发送多页彩色传真。

#### 注释

- 由于自动进稿器可对多页进行连续 扫描,所以当发送多页原稿时,使 用自动进稿器发送更方便。
- 可发送最大尺寸为 A4 的彩色传真。

1 按 面 (传真)键。

- 2 将原稿正面向下放在平板扫描器 上。 ( 请参见第 25 页上的[使用平](#page-33-0) [板扫描器](#page-33-0))
- 3 使用拨号盘输入传真号码。也可 在液晶显示屏上按电话簿和发送 传真,或在设备的操作面板上按 一个单拨键输入传真号码。

注释

设置预览可在发送前预览传真信 息。 ( 请参见第 42 页上的[如何预览](#page-50-0) [发送的传真](#page-50-0))

4 按启用黑白或启用彩色键。

- 若按**启用黑白**键,设备将开始 扫描第一页。转到步骤 6。
- 若按**启用彩色**键,设备将开始 发送原稿。
- <span id="page-49-1"></span>6 液晶显示屏询问您下一页?时,执 行以下操作中的一项:
	- 要发送单页,按否 ( 或再次按 启用黑白键 )。

设备开始发送原稿。

- 要发送一页以上原稿,按是, 然后转到步骤 俞。
- <span id="page-49-2"></span>6 将下一页原稿放到平板扫描器上。 按启用黑白或启用彩色键。 设备开始扫描页面。 ( 重复步骤 6 和步骤 6 发送其他页面 )

# <span id="page-49-0"></span>设置平板扫描器发送传真的尺寸

从平板扫描器传真 A3、 Letter、 Legal 或 Ledger 尺寸的原稿时, 您需 要更改平板扫描尺寸设置。

- 1 按 ( 画 ) (传真 ) 键。
- **2** 按 ◀ 或 ▶ 键显示平板扫描尺寸。
- c 按平板扫描尺寸。
- 4 按 A4、A3、Letter、Legal 或 Ledger。

注释

可将经常使用的设置保存为默认设 置。 ( 请参见第 47 页上的[将您更改](#page-55-1) [的内容设为新的默认值](#page-55-1) )

# 彩色传真传输

设备可将彩色传真发送到支持该功能 的其他设备。

彩色传真不可存储在内存中。发送彩 色传真时,设备将进行实时发送 ( 即 使实时发送设置为关 )。

#### <span id="page-50-0"></span>如何预览发送的传真 <sup>5</sup>

可在发送前预览传真信息。使用此功 能前必须把实时传输和轮询设置为 关。

1 按 面 (传真)键。

- 2 按 4 或 ▶ 键显示预览。
- c 按预览。
- d 按开。
- 6 装入原稿。
- 6 使用拨号盘输入传真号码。 也可在液晶显示屏上按电话簿和 发送传真,或在设备的操作面板 上按一个单拨键输入传真号码。 ( 详细信息,请参见第 70 [页上的](#page-78-1) [如何拨号](#page-78-1))

#### ■ 按启用黑白键。 设备开始扫描原稿,发送的传真 会出现在液晶显示屏上。 传真显示时,按菜单。按钮将显 示在液晶显示屏上,并进行如下 操作。

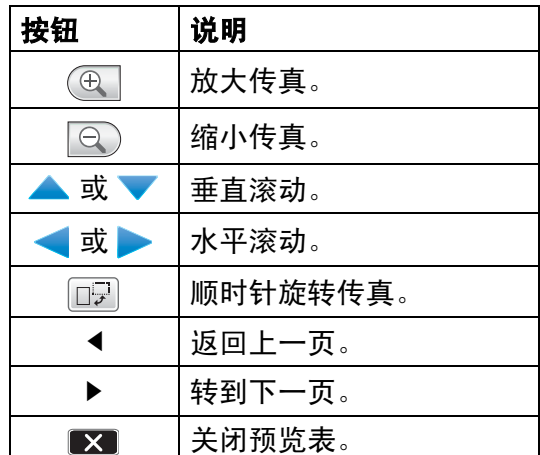

#### 注释

发送彩色传真不使用传真预览。

#### 8 按启用黑白键。

#### 注释

按启用黑白键,内存中的传真信息 将被发送然后删除。

# 取消正在处理的传真 <sup>5</sup>

当设备对传真进行扫描、拨号或发送 时, 如果要取消传真, 请按**停止 / 退** 出键。

5

# <span id="page-51-0"></span>多址发送 ( 仅适用于黑白 ) <sup>5</sup>

多址发送可自动地将同一传真发送到 多个传真号码上。在同一多址发送中 可设置组拨号、单拨号、速拨号以及 最多 50 个手动拨号号码。

多址发送结束之后,将会打印一份多 址发送报告。

1 按 面 (传真)键。

#### 2 装入原稿。

- **6** 按 ◀ 或 ▶ 键显示多址发送。
- d 按多址发送。
- <span id="page-51-1"></span>6 可按以下方式在多址发送中添加 号码:
	- 按添加号码, 然后使用液晶显 示屏上的按钮输入一个号码。
		- 按 OK。
	- 按电话簿。 按 啊 键以字母顺序或数字顺 序键检索。按需要加入到多址 发送的条目。

按 OK。

#### 注释

单拨号位置以 **l** 开头。 速拨号位置以 # 开头。

- $\overline{6}$  $\overline{6}$  $\overline{6}$  重复步骤  $\Theta$  输入所有传真号后, 按 OK。
- 按启用黑白键。

## 注释

- 若未使用任何组拨号码,则可将传 真 " 多址发送 " 到多至 256 个不同 的号码。
- 可用内存根据内存中作业类型和用 于多址发送的接收方号码数量的不 同而不同。若将所有可用号码都用 于多址发送,则双向访问和定时传 真将不可使用。
- •若内存已满,按停止/退出键中止作 业。若已扫描了多页原稿,按启用 黑白键来发送内存中的部分作业。

### 取消正在处理的多址发送 <sup>5</sup>

a 按停止 / 退出键。

- 2 执行以下操作中的一项:
	- 要取消全部多址发送,按全部 多址发送。转到步骤 ?。
	- 要取消当前作业,按显示正在拨 打号码的按钮。转到步骤 4。
	- 要退出但不取消作业,按**停止 /** 退出键。
- <span id="page-52-0"></span>3 当液晶显示屏询问您是否要取消 全部多址发送时,执行以下操作 中的一项:
	- 按是确认。
	- 要退出但不取消作业,按否或 停止 / 退出键。
- <span id="page-52-1"></span>4 执行以下操作中的一项:
	- 要取消当前作业,按是。
	- ■要退出但不取消作业,按否或 停止 / 退出键。

# 其他发送操作

### 使用多种设置发送传真 <sup>5</sup>

当发送传真时,您可选择以下设置的 任意组合:分辨率、对比度、平板扫 描尺寸、国际模式、定时传真定时 器、轮询传输和实时传输。

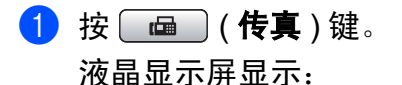

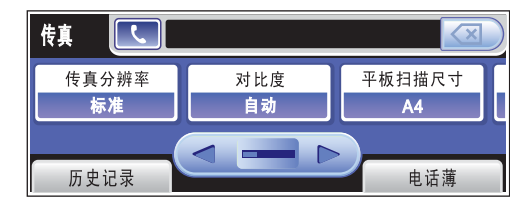

- <span id="page-52-2"></span>2 按 4 或 ▶ 键显示想要更改的设置 并按下该设置,然后按您所需要 的选项。
- 6 返回步骤 2 更改更多设置。

#### 注释

- 大多数设置为临时设置,传真被发 送后设备将返回到默认设置。
- 可将经常使用的设置保存为默认设 置。这些设置将一直保存直到您再 次更改。 ( 请参见第 47 [页上的](#page-55-1)*将您* [更改的内容设为新的默认值](#page-55-1) )

### <span id="page-53-1"></span>对比度

**若原稿颜色非常浅或非常深, 您可能** 想要更改对比度。对于大多数原稿, 可使用出厂设置自动。它自动选择适 合原稿的对比度。 发送浅色原稿时,选择浅。 发送深色原稿时,选择深。

1 按 面 (传真)键。

2 按 4 或 → 键显示对比度。

c 按对比度。

4 按自动、浅或深。

# 注释

即使选择了浅或深,设备也将在下 列情况下使用自动设置发送传真:

- 发送彩色传真时。
- 选择照片作为传真分辨率时。

# <span id="page-53-0"></span>更改传真分辨率 <sup>5</sup>

可通过更改传真分辨率提高传真的质 量。

- 1 按 面 (传真)键。
- 2 按 ◀ 或 ▶ 键显示传真分辨率。
- c 按传真分辨率。
- 4 按您想要的分辨率。

#### 注释

可为黑白传真和彩色传真分别选择 四种和两种不同的分辨率设置。

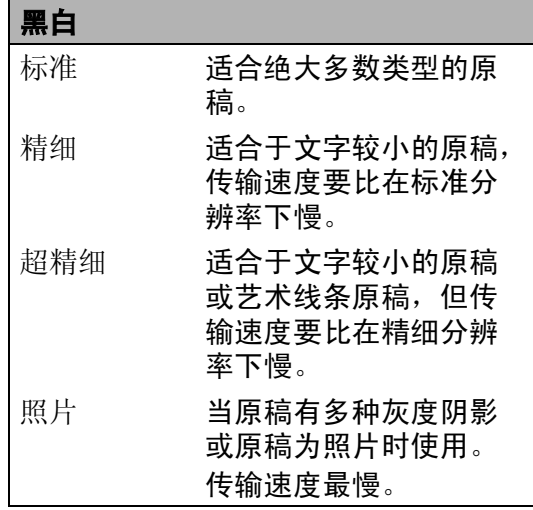

彩色 标准 适合绝大多数类型的原 稿。 精细 当原稿为照片时使用。 传输时间比在标准分辨 率时长。

若选择超精细或照片并使用启用彩 色键发送传真,设备将使用精细设 置发送传真。

# 双向访问 ( 仅适用于黑白 )

即使当设备正在从内存中发送、接收 传真或打印计算机中的数据,您也可 拨打另一传真号码,并将传真扫描到 内存中。液晶显示屏显示新作业号和 可用内存。

可扫描到内存的页数随打印在原稿上 数据内容的不同而不同。

#### 注释

若在扫描原稿时出现内存已满信 息,按**停止 / 退出**键取消或按**启用** 黑白键发送已扫描的页面。

### <span id="page-54-1"></span>实时传输

在发送传真时,设备将在发送前将原 稿扫描至内存中。然后,一旦电话线 路接通,设备将开始拨号并发送传真。

如果内存已满并正在从自动进稿器发 送黑白传真,设备将会实时发送原稿 ( 即使实时发送设置为关 )。

有时候,您可能需要立即发送一个非 常重要的原稿,并且不想等待内存传 输。那么打开实时发送。

1 按 面 (传真)键。

- 2 装入原稿。
- 6 按 ◀ 或 ▶ 键显示实时发送。
- d 按实时发送。
- 6 按开。

#### 注释

在实时传输中,使用平板扫描器时 自动重拨功能不可用。

#### <span id="page-54-2"></span>国际模式

若由于电话线路上的干扰而导致发送 国际传真时出现故障,我们建议您打 开国际模式。在每发送一份传真后, 此功能将自动关闭。

- 1 按 面 (传真)键。
- 2 装入原稿。
- 6 按 4 或 ▶ 键显示国际模式。
- d 按国际模式。
- $\overline{6}$  按开 (或关)。

### <span id="page-54-0"></span>定时传真 ( 仅适用于黑白 )

可在内存中存储最多 50 份传真,以便 本设备在 24 小时内将这些传真发送出 去。这些传真将以步骤 @ 中输入的时 间当天发送。

- 1 按 面 (传真)键。
- 2 装入原稿。
- 6 按 4 或 ▶ 键显示定时传真。
- d 按定时传真。
- 6 按开。

<span id="page-54-3"></span>6 使用液晶显示屏上的按钮输入要 发送传真的时间 (24 小时制 )。 ( 例如:对于 7:45 PM,则输入 19:45 ) 按 OK。

#### 注释

可扫描至内存的页数随打印在每页 上数据量大小的不同而不同。

5

# <span id="page-55-0"></span>定时批量传输 ( 仅适用于黑白 ) <sup>5</sup>

在发送定时传真之前,可将所有传真 按目的地和预定时间存储于内存中以 有效地节约时间。所有预定为同一时 间并发送到同一传真号码的定时传真 都将作为一份传真发送,这就有效地 节省了发送时间。

1 按 面 (传真)键。

2 按 4 或 ▶ 键显示批量发送。

- 8 按批量发送。
- d 按开。

# 检查和取消等待处理的作业 <sup>5</sup>

可检查内存中仍然等待发送的作业并 可取消作业。 ( 如果没有等待处理的 作业,则液晶显示屏上将显示无等待 任务的信息 )

- 1 按菜单。
- 2 按 A 或 ▼ 键显示传真。
- c 按传真。
- 4 按 ▲ 或 ▼ 键显示残留任务。
- 6 按残留任务。 液晶显示屏上将显示等待处理的 作业。
- <span id="page-55-2"></span>**6** 按 ▲ 或 ▼ 键滚动杳看作业并按想 取消的作业。 按 OK。
- 1 执行以下操作中的一项:
	- 按是取消操作。
		- 若要取消其他作业,请转到步 骤高。
	- ■要退出但不取消作业,按否。
- 8 结束后, 按停止 / 退出键。

#### <span id="page-55-1"></span>将您更改的内容设为新的默认值

若想保存常用的传真设置如传真分辨 率、对比度、预览、平板扫描尺寸和 实时发送,可将其设定为默认值。这 些设置将一直保存直到您再次更改。

- 1 按 面 (传真)键。
- **2** 按 ◀ 或 ▶ 键选择想要更改的设 置,然后按新选项。 更改每一个设置都需要重复该步 骤。
- 6 更改完最后一个设置后, 按 4 或 ▶ 键显示设定新默认值。
- d 按设定新默认值。
- 6 按是。
- 6 按停止 / 退出键。

# <span id="page-56-0"></span>将所有设置恢复为出厂设置 <sup>5</sup>

可将所有更改的设置恢复为出厂设置。 这些设置将一直保存直到您再次更改。

1 按 面 (传真)键。

2 按 ◀ 或 ▶ 键显示出厂设置。

- c 按出厂设置。
- d 按是。
- 6 按停止 / 退出键。

#### 手动发送传真

使用手动传输可使您在发送传真时听 到拨号音、振铃声以及传真接收音。

#### 注释

请使用自动进稿器发送多页传真。

- 1 按 面 (传真)键。
- 2 装入原稿。
- 6 拿起外接电话的听筒等待拨号音。
- 4 使用拨号盘拨打传真号码。 也可在液晶显示屏上按电话簿和 发送传真,或在设备的操作面板 上按一个单拨键输入传真号码。
- 6 听到传真音时,按启用黑白或启 用彩色键。 选择传真模式为高级模式时,按 发送, 然后从平板扫描器上发送 传真。 ( 请参见第 33 [页上的](#page-41-0)设置 [传真逻辑](#page-41-0))
- f 放回听筒。

# 内存已满信息 <sup>5</sup>

在扫描传真的第一页时,如果屏幕显 示内存已满的信息,则请按停止 / 退 出键,以取消传真。

在扫描下一页时,如果屏幕显示内存 已满的信息,可按启用黑白或启用彩 色键发送已扫描到内存中的页面,或 按停止 / 退出键取消操作。

### 注释

要释放更多内存,关闭内存接收或 打印内存中的传真。 ( 请参见第 [54](#page-62-0) 页上的*[内存接收](#page-62-0) ( 仅黑白* ) 或第 [54](#page-62-1) 页上的*[从内存中打印传真](#page-62-1)* )

<span id="page-57-0"></span>接收传真

# 接收模式 <sup>6</sup>

6

根据您线路上的外接设备和电话服务,您必须选择一个接收模式。

# 选择接收模式

默认情况下,设备将自动接收所有发送到设备上的传真。下图将帮助您选择正确 的模式。

有关接收模式的更多详细信息,请参见第 50 页上的*[使用接收模式](#page-58-0)*。

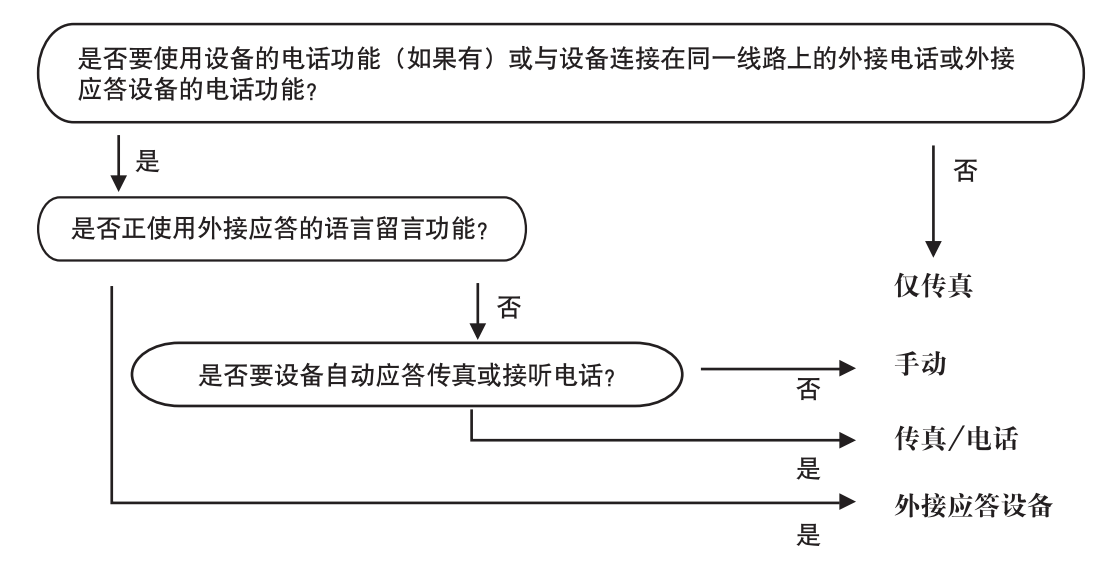

要设置接收模式,请遵循以下指示。

- a 按菜单。
- **2** 按 ▲ 或 ▼ 键显示初始设置。
- 8 按初始设置。
- **4** 按 ▲ 或 ▼ 键显示接收模式。
- 6 按接收模式。
- f 按仅传真、传真 / 电话、外接应答设备或手动。
- 按停止 / 退出键。 液晶显示屏将显示当前的接收模式。

# <span id="page-58-0"></span>使用接收模式

有些接收模式会自动应答 ( 仅传真和 传真 / 电话 )。使用这些模式前您可 能想更改振铃次数。 ( 请参见第 [51](#page-59-0) 页 上的*[振铃次数](#page-59-0)* )

# 仅传真

仅传真模式将每个呼叫作为传真呼叫 自动应答。

# 传真 / 电话

传真 / 电话模式通过对传真或语音电 话进行识别,帮助您自动管理来电, 并通过以下一种方式进行处理:

■ 将自动接收传真。

■ 语音电话将启动 F/T 振铃告知您接 起电话。 F/T 铃声是设备的一种快 速双振铃。

( 请参见第 51 页上的 *F/T [振铃时间](#page-59-1) ( 仅* [适用于传真](#page-59-1) / 电话模式 ) 和第 51 [页上](#page-59-0) 的*[振铃次数](#page-59-0)*)

#### 手动

要以手动模式接收传真,拿起外接电 话听筒。当听到传真音时 ( 短促重复 的哔哔声), 按启用黑白或启用彩色 键,然后按接收。将传真模式选择为 高级模式时,按接收 (请参见第[33](#page-41-0)页 上的*[设置传真逻辑](#page-41-0)* )。也可使用传真 检测功能拿起设备同一线路上的听筒 来接收传真。

( 请参见第 51 页上的*[传真检测](#page-59-2)*)

## 外接应答设备

外接应答设备模式允许外接应答设备 管理您的来电。将通过以下一种方式 处理来电:

■ 将自动接收传真。

■ 语音呼叫者可将信息录制在外接应 答设备上。

(更多信息,请参见第 67 [页上的](#page-75-0)*连接* [外接应答设备](#page-75-0) ( 电话应答设备 ))

6

# 接收模式设置 <sup>6</sup>

#### <span id="page-59-0"></span>振铃次数

振铃次数设置可决定在仅传真或传真 /电话模式下设备应答前的振铃次数。

( 请参见第 68 页上的[从分机电话上操](#page-76-0) [作](#page-76-0)和第51页上的[传真检测](#page-59-2))

- 1 按菜单。
- 2 按 A 或 ▼ 键显示传真。
- c 按传真。
- 4 按 ▲ 或 ▼ 键显示设置接收。
- 6 按设置接收。
- 6 按 ▲ 或 ▼ 键显示振铃次数。
- g 按振铃次数。
- 8 按设备应答前的振铃次数。 如果选择了 0, 则线路将不振铃。

8 按停止 / 退出键。

# <span id="page-59-1"></span>F/T 振铃时间 (仅适用于传真 / 电话模式)

当有人呼叫设备时,您和呼叫方将听 到正常的电话铃声。振铃的次数取决 于振铃次数设置。

如果呼叫是传真, 设备将接收传真; 但 是,如果是语音呼叫,设备将按您设置 的 F/T 振铃时间发出 F/T 振铃 ( 一种快速双振铃 )。如果听到 F/T 振铃, 则表明您在电话线路上有语音呼叫。

由于 F/T 振铃是由设备发出的,外接和 分机电话将*不会* 振铃: 但是, 您仍可 在任意电话上接听呼叫。 ( 更多信息, 请参见第69页上的[使用远程代码](#page-77-0))

- 1 按菜单。
- 2 按 A 或 ▼ 键显示传真。
- c 按传真。
- 4 按 ▲ 或 ▼ 键显示设置接收。
- 6 按设置接收。
- 6 按 ▲ 或 ▼ 键显示 F/T 振铃时间。
- g 按 F/T 振铃时间。
- 8 洗择设备通知您有语音呼叫的振 铃时间。

#### 8 按停止 / 退出键。

注释

即使呼叫方在伪 / 双振铃期间挂断 电话,设备仍将在设定的时间内继 续振铃。

#### <span id="page-59-2"></span>传真检测

#### 如果将传真检测设为开: <sup>6</sup>

传真检测默认设置为开。

即使接听来电,设备仍可自动接收传 真。当您在液晶显示屏上看到正在接 收的信息或从听筒里听到 " 唧唧 " 的 声音时,请放回听筒。设备将继续接 收传真。

52

第 6 章

#### 如果将传真检测设为关:

如果您正在设备旁,拿起听筒应答传 真呼叫,按**启用黑白或启用彩色**键。 将传真模式选择为高级模式时,按接 收。 ( 请参见第 33 页上的[设置传真逻](#page-41-0) [辑](#page-41-0) )

如果您在分机上接听呼叫,请按 \* 51。 ( 请参见第 68 页上的*[从分机电话上操](#page-76-0)*  $f(\pm)$ 

# 注释

- 如果将此功能设为开,但是当您拿 起外接电话或分机电话的听筒时设 备无法应答传真呼叫,请按远程激 活代码 **l** 5 1。
- 如果在同一条电话线上从计算机发 送传真,且设备中途阻止传真发 送,请将传真检测设为关。
- 1 按菜单。
- 2 按 ▲ 或 ▼ 键显示传真。
- c 按传真。
- 4 按 ▲ 或 ▼ 键显示设置接收。
- 6 按设置接收。
- 6 按 ▲ 或 ▼ 键显示传真检测。
- g 按传真检测。
- 8 按开 ( 或关 )。
- 9 按停止 / 退出键。

# 其他接收操作

### 打印缩小的接收传真 <sup>6</sup>

若选择开,设备将自动缩小每页接收 的传真,调整以适合 A4、 Letter 或 Legal 尺寸的纸张。通过使用的传真 页面尺寸和设置的纸张尺寸,设备便 可计算出缩小比率。 ( 请参见第 [29](#page-37-0) 页 上的*[纸张尺寸和类型](#page-37-0)*)

- 1 按菜单。
- **2** 按 ▲ 或 ▼ 键显示传真。
- c 按传真。
- **4** 按 ▲ 或 ▼ 键显示设置接收。
- 6 按设置接收。
- **6** 按 ▲ 或 ▼ 键显示自动缩小。
- 按自动缩小。
- 8 按开 ( 或关 )。
- 9 按停止 / 退出键。

#### <span id="page-61-2"></span>设置接收优先

如果一张 A3 彩色传真发送到您的设备,设备将根据接收优先设置接收 A3 黑白传 真或 A4 彩色传真。如果选择黑白 (最大 A3), 将接收 A3 黑白传真。如果选择 彩色 (最大 A4), 将接收 A4 彩色传真。

# 注释

默认设置为黑白 (最大 A3), 所以在默认情况下设备不会接收 A4 彩色传真。

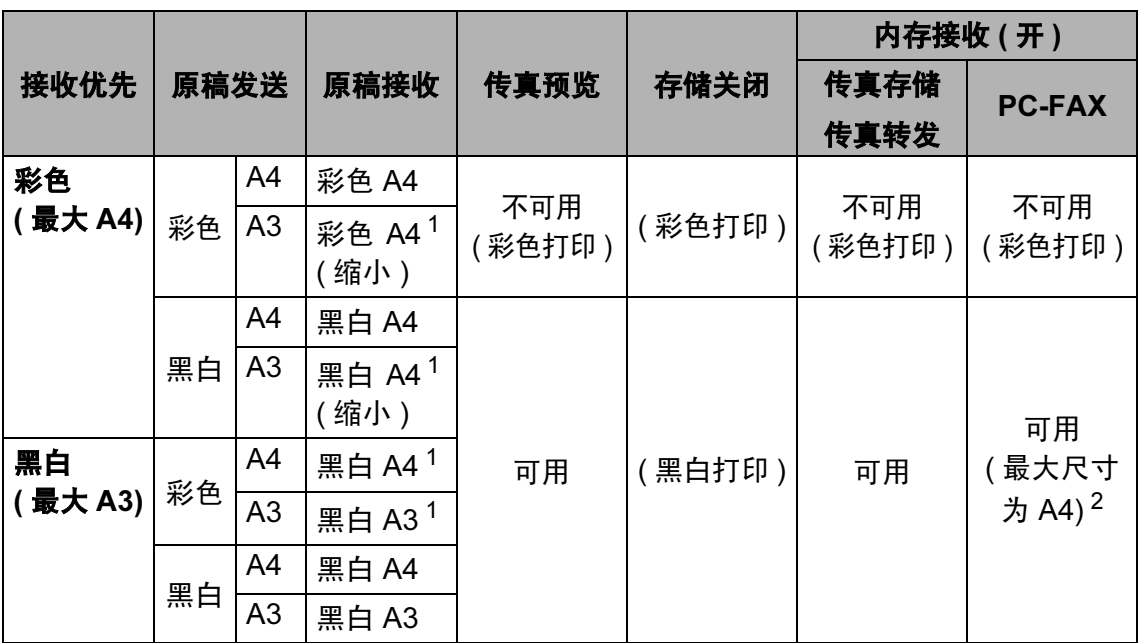

<span id="page-61-0"></span><sup>1</sup> 这些结果会随着发送设备性能的不同而不同。

<span id="page-61-1"></span> $2$  A3 尺寸的传真将缩小至 A4 尺寸。

- 1 按菜单。
- **2** 按 ▲ 或 ▼ 键显示传真。
- 8 按传真。
- 4 按 ▲ 或 ▼ 键显示设置接收。

6 按设置接收。

- **6** 按▲或▼键显示黑白 / 彩色。
- g 按黑白 / 彩色。
- 8 按黑白 (最大 A3) 或彩色 (最大 A4)。
- 8 按停止 / 退出键。

# <span id="page-62-1"></span>从内存中打印传真 <sup>6</sup>

如果已选择了传真存储,您在设备旁 边时仍可从内存中打印传真。如果选 择了传真预览,请参见第 58 [页上的](#page-66-0) [传真预览](#page-66-0) ( 仅黑白 ) 和第 54 [页上的](#page-62-2)内 [存接收](#page-62-2) ( 仅黑白 )。

- 1 按菜单。
- 2 按 ▲ 或 ▼ 键显示传真。
- 8 按传真。

4 按 ▲ 或 ▼ 键显示打印内存文档。

e 按打印内存文档。

- 6 按启用黑白键。
- 按停止 / 退出键。
- 注释

当您从内存打印传真后,传真数据 将被删除。

#### 无纸接收

接收传真过程中,一旦纸盒中的纸张 用完,屏幕将显示纸盒无纸信息,要 求您在纸盒中装入纸张。 ( 请参见[第](#page-18-0) 10 页上的*[装入纸张和其他打印介质](#page-18-0)*)

设备将继续接收传真,在有足够内存的 情况下将剩余的页面存储到内存中。

以后接收的传真信息也将存储到内存中 直到内存已满。当内存已满时,设备将 停止自动应答呼叫。要打印传真,将新 纸放入纸盒。

# <span id="page-62-2"></span><span id="page-62-0"></span>内存接收 ( 仅黑白 )

每次仅可使用一种内存接收操作:

- 传真转发
- 传真存储
- PC Fax 接收
- ■关

您可在任何时候更改选项。更改内存 接收操作后若接收到的传真仍存储在 设备内存中,液晶显示屏上将出现一 条信息。 ( 请参见第 58 页上的*[更改内](#page-66-1)* [存接收操作](#page-66-1))

# 注释

当接收彩色传真时,设备将根据接 收优先设置的不同选择以彩色传真 或黑白传真的形式处理数据。 ( 请 参见第 53 页上的*[设置接收优先](#page-61-2)* )

# 传真转发

选择传真转发后,设备将会把接收到 的传真存储到内存中。然后设备拨打 已设定的传真号码,然后转发传真。

- a 按菜单。
- 2 按 A 或 ▼ 键显示传真。
- c 按传真。
- 4 按 ▲ 或 ▼ 键显示设置接收。
- 6 按设置接收。
- 6 按 ▲ 或 ▼ 键显示内存接收。
- g 按内存接收。
- 8 按传真转发。
- 9 使用液晶显示屏上的按钮输入转 发号码 ( 最多 20 个数字 )。 按 OK。
- 10 按备份打印: 开或备份打印: 关。

# 1 重要事项

- 如果选择备份打印 : 开,设备将打 印收到的传真,您便可获得一份复 印件。这是一项安全功能,以防传 真转发前断电或正在接收传真的设 备出现故障。传真预览为开时,备 份打印 : 开功能将无法运行。
- 断电后设备能存储传真大约 24 小 时。
- 1 按停止 / 退出键。

# 传真存储 <sup>6</sup>

如果选择了传真存储,设备将会把接 收到的传真存储到内存中。可使用远 程检索命令从其他位置检索传真信息。

如果已设置传真存储,将在设备上自 动打印接收传真的备份。

- 1 按菜单。
- 2 按 ▲ 或 ▼ 键显示传真。
- c 按传真。
- 4 按 ▲ 或 ▼ 键显示设置接收。
- 6 按设置接收。
- 6 按 ▲ 或 ▼ 键显示内存接收。
- g 按内存接收。
- 8 按传真存储。
- 8 按停止 / 退出键。

#### <span id="page-64-0"></span>**PC Fax 接收**

若打开 PC-Fax 接收功能,设备将把 接收到的传真信息存储到内存中,并 将它们自动发送到计算机中。您可使 用计算机来查看和存储这些传真。

即使关闭计算机 ( 例如,在晚上或周 末),设备仍将接收传真,并将其存 储到内存中。液晶显示屏将显示存储 在内存中的接收到的传真编号。

当启动计算机,并运行 PC-FAX 接收 软件后,设备将自动转发传真到计算 机中。

要将接收到的传真转发到计算机中, 必须在计算机上运行 PC-FAX 接收软 件。 (详细信息,请参见随机光盘上 软件使用说明书中的 PC-FAX *接收* ) 如果选择备份打印: 开, 设备仍将打 印传真。

- 1 按菜单。
- 2 按 ▲ 或 ▼ 键显示传真。
- c 按传真。
- 4 按 ▲ 或 ▼ 键显示设置接收。
- 6 按设置接收。
- 6 按 ▲ 或 ▼ 键显示内存接收。
- g 按内存接收。
- $\,$  8 按 PC Fax 接收。
- 9 按 <USB> 或者要接收传真的计算 机。
- $10$ 按 OK。
- 1 按备份打印: 开或备份打印: 关。
- 12 按停止 / 退出键。

#### 注释

- Mac OS*®* 不支持 PC Fax 接收。
- 在设置 PC Fax 接收前, 必须在计 算机上安装 MFL-Pro Suite 软件。 确保计算机与设备连接并已打开。 (详细信息,请参见随机光盘上软 件使用说明书中的 PC-FAX 接收)
- 如果设备屏幕上出现错误信息且设 备不能打印内存中的传真,可使用 本设置将传真转移至计算机。 ( 详 细信息,请参见第 147 [页上的](#page-155-0)*错误* [和维护信息](#page-155-0) )

# 重要事项

设备断电后传真将保存在内存中大 约 24 小时。然而,如果选择备份 打印 : 开,设备将打印传真,这样 即便在传真发送到计算机之前断 电,也可获得传真的复印件。

### 更改目标计算机 <sup>6</sup>

- 1 按菜单。
- 2 按 A 或 ▼ 键显示传真。
- c 按传真。
- 4 按 ▲ 或 ▼ 键显示设置接收。
- 6 按设置接收。
- 6 按 ▲ 或 ▼ 键显示内存接收。
- g 按内存接收。
- $8$  按 PC Fax 接收。
- $\Theta$  按 <USB> 或者要接收传真的计算 机。
- **10** 按 OK。
- 1 按备份打印: 开或备份打印: 关。
- 12 按停止 / 退出键。

#### 关闭内存接收操作

- 1 按菜单。
- 2 按 A 或 ▼ 键显示传真。
- c 按传真。
- 4 按 ▲ 或 ▼ 键显示设置接收。
- 6 按设置接收。
- 6 按 ▲ 或 ▼ 键显示内存接收。
- g 按内存接收。
- 8 按关。
- 9 按停止 / 退出键。

# 注释

如果设备内存中仍存有接收到的传 真,液晶显示屏将提供更多选项。 (请参见第 58 页上的*[更改内存接收](#page-66-1)* [操作](#page-66-1) )

# <span id="page-66-1"></span>更改内存接收操作

更改内存接收操作时,如果接收到的 传真仍存储在设备内存中,液晶显示 屏将询问以下问题:

- 删除所有传真 ?
- 打印所有传真
	- 如果按是,设置更改前,内存中 的传真将被删除或打印。如果已 打印备份,则不会再次打印。
	- 如果按否,内存中的传真不会被 删除或打印,并且设置也不会被 更改。

当从其他选项将 [ 传真转发或传真存 储 ] 更改为 PC Fax 接收时, 接收到 的传真仍存储在设备内存中,按 **a** 或 **b** 键选择计算机。

液晶显示屏将显示以下信息:

■发送传真到 PC?

- 如果按是,在设置更改前,内存 中的传真将被发送到计算机中。 将询问您是否需要打开备份打 印。 (详细信息,请参见第[56](#page-64-0)页 上的 *[PC Fax](#page-64-0) 接收*)
- 如果按否,内存中的传真不会被 删除或转发到计算机中,且设置 也不会被更改。

# <span id="page-66-0"></span>传真预览 ( 仅黑白 )

### 如何预览接收到的传真 <sup>6</sup>

按液晶显示屏上的传真预览按钮可在 液晶显示屏上预览接收到的传真。当 设备处于准备就绪模式时,一条弹出 的信息会出现在液晶显示屏上提示您 有新传真。

#### 设置传真预览 <sup>6</sup>

- a 按菜单。
- 2 按 A 或 ▼ 键显示传真。
- c 按传真。
- 4 按 ▲ 或 ▼ 键显示设置接收。
- 6 按设置接收。
- 6 按 ▲ 或 ▼ 键显示传真预览。
- g 按传真预览。
- 8 按开 ( 或关 )。
- 9 液晶显示屏将提示在此之后接收 到的任何传真将不会被打印。 按是。
- 10 按停止 / 退出键。

#### 注释

- 当接收彩色传真时, 设备将根据接 收优先设置的不同选择以彩色传真 或黑白传真的形式处理数据。 ( 请 参见第 53 页上的*[设置接收优先](#page-61-2)*)
- 当传真预览为开时,不会打印接收 到的传真备份,即使您已设置备份 打印为开。
- 当传真转发为开时,传真预览不可 用。

#### 使用传真预览 <sup>6</sup>

当您接收到传真后,您将在液晶显示 屏上看到这条弹出信息。 (例如: 新传 真 : 02)

1 按传真预览。 液晶显示屏将显示新传真列表。

### 注释

- 如果您收到的传真含有多种纸张尺 寸 ( 例如,一页 A4 数据和一页 A3 数据的传真),设备会为每个纸张尺 寸创建和存储一个文件。液晶显示 屏会显示接收到的多个传真作业。
- 在液晶显示屏上按旧传真选项卡也 可以看到旧传真列表。按新传真选 项卡返回新传真列表。

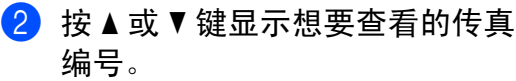

8 按您要查看的传真。

# 注释

- 如果传真为大容量文件,液晶显示 屏显示传真可能会有所延迟。
- 液晶显示屏将显示传真信息的当前 页码和总页数。传真信息超过 99 页时,总页数将显示为 "XX"。

当液晶显示屏显示传真时,按更 多。按钮将显示在液晶显示屏上, 并进行如下操作。

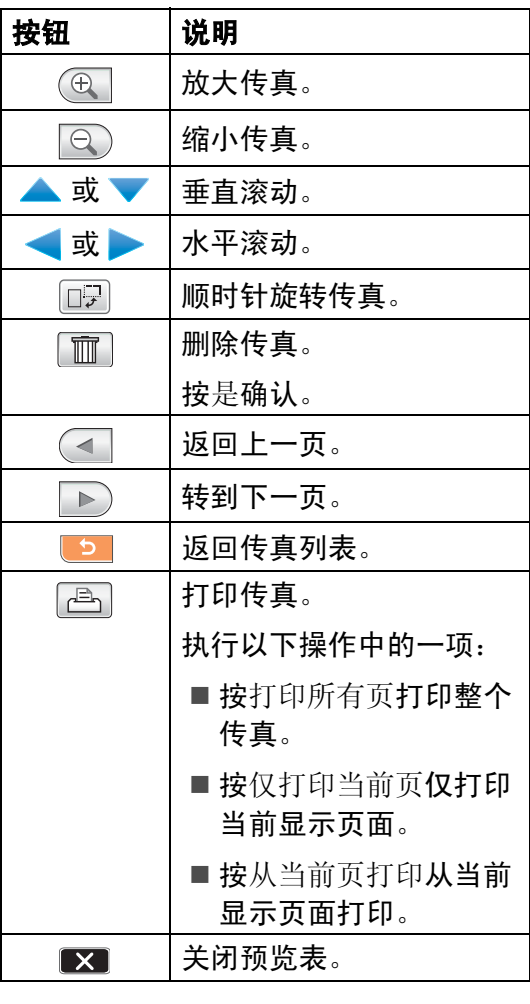

4 按停止 / 退出键。

如何打印传真 <sup>6</sup>

- a 按传真预览。
- 2 按想要杳看的传真。
- c 按更多。
- 4 按 图 (打印)键。
	- 如果是多页传真,转到步骤  $\bullet$  $\bullet$  $\bullet$
	- 如果是单页传真,则开始打 印。转到步骤 俞。
- <span id="page-68-0"></span>6 执行以下操作中的一项:
	- 按打印所有页打印此传真的所 有页面。
	- 按仅打印当前页打印当前显示 的页面。
	- 按从当前页打印从当前显示页 面开始打印至最后一页。
- <span id="page-68-1"></span>6 执行以下操作中的一项:
	- 要删除传真,按是。
	- 要将传真保留在内存中, 按 否。
- 按停止 / 退出键。

# 如何打印列表中所有的传真 <sup>6</sup>

- a 按传真预览。
- 2 按更多。
- 8 按打印所有。
- 4 按停止 / 退出键。

#### 如何删除列表中所有的传真 <sup>6</sup>

- a 按传真预览。
- 2 按更多。
- c 按删除所有。 按是确认。
- 4 按停止 / 退出键。

# 关闭传真预览 <sup>6</sup>

- a 按传真预览。
- 2 按更多。
- c 按关闭传真预览。
- d 按是确认。
- 6 如果内存中存有传真,请执行以 下操作中的一项:
	- 如果不要打印存储的传真,按 继续。 设备要求您确认是否要删除存 储的传真。 按是确认。
		- 如果要打印所有存储的传真, 按打印所有传真。
		- 如果不想关闭传真预览,按取 消。

#### 按停止 / 退出键。

6

# 远程检索

您可从双音频的电话机或传真设备上 呼叫本设备,然后使用远程访问代码 和远程命令来检索传真信息。

#### 设置远程访问代码 <sup>6</sup>

当您远离设备时,可通过远程访问代 码来执行远程检索功能。使用远程访 问和检索功能前,请先设置代码。出 厂默认代码为非激活代码 (---\*)。

- 1 按菜单。
- 2 按 ▲ 或 ▼ 键显示传真。
- c 按传真。
- 4 按 ▲ 或 ▼ 键显示远程访问。
- 6 按远程访问。
- <span id="page-69-0"></span> $6$  按数字键 0-9 \* 或 # 键, 输入一个 三位数的代码。 按 OK。

( 预设的 "\*" 不能更改 )

#### 注释

请勿使用与远程激活代码 (**l** 5 1) 或 远程禁用代码 (#51) 相同的代码。 ( 请参见第 68 页上的[从分机电话上](#page-76-0) [操作](#page-76-0) )

g 按停止 / 退出键。

# 注释

任何时候您都能更改代码。如果想 禁用您的代码, 在步骤 @ 中 按 **清除** 键恢复非激活设置 (---\*), 然后按 OK。

#### 使用远程访问代码

- 4 使用双音频电话机或其他传真设 备拨打本设备的传真号码。
- 2 设备应答时,请立即输入您的远 程访问代码 ( 一个三位数, 并以 \* 键结束 )。
- 8 设备将发出是否已接收到传真的 各种信号:

# ■1 长音 — 有传真

# ■ 无声 — 未接收到信息

- 4 设备发出两短音 ( 哔哔 ), 以提示 您输入一个命令。 如果等待时间超过了 30 秒但还未 输入任何命令,则设备将会自动 挂断。 如果输入了无效命令,设备则将 会发出三声警告音 ( 哔哔哔 )。
- 6 操作完成后, 按数字键 9 0 停止远 程访问。
- f 挂断。

#### 注释

如果设备被设为手动模式,并且您 想使用远程检索功能,在设备开始 振铃后等待 100 秒, 然后在 30 秒 内输入远程访问代码。

# 远程传真命令 <sup>6</sup>

远离设备时,可使用以下命令进行远程访问。当呼叫设备时,并输入了远程访问 代码 ( 一个三位数, 并以 \* 键结束 ) 后, 系统将会发出两短音 ( 哔哔 ), 此时请输 入远程命令。

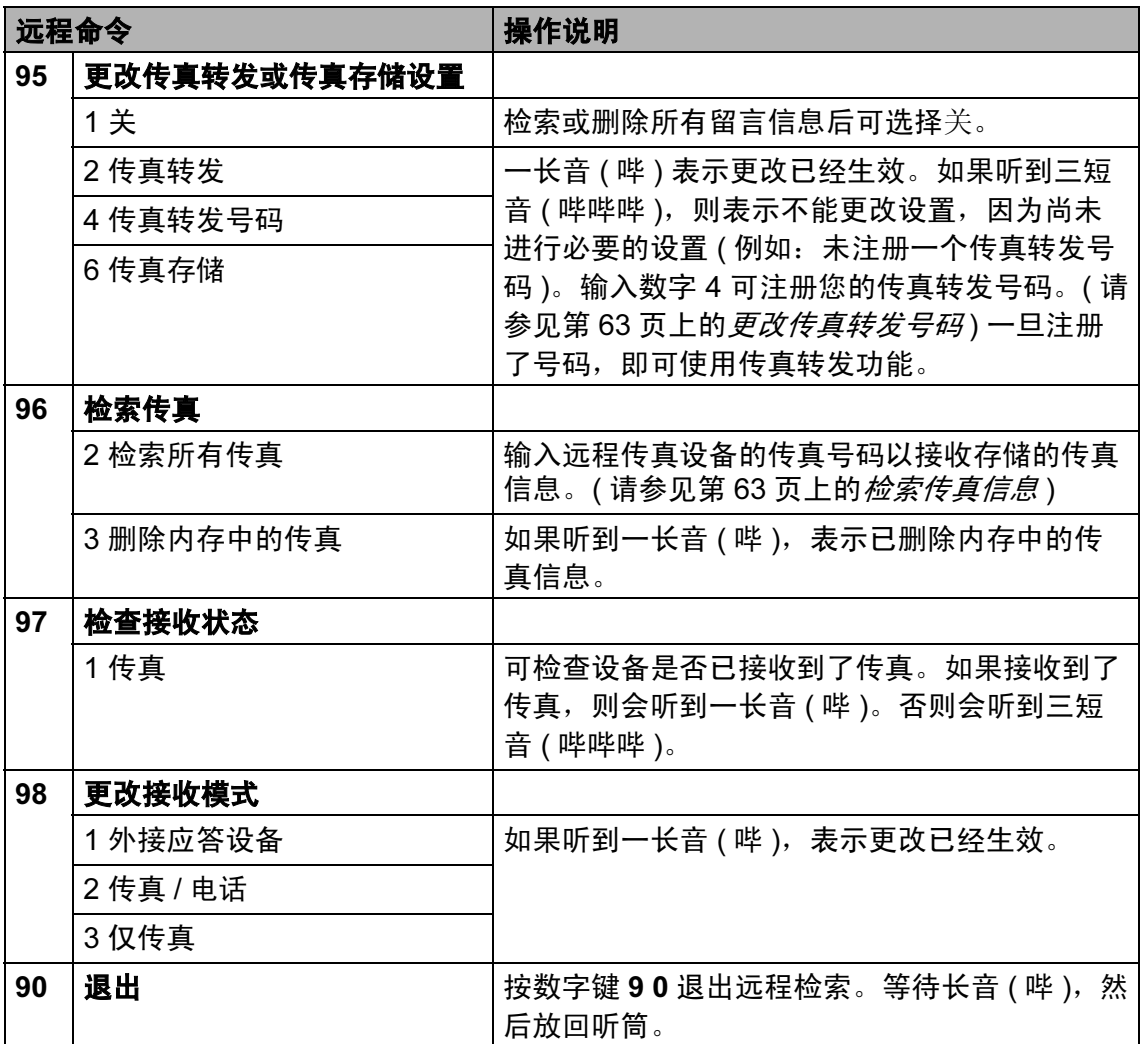

# <span id="page-71-1"></span>检索传真信息 <sup>6</sup>

您可从双音频的电话机上呼叫设备并 将传真信息发送到设备。使用本功能 前,必须打开传真存储。

1 拨打传真号码。

- 2 设备应答时,请立即输入您的远 程访问代码 (一个三位数, 并以 \* 键结束 )。如果听到一长音 ( 哔 ), 则表示有信息。
- 8 当听到两短音 ( 哔哔 ), 按数字 键 962。
- 4 等待一长音 ( 哔 ), 使用拨号盘输 入要发送传真的远程传真设备的 号码, 以 # # 结束 ( 最多 20 个数 字 )。

#### 注释

不可将 **l** 和 # 作为拨叫号码。但 是,如果要插入一个暂停,可按# 键。

6 听到设备发出哔哔声后挂断电 话。设备将呼叫其他传真设备, 然后这些设备打印传真信息。

### <span id="page-71-0"></span>更改传真转发号码

可从其他双音频电话机或传真设备上 更改传真转发号码的默认设置。

- 1 拨打传真号码。
- 2 设备应答时,请立即输入您的远 程访问代码 (一个三位数, 并以 \* 键结束 )。如果听到一长音 ( 哔 ), 则表示有信息。
- 8 当听到两短音 ( 哔哔 ), 按数字 键 954。
- 4 等待一长音 ( 哔 ), 使用拨号盘输 入要发送传真的远程传真设备的 新号码 ( 最多 20 个数字 ), 以 # # 结束。

#### 注释

- 不可将 **l** 和 # 作为拨叫号码。但 是,如果要插入一个暂停,可按# 键。
- 6 操作完成后, 按数字键 9 0 重置。
- 6 听到设备发出哔哔声后挂断电话。
7

## 电话和外接设备 <sup>7</sup>

### 语音操作

您可以通过分机或外接电话使用手动 拨号或速拨号码进行语音呼叫。

#### 音频或脉冲 <sup>7</sup>

如果您使用脉冲拨号服务,但需要发 送音频信号 (例如:向电话银行发送 信号), 则请执行以下步骤操作:

1 拿起外接电话的听筒。

2 按设备操作面板上的 # 键。之后, 任何拨打的数字将作为音频信号 被发送出去。

当挂断电话后,设备将返回到脉冲拨 号服务状态。

#### 传真 / 电话模式

当设备处于传真 / 电话模式时, 设备 将在 F/T 振铃时间内 ( 以伪 / 双振铃的 方式 ) 通知您接听语音来电。

如果您正在外接电话旁,拿起外接电 话听筒,按**免提拨号**键应答。

如果您在分机旁,则需要在 F/T 振铃 时间内拿起听筒,在伪 / 双振铃之间 按代码 #51 来通话。如果无人应答, 或某人正在向您发送传真,按 **l** 5 1 将呼叫发送回设备。

#### 节电模式下的传真 / 电话模式

当设备处于节电模式,如果节电设置 为传真接收: 开, 则您可接收传真。 (请参见第 27 页上的 *[节电模式设置](#page-35-0)*)

在节电模式下不能使用传真 / 电话模 式。设备将不会应答电话或传真呼 叫,将继续振铃。如果您在外接电话 或分机旁,拿起听筒接听。如果您听 到传真音,拿起听筒直到传真检测激 活您的设备。如果对方要向您发送传 真,按代码 **l** 5 1 激活设备。

### 电话服务 <sup>7</sup>

通过设备的来电显示功能,您可使用 电信局提供的来电显示定制服务。

#### <span id="page-73-0"></span>来电显示 ( 呼叫方身份验证 ) (不可用于某些地区)

来电显示是当电话振铃时,允许用户 电话显示呼叫方电话号码的服务。这 是筛选呼叫最快速的方法。由于来电 显示存储在设备的内存中,因此您可 以立即回复未接听的电话。除了标准 来电显示功能以外,您还可以选择一 个来电显示,并拨打该号码。

#### 注释

- 如果您想要使用来电显示服务, 必须向电信局申请。
- 来电显示方式有 FSK 制式和 DTMF 制式。

本传真机的默认来电显示方式为 FSK 制式。

您的来电显示方式是 FSK 制式, 还是 DTMF 制式, 请直接向您 所在的电信局询问。

如果您所在的电信局使用的是 DTMF 制式,请按以下的方法进 行切换。无法正常显示时请向当 地的电信局或 Brother 公司的客 服中心询问。

以下情况不能正常显示来电显 示:

- 1 没有向当地的电信局申请来电显 示功能。
- 2 传真机连接在内部交换机上或其 他转换装置上。
- 3 部分地区因当地电信局的交换机 问题或电话线路的问题,可能无 法使用该功能。

#### 来电显示功能优点 <sup>7</sup>

#### 对于商务用户

所有商务用户可以快速回复客户呼叫。

#### 对于家庭

家庭住宅用户可避免接听不必要的来 电。

#### 设置方法 <sup>7</sup>

- 1 按菜单。
- 2 按 ▲ 或 ▼ 键显示传真。
- c 按传真。
- 4 按 ▲ 或 ▼ 键显示其它。
- 6 按其它。
- 6 按 ▲ 或 ▼ 键显示来电制式类型。
- 7 按来电制式类型。
- $\,$  8 按 FSK 方式或 DTMF 方式。
- 9 按停止 / 退出键。

#### 来电显示功能 <sup>7</sup>

通过设备的来电显示功能,您可使用 电信局提供的来电显示定制服务。

可查看列表选择其中一个号码发送传 真、添加到速拨号,或从记录中删 除。( 请参见第 71 页上的*[来电显示记](#page-79-0)* [录](#page-79-0) )

振铃几次后,屏幕将显示呼叫方的电 话号码 ( 或名称,若可用 )。应答呼叫 后,来电显示信息将从屏幕上消失, 但是呼叫信息将保存在来电显示内存 中。

- 可看到号码或名称最初的 16 个字 符。
- 显示未知ID表示您的呼叫方不在来 电显示服务区域内。
- 显示 ID 禁用表明呼叫方有意阻隔 了信息的传输。

可打印一份设备接收到的来电显示信 息列表。 ( 请参见第 81 页上的[如何打](#page-89-0) [印报告](#page-89-0) )

#### 注释

可打印一份设备接收到的来电显示 信息列表。

来电显示服务因营运商的不同而不 同。致电当地电信局了解您所在区 域内可用的服务种类。

### 连接外接应答设备 ( 电话 应答设备 ) <sup>7</sup>

可选择连接外接应答设备。但是, 当**外** 接应答设备与设备使用同一条电话线路 时,外接应答设备将接听所有的来电, 且设备将 " 等待 " 传真呼叫音 (CNG)。 如果设备识别到呼叫为 CNG 音频, 将 应答此呼叫并接收传真。若未识别,将 由外接应答设备连续播放外出留言,这 样呼叫方即可留下语音信息。

外接应答设备必须在两声振铃内应答。 外接应答设备应答呼叫后,设备才能识 别 CNG 音频, 在四声振铃内设备仅有 8 - 10 秒的时间进行传真 " 握手 "。确保 认真遵循说明书上的指示录制外出留言 信息。如果需要超过五声振铃才能应答 的话,我们不推荐在外接应答设备上使 用省费功能的设置。

### 注释

若未接收所有传真,请减少外接应 答设备上的振铃次数。

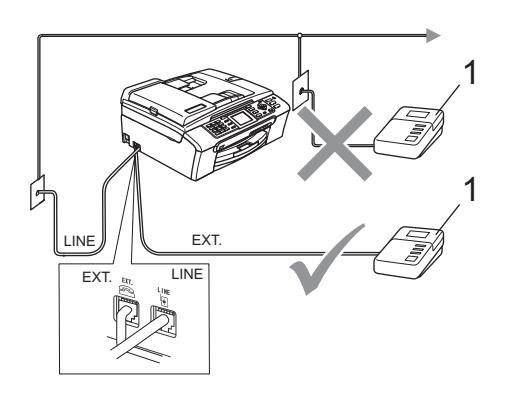

#### 1 外接应答设备

当外接设备应答呼叫时,液晶显示屏 上将显示电话。

## ▲ 注意

请勿将外接应答设备连接到同一电 话线的其他地方。

#### 连接 <sup>7</sup>

务必按上图所示连接外接应答设备。

- 1 将外接应答设备设为一次振铃或 两次振铃。 ( 设备的振铃次数设置 此时不可用 )
- 2 在外接应答设备上录制您的外出 留言信息。
- 8 将外接应答设备设为应答呼叫。
- 4 将接收模式设置为外接应答设备。 ( 请参见第 49 页上的*[选择接收模](#page-57-0)*  $\vec{x}$

#### 在外接应答设备上录制外出留言 信息 <sup>7</sup>

录制留言时,计时很重要。此留言设 置设备处理手动和自动传真接收的方 式。

- a 留言开始时,录制 5 秒钟的静 音。 ( 这样设备在自动传输结束前 即有时间听到传真 CNG 音频 )
- 2 将您的留言限制在 20 秒内。

#### 注释

推荐在录制外出留言信息开始之前 设置 5 秒钟的静音, 因为设备无法 从嘈杂的声音中识别出传真音。或 许您忽略了此静音,但如果设备出 现接收故障,则需要重新录制外出 留言信息并且必须包括此 5 秒钟的 静音。

#### 多线连接 (PBX) <sup>7</sup>

我们建议请安装 PBX 的公司连接设 **备。若您有多线路系统,我们建议您** 要求安装人员将设备连接到系统的最 后一条线路上。这样就可避免在系统 每次接听电话时激活设备。若由接线 员应答接入的呼叫,我们建议您将接 收模式设置为手动。

当设备连接到 PBX 时, 我们不能保证 您的设备在所有环境中都能正常运行。 应在第一时间内向处理您 PBX 服务的 公司报告所有传真发送或接收故障。

#### 如果正在将设备与 PBX 连接 <sup>7</sup>

- **4 当设备连接到 PBX 时, 我们不能** 保证您的设备在所有环境中都能 正常运行。应在第一时间内向处 理您 PBX 服务的公司报告所有问 题。
- 2 若由接线员应答接入的呼叫,我们 建议您将接收模式设置为手动。所 有来电应首先认定为电话来电。

### <span id="page-76-0"></span>外接电话和分机 <sup>7</sup>

#### 连接外接电话或分机 <sup>7</sup>

可将单机电话按下图表所示连接到您 的设备上。

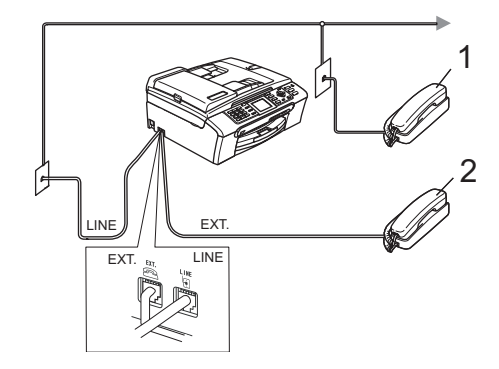

#### 1 分机

#### 2 外接电话

使用外接电话或分机时,液晶显示屏 将显示电话。

#### 从分机电话上操作

若在正确插入设备插座的分机或外接 电话上应答传真呼叫,您可使用传真 接收代码让设备应答呼叫。当您按传 真接收代码 \* 51 后, 设备开始接收 传真。

若设备应答语音呼叫后响起伪 / 双振 铃, 即可使用电话应答代码 # 5 1 在 分机上接听电话。 ( 请参见第 51 [页上](#page-59-0) 的 F/T 振铃时间 ( [仅适用于传真](#page-59-0) / 电话 [模式](#page-59-0) ))

#### 如果您接听了呼叫但无人应答:

您可能在接收一个手动传真。

按 **l** 51 等待唧唧声,或者等待直到 设备的液晶显示屏显示正在接收,然 后挂断。

#### 注释

也可使用传真检测功能使设备自动 应答呼叫。 ( 请参见第 51 [页上的](#page-59-1)传 [真检测](#page-59-1))

### 使用外接无绳电话 <sup>7</sup>

如果在电话线上已连接了无绳电话 (请参见第68页上的*[外接电话和分机](#page-76-0)*), 那么可随处携带的无绳电话使您在振铃延 迟时更加方便地接听电话。

如果先让设备接听,则需在设备旁按 免提拨号键将来电发送到无绳电话上。

#### 使用远程代码

#### 传真接收代码

若在分机或外接电话上应答传真呼叫, 您可按传真接收代码 \* 51, 使设备接 收传真。等待唧唧声,然后放回听筒。 请参见第 51 页上的*[传真检测](#page-59-1)*。呼叫方 需按启动键或开始键发送传真。

#### 电话应答代码 <sup>7</sup>

若接收了一个语音电话并且设备正处 于 F/T 模式, 则 F/T ( 双 ) 振铃将在首 次振铃后响起。如果您在分机上接听 了呼叫,可按 #51 键来关闭 F/T 振铃 (确保在响铃*期间* 按此键 )。

#### 更改远程代码 <sup>7</sup>

若要使用远程激活就必须开启远程代 码。预设的传真接收代码为 **l** 5 1。预 设的电话应答代码为 #51。若有需 要,您可自己更改代码。

- 1 按菜单。
- 2 按 ▲ 或 ▼ 键显示传真。
- c 按传真。
- 4 按 ▲ 或 ▼ 键显示设置接收。
- 6 按设置接收。
- **6** 按 ▲ 或 ▼ 键显示远程代码。
- g 按远程代码。
- 8 按开 ( 或关 )。
- 8 输入新的传真接收代码。 按 OK。
- 10 输入新的电话应答代码。 按 OK。
- 1 按停止 / 退出键。

#### 注释

- 如果当远程访问外接应答设备时总 是断线, 尝试使用数字键 0-9、 \* 键、 # 键将传真接收代码和电话应 答代码更改为另一个三位数的代 码。
- 一些电话系统可能无法使用远程代 码。

8

## 拨号和存储号码

### 如何拨号

#### 手动拨号

使用拨号盘按下传真或电话号码的所 有数字。

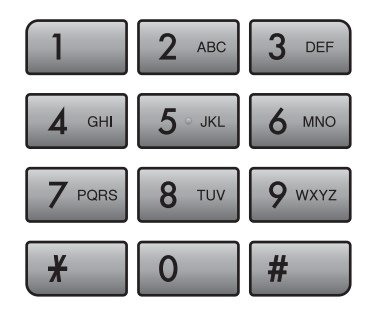

#### 单拨号

设备有 3 个单拨键, 可存储 6 个传真 或电话号码以便自动拨号。

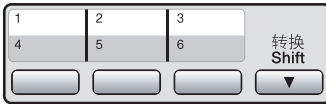

#### 速拨号

a 按电话簿。

2 按您要呼叫的两位数的号码。也 可按液晶显示屏上的 键按字 母顺序显示号码。

#### 注释

若在输入单拨号或速拨号时, 液晶 显示屏上显示未设置,则在此位置 上还未存储号码。

#### 传真重拨

若正在手动发送传真而线路正忙,按 重拨 / 暂停键, 然后按启用黑白或启 用彩色键重试一次。如果想再次拨打 最近的已拨电话,可按**重拨 / 暂停**键, 然后从包含最新的 30 个号码的拨出 记录列表中选择一个号码。

只有从操作面板上拨号时, 重拨 / 暂 停键才起作用。如果在自动发送传真 *时* 线路繁忙,则设备将每隔 5 分钟自 动重拨,重拨次数最多三次。

- 1 按重拨 / 暂停键。
- 2 按要重拨的号码。
- 8 按发送传真。
- 4 按启用黑白或启用彩色键。

#### 注释

在实时传输中,使用平板扫描器时 自动重拨功能不可用。

#### 拨出电话历史记录 <sup>8</sup>

最近发送传真的 30 个号码将被存储在 拨出电话历史记录中。可选择其中一 个号码发送传真、添加到单拨号或速 拨号,或从记录中删除。

- 1 按重拨 / 暂停键。 也可按历史记录。
- 2 按拨出记录选项卡。
- 6 按您要的号码。
- 4 执行以下操作中的一项:
	- 要发送传真, 按发送传真。
		- 按启用黑白或启用彩色键。
	- 如果要存储号码,按更多,然 **后按**添加到速拨号或添加到单 键拨号。

(请参见第 73 页上的*[从拨出记](#page-81-0) [录存储单拨号码](#page-81-0)* 或第 75 [页上](#page-83-0) 的*[从拨出记录存储速拨号码](#page-83-0)*)

■ 如果要从拨出电话历史记录删 除号码,按更多,然后按删 除。

按是确认。

6 按停止 / 退出键。

#### <span id="page-79-0"></span>来电显示记录 <sup>8</sup>

此功能需要当地电信局提供的来电显 示定制服务。( 请参见第 65 [页上的](#page-73-0)*来* 电显示 ( [呼叫方身份验证](#page-73-0) ) ( 不可用于 [某些地区](#page-73-0) ))

最近 30 个打入电话或接入传真的可用 号码或名称将被存储在来电显示记录 中。可查看列表或选择其中一个号码 发送传真、添加到单拨号或速拨号, 或从记录中删除。存储第 31 个来电显 示信息时将覆盖第一个来电信息。

- 1 按历史记录。
- 2 按来电显示记录。
- 3 按 ▲ 或 ▼ 键显示您要呼叫的号码 或名称。
- 4 按您要呼叫的号码或名称。
- 6 执行以下操作中的一项:
	- 要发送传真, 按发送传真。

按启用黑白或启用彩色键。

■ 如果要存储号码,按更多,然 后按添加到速拨号或添加到单 键拨号。

( 请参见第 73 页上的*[从来电显](#page-81-1)* [示记录存储单拨号码](#page-81-1) 和第 [76](#page-84-0) 页上的[从来电显示记录存储速](#page-84-0) [拨号码](#page-84-0) )

■ 如果要从来电显示记录删除号 码,按更多,然后按删除。

按是确认。

6 按停止 / 退出键。

#### 注释

可打印来电显示列表。 (请参见第81页上的*[如何打印报告](#page-89-0)*)

### 存储号码

设置您的设备,完成下列几类简易拨 号:单拨号、速拨号以及用于多址发 送传真的组拨号。 拨打某一速拨号码 时,若已储存此名称,液晶显示屏将 显示其名称或号码。

#### 注释

即使停电,保存在内存中的速拨号 码也不会丢失。

#### 存储一个暂停 <sup>8</sup>

在电话簿中存储单拨号码或速拨号码 时,可在液晶显示屏上按 按钮 插入一个或几个 3.5 秒钟的暂停。

#### 存储单拨号码

设备有 3 个单拨键, 可存储 6 个传真 或电话号码以便自动拨号。要使用号 码 4-6, 在按住单拨键的同时按下**转** 换键。

1 按下想要存储号码的单拨键。 按是。

#### 注释

也可按电话簿存储单拨号码。 按更多。 按设置单键拨号。 使用液晶显示屏上的按钮按一个号 码。

- 2 执行以下操作中的一项:
	- 使用液晶显示屏上的按钮输入 名称 ( 最多 16 个字符 )。

按 OK。

(要获得输入字符的帮助,请 参见第 197 页上的*[输入文本](#page-205-0)* )

- ■存储不带名称的号码,按 OK。
- 6 使用液晶显示屏上的按钮输入传 真或电话号码 ( 最多 20 个数字 )。 按 OK。

#### 注释

若您想存储电子邮件地址用于因特 网传真或扫描到电子邮件服务器, 按 图 键,然后输入电子邮件地 址并按 OK。( 请参见第 197 [页上的](#page-205-0) [输入文本](#page-205-0) )

4 液晶显示屏显示设置时, 按 OK 确 认。

6 按停止 / 退出键。

#### <span id="page-81-0"></span>从拨出记录存储单拨号码

也可从拨出电话历史记录中存储单拨 号码。

- 1 按重拨 / 暂停键。 也可按历史记录选择。
- 2 按拨出记录选项卡。
- 6 按 ▲ 或 ▼ 键显示要存储的号码。
- 4 按要存储的号码。
- 6 按更多。
- f 按添加到单键拨号。
- 7 选择存储号码的位置,执行以下 操作中的一项:
	- ■接受当前显示的下一个可用单 拨号位置,按 OK。
	- 要输入不同的单拨号位置, 使 用液晶显示屏上的按钮按一个 号码。

按 OK。

#### 注释

如果您选择的单拨号位置已满,液 晶显示屏上的 OK 按钮将不可用。 选择一个不同的位置。

8 执行以下操作中的一项:

■ 使用液晶显示屏上的按钮输入 名称 ( 最多 16 个字符 )。

按 OK。

(要获得输入字符的帮助,请 参见第 197 页上的*[输入文本](#page-205-0)* )

■ 存储不带名称的号码,按 OK。

- $\left( 9 \right)$  按 OK 接受显示的电话或传真号码。
- $\bf{10}$  液晶显示屏显示设置时, 按 OK 确 认。
- 1 按停止 / 退出键。

#### <span id="page-81-1"></span>从来电显示记录存储单拨号码

如果已在电信局申请来电显示定制服 务,您也可在来电显示记录中将呼入的 号码存储为单拨号码。( 请参见第 [65](#page-73-0) 页 上的来电显示 ( [呼叫方身份验证](#page-73-0) ) ( 不 [可用于某些地区](#page-73-0) ))

- 1 按历史记录。
- 2 按来电显示记录选项卡。
- 6 按 ▲ 或 ▼ 键显示要存储的号码。
- 4 按要存储的号码。
- 6 按更多。
- 6 按添加到单键拨号。
- 4 选择存储号码的位置,执行以下 操作中的一项:
	- ■接受当前显示的下一个可用单 拨号位置,按 OK。
	- 要输入不同的单拨号位置, 使 用液晶显示屏上的按钮按一个 号码。

按 OK。

#### 注释

如果您选择的单拨号位置已满,液 晶显示屏上的 OK 按钮将不可用。 选择一个不同的位置。

8

- 8 执行以下操作中的一项:
	- 使用液晶显示屏上的按钮输入 名称 ( 最多 16 个字符 )。 按 OK。

( 要获得输入字符的帮助,请 参见第 197 页上的*[输入文本](#page-205-0)* )

■ 存储不带名称的号码,接 OK。

- $\left( 9 \right)$ 按 OK 确认传真或电话号码。
- $\bf{0}$  液晶显示屏显示设置时,按 OK 确 认。

1 按停止 / 退出键。

#### <span id="page-82-1"></span>存储速拨号码

最多可存储 100 个带名称的两位数速拨 号位置,每个名称可有两个号码。 拨号 时只需按几个键即可快速拨号 ( 例如: 按电话簿,要呼叫的号码和发送传真)。

- a 按电话簿。
- <span id="page-82-0"></span>2 按更多。
- 8 按设置速拨号。
- 4 执行以下操作中的一项:
	- 使用液晶显示屏上的按钮输入 名称 ( 最多 16 个字符 )。

按 OK。

( 要获得输入字符的帮助, 请 参见第 197 页上的*[输入文本](#page-205-0)* )

■ 存储不带名称的号码, 按 OK。

6 使用液晶显示屏上的按钮输入第 一个传真或电话号码 ( 最多 20 个 数字 )。 按 OK。

注释

- 若您想存储电子邮件地址用于因特 网传真或扫描到电子邮件服务器, 按 图 键,然后输入电子邮件地 址并按 OK。( 请参见第 197 [页上的](#page-205-0)  $\hat{m} \lambda \, \dot{\mathbf{y}} \, \dot{\mathbf{x}}$
- 6 执行以下操作中的一项:
	- 使用液晶显示屏上的按钮输入 第二个传真或电话号码 ( 最多 20 个数字 )。

按 OK。

- 如果不再存储号码,按 OK。
- 1 选择存储号码的位置,执行以下 操作中的一项:
	- 接受当前显示的下一个可用速 拨号位置,按 OK。
	- 要输入不同的速拨号位置, 使 用液晶显示屏上的按钮按一个 两位数的号码。

按 OK。

#### 注释

如果您选择的两位数的速拨号位置 已满,液晶显示屏上的 OK 按钮将 不可用。选择一个不同的位置。

- <span id="page-83-1"></span>8 液晶显示屏显示设置时,按 OK 确 认。
- 9 执行以下操作中的一项:
	- ■要再存储一个速拨号码,重复 步骤 ② - 步骤 ③。
	- 要结束存储号码, 按**停止 / 退出** 键。

#### <span id="page-83-0"></span>从拨出记录存储速拨号码

可从拨出电话历史记录中存储速拨号 码。

- 1 按重拨 / 暂停键。 也可按历史记录选择号码。
- 2 按拨出记录选项卡。
- 6 按要存储的名称或号码。
- d 按更多。
- 6 按添加到速拨号。
- 6 执行以下操作中的一项:
	- 使用液晶显示屏上的按钮输入 名称 ( 最多 16 个字符 )。

按 OK。

(要获得输入字符的帮助,请 参见第 197 页上的*[输入文本](#page-205-0)*)

- 要存储不带名称的号码,按 OK 或使用 & 键删除名称, 然后 按 OK。
- 7 按 OK 确认要存储的传真或电话号 码。
- 8 执行以下操作中的一项:
	- 使用液晶显示屏上的按钮输入 第二个传真或电话号码 ( 最多 20 个数字 )。

按 OK。

- 如果不再存储号码,按 OK。
- 9 选择存储号码的位置,执行以下 操作中的一项:
	- 接受当前显示的下一个可用速 拨号位置,按 OK。
	- 要输入不同的速拨号位置, 使 用液晶显示屏上的按钮按一个 两位数的号码。

按 OK。

#### 注释

- •速拨号码以 # 开头 ( 例如: # 0 2 )。
- 如果您选择的两位数的速拨号位置 已满, 液晶显示屏上的 OK 按钮将 不可用。选择一个不同的位置。
- 10 液晶显示屏显示设置时, 按 OK 确认。

11 按停止 / 退出键。

8

#### <span id="page-84-0"></span>从来电显示记录存储速拨号码

如果已在电信局申请来电显示定制服 务,您也可在来电显示记录中将呼入的 号码存储为速拨号码。( 请参见第 [65](#page-73-0) 页 上的*来电显示 ( [呼叫方身份验证](#page-73-0)* ) *( 不* [可用于某些地区](#page-73-0) ))

- a 按历史记录。
- 2 按来电显示记录选项卡。
- 6 按 ▲ 或 ▼ 键显示要存储的号码。
- 4 按要存储的号码。
- 6 按更多。
- 6 按添加到速拨号。
- 7 执行以下操作中的一项:
	- 使用液晶显示屏上的按钮输入 名称 ( 最多 16 个字符 )。

按 OK。

( 要获得输入字符的帮助, 请 参见第 197 页上的*[输入文本](#page-205-0)* )

- 要存储不带名称的号码,按 OK 或使用 & 键删除名称, 然后 按 OK。
- 8 按 OK 确认要存储的传真或电话号 码。
- 9 执行以下操作中的一项:
	- 使用液晶显示屏上的按钮输入 第二个传真或电话号码 ( 最多 20 个数字 )。

按 OK。

- 如果不再存储号码,按 OK。
- 10 选择存储号码的位置,执行以下 操作中的一项:
	- 接受当前显示的下一个可用速 拨号位置,按 OK。
	- ■要输入不同的速拨号位置,使 用液晶显示屏上的按钮按一个 两位数的号码。

按 OK。

#### 注释

- •速拨号码以 # 开头 ( 例如: # 0 2)。
- 如果您洗择的两位数的速拨号位置 已满,液晶显示屏上的 OK 按钮将 不可用。选择一个不同的位置。
- **d** 液晶显示屏显示设置时, 按 OK 确 认。
- 12 按停止 / 退出键。

#### 更改、删除单拨号或速拨号的名 称及号码

可更改已存储的单拨号或速拨号名称 或号码。

1 按电话簿。

- <span id="page-85-1"></span>2 按更多。
- 6 执行以下操作中的一项:
	- 按修改编辑名称或号码。
	- 按删除删除速拨号或单拨号位 置的所有信息。

按要删除的号码。

按 OK。

转到步骤 ⋒。

- 4 按 ▲ 或 ▼ 键显示要更改的号码。
- 6 按要更改的号码。

注释

单拨号位置以 \* 开头。 速拨号位置以 # 开头。

 $6$  按名称:、传真/电话1:或传真/ 电话 2:。

注释

对于速拨号位置,可更改传真 / 电 话 1: 和传真 / 电话 2:。

- <span id="page-85-2"></span>1 执行以下操作中的一项:
	- 如果选择名称 :, 使用液晶显 示屏上的按钮输入名称 ( 最多 16 个字符 )。 ( 请参见第 [197](#page-205-0) 页上的*[输入文本](#page-205-0)*) 液晶显示屏将显示您的设置。 按 OK。
	- 如果选择传真/电话1:或传真/ 电话 2:,使用液晶显示屏上的 按钮输入新号码 ( 最多 20 个数 字 )。

液晶显示屏将显示您的设置。 按 OK。

#### 注释

如何更改已存储的名称或号码:

如果想要更改字符, 按 ◀ 或 ▶ 键将 光标移到要更改的字符的下方,然 后按 键。重新输入字符。

- 8 执行以下操作中的一项:
	- ■按 OK 完成。 要更改其他单拨号或速拨号位 置,重复步骤 @ - 步骤 @。
	- 要更改更多详细信息,转到步 骤 $\Omega$  $\Omega$  $\Omega$ 。

液晶显示屏将显示您的设置。

<span id="page-85-0"></span>9 按停止 / 退出键。

8

#### 设置多址发送组

使用可存储在某个单拨号或速拨号位 置中的组拨号时,只需按单拨键或电 话簿、两位数的位置、发送传真和启 用黑白键就可将同一传真信息发送给 多个传真号码。首先需将传真号码逐 个存储到单拨键或速拨号位置中。然 后,可将它们存入一个组。每个组使 用一个单拨键或速拨号位置。最多可 分成 6 组,或将 205 个号码存储到一 个大组里。

( 请参见第 74 页上的*[存储速拨号码](#page-82-1)* 和 第43页上的*多址发送 ([仅适用于黑白](#page-51-0))*)

- 1 按电话簿。
- 2 按更多。
- 3 按设置组拨号。
- 4 按设置速拨号或设置单键拨号。 如果选择了设置速拨号,转到步 骤  $\mathbf{\Omega}$  $\mathbf{\Omega}$  $\mathbf{\Omega}$ 。
- 6 接受下一个可用单拨键号码, 按 OK。
- <span id="page-86-0"></span>6 使用液晶显示屏上的按钮输入组 名称 ( 最多 16 个字符 )。 按 OK。
- 液晶显示屏显示下一个可用组号 码时, 按  $OK<sub>0</sub>$ 这个组号码和名称将自动被指定 到下一个可用速拨号位置。

8 按单拨号码或速拨号码,使其显 示一个红色印记,可将其添加至 组。按 OK。 如果要按字母顺序列出号码,按 键。

### 注释

单拨号位置以 \* 开头。 速拨号位置以 # 开头。

9 液晶显示屏显示组名称和号码 时, 按  $OK$  确认。

#### 10 按停止 / 退出键。

#### 注释

可打印出一份包含所有单拨号码或 速拨号码的列表。组号码在 GROUP ( 组 ) 栏中有标记 。 ( 请参 见第 81 [页上的](#page-89-1)*报告*)

#### 更改组名称 <sup>8</sup>

- a 按电话簿。
- 2 按更多。
- 8 按修改。
- 4 按 ▲ 或 ▼ 键显示要更改的组。
- 6 按这个组。
- **6** 按名称:。
- 使用液晶显示屏上的按钮输入新 名称 ( 最多 16 个字符 )。 按 OK。 (请参见第 197 页上的*[输入文本](#page-205-0)* 例如:输入 NEW CLIENTS)。

#### 注释

#### 如何更改已存储的名称或号码:

如果想要更改字符,按 **d** 或 **c** 键将 光标移到要更改的字符的下方, 然 后按 键。重新输入字符。

- **8 按 OK。**
- 9 按停止 / 退出键。

删除组

- 1 按电话簿。
- 2 按更多。
- c 按删除。
- 4 按 ▲ 或 ▼ 键显示要删除的组。
- 6 按组名称。
- $6$ 按 OK。
- 按停止 / 退出键。

#### 从组中删除一个号码

- 1 按电话簿。
- 2 按更多。
- 8 按修改。
- 4 按 ▲ 或 ▼ 键显示要更改的组。
- 6 按这个组。
- f 按添加 / 删除。
- 1 按▲或▼键显示要从组中删除的 号码。
- 8 按要删除的号码的复选框,确保 取消选中。 按 OK 确认。
- $9$ 按 OK。
- 10 按停止 / 退出键。

#### 组合速拨号码

**有时您发送传真时可能想从几个长途** 电话运营商中做出选择。费率随着时 间和目的地的不同而不同。要利用低 费率,您可将长途电话运营商的访问 代码和信用卡号码存储为单拨号码和 速拨号码。将这些连续的号码按顺序 分割并组合,设置存储为独立的单拨 号和速拨号。您甚至可使用拨号盘手 动拨号。( 请参见第 74 页上的*[存储速](#page-82-1)* [拨号码](#page-82-1) )

例如,您可能已在速拨号:03 和单拨 号: 02 上分别存储了 "555" 和 "7000"。使用这两个号码,按以下键 即可拨打 "555-7000"。

- 1 按电话簿。
- 2 按 #03。
- 注释 速拨号码以 # 开头。 单拨号码以 \* 开头。
- c 按发送传真。
- d 按电话簿。
- $6$ 按 $*02$ 。
- f 按发送传真。
- 按启用黑白或启用彩色键。 可拨打 "555-7000"。

要临时更改号码,可使用拨号盘手动 拨号代替部分号码。例如:要将号码 更改为 555-7001,可按电话簿、 #03、发送传真,然后用拨号盘按数 字键 7001。

#### 注释

如果在拨号过程中想听到不同的拨 号音或信号, 则可按**重拨 / 暂停**键 在号码中插入一个暂停。每按键一 次都将增加 3.5 秒的延迟。

8

打印报告 <sup>9</sup>

## 传真报告

9

您需要使用菜单键,设置传输验证报 告和日志周期。

#### 传输验证报告

传输验证报告可使用多种设置:

- 开 : 每发送一份传真都打印一份报 告。
- 开+图像:每发送一份传真都打印一 份报告。传真首页的一部分将显示 在报告上。
- 关:由于传输错误而导致发送传真失 败时打印报告。如果接收设备修改 了您所发送传真的文件尺寸,也将 打印报告。默认设置为关。
- 关+图像:由于传输错误而导致发送 传真失败时打印报告。如果传真发 送成功,但接收设备修改了您所发 送传真的文件尺寸,也将打印报 告。传真首页的一部分将显示在报 告上。
- <mark>关2: *仅在* 由于传输错误而导致发送</mark> 传真失败时打印报告。
- 关 2+ 图像 : *仅在*由于传输错误而导 致发送传真失败时打印报告。传真 首页的一部分将显示在报告上。
- 1 按菜单。
- 2 按 ▲ 或 ▼ 键显示传真。
- c 按传真。
- 4 按 ▲ 或 ▼ 键显示报告设置。
- 6 按报告设置。
- f 按传输报告。
- $\bullet$  按开、开 + 图像、关、关 + 图像、 关 2 或关 2+ 图像。

8 按停止 / 退出键。

#### 传真日志 ( 活动报告 )

可将设备设定为按指定时间间隔 ( 每 50 份传真,每隔 6、12 或 24 小时,2 或 7 天 ) 打印日志。如果将时间间隔 设为关,仍可按以下步骤打印报告 (请参见第81页上的*[如何打印报告](#page-89-2)*)。 出厂设置为每 50 份传真。

- a 按菜单。
- 2 按 ▲ 或 ▼ 键显示传真。
- c 按传真。
- 4 按 ▲ 或 ▼ 键显示报告设置。
- 6 按报告设置。
- f 按日志周期。

1 按 4 或 ▶ 键选择时间间隔。

( 如果选择了 7 天,液晶显示屏将 提示您选择哪一天开始作为 7 天 的倒计时 )

■ 每隔 6、12 或 24 小时, 每隔 2 或 7 天

设备将在所选定的时间内打印 报告,然后从内存中清除所有 作业。如果设备的内存在所选 定的时间之前便已存满了 200 份作业,则设备将打印出早期 的传真日志,然后从内存中清 除所有作业。如果在设备自动 打印报告之前需要一份额外的 报告,则可打印此报告而无需 从内存中删除所有作业。

■ 每 50 份传真

设备存储了 50 个作业后, 将 打印日志。

8 按 24 小时制输入开始打印的时 间。

按 OK。

( 例如:对于 7:45 PM,则输入 19:45)

9 按停止 / 退出键。

### <span id="page-89-1"></span>报告 <sup>9</sup>

可以打印以下报告:

传输验证

打印最近一次传输的传输验证报告。

■帮助菜单

打印帮助菜单,使您获知如何设定 设备。

■速拨

按字母或数字顺序,列出存储在单 拨号和速拨号内存中的名称和号码。

传真日志

列出最后一次接收和发送的传真信 息。 (TX 表示发送) (RX 表示接收)。

■ 用户设定

列出您的设置。

■ 网络配置

列出了您的网络设置。

 来电显示记录 列出了最近 30 条接收传真和电话 呼叫的可用来电显示信息。

#### <span id="page-89-2"></span><span id="page-89-0"></span>如何打印报告 <sup>9</sup>

- 1 按菜单。
- 2 按 ▲ 或 ▼ 键显示打印报告。
- c 按打印报告。
- 4 按下所需要的报告。
- e ( 仅适用于速拨 ) 按字母顺序或数 字顺序。
- 6 按启用黑白键。
- 按停止 / 退出键。

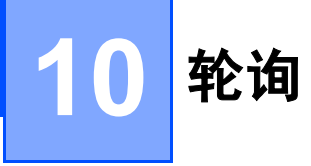

### 轮询概述 <sup>10</sup>

轮询可通过设置设备使其他人从您处 接收传真,但是他们必须支付电话 费。此功能也可使您呼叫其他人的传 真设备并接收传真,但由您支付电话 费。双方的设备都设置了轮询功能才 可使用。不是所有的传真设备都支持 轮询。

### 轮询接收 <sup>10</sup>

轮询接收可使您呼叫其他传真设备以 接收传真。

#### 设置轮询接收

- 1 按 面 (传真)键。
- 2 按 ◀ 或 ▶ 键显示轮询接收。
- c 按轮询接收。
- d 按标准。
- 6 使用单拨号、速拨号或操作面板 上的拨号盘输入所要轮询的传真 号码。
- 6 按启用黑白或启用彩色键。

#### 设置接收安全轮询

安全轮询是指限制其他人检索设置为 轮询的原稿。

安全轮询仅在 Brother 传真设备中可 以使用。如果想从设置了安全轮询的 Brother 设备上获得传真,必须输入安 全密码。

1 按 面 (传真)键。

- 2 按 ◀ 或 ▶ 键显示轮询接收。
- c 按轮询接收。
- 4 按安全。
- 6 使用液晶显示屏上的按钮输入一 个四位数的安全密码。 这是您正在轮询的传真设备的安 全密码。 按 OK。
- 6 使用单拨号、电话簿或操作面板 上的拨号盘输入所要轮询的传真 号码。
- 按启用黑白或启用彩色键。

#### 设置接收延迟轮询

延迟轮询使您的设备在等待一段时间 后再进行轮询接收传真。只可设置一 *项* 延迟轮询操作。

1 按 面 (传真)键。

- 2 按 ◀ 或 ▶ 键显示轮询接收。
- c 按轮询接收。
- d 按定时器。
- 6 输入要开始轮询的时间 (24 小时 制 )。 例如: 对于 9:45 PM, 则输入  $21.45$ 按 OK。
- 6 使用单拨号、速拨号或操作面板 上的拨号盘输入所要轮询的传真 号码。
- 按启用黑白或启用彩色键。 设备将在所输入的时间内开始轮 询呼叫。

#### 连续轮询 ( 仅适用于黑白 )

连续轮询是指在一次操作内从多台传 真设备连续轮询传真原稿。

- 1 按 面 (传真)键。
- 2 按 ◀ 或 ▶ 键显示轮询接收。
- c 按轮询接收。
- 4 按标准、安全或定时器。
- 6 执行以下操作中的一项:
	- 如果选择了标准,转到步骤 ❺。
	- 如果选项了安全, 输入一个四 位数号码,然后按 OK,再转到 步骤 6。
	- 如果选择了定时器,输入要开 始轮询的时间 (24 小时制 ), 然后按 OK, 再转到步骤  $\Omega$ 。
- <span id="page-91-0"></span>6 按 ◀ 或 ▶ 键显示多址发送。

7 按多址发送。

- <span id="page-91-1"></span>8 执行以下操作中的一项:
	- 按添加号码, 然后使用液晶显 示屏上的按钮输入一个号码。 按 OK。
	- 按电话簿。按 ■4 键选择字母 顺序或数字顺序。按 **a** 或 **b** 键 选择一个号码。

按 OK。

#### 注释

单拨号位置以 **l** 开头。 速拨号位置以 # 开头。

- $\left( 9\right)$  $\left( 9\right)$  $\left( 9\right)$  重复步骤  $\Omega$  输入所有传真号后, 按 OK。
- 10 按启用黑白键。 设备将对原稿依次轮询每个号码 或组号码。

当设备正在拨号时,按**停止 / 退出**键 可取消轮询进程。

#### 取消连续轮询作业

1 按停止 / 退出键。

- $\Omega$  执行以下操作中的一项:
	- 要取消全部连续轮询作业,按 全部连续轮询。转到步骤 3。
	- 要取消当前作业,按显示正在拨 打号码的按钮。转到步骤 4。
	- 要退出但不取消作业,按**停止 /** 退出键。
- <span id="page-92-0"></span>6 液晶显示屏询问是否要取消全部 连续轮询作业时,执行以下操作 中的一项:
	- 按是确认。
	- 要退出但不取消作业,按否或 停止 / 退出键。
- <span id="page-92-1"></span>4 执行以下操作中的一项:
	- 要取消当前作业,按是。
	- ■要退出但不取消作业,按否或 停止 / 退出键。

### 轮询发送 ( 仅适用于黑白 ) <sup>10</sup>

轮询发送是指在本设备上设置完原稿后 以等待其他传真设备呼叫并检索它。

原稿将被存储,其他任何传真设备都 可检索此原稿,直至您从内存中将它 删除。( 请参见第 47 页上的*[检查和取](#page-55-0)* [消等待处理的作业](#page-55-0) )

#### 设置轮询发送

- 1 按 面 (传真)键。
- 2 装入原稿。
- 6 按 4 或 ▶ 键显示轮询发送。
- d 按轮询发送。
- 6 按标准。
- 6 按启用黑白键。
- <span id="page-92-3"></span>**• 若您正在使用平板扫描器, 液晶** 显示屏将提示您选择以下其中一 个选项:
	- 按是扫描另一页。 转到步骤 @。
	- 按否或**启用黑白**键发送原稿。
- <span id="page-92-2"></span>8 将下一页原稿放到平板扫描器 上,然后按**启用黑白**键。重复步 骤 @ 和步骤 @ 发送其他页面。 设备将自动发送被轮询的传真。

#### 设置使用安全密码的轮询发送

安全轮询是指限制其他人检索设置为 轮询的原稿。

安全轮询仅在 Brother 传真设备中可 以使用。如果其他 人 想 从您的设备上 检索传真,他们必须输入安全密码。

- 1 按 面 (传真)键。
- 2 装入原稿。
- 3 按 ◀或▶键显示轮询发送。
- 4 按轮询发送。
- 5 按安全。
- 6 输入一个四位数的密码。 按 OK 。
- 按启用黑白键。
- <span id="page-93-1"></span>8 若您正在使用平板扫描器,液晶 显示屏将 提示您选择以下其中一 个选项 :
	- 按是扫描另一页。 转到步骤 ❹。
	- 按否或**启用黑白**键发送原稿。
- <span id="page-93-0"></span>9 将下一页原稿放到平板扫描器 上,然后按**启用黑白**键。重复步 骤 ❸ 和步骤 ❹ 发送其他页面。 设备将自动发送传真。

# 第 III 部分

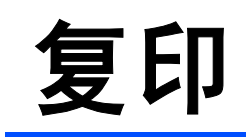

**[复印](#page-96-0)** 88

<span id="page-96-0"></span>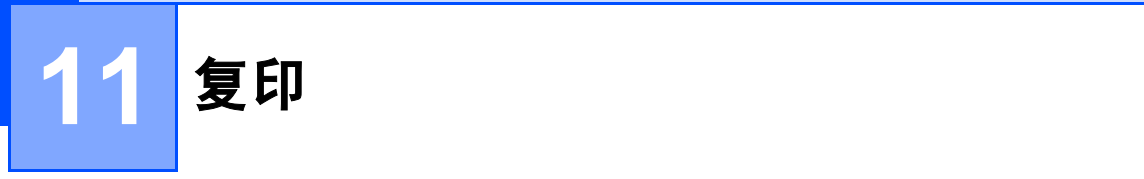

### 如何复印

### 讲入复印模式

想要复印时,按 (  $\textbf{e}$  ) ( 复印 ) 键, 随后此键亮为蓝色。

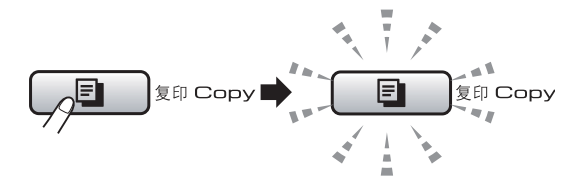

液晶显示屏显示:

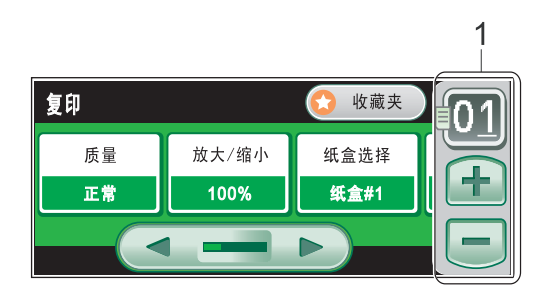

#### *1* 复印份数

直接按数字框输入所需的份数。 也可按屏幕上的 田 或 日 键输入复印 份数 ( 如上图所示 )。

- 按 **d** 或 **c** 键可滚动查看复印键选项。
- 质量 ( 请参见第 [89](#page-97-0) 页 )
- 放大 / 缩小 ( 请参见第 [90](#page-98-0) 页 )
- ■纸盒选择 ( 请参见第 [94](#page-102-0) 页 )
- ■纸张类型 ( 请参见第 [94](#page-102-1) 页 )
- ■纸张尺寸 ( 请参见第 [94](#page-102-2) 页 )
- ■亮度 ( 请参见第 [93](#page-101-0) 页 )
- 对比度 ( 请参见第 [93](#page-101-1) 页 )
- ■堆叠 / 排序 (请参见第[93](#page-101-2)页)
- 页面布局 ( 请参见第 [91](#page-99-0) 页)
- 歪斜调整 ( 请参见第 [95](#page-103-0) 页)
- ■书本复印 ( 请参见第 [95](#page-103-1) 页 )
- ■水印复印 ( 请参见第 [96](#page-104-0) 页 )
- 双面复印 ( 请参见第 [97](#page-105-0) 页 )
- ■收藏夹设置 ( 请参见第 [99](#page-107-0) 页 )

按下所需要的选项。

#### 注释

- 默认设置为传真模式。您可更改设 备完成复印操作后继续保留在复印 模式的时间。 ( 请参见第 28 [页上的](#page-36-0) [模式定时器](#page-36-0) )
- 书本复印和水印复印功能由 Reallusion, Inc. <u>第</u>提供技术 支持。

#### 单张复印

- 按 ( ) ( 复印 ) 键。
- 2 装入原稿。 ( 请参见第 24 页上的*[装入原稿](#page-32-0)*)
- **6** 按启用黑白键讲行黑白复印, 或 按**启用彩色**键进行彩色复印。

#### 多份复印 <sup>11</sup>

一次最多可复印 99 份。

- 1 按 ( , ) ( 复印 ) 键。
- 2 装入原稿。 (请参见第 24 页上的*[装入原稿](#page-32-0)*)
- 6 输入要复印的份数。
- 4 按启用黑白键进行黑白复印, 或 按启用彩色键进行彩色复印。

注释

要排序复印件,按 **d** 或 **c** 键选择堆 叠 / 排序。 ( 请参见第 93 [页上的](#page-101-2)使 [用自动进稿器排序多份复印件](#page-101-2))

#### 停止复印

要停止复印,请按停止 */* 退出键。

### 复印设置 <sup>11</sup>

可临时更改下一份复印件的复印设置。

设备将在 1 分钟后返回默认设置, 或 者模式定时器使设备返回到传真模 式。 (请参见第28页上的[模式定时器](#page-36-0))

选择完设置后,按启用黑白或启用彩 色键。

如果要选择更多设置, 按 ◀ 或 ▶ 键。

#### 注释

对于常用的复印设置,可将其设定 为默认设置。这些设置将一直保存 直到您再次更改。 ( 请参见第 [99](#page-107-0) 页 上的*[设置收藏夹](#page-107-0)*)

#### <span id="page-97-0"></span>更改复印速度和质量

可选择复印质量。出厂设置为正常。

■快速

快速的复印速度和最少的耗墨量。 可节约打印时间,用于校对的原 稿,大容量原稿或多份复印。

■正常

推荐的复印模式,用于普通打印输 出。可在适当的复印速度下实现良 好的复印质量。

■最佳

用于复印精细图片,如照片。该模 式分辨率最高,但速度最慢。

1 按 (  $\Box$  ) ( 复印 ) 键。

2 装入原稿。

6 输入要复印的份数。

4 按 ◀ 或 ▶ 键显示质量。

- 6 按质量。
- 6 按快速、正常或最佳。
- **4 如果不再更改其他设置, 按启用** 黑白或启用彩色键。

#### <span id="page-98-0"></span>放大或缩小复印的图像

可选择放大或缩小的比率。如果选择 了适合页面,设备自动将尺寸调整为 设置好的纸张尺寸。

1 按 1 (复印)键。

- 2 装入原稿。
- 8 输入要复印的份数。
- 4 按 ◀ 或 ▶ 键显示放大 / 缩小。
- e 按放大 / 缩小。
- $\overline{6}$  按 100%、放大、缩小、适合页面 或自定义 (25-400%)。
- 7 执行以下操作中的一项:
	- 如果选择了放大或缩小,按下 所需放大或缩小的比率。
	- 如果选择了 自定义 (25-400%), 输入范围在 25% 至 400% 的缩放 比率。

按 OK。

■ 如果选择了100%或适合页面, 转到步骤 8。

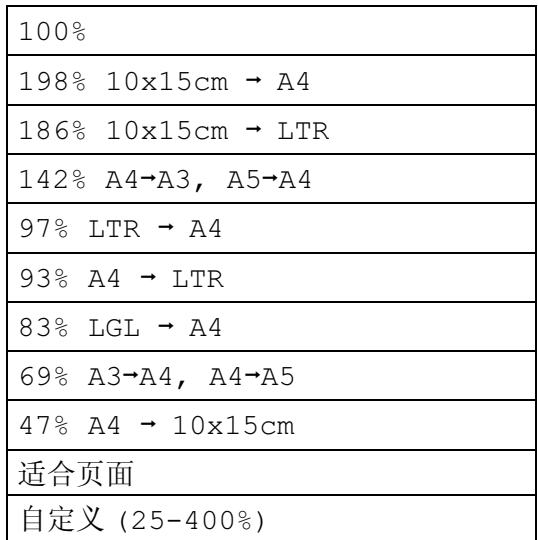

#### <span id="page-98-1"></span>8 如果不再更改其他设置, 按**启用** 黑白或启用彩色键。

#### 注释

- 页面布局和歪斜调整选项不可与放 大 / 缩小设置一起使用。
- 适合页面不可与书本复印、排序、 双面复印和水印复印一起使用。
- 当平板扫描器上的原稿倾斜角度大 干 3 度时,适合页面无法正常使 用。使用左侧与顶端的文档辅助 线,将原稿正面向下放在平板扫描 器的左上角。
- 使用 Legal 尺寸的纸张时, 适合页 面选项不可用。

<span id="page-99-0"></span>使用 N 合 1 复印功能可通过将两张或 四张原稿复印到一张纸上,有效地节 约纸张。

1 至 2 功能将一张 A3 或 Ledger 尺寸 的原稿复印到两张 A4 或 Letter 尺寸 的纸张上。如果使用此设置,请使用 平板扫描器进行复印。

您也可制作海报。使用海报功能时, 设备会将原稿分成多个部分,然后将 各个部分放大,这样您就可将它们组 合起来制作成一张海报。若要打印海 报,请使用平板扫描器。

### 重要事项

- 请确保纸张尺寸设定为 Letter、 Ledger、A4 或 A3。
- 使用 N 合 1 和海报功能时, 放大 / 缩小设置不可用。
- 若要进行多份彩色复印,则不能使 用 N 合 1 复印。
- (纵向)表示做向。
- •一次只能制作一张海报和进行一次 1 至 2 复印。

注释

页面布局不可与水印复印、书本复 印、排序、放大 / 缩小、双面复印 和歪斜调整一起使用。

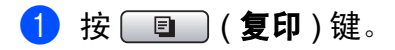

2 装入原稿。

- 6 输入要复印的份数。
- 4 按 ◀或 ▶ 键显示页面布局。
- e 按页面布局。
- **6** 按  $\blacktriangleleft$  或 ▶ 键显示关 (1 合 1)、 2 合 1( 纵向 )、 2 合 1( 横向 )、 4 合 1( 纵向 )、 4 合 1( 横向 )、 1至 2、海报(2 x 2)或 海报 (3 x 3)。

如果选择用 A3 或 Ledger 尺寸进 行 2 合 1 或海报 (2 x 2) 复印, 转到步骤 @ 选择原稿的纸张尺 寸。 如果选择了其他设置,转到步骤  $\odot$ 

- <span id="page-99-1"></span>1 执行以下操作中的一项: ■ 如果选择了2合1(纵向)或2合
	- 1( 横向 ),按  $LGRx2 \rightarrow LGRx1$ ,  $LTRx2 \rightarrow LGRx1$  $A3x2 \rightarrow A3x1$  或
		- $A4x2 \rightarrow A3x1$ 。
	- 如果选择了海报 (2 x 2), 按  $LGRx1 \rightarrow LGRx4$  $LTRx1 \rightarrow LGRx4$  $A3x1$  →  $A3x4$  或  $A4x1 \rightarrow A3x4$
- <span id="page-99-2"></span>8 如果不再更改任何设置, 按启用 黑白或启用彩色键扫描原稿。 如果您已将原稿放入自动进稿器 中或正在制作一张海报,设备将 扫描页面并开始打印。 若您正在使用平板扫描器,请转 到步骤 @。
- <span id="page-100-0"></span>9 设备扫描页面后, 按是扫描下一 页。
- <span id="page-100-1"></span>10 将下一页原稿放到平板扫描器上。 如果不再更改任何设置, 按启用黑 白或启用彩色键扫描原稿。 重复步骤 @ 和步骤 @ 设置每页 的页面布局。
- 1 当扫描完所有页面后, 按否完 成。

#### 如果从自动进稿器复印,将原稿正面 向上,如下图所示方向放置:

■2 合 1 (纵向)

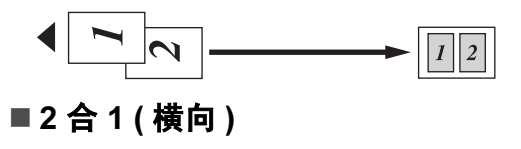

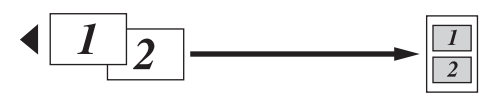

■4 合 1 (纵向)

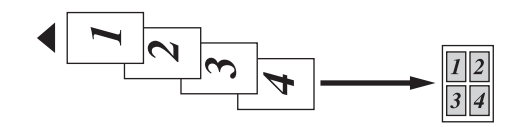

■4 合 1 (横向)

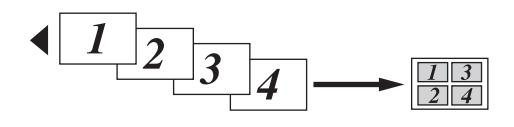

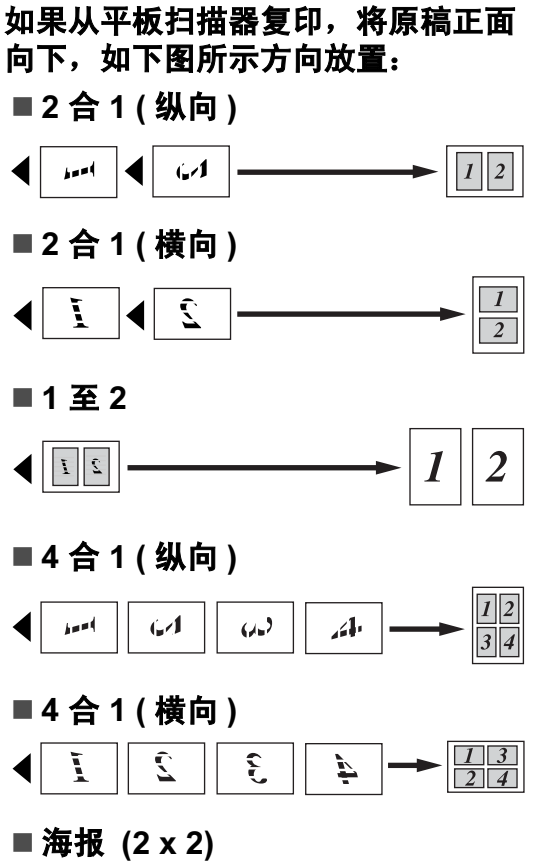

可复印海报尺寸的照片。

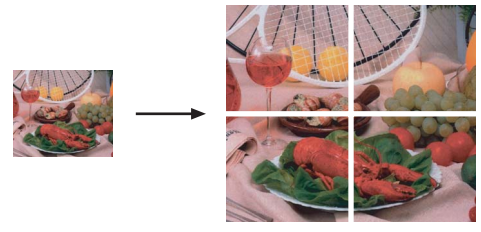

■ 海报 (3 x 3) 可复印海报尺寸的照片。

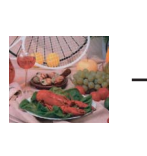

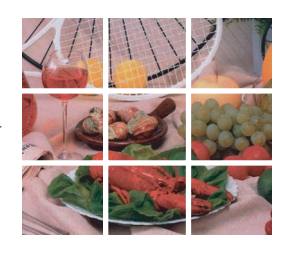

#### <span id="page-101-2"></span>使用自动进稿器排序多份复印件

可排序多份复印件。页面将以 321、 321、 321 等的顺序排序。

1 按 1 (复印)键。

- 2 装入原稿。
- 3 输入要复印的份数。
- 4 按 ◀ 或 ▶ 键显示堆叠 / 排序。
- 6 按堆叠 / 排序。
- f 按排序。
- **如果不再更改其他设置, 按启用** 黑白或启用彩色键。

#### 注释

排序不可与适合页面、页面布局和 书本复印一起使用。

#### 调节亮度和对比度 <sup>11</sup>

#### <span id="page-101-0"></span>亮度 <sup>11</sup>

可调节复印件的亮度使复印件更深或 更浅。

- 1 按 1 (复印)键。
- 2 装入原稿。
- 6 输入要复印的份数。
- 4 按 ◀ 或 ▶ 键显示亮度。
- 6 按亮度。
- **6** 按 ◀ 或 ▶ 键使复印件更深或更 浅。 按 OK。
- **6** 如果不再更改其他设置, 按启用 黑白或启用彩色键。

#### <span id="page-101-1"></span>对比度

调整对比度,可使图像更清晰鲜明。

- 1 按 ( , ) ( 复印 ) 键。
- 2 装入原稿。
- 8 输入要复印的份数。
- 4 按 ◀ 或 ▶ 键显示对比度。
- 6 按对比度。
- **6** 按 ◀ 或 ▶ 键更改对比度。 按 OK。
- **@** 如果不再更改其他设置, 按**启用** 黑白或启用彩色键。

#### 纸张诜项

#### <span id="page-102-1"></span>纸张类型 (纸盒 #1)

若要在特殊纸张上复印,请选择与正 在使用的纸张相匹配的纸张类型,以 获得最佳复印效果。

#### 注释

若要更改纸盒 #2 的纸张类型,请参 见第 29 页上的*[纸张尺寸和类型](#page-37-0)*。

- 1 按 1 (复印)键。
- 2 装入原稿。
- 8 输入要复印的份数。
- 4 按 ◀ 或 ▶ 键显示纸张类型。
- 6 按纸张类型。
- 6 按普通纸、喷墨专用纸、 Brother BP71、其它相片纸或诱 明胶片。
- **f** 如果不再更改其他设置, 按启用 黑白或启用彩色键。

#### <span id="page-102-2"></span>纸张尺寸 (纸盒 #1)

若要在 A4 以外的纸张上复印,需要 更改纸张尺寸设置。仅可在 Ledger、 A3、Letter、Legal、A4、A5 或  $10 \times 15$  厘米相片纸上讲行复印。

#### 注释

若要更改纸盒 #2 的纸张尺寸,请参 见第 29 页上的*[纸张尺寸和类型](#page-37-0)*。

- 1 按 ( , ) ( 复印 ) 键。
- 2 装入原稿。
- 6 输入要复印的份数。
- 4 按 ◀ 或 ▶ 键显示纸张尺寸。
- 6 按纸张尺寸。
- $6$ 按 A4、A5、10x15cm、Letter、 Legal, A3 或 Ledger。
- **f** 如果不再更改其他设置, 按启用 黑白或启用彩色键。

#### <span id="page-102-0"></span>纸盒洗择

可更改用于下一个复印件的纸盒。若 要更改默认纸盒,请参见第 29 [页上](#page-37-1) 的[复印模式中的纸盒使用](#page-37-1)。

- 1 请确保已进入了复印模式。
- 2 装入原稿。
- 6 输入要复印的份数。
- **4 按 4 或 ▶ 键显示纸盒选择。**
- 6 按纸盒选择。
- f 按纸盒 #1 或纸盒 #2。
- **1** 如果不再更改其他设置,按启用 黑白或启用彩色键。

#### <span id="page-103-0"></span>歪斜调整 <sup>11</sup>

如果复印件扫描歪斜了,设备会自动 更正数据。此设置仅在使用平板扫描 器和放大 / 缩小设置为 100% 复印时 可用。

1 按 ( , ) ( 复印 ) 键。

- 2 装入原稿。
- 6 输入要复印的份数。
- **4 按 4 或 ▶ 键显示歪斜调整。**
- 6 按歪斜调整。
- **6** 按自动 ( 或关 )。
- **6** 如果不再更改其他设置,按启用 黑白或启用彩色键。

#### 注释

- 歪斜调整不可与页面布局、放大 / 缩小、书本复印和水印复印一起使 用。
- 不可在 Ledger、 A3 或小于 64 毫 米 × 91 毫米尺寸的纸张上使用此 设置。
- 此设置只适用于矩形或正方形的纸 张。
- 歪斜调整仅在原稿倾斜角度小于 3 度时可用。
- 如果原稿太厚,歪斜调整可能无法 正常使用。

#### <span id="page-103-1"></span>书本复印

使用平板扫描器进行复印时,书本复 印更正边框阴影和歪斜部分。设备可 自动更正数据,或您可进行特殊更正。

- 1 按 1 (复印)键。
- 2 装入原稿。
- 3 输入要复印的份数。
- 4 按 ◀ 或 ▶ 键显示书本复印。
- 6 按书本复印。
- 6 执行以下操作中的一项:
	- ■要自行更正数据,按开启 (预 览)。

按**启用黑白或启用彩色**键,然 后转到步骤 ?。

- 要设备自动更正数据, 按开, 然后转到步骤 8。
- <span id="page-103-2"></span>■ 使用 ◎ 或 ◎ 键调整歪斜数据。 使用 d 或 c 键去除阴影。
- <span id="page-103-3"></span>8 宗成更改后,按启用黑白或启用 彩色键。

注释

书本复印不可与页面布局、排序、 适合页面、歪斜调整、双面复印或 水印复印一起使用。

#### <span id="page-104-0"></span>水印复印

可将一个标识或文本作为水印放入原 稿。可从介质卡、 USB 存储设备或扫 描数据中选择一个模板水印。

### 注释

水印复印不可与适合页面、页面布 局、歪斜调整、双面复印或书本复 印一起使用。

1 按 ( , ) ( 复印 ) 键。

2 按 ◀ 或 ▶ 键显示水印复印。

- 8 按水印复印。
- 4 按使用水印。 执行以下操作中的一项:
	- ■若想从设备中使用模板,按编 辑模板,然后转到步骤 6。
	- 若想使用自己的数据作为水 印,按使用图像,然后转到步 骤俞。
- <span id="page-104-1"></span>6 按文本选择您要使用的数据, CONFIDENTIAL、 DRAFT 或 COPY。按 OK。 根据需要从可用的选项中更改其 他水印设置。 按 OK。 转到步骤 ?。
- <span id="page-104-2"></span>6 执行以下操作中的一项:
	- 若要将原稿作为水印使用, 按 扫描。

将用作水印的原稿放在平板扫 描器上,然后按**启用黑白**或**启** 用彩色键。

已扫描的数据将在液晶显示屏 上显示。

若要调整所扫描数据的透明度, 按透明度。

按 ◀ 或 ▶ 键调整透明度, 然后按 OK。

若不想调整透明度或已调整完 成,按 OK,然后取走已扫描的 水印原稿。

转到步骤 ?。

■若要将介质卡或 USB 存储设 备中的数据用作水印,请插入 介质卡或 USB 存储设备。

图像捕捉停止闪烁后,按个质。

图像将在液晶显示屏上显示。

按下要用作水印的图像。

根据需要从可用的选项中更改 其他水印设置。

按 OK。

转到步骤 ⋒。

重要事项

图像捕捉键闪烁时,请勿取出介质 卡或 USB 存储设备,以防损坏介 质卡或 USB 存储设备及存储在卡 上的数据。

- <span id="page-104-3"></span> $\bigcap$  按 OK 确认使用水印。 装入原稿。
- 8 输入要复印的份数。
- 9 如果不再更改其他设置, 按**启用** 黑白或启用彩色键。

#### <span id="page-105-0"></span>双面 ( 两面 ) 复印 ( 仅适用于纸盒 #1)

在纸张的两面复印可减少复印所需的 用纸量。

进行双面复印时,我们建议将纸张装 入自动进稿器中 ( 仅单面原稿 )。对于 双面原稿和书本,请使用平板扫描器。

#### ( 长边翻页 )

纵向

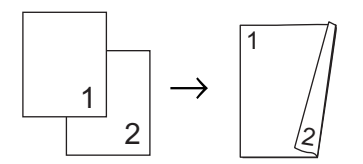

横向

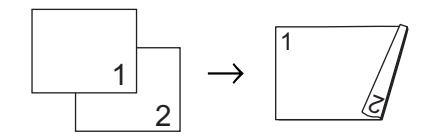

#### ( 短边翻页 )

纵向

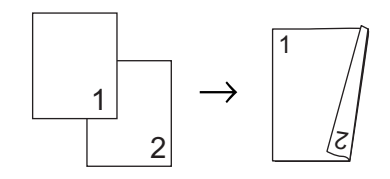

横向

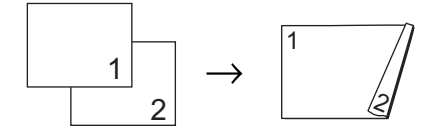

#### 注释

- 双面复印不可与适合页面、页面布 局、书本复印和水印复印一起使用。
- 仅可使用普通纸张尺寸 A4、A5 和 Letter。
- 确保使用纸盒 #1 进行双面复印。 ( 请参见第 29 页上的[复印模式中的](#page-37-1) [纸盒使用](#page-37-1))
- 按设备面板上的双面复印键。
- <span id="page-105-1"></span>2 按开打开双面设置。
- 8 按纵向长边翻页、纵向短边翻页、 横向长边翻页或横向短边翻页。
- 4 阅读如何放置文件, 然后按 <mark>×</mark> 键。
- 6 输入要复印的份数。
- 6 装入原稿。
- 按启用黑白或启用彩色键。 如果您已将原稿放入自动进稿器 中,设备将扫描页面并开始打印。 若您正在使用平板扫描器,请转 到步骤 8。

第 11 章

- <span id="page-106-0"></span>8 执行以下操作中的一项:
	- 将下一页原稿放到平板扫描器 上。

按扫描。转到步骤 ,。

■ 当扫描完所有页面后, 按完 成。

<span id="page-106-1"></span>8 按启用黑白或启用彩色键。

设备开始扫描并打印原稿。

设备未打印输出第二面纸张前,请勿 触碰所打印的纸张。设备将打印并输 出第一面,然后再次进纸打印第二面。

#### 注释

- 如果原稿引起卡纸,尝试使用以下 特殊双面复印设置之一。
- 在步骤 2 后按高级。

按 DX1 或 DX2。

DX1 在复印时可让墨水有更长的时 间干燥,从而有助于避免卡纸。 DX2 可让墨水有更长的时间干燥, 同时使用较少的墨水。

您也可从液晶显示屏上进行双面复 印。

- 1 按 ( , g ) ( 复印 ) 键。
- 2 装入原稿。
- 8 输入要复印的份数。
- 4 按 ◀ 或 ▶ 键显示双面复印。
- 6 按双面复印。
- <span id="page-106-4"></span>6 按开打开双面设置。
- 7 按纵向长边翻页、纵向短边翻页、 横向长边翻页或横向短边翻页。
- 8 阅读如何放置文件, 然后按 X 键。
- 8 按启用黑白或启用彩色键。 如果您已将原稿放入自动进稿器 中,设备将扫描页面并开始打印。 若您正在使用平板扫描器,请转 到步骤 俞。
- <span id="page-106-2"></span>10 执行以下操作中的一项:
	- 将下一页原稿放到平板扫描器 上。
		- 按扫描。转到步骤 1。
	- 当扫描完所有页面后, 按完 成。

#### <span id="page-106-3"></span>1 按启用黑白或启用彩色键。 设备开始扫描并打印原稿。

设备未打印输出第二面纸张前,请勿 触碰所打印的纸张。设备将打印并输 出第一面,然后再次进纸打印第二面。

#### 注释

如果原稿引起卡纸,尝试使用以下 特殊双面复印设置之一。 在步骤 6 后按高级。 按 DX1 或 DX2。 DX1 在复印时可让墨水有更长的时 间干燥,从而有助于避免卡纸。 DX2 可让墨水有更长的时间干燥, 同时使用较少的墨水。

#### <span id="page-107-0"></span>设置收藏夹

对于常用的复印设置,可将其设置为 收藏夹进行存储。最多可设置三个收 藏夹。

1 按 国 (复印)键。

- 2 选择想要存储的复印选项和设 置。
- 6 按 4 或 ▶ 键显示收藏夹设置。
- d 按收藏夹设置。
- 6 按存储。
- 注释

当存储收藏夹设置时, 将水印复印 设置为关或模板。

6 为您的设置按下所要存储的位 置:Favorite:1、 Favorite:2 或 Favorite:3。

- 7 执行以下操作中的一项:
	- ■若要重命名您的设置,按 键删除字符。然后输入新的名 称 ( 最多 12 个字符 )。 按 OK。 ( 请参见第 197 [页上的](#page-205-0) [输入文本](#page-205-0) )
	- 若不想重命名您的设置, 按 OK。

#### 检索您的收藏夹设置 <sup>11</sup>

当您准备使用其中一个收藏夹设置 时,可进行检索。

- 1 按 ( 9 ) ( 复印 ) 键。
- 2 按收藏夹。
- 6 按下想要检索的收藏夹设置。

#### 重命名收藏夹设置 <sup>11</sup>

存储收藏夹设置后,可进行重命名。

- 1 按 围 (复印)键。
- 2 按 ◀ 或 ▶ 键显示收藏夹设置。
- 8 按收藏夹设置。
- d 按重命名。
- 6 按下想要重命名的收藏夹设置。
- 6 输入新的名称 ( 最多 12 个字符 )。 ( 请参见第 197 页上的*[输入文本](#page-205-0)* )
- g 按 OK。
## " 内存已满 " 信息 <sup>11</sup>

若在扫描多页原稿时出现内存已满信 息,可按启用黑白或启用彩色键复印 已扫描的页面, 或按**停止 / 退出**键取 消操作。

要释放更多内存,请执行以下操作:

- 关闭内存接收。( 请参见第 54 [页上](#page-62-0) 的*[内存接收](#page-62-0) ( 仅黑白 )*)
- 打印出内存中的传真。( 请参见[第](#page-62-1) 54 页上的[从内存中打印传真](#page-62-1))

出现内存已满信息时,如果先打印出 了内存中的接收传真而使内存恢复至 100%,则可以进行复印。

# 第 IV 部分

# 直接照片打印

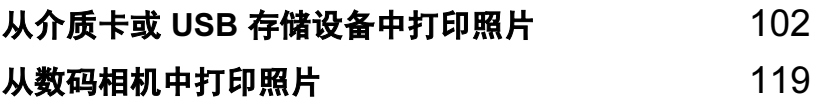

## <span id="page-110-0"></span>12 从介质卡或 USB 存储设备中打印照片

## 图像捕捉中心 ™ 操作

## 无需使用计算机,从介质卡或 USB 存储设备中打印

即使未将设备连接到计算机上,您也 可从数码相机的介质卡或 USB 存储设 备中直接打印照片。 ( 请参见第 [105](#page-113-0) 页上的*[打印图像](#page-113-0)*)

## 无需使用计算机,扫描到介质卡 或 USB 存储设备中

可扫描原稿,并将它们直接存储到介 质卡或 USB 存储设备中。 ( 请参见[第](#page-123-0) 115 页上的*[扫描到介质卡或](#page-123-0) USB 存储* [设备](#page-123-0))

#### 通过计算机使用图像捕捉中心 ™

可从计算机访问插入到设备前部的介 质卡或 USB 存储设备。

( 请参见光盘上软件使用说明书中的 适用于 Windows<sup>®</sup> 的*图像捕捉中心* ™ <sup>或话用于</sup> Macintosh<sup>®</sup> 的*远程设置和* 图像捕捉中心 ™)

## 使用介质卡或 USB 存储设备 <sup>12</sup>

Brother 设备含有介质驱动器 ( 插槽 ), 可 兼 容 以 下 数 码 相 机 的 介 质 卡: CompactFlash®、 Memory Stick™、 Memory Stick PRO™、SD、SDHC、 xD-Picture Card™ 和 USB 存储设备。

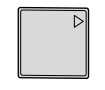

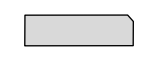

CompactFlash® Memory Stick™ Memory Stick PRO™

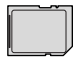

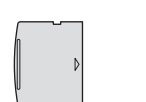

SD、 SDHC xD-Picture Card™

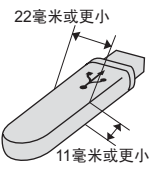

USB 存储设备

- miniSD™ 可与 miniSD™ 适配器一 起使用。
- microSD 可与 microSD 适配器一起 使用。
- Memory Stick Duo<sup>™</sup> 可与 Memory Stick Duo™ 适配器一起使用。
- Memory Stick PRO Duo<sup>™</sup> 可与 Memory Stick PRO Duo™ 适配器 一起使用。
- Memory Stick Micro™(M2™) 可与 Memory Stick Micro™(M2™) 适配 器一起使用。
- 设备不包含适配器。请联系第三方 供应商购买适配器。

图像捕捉中心 ™ 功能可从数码相机中 用高分辨率打印数码照片,以达到照 片质量打印效果。

#### 介质卡或 USB 存储设备文件夹 结构

设备可与目前先进的数码相机图像文 件、介质卡或 USB 存储设备兼容, 但 是,请阅读以下要点避免发生错误:

- ■图像文件的扩展名必须是 .JPG (其 他图像文件的扩展名如 .JPEG、 .TIF、 .GIF 等格式不能被识别 )。
- ■图像捕捉中心 ™ 打印与使用计算机 的图像捕捉中心 ™ 操作必须分开 进行。 ( 两项操作不能同时进行 )
- IBM Microdrive™ 与设备不兼容。
- 设备最多可读取一张介质卡或 USB 存储设备中的 999 个文件。
- 不支持 CompactFlash<sup>®</sup> 类型 II。
- 本产品支持 xD-Picture Card™M 型 /M<sup>+</sup> 型 /H 型 ( 大容量 )。
- 介质卡上的 DPOF 文件必须是有效 的 DPOF 格式。 ( 请参见第 [109](#page-117-0) 页 上的 [DPOF](#page-117-0) 打印)

请注意以下内容:

■ 当打印索引或图像时, 即使一个或 多个图像被损坏,图像捕捉中心 ™ 仍将打印所有有效图像。已损坏的 图像将不会被打印。

■ (介质卡用户)

数码相机将介质卡格式化后设备方 可读取此介质卡。

当数码相机格式化介质卡时,会创 建一个特殊的文件夹用来复制图像 数据。如果您想使用计算机来修改 存储在介质卡内的图像数据,我们 建议您不要更改由数码相机所创建 的文件夹的结构。当保存新的或修 改过的图像文件到介质卡时,我们 建议使用与数码相机相同的文件 夹。如果数据没有存储到相同的文 件夹内,设备可能无法读取文件或 打印图像。

■(USB 存储设备用户)

本设备支持经 Windows<sup>®</sup> 格式化的 USB 存储设备。

12

## 开始

将介质卡或 USB 存储设备牢固地插入 正确的插槽中。

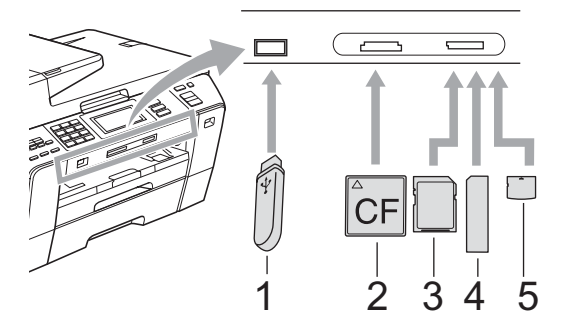

- 1 USB 存储设备
- 2 CompactFlash<sup>®</sup>
- 3 SD、 SDHC
- 4 Memory Stick™、 Memory Stick PRO™
- 5 xD-Picture Card™

#### $\mathbf \Omega$ 重要事项

USB 直接接口仅支持 USB 存储设 备、兼容 PictBridge 的数码相机或 使用 USB 大容量存储标准的数码 相机。不支持其他任何 USB 设备。

#### 图像捕捉键指示:

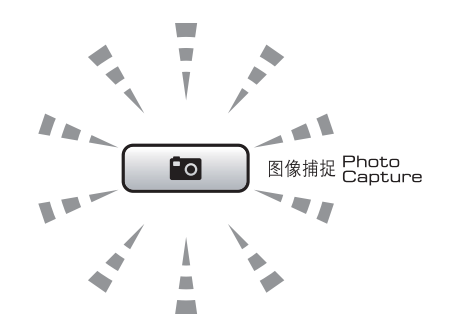

- ■图像捕捉键亮起,介质卡或 USB 存储设备已正确插入。
- ■图像捕捉键熄灭,介质卡或 USB 存储设备未正确插入。
- 图像捕捉键闪烁,插入的介质卡或 USB 存储设备正在被读取或写入。

#### 重要事项

当设备在读取或写入介质卡时 (图 像捕捉键闪烁时),请勿拔去电源 线或从介质驱动器 ( 插槽 ) 或 USB 直接接口中移除介质卡。否则您将 丢失数据或损坏介质卡。

设备每次仅可读取一张介质卡或一个 USB 存储设备。

#### **进入图像捕捉模式**

插入介质卡或 USB 存储设备后,按 (图像捕捉)键,随后此键亮 为蓝色,液晶显示屏上显示图像捕捉 选项。

液晶显示屏显示:

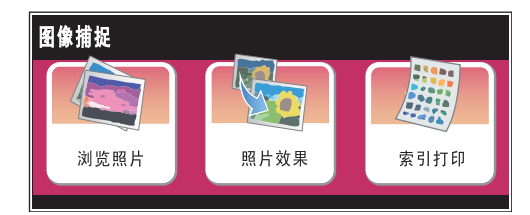

- 若要快速浏览和打印照片, 按浏览 照片。请参见第 105 页上的[浏览照](#page-113-1) [片](#page-113-1)。
- 若要为照片添加特殊效果,按照片 效果。请参见第 107 页上的[照片效](#page-115-0) [果](#page-115-0)。
- 若要打印索引页 ( 缩略图 ), 按索引 打印。可使用索引页 ( 缩略图 ) 的 图像编号来打印照片。请参[见第](#page-114-0) 106 页上的*[打印索引](#page-114-0) ( 缩略图* )。

#### 注释

如果数码相机支持 DPOF 格式打 印,请参见第 109 页上的 [DPOF](#page-117-0)   $\angle 7E$ 

按下要设置的选项。

<span id="page-113-2"></span><span id="page-113-0"></span>打印图像

▲ 注意

如果文件夹以中文命名,那么其中 的图像文件将无法被浏览、打印和 搜索。请使用字母和 / 或数字命名文 件夹。

#### <span id="page-113-1"></span>浏览照片

打印照片前可在液晶显示屏上预览照 片。如果照片为大容量文件,液晶显 示屏上显示的每张照片都会有延迟。

**4 请确保将介质卡或 USB 存储设备** 插入正确的插槽中。

按 面 (图像捕捉)键。

- 2 按浏览照片。 执行以下操作中的一项:
	- ■若要选择照片打印或打印多份 相同图像,转到步骤 3。
	- 若要打印所有照片, 按 键。

按是确认。

转到步骤 俞。

#### 注释

- 一次显示六张缩略图, 缩略图上显 示当前页码与总页码。
- •重复按◀或▶键选择每一张照片, 或 按住 **d** 或 **c** 键滚动查看所有照片。
- 按 [ | | | | | | 键开始幻灯片播放。
- <span id="page-114-1"></span>63 从缩略图中按下并选择一张照片。
- <span id="page-114-3"></span>4 直接按数字框输入所需的份数或 按 + 或 - 键输入所需的打印份数。 按 OK。
- 6 重复步骤 3 和步骤 4 直到选择了 所有要打印的照片。
- <span id="page-114-2"></span>6 选择所有照片后,按 OK。您有如 下选择:
	- 要为选择的照片添加自动修正 效果,按 图 键。 (请参见[第](#page-115-0) [107](#page-115-0) 页 )
	- 若要更改打印设置,按打印设 置。 ( 请参见第 [110](#page-118-0) 页 )
	- ■若不想更改任何设置,请转到 步骤 [g](#page-114-4)。
- <span id="page-114-4"></span>■ 按启用彩色键打印。

#### <span id="page-114-0"></span>打印索引 (缩略图)

图像捕捉中心 ™ 将为每张图像指定编 号 ( 例如 No.1、 No.2、 No.3 等 )。

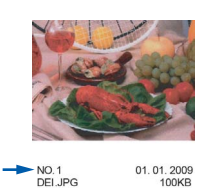

图像捕捉中心 ™ 使用这些数字识别图 像。可打印一张缩略图页面,这将显 示介质卡或 USB 存储设备上的的所有 图像。

### 注释

索引页上仅能正确打印不多于 8 个 字符的文件名。

文件名为中文时不能被正确打印。 但不会影响任何功能。

**4 请确保将介质卡或 USB 存储设备** 插入正确的插槽中。 按 面 (图像捕捉)键。

- 2 按索引打印。
- c 按索引页,然后选择每行6个图片 或每行 5 个图片。

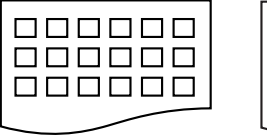

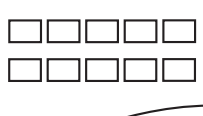

每行 6 个图片 每行 5 个图片

每行 5 个图片的打印速度比每行 6 个图片略慢,但质量更好。

#### 4 执行以下操作中的一项:

- 按打印设置更改正在使用的纸 张类型或纸张尺寸。
- ■若不想更改纸张设置,请转到 步骤 ⋒。
- 6 按纸张类型。 选择正在使用的纸张类型:普通 纸、喷墨专用纸、Brother BP71 或其它相片纸
- f 按纸张尺寸。 选择正在使用的纸张尺寸: Letter **或** A4。

<span id="page-114-5"></span>**】按启用彩色**键打印。

#### 打印照片

打印单张图像前,您必须知道图像的 编号。

**4 请确保将介质卡或 USB 存储设备** 插入正确的插槽中。 按 面 (图像捕捉)键。

- b 打印索引。 ( 请参见第 106 [页上的](#page-114-0) [打印索引](#page-114-0) (缩略图))
- c 按索引打印。
- d 按打印照片。
- 6 输入要从索引页 ( 缩略图 ) 中打印 的图像编号。 选择所有图像编号后,按 OK。

#### 注释

- 使用逗号或连字符可一次输入多个 编号。例如:输入 1、3、6 可打印 图像 No.1、No.3 和 No.6。输入 1- 5 可打印图像 No.1 - No.5。
- 最多可为要打印的图像编号输入 12 个字符 ( 包括逗号 )。

6 直接按数字框输入所需的份数或 按 + 或 - 键输入所需的打印份数。

- $\bullet$  执行以下操作中的一项:
	- ■按打印设置更改打印设置。(请 参见第 [110](#page-118-0) 页 )
	- 若不想更改任何设置,按**启用** 彩色键打印。

#### <span id="page-115-0"></span>照片效果

您可为照片编辑和添加效果,并在打 印前在液晶显示屏上浏览照片。

注释

照片效果功能由 Reallusion,

Inc. **LeaLLUSION** 提供技术支持。

<u>● 请确保将介质卡或 USB 存储设备</u> 插入正确的插槽中。 按 面 (图像捕捉)键。

2 按照片效果。

注释

- 一次显示六张缩略图, 缩略图上显 示当前页码与总页码。
- 重复按<或▶键选择每一张照片,或 按住 **d** 或 **c** 键滚动查看所有照片。
- 按 | | | 键开始幻灯片播放。
- 8 从缩略图中按下并选择一张照片。
- d 按增强或裁剪。也可两者都选。 按 OK。
- 6 执行以下操作中的一项:
	- 如果选择了增强,转到步骤 ●。
	- 如果选择了裁剪,转到步骤 ●。
- <span id="page-115-1"></span>6 按下想要添加的效果。 按 OK。 转到步骤 ?。

12

### 注释

• 有 7 种添加照片效果的方式。

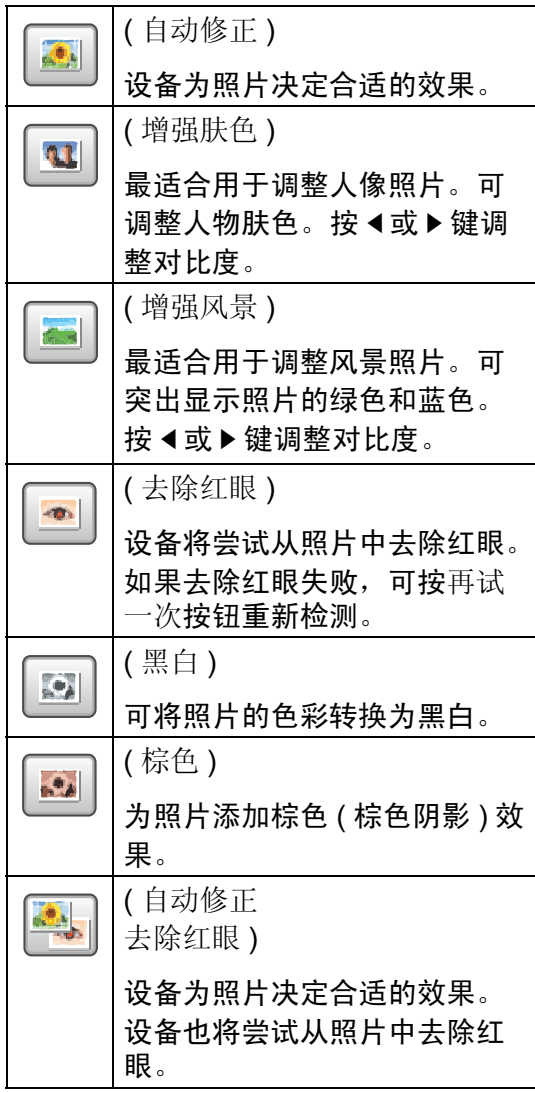

- 有些情况红眼无法去除。
	- 脸部过小。
	- 脸部过于靠上、靠下、靠左或靠 右。
- 添加效果后,可按 @ 键放大图像 的视图。要返回原始尺寸,按图 键。
- 图像放大后,您可使用上 (▲)、下 (▼)、左 (●) 以及右 (▶) 在图像上移 动。
- 按取消返回效果列表。
- <span id="page-116-0"></span>7 调整照片上的红框。 将打印红框中的部分。
	- 按 + 或 键放大或缩小框的尺 寸。
	- 按 **a**、**b**、**d** 或 **c** 键移动框的位 置。
	- 按 <mark>⊡∋</mark> 键旋转框。

完成框的设置后按 OK。 按 OK 确认。

#### 注释

若图片过小或含有不规则的部分, 您可能无法裁剪照片。液晶显示屏 将显示图像太小或图像太长。

- <span id="page-116-1"></span>8 直接按数字框输入所需的份数或 按 + 或 - 键输入所需的打印份数。 按 OK。
- 8 执行以下操作中的一项:
	- ■按打印设置更改打印设置。(请 参见第 [110](#page-118-0) 页 )
	- 若不想更改任何设置,按**启用** 彩色键打印。

#### <span id="page-117-0"></span>DPOF 打印

DPOF 是一种数码打印命令格式。

主要的数码相机生产商 ( 佳能公司、 伊士曼柯达公司、富士胶片株式会 社、松下电器产业株式会社和索尼公 司 ) 创建了此种格式使得从数码相机 中打印图像更便捷。

如果您的数码相机支持 DPOF 打印, 您可从数码相机的显示屏上选择要打 印的图像和打印份数。

若插入设备中的是包含 DPOF 信息的 介质卡 (CompactFlash*®* 、 Memory Stick™ 、 Memory Stick PRO™、 SD、 SDHC 或 xD-Picture Card™), 则可轻松打印选择的图像。

4 确保将介质卡插入正确的插槽中。 设备将提示您是否使用 DPOF 设 置。 介质卡上的 DPOF 文件必须是有 效的 DPOF 格式。

- 6 执行以下操作中的一项:
	- 按打印设置更改打印设置。(请 参见第 [110](#page-118-0) 页 )
	- 若不想更改任何设置,按**启用** 彩色键打印。

## 注释

若数码相机创建的打印顺序被破 坏,将出现一条 DPOF 文件错误。 使用数码相机删除并重新创建打印 顺序以解决这个问题。关于如何删 除并重新创建打印顺序的说明,请 参考数码相机生产商的支持网站或 随机说明书。

<sup>2</sup> 按是。

## <span id="page-118-0"></span>图像捕捉中心 ™ 打印设置

可临时为下一份打印件更改打印设置。

设备将在 3 分钟后返回默认设置,或者模式定时器使设备返回到传真模式。 ( 请 参见第 28 页上的*[模式定时器](#page-36-0)*)

#### 注释

若想保存常用的打印设置,可将其设定为默认设置。 ( 请参见第 115 [页上的](#page-123-1)将 [您更改的内容设为新的默认值](#page-123-1))

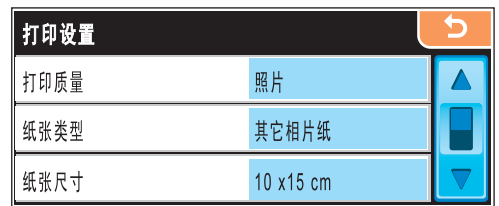

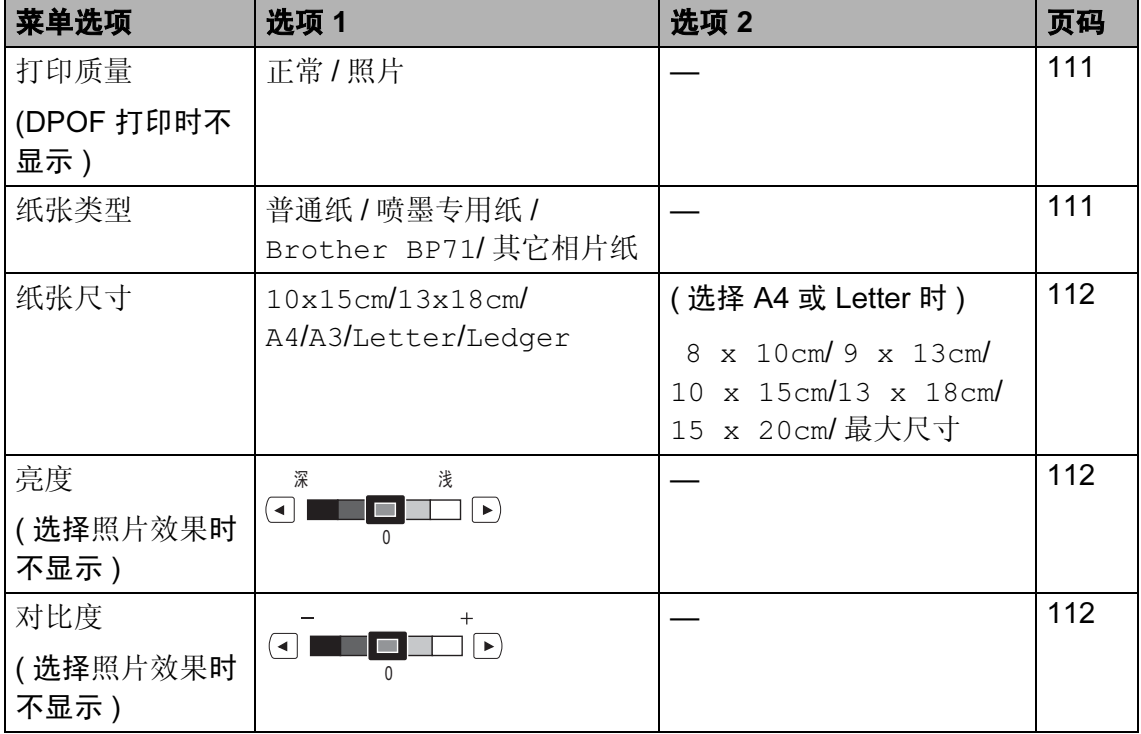

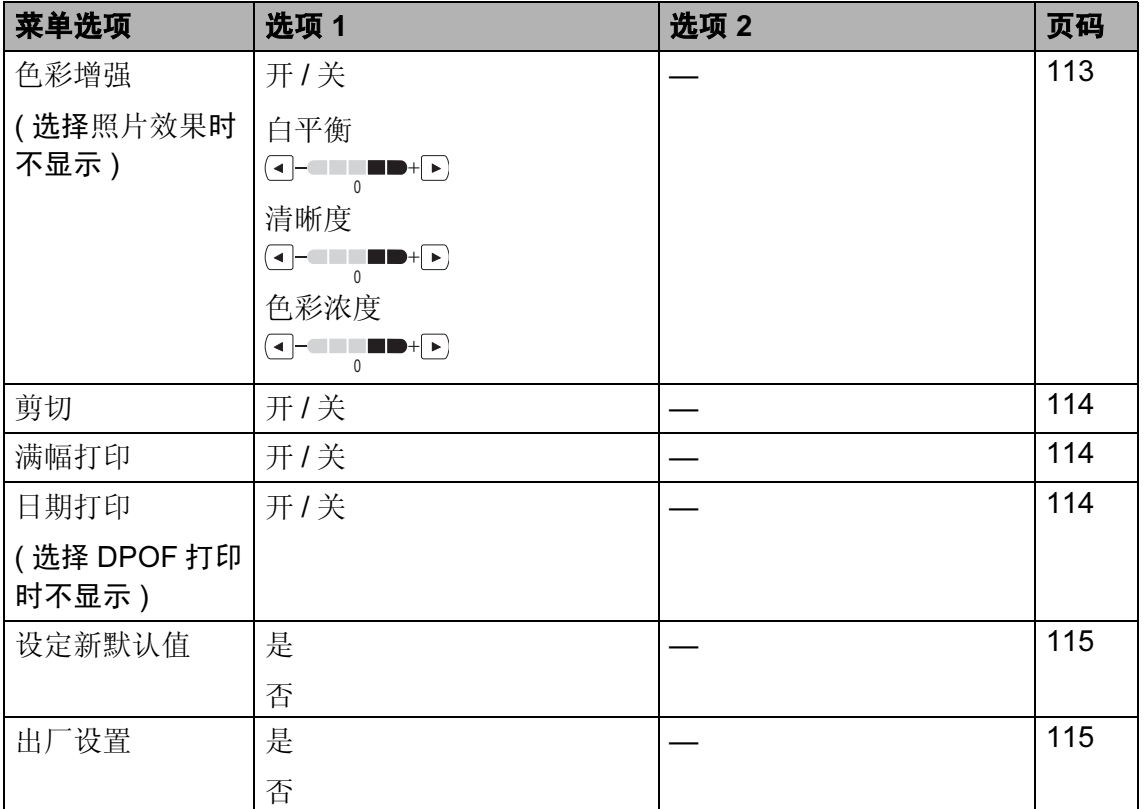

#### <span id="page-119-0"></span>打印速度和质量

- 1 按打印设置。
- 2 按 A 或 ▼ 键显示打印质量。
- c 按打印质量。
- 4 按正常或照片。
- 6 若不想更改其他设置,按 键。 按启用彩色键打印。

#### 纸张选项

#### <span id="page-119-1"></span>纸张类型

- a 按打印设置。
- **2** 按 ▲ 或 ▼ 键显示纸张类型。
- 8 按纸张类型。
- 4 按下正在使用的纸张类型: 普通 纸、喷墨专用纸、Brother BP71 或其它相片纸。
- 6 若不想更改其他设置,按 键。 按启用彩色键打印。

12

<span id="page-120-0"></span>纸张和打印尺寸 1 按打印设置。 2 按 ▲ 或 ▼ 键显示纸张尺寸。 3 按纸张尺寸。 4 按下正在使用的纸张尺寸: 10x15cm、13x18cm、A4、A3、 Letter **或** Ledger。 执行以下操作中的一项: ■若选择了 Letter 或 A4,转到步 骤6。 ■ 若选择了其他纸张尺寸, 转到

<span id="page-120-3"></span>6 按下打印尺寸。

步骤 6。

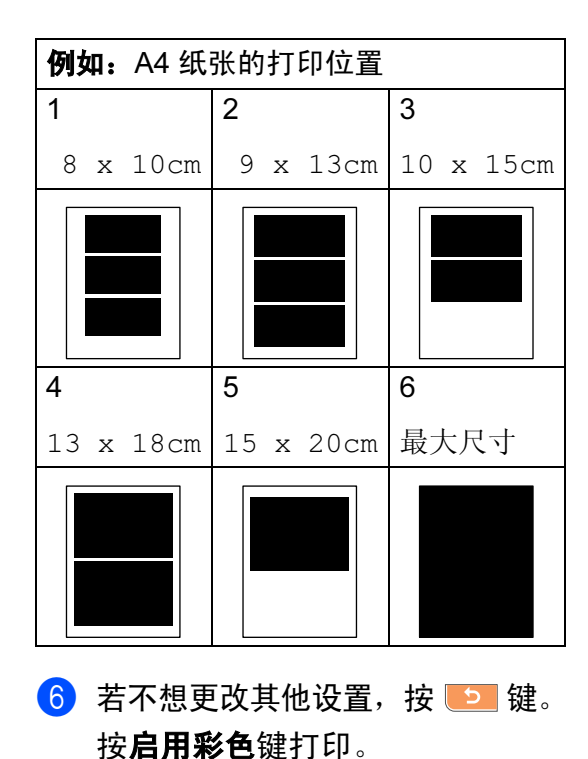

## 调节亮度、对比度和色彩 <sup>12</sup>

#### <span id="page-120-1"></span>亮度 <sup>12</sup>

- a 按打印设置。
- **2** 按 ▲ 或 ▼ 键显示亮度。
- (3) 按亮度。
- **4 按 4 或 ▶** 键使打印件更深或更浅。 按 OK。
- 6 若不想更改其他设置,按 9 键。 按启用彩色键打印。

#### <span id="page-120-2"></span>对比度

可选择对比度设置。增强对比度,可 使图像更清晰、鲜明。

- a 按打印设置。
- **2** 按 ▲ 或 ▼ 键显示对比度。
- c 按对比度。
- 4 按 < 或 ▶ 键更改对比度。 按 OK。
- <span id="page-120-4"></span>6 若不想更改其他设置,按 9 键。 按启用彩色键打印。

#### <span id="page-121-0"></span>**色彩增强**

您可打开色彩增强功能打印更鲜明的 图像。打印速度将略微变慢。

- 1 按打印设置。
- **2** 按 ▲ 或 ▼ 键显示色彩增强。
- c 按色彩增强。
- 4 执行以下操作中的一项:
	- 若想自定义白平衡、清晰度或 色彩浓度,按开,然后转到步 骤高。
	- 若不想自定义,按关。 转到步骤 @。
- <span id="page-121-1"></span>6 按白平衡、清晰度或色彩浓度。
- <span id="page-121-3"></span>**6** 按 ◀ 或 ▶ 键调节设置级别。 按 OK。
- 1 执行以下操作中的一项:
	- 若想自定义其他色彩增强, 重 复步骤  $\bullet$  $\bullet$  $\bullet$  - 步骤  $\bullet$ 。
	- 若要更改其他设置,按 望 键 显示打印设置菜单,然后按想 要更改的设置。 ( 请参见第 [110](#page-118-0) [页](#page-118-0) )
- <span id="page-121-2"></span>8 若不想更改其他设置,按 2 键。 按启用彩色键打印。

# 注释

## • 白平衡

此项设置可调节图像上白色区域内 的色调。采光、数码相机设置和其 他因素都能影响白色的显示。图像 上的白色区域可能会略微显粉红 色、黄色或其他颜色。使用此设置 调节,可纠正以上显示效果并使白 色区域变为纯白色。

#### • 清晰度

此设置可突出图像细节。与调节数 码相机焦距相类似。如果图像不在 焦距内且不能看到图像细节,则请 调整清晰度。

#### • 色彩浓度

此项设置可调节图像中的色彩总 量。在图像中增加或减少色彩总量 可改善掉色或模糊的图片。

#### <span id="page-122-0"></span>剪切

如果照片长度过长或宽度过宽而不符 合所选布局的可用区域,部分图像将 被自动剪切。

出厂设置为开。如果想打印整张图 像,请将设置更改为关。

若您也正在使用满幅打印设置,将满 幅打印设置为关。 ( 请参见第 [114](#page-122-1) 页 上的*[满幅打印](#page-122-1)*)

a 按打印设置。

**2** 按 ▲ 或 ▼ 键显示剪切。

- c 按剪切。
- 4 按关 (或开)。
- 6 若不想更改其他设置,按 5 键。 按启用彩色键打印。

剪切:开

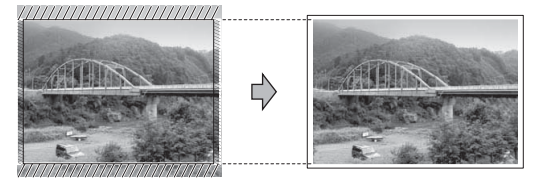

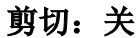

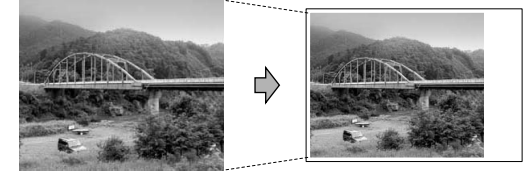

#### <span id="page-122-1"></span>**满幅打印**

此功能将可打印区域扩展至纸张的边 缘。打印速度将略微变慢。

- a 按打印设置。
- **2** 按▲或▼键显示满幅打印。
- c 按满幅打印。
- 4 按关 (或开)。
- 6 若不想更改其他设置,按 5 键。 按启用彩色键打印。

#### <span id="page-122-2"></span>日期打印

若日期已包含在照片数据中,可将它 打印出来。日期将打印在右下角。若 数据不包含日期信息,则无法使用此 功能。

- a 按打印设置。
- 2 按▲或▼键显示日期打印。
- c 按日期打印。
- 4 按开 (或关)。
- 6 若不想更改其他设置,按 5 键。 按启用彩色键打印。

#### 注释

使用日期打印功能必须关闭数码相 机上的 DPOF 设置。

#### <span id="page-123-1"></span>将您更改的内容设为新的默认值

若想保存常用的打印设置,可将其设 定为默认值。这些设置将一直保存直 到您再次更改。

- 1 按下您的新设置。 重复该步骤,设置每项需要更改 的设置。
- 2 更改完最后一个设置后, 按 **a** 或 **b** 键选择设定新默认值。
- 8 按设定新默认值。
- 4 按是确认。
- 6 按停止 / 退出键。

#### <span id="page-123-2"></span>将所有设置恢复为出厂设置

可将所有更改的设置恢复为出厂设 置。这些设置将一直保存直到您再次 更改。

- 1 按打印设置。
- **2** 按 ▲ 或 ▼ 键显示出厂设置。
- c 按出厂设置。
- d 按是确认。
- 6 按停止 / 退出键。

## <span id="page-123-0"></span>扫描到介质卡或 USB 存储 设备 <sup>12</sup>

#### 进入扫描模式

若要扫描到介质卡或 USB 存储设备, 按 $\left( \right.$   $\Rightarrow$   $\left. \right)$  ( 扫描 ) 键。

液晶显示屏显示:

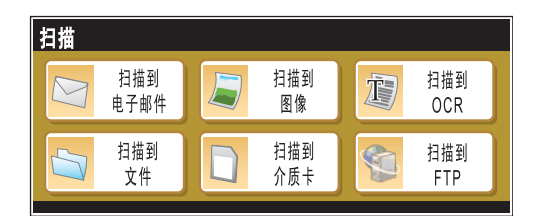

按扫描到介质卡。

若未连接到计算机,液晶显示屏上仅 扫描到介质卡选项可用。

( 请参见随机光盘软件使用说明书中 的适用于 Windows® 或 Macintos® 的 扫描 获取关于其他菜单选项的详细信 息 )

12

#### 如何扫描到介质卡或 USB 存储 设备

可将黑白和彩色原稿扫描到介质卡或 USB 存储设备中。黑白原稿可保存为 PDF (\*.PDF) 或 TIFF (\*.TIF) 文件格式。 彩色原稿可保存为 PDF(\*.PDF) 或 JPEG (\*.JPG) 文件格式。出厂设置是彩 色 150 dpi,默认文件格式是 PDF。 设备根据当前日期自动创建文件名。 ( 详细信息,请参见快速安装指南 ) 例 如:2009 年 7 月 1 日扫描的第五个文 件,名称为 01070905.PDF。您可更改 色彩和质量。

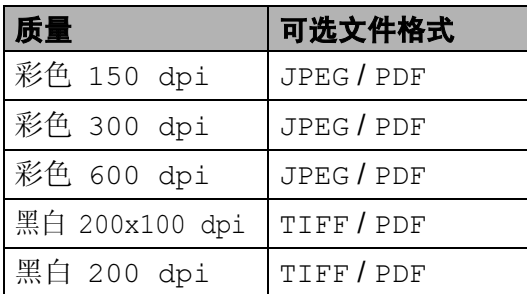

**4** 将 CompactFlash<sup>®</sup> 、 Memory Stick™ 、Memory Stick PRO™、 SD、SDHC、xD-Picture Card™ 或 USB 存储设备插入设备中。

#### 重要事项 Œ

图像捕捉键闪烁时,请勿取出介质 卡或 USB 存储设备,以防损坏介 质卡或 USB 存储设备及存储在卡 上的数据。

- 2 装入原稿。
- 63 按 (  $\triangleright$  ) ( 扫描 ) 键。
- d 按扫描到介质卡。
- 6 执行以下操作中的一项:
	- 若要更改质量,接安 **◆ 或 ▶ 键显** 示质量。 按质量,然后选择 彩色 150 dpi、彩色 300 dpi、 彩色 600 dpi、黑白 200x100 dpi 或黑白 200 dpi。
		- 若要更改文件类型,按 ◀或 ▶ 键显示文件类型。 按文件类型, 然后选择 PDF、 JPEG 或 TIFF。

#### 注释

若正在使用设备的平板扫描器,可 更改平板扫描尺寸。 按 < 或 ▶ 键显示平板扫描尺寸, 然 后选择 A4、A3、Letter、Legal 或 Ledger。

 若要更改文件名称,按 **d** 或 **c** 键显示文件名称。 按文件名 称,输入文件名称。 您只能更改前 6 个字符。

按 OK。

■ 若不想更改其他设置,按**启用** 黑白或启用彩色键开始扫描。

#### 注释

- 如果在分辨率设置中选择了彩色, 则不能选择 TIFF。
- 如果在分辨率设置中选择了黑白, 则不能选择 JPEG。

6 按启用黑白或启用彩色键。

从介质卡或 USB 存储设备中打印照片

#### 平板扫描尺寸

要扫描 Letter、 Legal、 Ledger 或 A3 尺寸的原稿,您需要更改平板扫描尺 寸设置。默认设置为 A4。

1 按 全 (扫描)键。

- b 按扫描到介质卡。
- 6 按 < 或 ▶ 键显示平板扫描尺寸。
- d 按平板扫描尺寸。
- 5 按 A4、A3、Letter、Legal 或 Ledger。

#### 注释

- 可将经常使用的设置保存为默认设 置。( 请参见第 115 页上的*[将您更](#page-123-1)* [改的内容设为新的默认值](#page-123-1) )
- 此设置仅在从平板扫描器扫描原稿 时可用。

#### 如何更改文件名称

可更改文件名称。

- 1 按 全 (扫描)键。
- 2 按扫描到介质卡。
- **6** 按 ◀ 或 ▶ 键显示文件名称。
- d 按文件名称。 按 键删除字符。然后输入新的 文件名称 ( 最多 6 个字符 )。 ( 请 参见第 197 页上的*[输入文本](#page-205-0)* )

### 如何设定新的默认值 <sup>12</sup>

若想保存常用的扫描到介质卡设置 ( 质量、文件类型和平板扫描尺寸 ), 可将其设定为默认值。这些设置将一 直保存直到您再次更改。

- 1 按 全 (扫描)键。
- 2 按扫描到介质卡。
- **3** 按 ◀ 或 ▶ 键显示设定新默认值。
- 4 按设定新默认值。
- 6 按是确认。
- 6 按停止 / 退出键。

#### 如何重设出厂设置

可将设备恢复至出厂设置。

- 1 按 全 (扫描)键。
- 2 按扫描到介质卡。
- **6** 按 4 或 ▶ 键洗择出厂设置。
- d 按出厂设置。
- 6 按是确认。

#### 6 按停止 / 退出键。

118

第 12 章

## 了解错误信息

使用图像捕捉中心 ™ 时,您一旦熟悉 了可能发生的错误类型,便可轻松识 别并排除故障。

■ 集线器不可用

USB 直接接口中插入集线器或带集 线器的 USB 存储设备时, 将显示 此信息。

介质卡错误

如果插入了一张已损坏或未格式化 的介质卡,或当介质驱动器发生故 障时,将显示此信息。要清除此错 误,请取出介质卡。

■ 无文件

如果尝试读取驱动器 ( 插槽 ) 中的 介质卡或 USB 存储设备,但卡内 无, JPG 文件时, 将显示此信息。

■ 内存已满

当处理大于设备内存的图像时,将 显示此信息。正在使用的介质卡或 USB 存储设备内无足够的空间存储 扫描的文档时,也将显示此信息。

介质卡已满

如果您尝试向介质卡或 USB 存储 设备中存储多于 999 个文件时, 将 显示此信息。

■ 设备不可用

不支持的 USB 设备或 USB 存储设 备连接到 USB 直接接口时,将显示 此信息。更多信息,请访问我们的 网站 <http://solutions.brother.com>。 将损坏的设备连接到 USB 直接接 口时也会显示此信息。

<span id="page-127-0"></span>从数码相机中打印照片

## <span id="page-127-3"></span>从支持 PictBridge 的数码 相机中直接打印照片

13

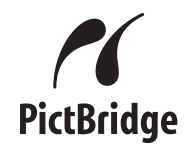

您的 Brother 设备支持 PictBridge 标 准,可与 PictBridge 兼容的数码相机 连接并从中直接打印照片。

若您的数码相机使用 USB 大容量存储 标准, 则不使用 PictBridge, 您也可 以从数码相机中打印照片。 ( 请参见 第 121 页上的[从数码相机中直接打印](#page-129-0) 照片 ( 不使用 [PictBridge\)](#page-129-0))

## **PictBridge 要求**

为避免错误发生,请记住以下要点:

- 必须使用合适的 USB 接口电缆将 设备和数码相机连接。
- ■图像文件的扩展名必须是 .JPG (其 他图像文件的扩展名如 .JPEG、 .TIF、 .GIF 等格式不能被识别 )。
- 使用 PictBridge 功能时, 图像捕捉 中心 ™ 操作不可用。

#### 设置数码相机

确保数码相机处于 PictBridge 模式 下。下列的某些设置在与 PictBridge 兼容的数码相机中可能无法使用。

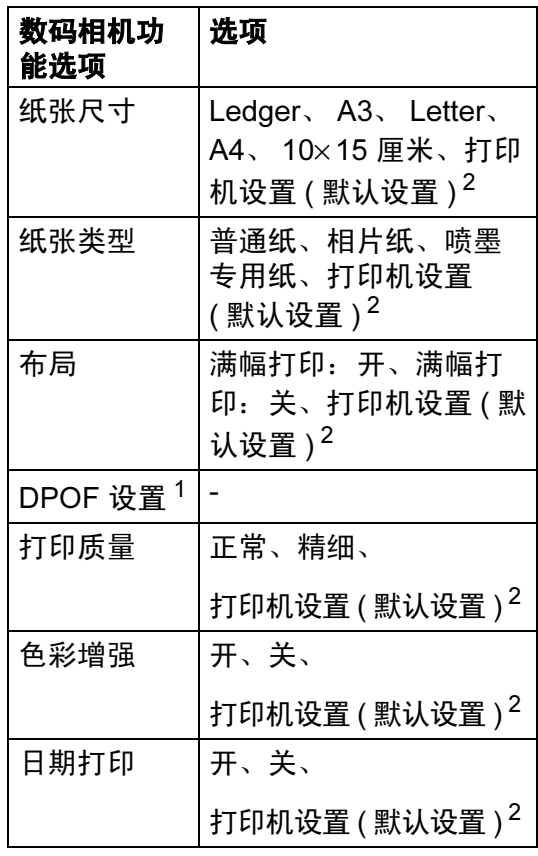

<span id="page-127-2"></span> $1$  更多详细信息,请参见第 120 [页上的](#page-128-0) [DPOF](#page-128-0) 打印。

13

<span id="page-127-1"></span><sup>2</sup> 如果您将数码相机设定为使用打印机设置 (默认设置),设备将使用下列设置打印照 片。

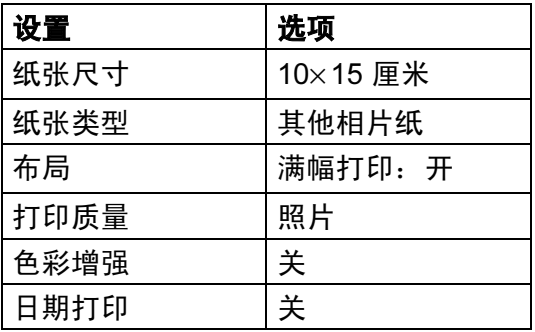

- 即使数码相机无任何菜单选项, 也 将会使用此设置。
- 每项设置的名称及可用性取决于数 码相机的规格。

关于更改 PictBridge 设置的更多详细 信息,请参见数码相机随机附带的说 明书。

#### 打印图像

#### 注释

将所有介质卡或 USB 存储设备从 设备上移除后,再连接数码相机。

1 确保数码相机已关闭。使用 USB 接口电缆将数码相机连接到设备 的 USB 直接接口 (1) 上。

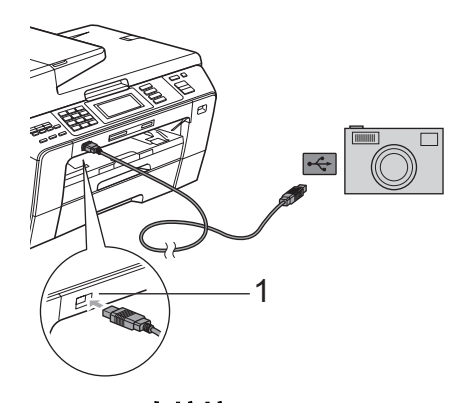

1 USB 直接接口

- 2 打开数码相机。 当设备识别到数码相机后,液晶 显示屏将显示已连接相机。
- 6 遵循数码相机上的说明选择要打 印的照片。 设备开始打印照片时,液晶显示 屏将显示正在打印。

#### 重要事项 Œ

为防止损坏设备,请勿将数码相机 或 USB 存储设备以外的任何设备 连接到 USB 直接接口上。

#### <span id="page-128-0"></span>DPOF 打印

DPOF 是一种数码打印命令格式。

主要的数码相机生产商 ( 佳能公司、 伊士曼柯达公司、富士胶片株式会 社、松下电器产业株式会社和索尼公 司 ) 创建了此种格式使得从数码相机 中打印图像更便捷。

如果您的数码相机支持 DPOF 打印, 您可从数码相机的显示屏上选择要打 印的图像和打印份数。

#### 注释

若数码相机创建的打印顺序被破 坏,将出现一条 DPOF 文件错误。 使用数码相机删除并重新创建打印 顺序以解决这个问题。关于如何删 除并重新创建打印顺序的说明,请 参考数码相机生产商的支持网站或 随机说明书。

## <span id="page-129-0"></span>从数码相机中直接打印照 片 ( 不使用 PictBridge) <sup>13</sup>

若您的数码相机支持 USB 大容量存储 标准, 那么可在存储模式下连接数码 相机。从而您可从数码相机中打印照 片。

( 若您想在 PictBridge 模式下打印照 片,请参见第 119 页上的*[从支持](#page-127-3)* PictBridge [的数码相机中直接打印照](#page-127-3)  $H$ )

#### 注释

数码相机不同,名称、可用性和操 作也不同。请参见数码相机随机附 带的说明书获取详细信息,如:如 何从 PictBridge 模式转换到 USB 大容量存储模式。

#### 打印图像

#### 注释

将所有介质卡或 USB 存储设备从 设备上移除后,再连接数码相机。

1 确保数码相机已关闭。使用 USB 接口电缆将数码相机连接到设备 的 USB 直接接口 (1) 上。

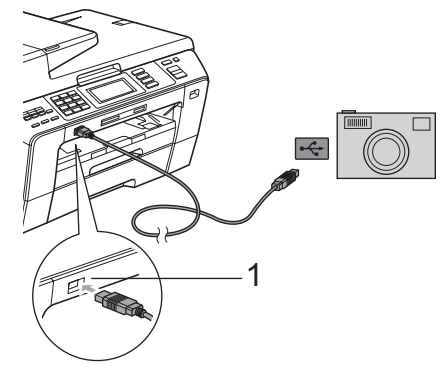

- 1 USB 直接接口
- 2 打开数码相机。

**6** 遵循第 105 页上的*[打印图像](#page-113-2)*中的 步骤。

重要事项 O

为防止损坏设备,请勿将数码相机 或 USB 存储设备以外的任何设备 连接到 USB 直接接口上。

## 了解错误信息 <sup>13</sup>

您一旦熟悉了从数码相机打印时发生 的错误信息,便可轻松识别并排除故 障。

■ 内存已满

当处理大于设备内存的图像时,将 显示此信息。

■ 设备不可用

连接的数码相机不使用大容量存储 标准时,将显示此信息。 将损坏的 设备连接到 USB 直接接口时也会 显示此信息。

( 更多详细的解决方案,请参见第 [147](#page-155-0) 页上的*[错误和维护信息](#page-155-0)*)

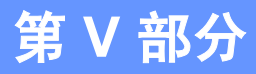

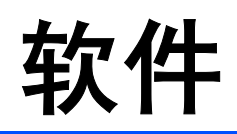

**[软件和网络功能](#page-132-0) 124** 

# <span id="page-132-0"></span>14 软件和网络功能 <sup>14</sup>

光盘内包括连接到计算机时,软件使 用说明书和网络使用说明书中可用的 功能 ( 例如:打印和扫描 )。说明书使 用简便,仅需点击链接即可直接进入 指定章节。

可找到关于这些功能的信息:

- ■打印
- 扫描
- ControlCenter3 ( 适用于 Windows<sup>®</sup> )
- ControlCenter2 (适用于 Macintosh<sup>®</sup>)
- 远程设置
- 从计算机发送传真
- 图像捕捉中心 ™
- 网络打印
- 网络扫描
- 有线网络和无线网络

#### 如何阅读 HTML 使用说明书

这是使用 HTML 使用说明书的快速参考。

## 适用于 Windows®

## 注释

若未安装该软件,请参见第 2 [页上](#page-10-0) 的[浏览说明书](#page-10-0)。

- 1 从开始菜单的程序中点击 Brother, MFC-XXXX (XXXX 是 型号名称 ), 然后点击 HTML 格 式的使用说明书。
- 2 从主菜单点击软件使用说明书(或 网络使用说明书 )。

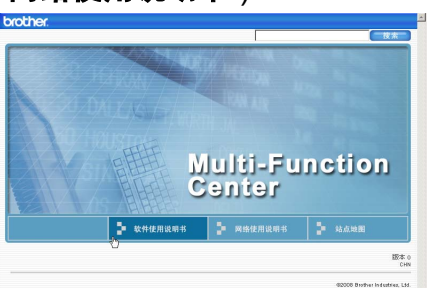

3 在窗口左侧的列表中点击想要阅 读的标题。

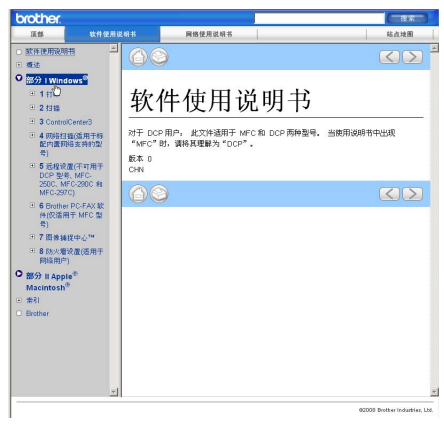

#### 话用于 Macintosh $^{\circledR}$

- **4** 确保 Macintosh<sup>®</sup>已打开。将 Brother 光盘插入 CD-ROM 光驱中。
- 2 双击 Documentation (文档)图标。
- 8 双击语言文件夹,然后双击 top.html。
- 4 在主菜单中点击软件使用说明书 (或网络使用说明书),然后从窗 口左边的列表中点击想要阅读的 标题。

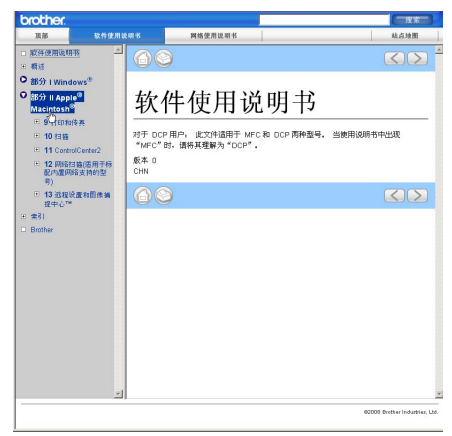

# 第 VI 部分

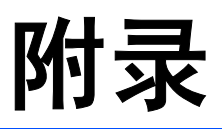

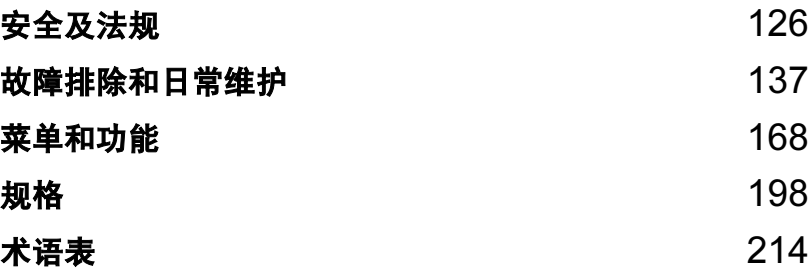

<span id="page-134-0"></span>安全及法规 <sup>A</sup>

## 选择安放设备的位置

将设备放置在一个平整、牢固且不易受到振动和撞击的表面上,如桌子。将设备放 置在电话插座和标准接地的电源插座附近。将环境温度保持在 10°C - 35°C 之间。

警告

A

请勿将设备放置在加热器、空调、冰箱、医疗设备、化学药品或水源的附近。

请勿将设备连接到与大功率家电或其他可能引起断电的设备共用同一电路的电 源插座上。

## 注意

- 避免将设备放置在人员往来频繁的地方。
- 避免将设备放置在地毯上。
- 请勿将设备暴露在阳光直射、过热、潮湿或多尘的地方。
- 请勿将设备连接到由墙上开关或自动定时器控制的电源插座上。
- 断电将会导致内存中的信息丢失。
- 避免干扰源: 如其他无绳电话系统或扬声器。
- 请勿倾斜设备或将设备放于倾斜的表面。否则会导致墨水溢出并造成设备内 部损坏。

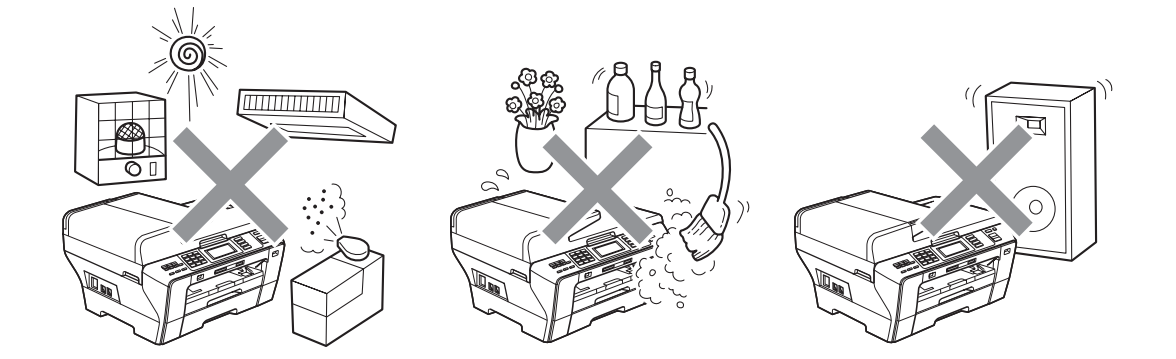

## 安全使用设备

请妥善保管本说明书,以备日后查阅和维修设备。

#### 注释

如果设备内存中有传真,您需要在将设备从电源插座上拔下后的 24 小时之内 进行打印或保存。 ( 若要打印内存中的传真, 请参见第 54 页上的*[从内存中打印](#page-62-1)* [传真](#page-62-1) 。若要保存内存中的传真,请参见第 152 页上的[将传真传送到另一传真](#page-160-0) [设备上](#page-160-0) 或第 152 页上的[将传真传送到您的计算机上](#page-160-1))

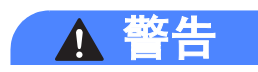

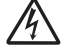

设备内有高压电极。清洁设备内部之前,请确保先拔掉电话线,再从电源插座 中拔出电源插头。否则可能会导致电击。

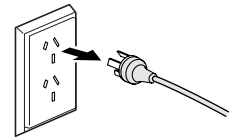

 $\bigwedge$ 

请勿用湿手插拔插头,否则可能会导致电击。

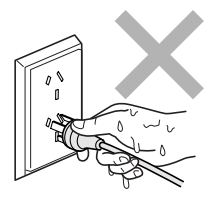

 $\mathcal{A}$ 

拔插头时,请勿握住交流电源线中间部位,否则可能会导致电击。

A

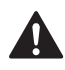

请勿使用易燃物质或任何类型的喷雾剂或气雾清洁剂清洁设备的内部或外部。 否则可能会导致火灾或电击。

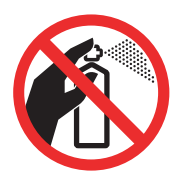

# $\boldsymbol{\Lambda}$

如果设备发烫、冒烟或释放出一些强烈刺鼻的气味,请立即关闭电源开关,并 从电源插座中拨出电源插头以完全断开电源。请致电 Brother 客服中心。

# $\boldsymbol{\Lambda}$

如果金属物、水或其他液体流入设备内部,请立即将设备从电源插座上断开。 请致电 Brother 客服中心。

# Λ

安装或更换电话线时请注意。除非电话线已从墙上插座上拔下,否则切勿触碰 不绝缘的电话线或终端。切勿在雷雨期间安装电话线。切勿将墙上电话插座安 装于潮湿位置。

# $\mathbf \Lambda$

本设备必须安装在易触及的电源插座附近。遇到紧急情况时,必须将电源线从 电源插座上拔下以完全切断电源。

# $\mathbf \Omega$

本产品应与额定标签上标示范围内的交流电源连接。请勿将设备与直流电源或 变极器连接。如果无法确定,请联系专业电工。

# $\blacktriangle$

确保插头已完全插入插座。

## $\boldsymbol{\Lambda}$

电源线损坏或磨损时,请勿使用设备,否则可能会导致火灾。

# $\boldsymbol{\Lambda}$

使用电话设备时,必须遵循基本的安全注意事项,以减少火灾隐患、电击和人 身伤害,其中包括以下内容:

- 1 请勿将本产品放置在水源附近,例如浴缸、洗脸盆、水槽或洗衣机、潮湿的 地下室或游泳池附近。
- 2 避免在雷雨期间使用本产品。否则可能由于闪电而导致电击的危险。
- 3 请勿将本产品放在气体泄漏区域。
- 4 请勿将电池弃于火中,否则可能会发生爆炸。请查询地方法规了解处理特殊 废弃物的方法。

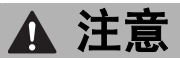

请勿将双手放在原稿盖或扫描器盖板下方的设备边缘,否则可能会造成人身伤 害。

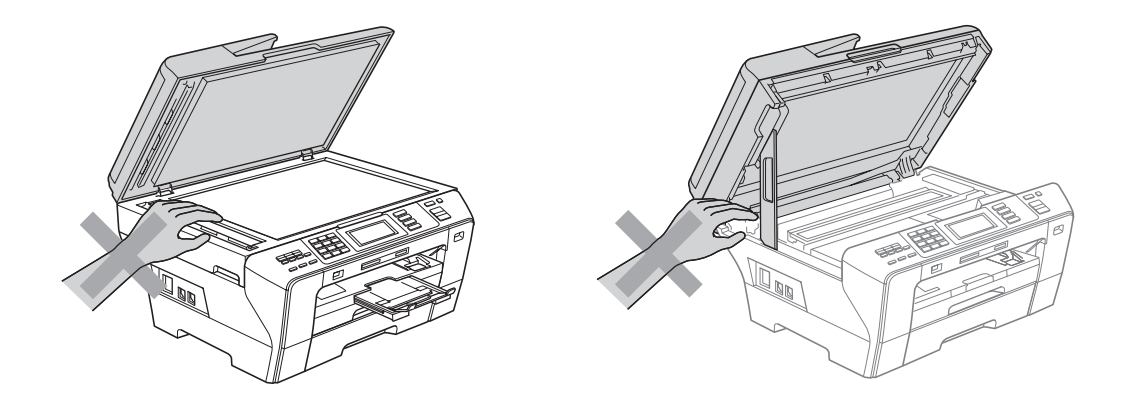

请勿将双手放在扫描器盖板下方的设备前端。否则可能会造成人身伤害。

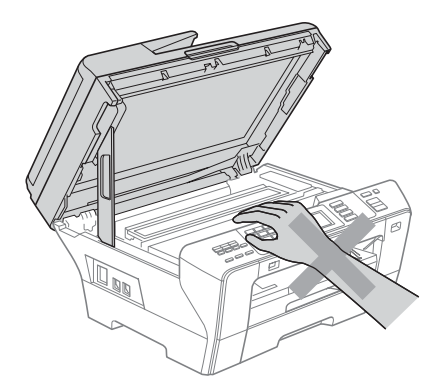

请勿将双手放在纸盒盖下方的纸盒边缘,否则可能会造成人身伤害。

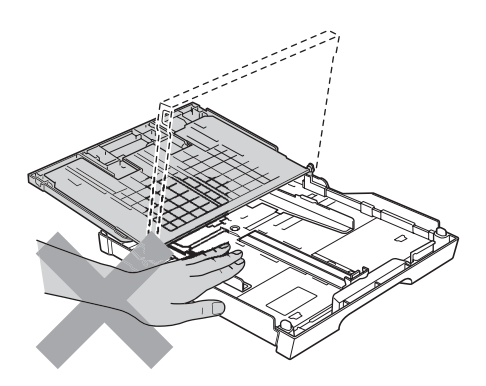

请勿触碰图中所示的阴影部分,否则可能会造成人身伤害。

搬动设备时,如图所示,双手分别握住设备两边,将其从底座抬起。请勿握住 扫描器盖板或外部后盖来移动设备。

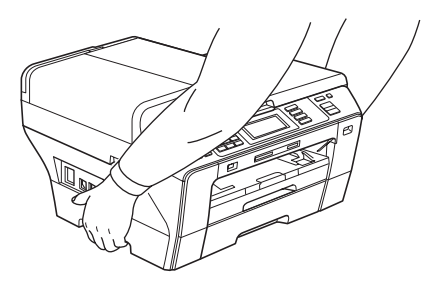

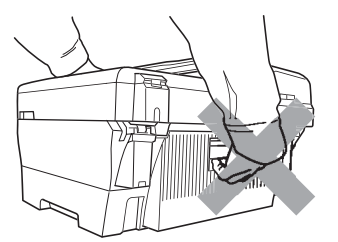

插上电源或打开设备后请勿立即触碰触摸屏。否则可能会造成错误。

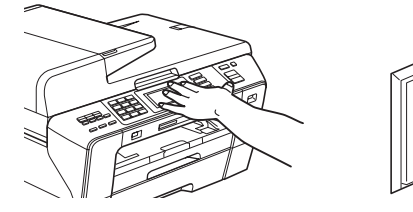

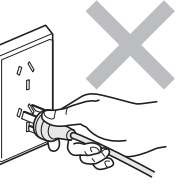

A

## 重要信息 <sup>A</sup>

#### 重要安全说明

- 1 请仔细阅读本说明书中所有的说明。
- 2 请妥善保管好本说明书,以备日后查阅。
- 3 请遵循产品上标注的警告与说明进行操作。
- 4 在清洁设备外部和平板扫描器前,请将本产品的插头从墙上插座拔下。切勿使 用液体或喷雾清洁剂。应使用湿抹布擦拭。
- 5 请勿将本产品放置在水源附近。
- 6 请勿将本产品放在不稳固的车上、台子上或桌上。否则,本产品可能会因摔落 而导致严重损坏。
- 7 机壳后面或底部的沟槽和开口用于通风; 以确保本产品正常运行并避免过热, 因此这些开口不能被堵塞或覆盖。切勿将本产品放在床上、沙发上、地毯上或 其他类似的平面上,以防通风口堵塞。切勿将本产品放在散热器或加热器附近 或上方。除非通风状况良好,否则本产品不能放置在封闭式装置内。
- 8 本产品应与额定标签上标示范围内的交流电源连接。请勿将设备与直流电源连 接。如果无法确定,请联系专业电工。
- 9 本产品配备有一个三芯接地型插头。本插头仅适用于接地型的电源插座。这是 一个安全措施。如果您不能将该插头插入插座,请与专业电工联系以更换原来 的插座。请勿损坏接地型插头的保护部件。
- 10请勿在电源线上放置任何物件,包括设备。请勿踩踏电源线。
- 11如果本产品使用了电源拖线板,请确认插座上的总电流没有超过电源拖线板的 额定电流。
- 12请勿在本设备前方放置任何物体,这会阻碍接收传真。请勿在传真接收通道中 放置任何物体。

13打印期间请勿触摸原稿。

14切勿将任何物体塞入本产品机壳的沟槽内,因为这些物体可能碰到有危险的高 压部位或使部件发生短路从而导致火灾或电击。切勿将任何液体泼洒到本产品 上。

15请勿试图自己维修本产品,因为打开或拆除盖板可能会导致电击和 / 或其他危 险,也可能会使设备保修失效。所有的维修工作应交由专业的维修人员来完 成。本设备保修证书卡中包含一份经授权的服务中心表,供您参考,您也可联 系 Brother 客服中心。

- 16当出现以下情况时,请将本产品的插头从插座中拨出,并交给 Brother 授权的 专业维修人员进行处理:
	- 电源线损坏或磨损时。
	- 有液体洒入本产品时。
	- 本产品遭雨淋或被水浸泡时。
	- 按照操作说明进行操作而本产品仍不能正常工作时。只进行本说明书中已明 确说明的控制操作。不适当的控制操作可能会导致设备损坏,并使专业的维 修人员需要更多的时间才可将产品恢复到正常工作状态。
	- 如果本产品坠落或机壳损坏时。
	- 如果本产品的性能发生了极为明显的变化, 表明设备需要维修。
- 17为了避免设备受到过高电流的冲击,我们推荐您使用电源保护装置 ( 浪涌电压 保护器 )。

## 警告

为了防止电击,在维修、更换或安装设备之前要将所有电缆从墙上插座中拔出。

本设备可能无法适用于电信局提供的投币电话线路或不能连接到第三方线路中。

对于因使用本信息而产生的包括直接、特殊及间接的损坏, Brother 公司均不承 担任何经济或其他责任。本说明书不给予或提供任何担保。

#### 重要事项 - 为了您的安全

为了确保安全操作,必须仅将设备附带的三芯电源插头插入已通过家用配线有效 接地的标准三芯电源插座上。

本设备使用的电源拖线板必须是三芯导体并为接地提供正确的电线连接。错误连 线的电源拖线板是造成灾祸的主要原因。

事实上,设备运行正常并不意味着电源已有接地保护或设备已十分安全地进行了 安装。出于对您安全的考虑,如果您对电源的有效接地有任何疑问,请咨询专业 电工。

#### 断开设备

本设备必须安装在易触及的电源插座附近。遇到紧急情况时,必须将电源线从电 源插座上拔下以完全切断电源。

#### LAN 连接

注意

请勿将本产品和电压过高的局域网连接。

## 关于复制的法律限制

蓄意造假而复制某些条款或文件是违法行为。本条不代表完整的法律条款仅作指 导。如果对任何项目或文档有疑问,我们建议您询问相关法律部门予与确认。

以下为不能复制的文件类型:

- ■纸币
- 债券或其他债务证明
- 存折
- ■义务服兵役文件或草拟文件
- 护照
- ■邮票 (作废的或未作废的)
- ■移民文件
- ■福利文件
- ■政府机构签发的支票或汇票
- 身份证明文件、徽章或勋章

不能复制受版权保护的作品。一些受版权保护的作品可以被部分复制进行 " 合理 使用 "。多份复制将被视为不正当使用。

艺术作品等同于受版权保护的作品。

某些国家 / 地区的法律规定, 机动车驾驶证和所有权证明不可用于复印。

A
# $\overline{\mathbf{a}}$ 标 All  $\overline{\mathbf{a}}$  and  $\overline{\mathbf{a}}$  and  $\overline{\mathbf{a}}$  and  $\overline{\mathbf{a}}$  and  $\overline{\mathbf{a}}$  and  $\overline{\mathbf{a}}$  and  $\overline{\mathbf{a}}$  and  $\overline{\mathbf{a}}$  and  $\overline{\mathbf{a}}$  and  $\overline{\mathbf{a}}$  and  $\overline{\mathbf{a}}$  and  $\overline{\mathbf{a}}$  and  $\overline{\mathbf{a}}$

brother 标识是 Brother Industries,Ltd. 的注册商标。

brother 是 Brother Industries,Ltd. 的注册商标。

Multi-Function Link ( 多功能链接 ) 是 Brother International Corporation 的注册商 标。

© 2008 Brother Industries,Ltd. 保留所有权利。

Windows Vista 是微软公司在美国和其他国家的注册商标或商标。

Microsoft、 Windows 和 Windows Server 是微软公司在美国和 / 或其他国家的注 册商标。

Macintosh 和 TrueType 是苹果公司的注册商标。

Microdrive 是 IBM ( 国际商用机器公司 ) 的商标。

CompactFlash 是 SanDisk 公司的注册商标。

Memory Stick 是索尼公司的注册商标。

SanDisk 是 SD 和 miniSD 商标的获许可方。

xD-Picture Card 是富士胶片株式会社、东芝株式会社和奥林巴斯光学工业株式会 社的商标。

PictBridge 是商标。

Memory Stick PRO、Memory Stick PRO Duo、Memory Stick Duo、MagicGate Memory Stick、 Memory Stick Micro 和 M2 是索尼公司的商标。

BROADCOM、 SecureEasySetup 和 SecureEasySetup 标识是 Broadcom 公司 在美国和 / 或其他国家的商标或注册商标。

AOSS 是 Buffalo 公司的商标。

Wi-Fi、WPA、WPA2 和 Wi-Fi Protected Setup 是 Wi-Fi 联盟在美国和 / 或其他国 家的商标或注册商标。

FaceFilter Studio 是 Reallusion 公司的商标。

本说明书中提及的软件名称都有一份软件许可协议,此协议指明了其相应的所有 者。

本使用说明书中提及的所有其他品牌和产品名称都是其相应公司的注册商标。

B

# 故障排除和日常维护

# **故障排除** B and B and B and B and B and B and B and B and B and B and B and B and B and B and B and B and B and B

如果您认为您的设备存在问题,请查看下表中的内容并遵循故障排除提示进行操 作。

您可以自行解决大部分问题。若需要其他帮助, Brother Solutions Center (Brother 解决方案中心 ) 将为您提供最新的常见问题解答和故障排除技巧。 请访问我们的网站 <http://solutions.brother.com>。

### 如果设备出现问题 <sup>B</sup>

#### 打印

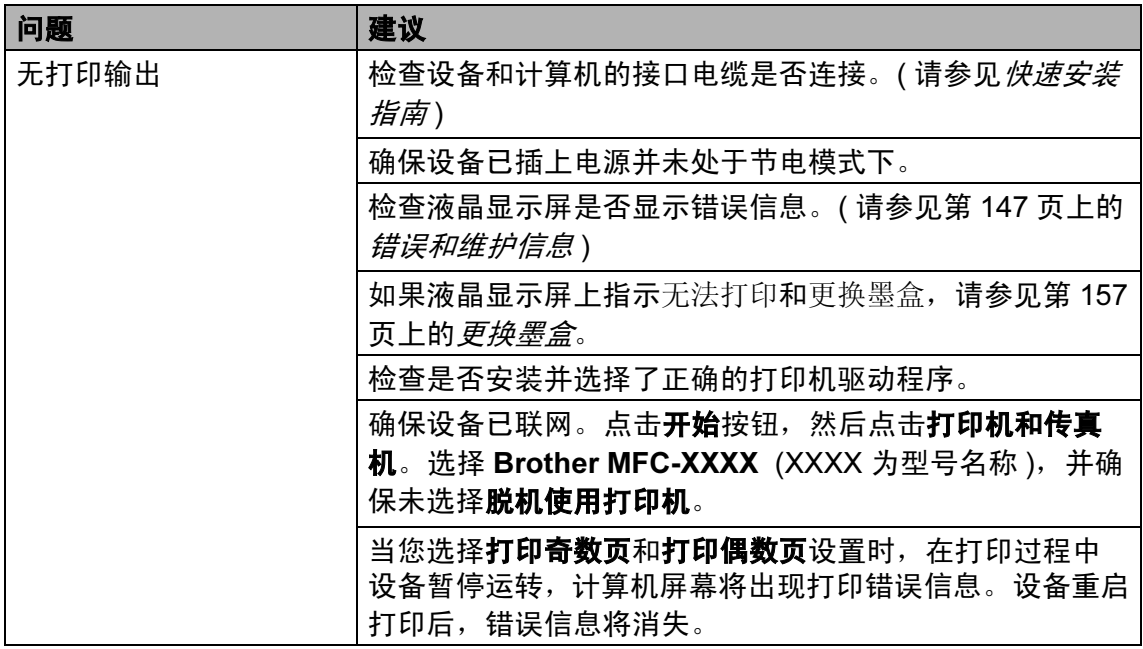

# 打印 (续)

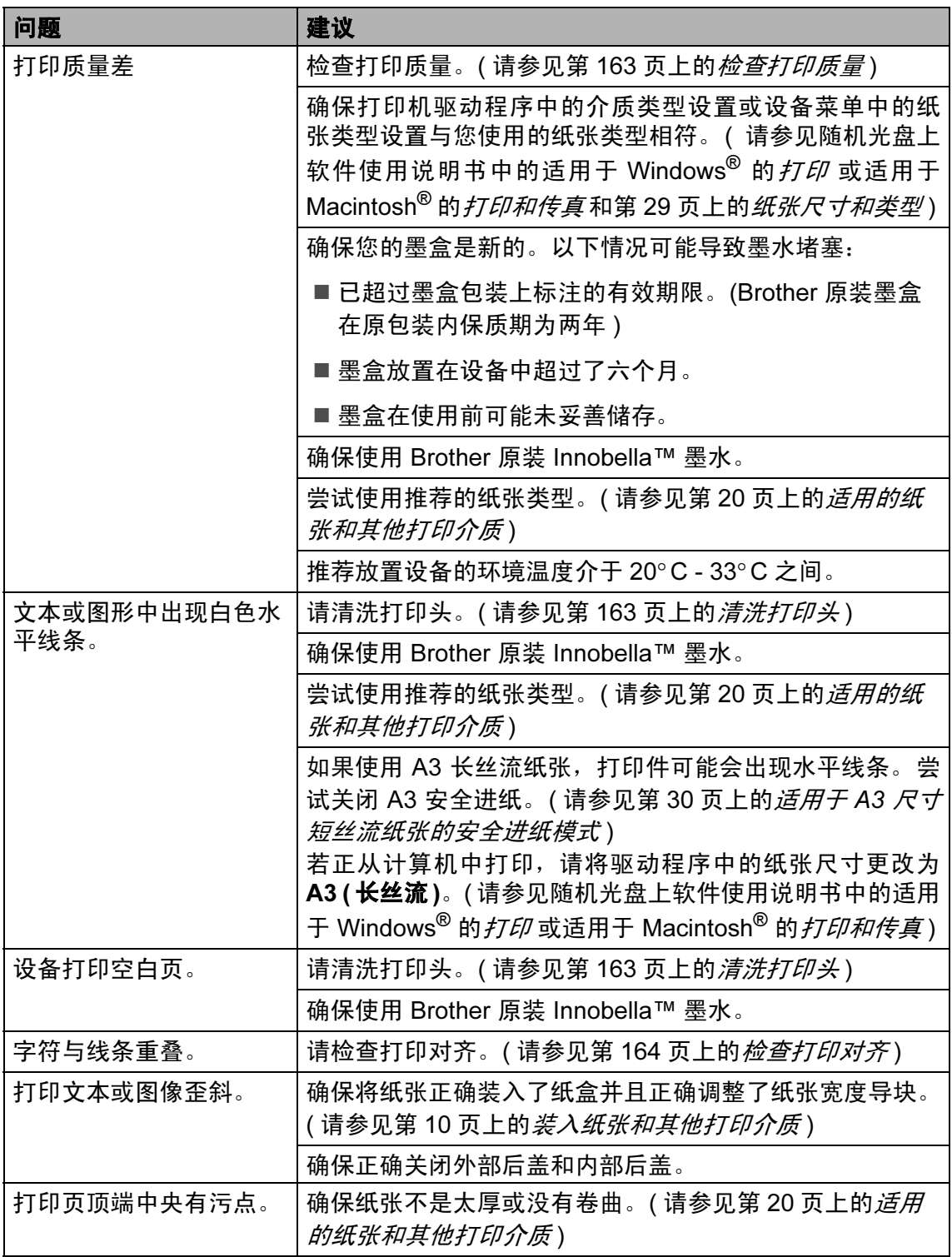

B

# 打印 (续)

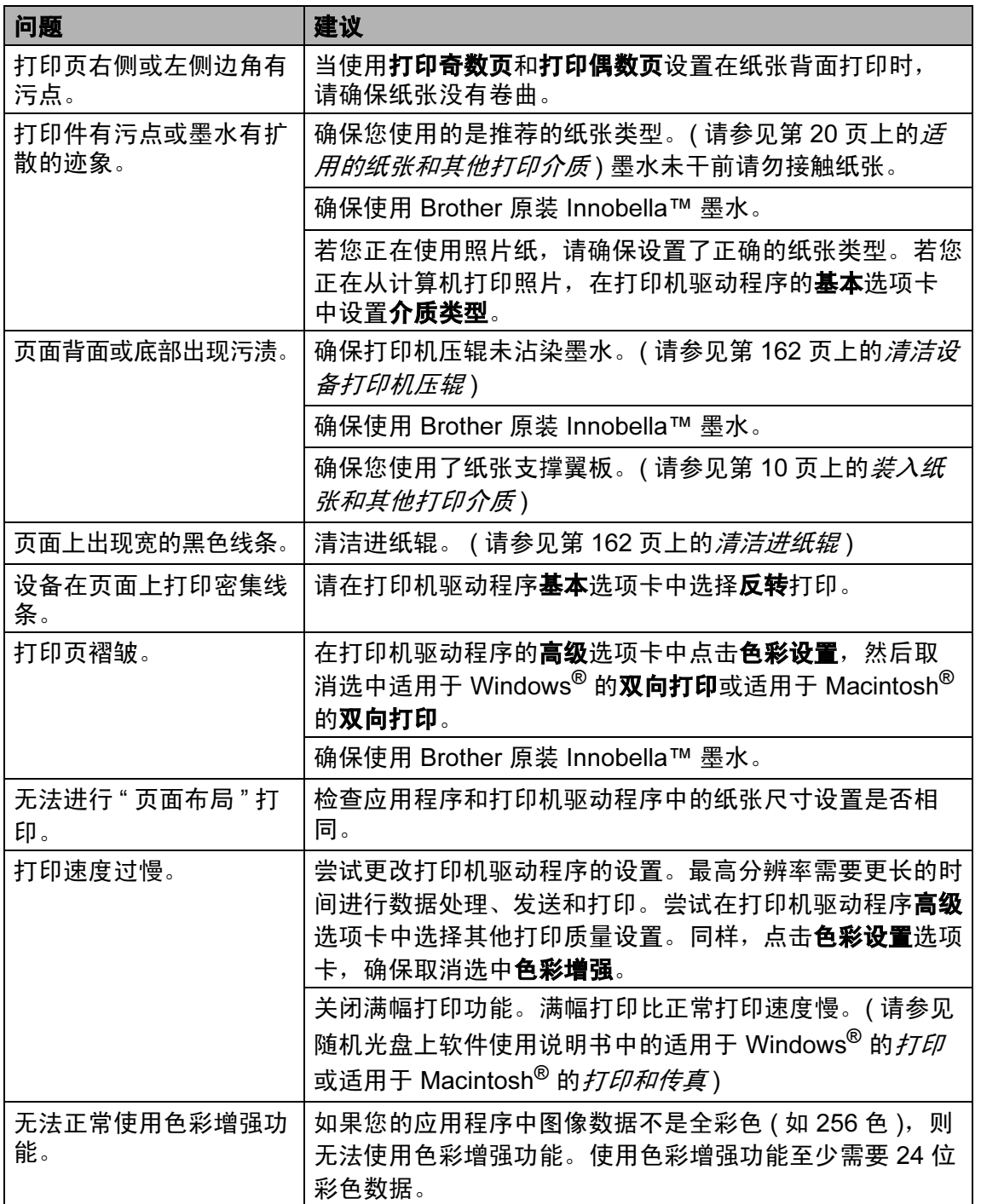

# 打印 (续)

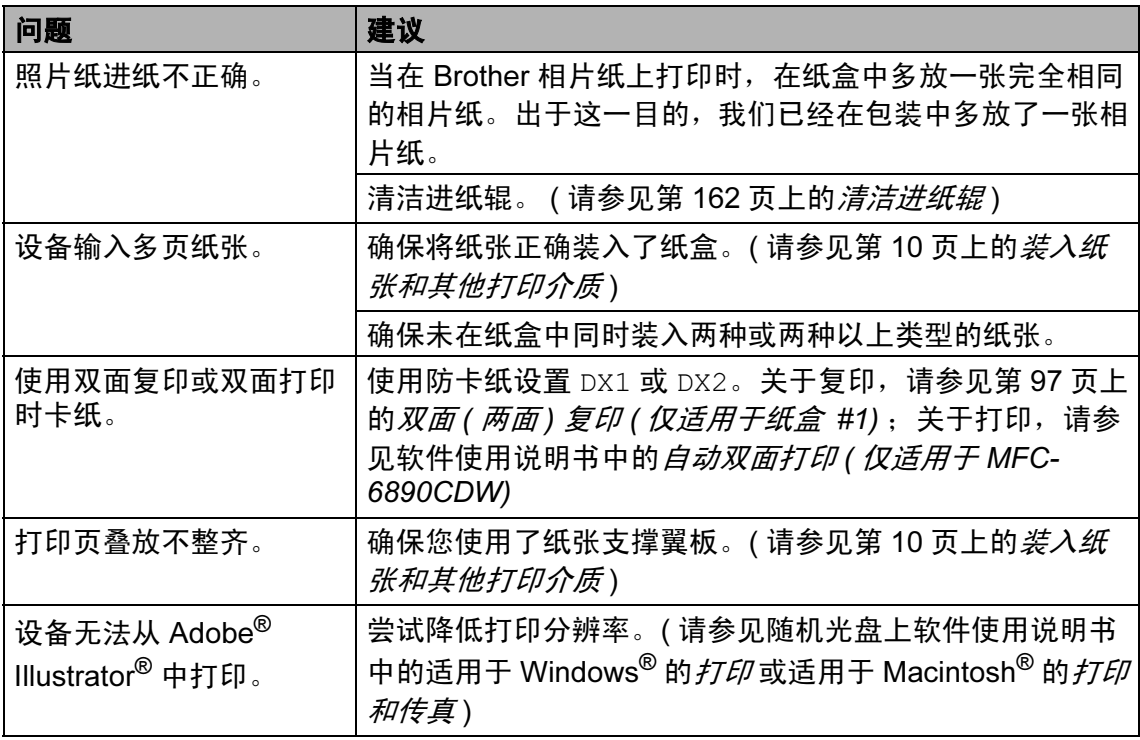

# 打印接收传真

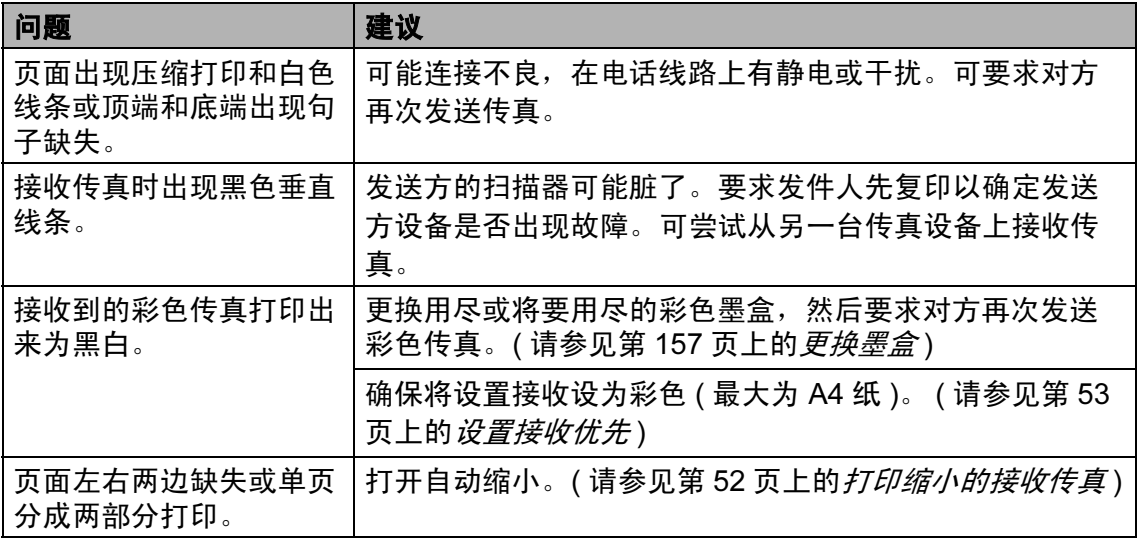

### 电话线路或连接

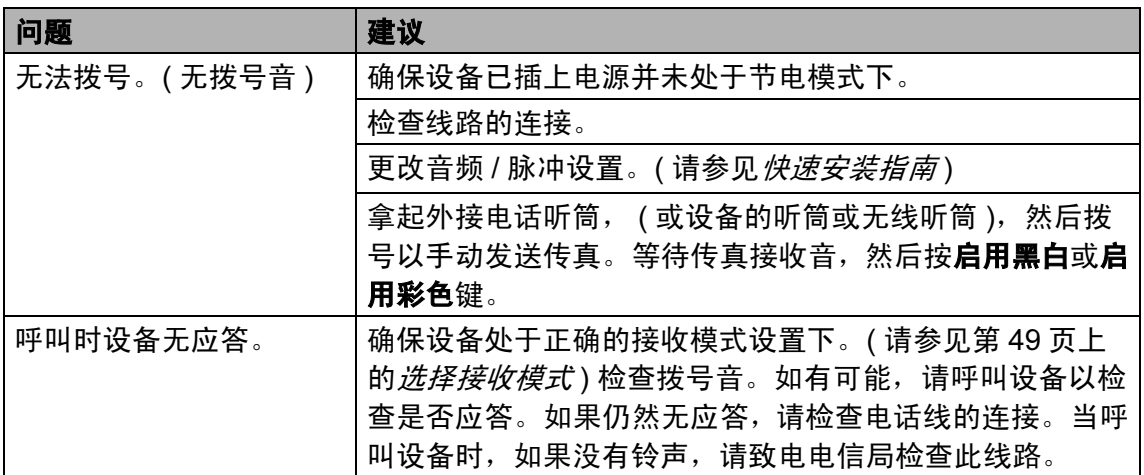

### 接收传真

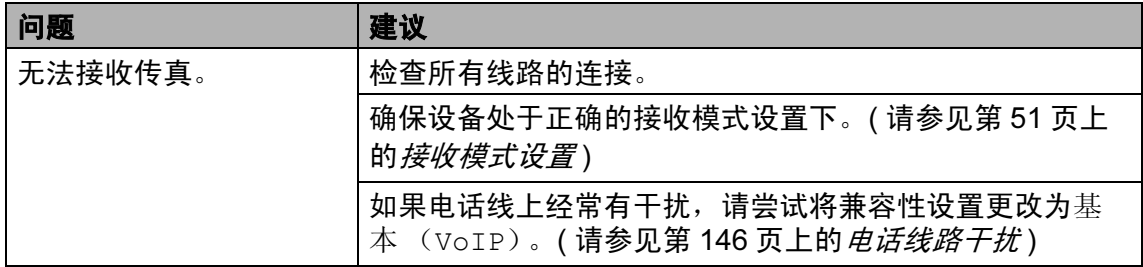

# 发送传真

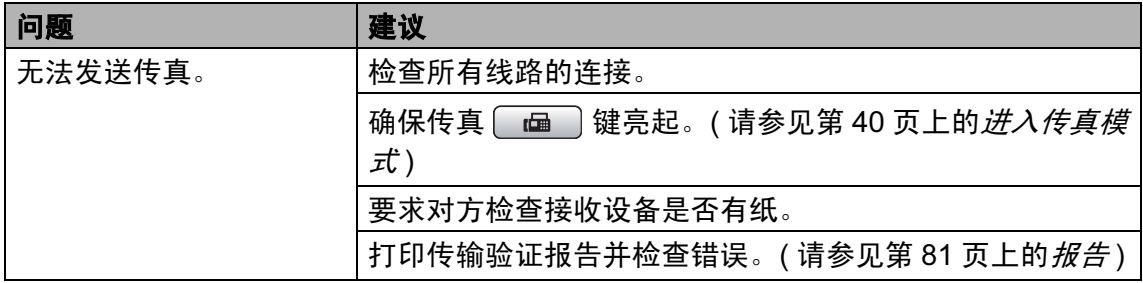

# 发送传真 (续)

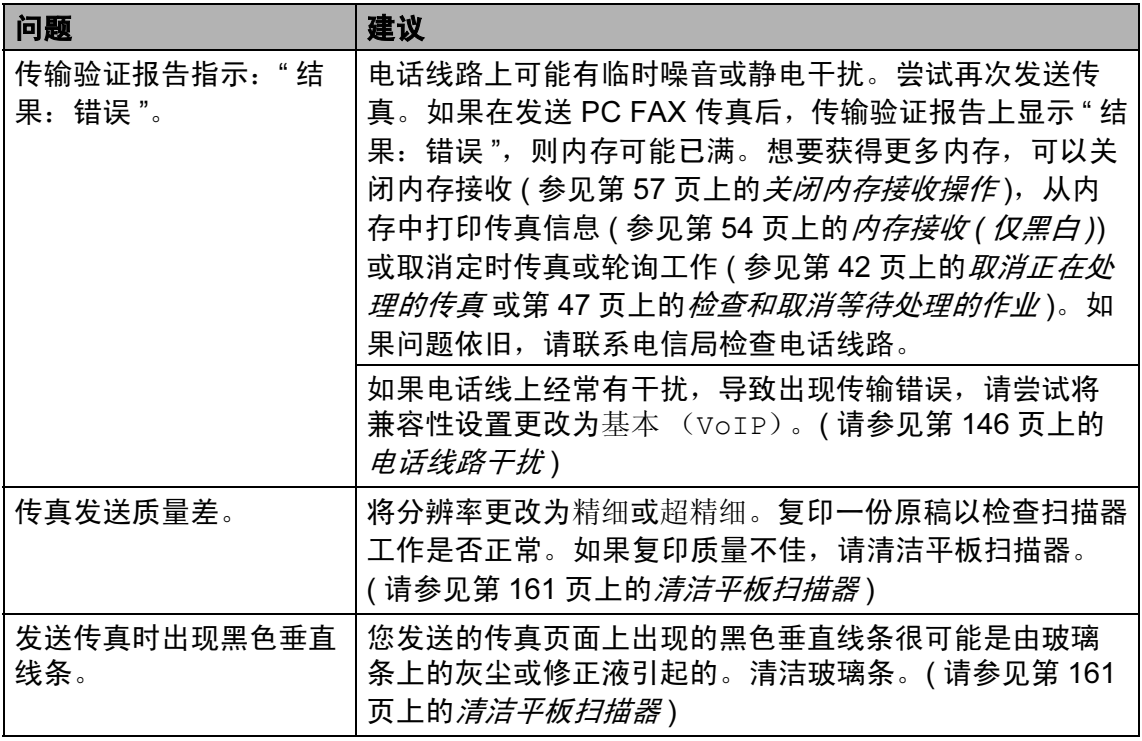

# 处理来电

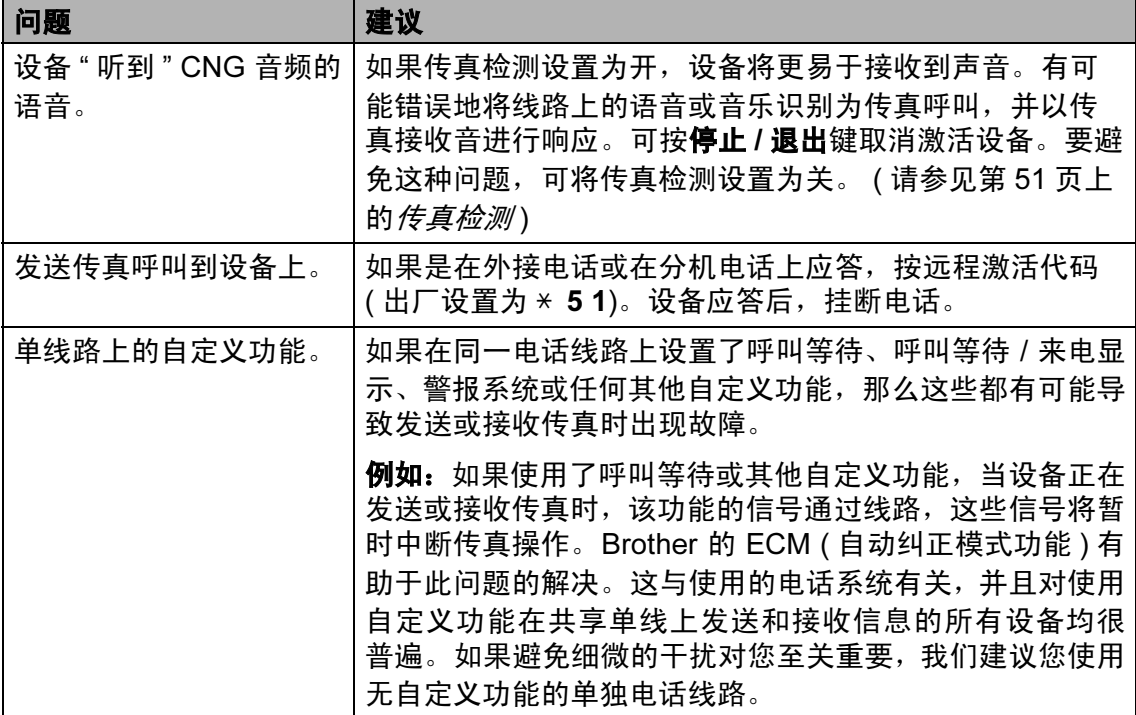

# 复印问题

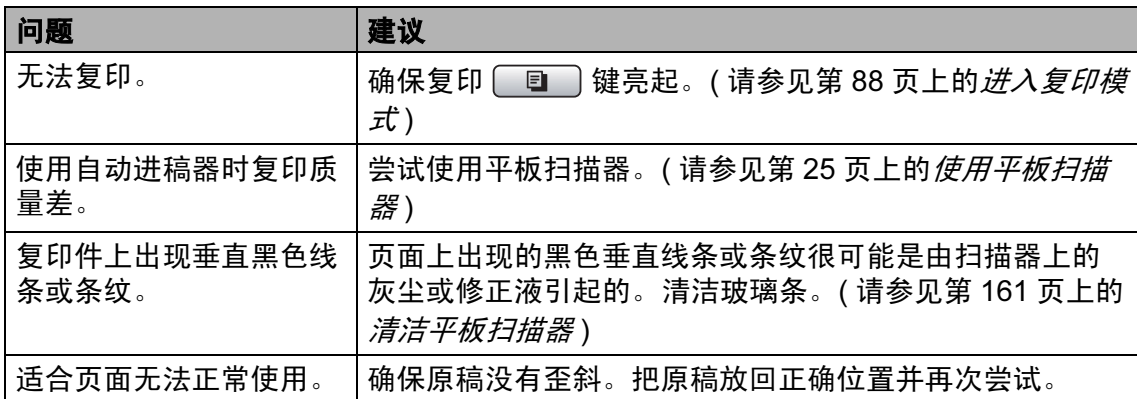

# 扫描问题

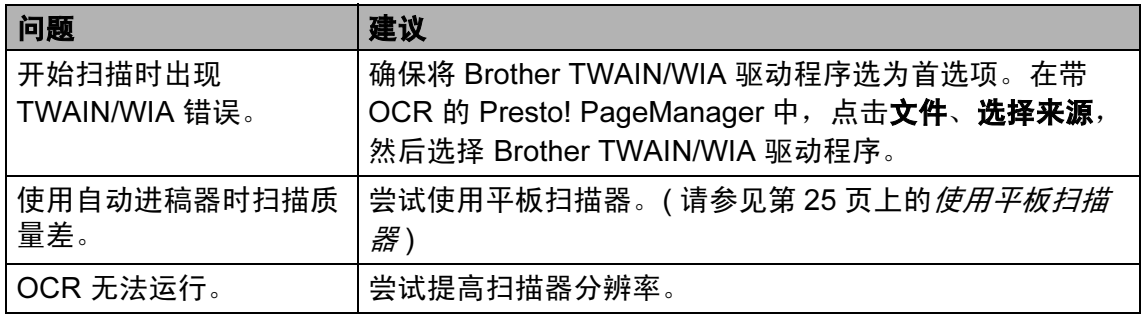

# 软件问题

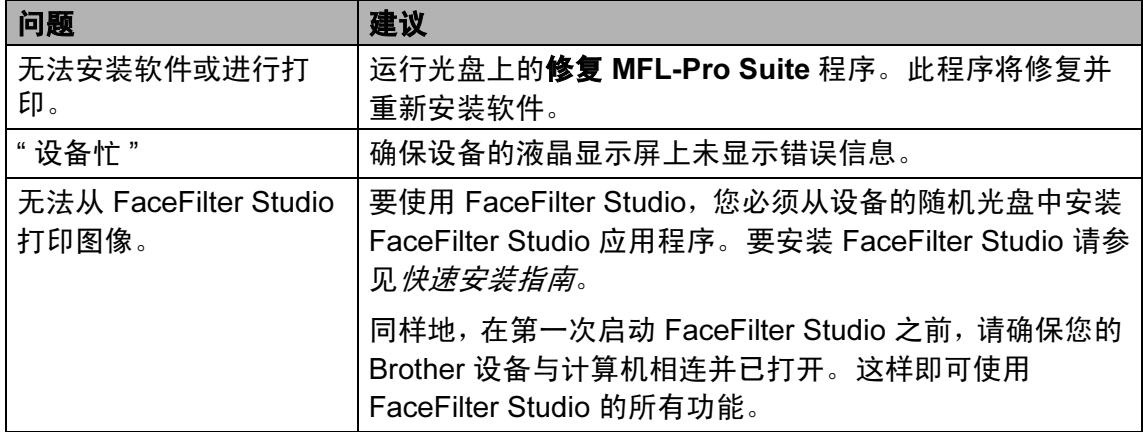

B

# 图像捕捉中心 ™ 问题

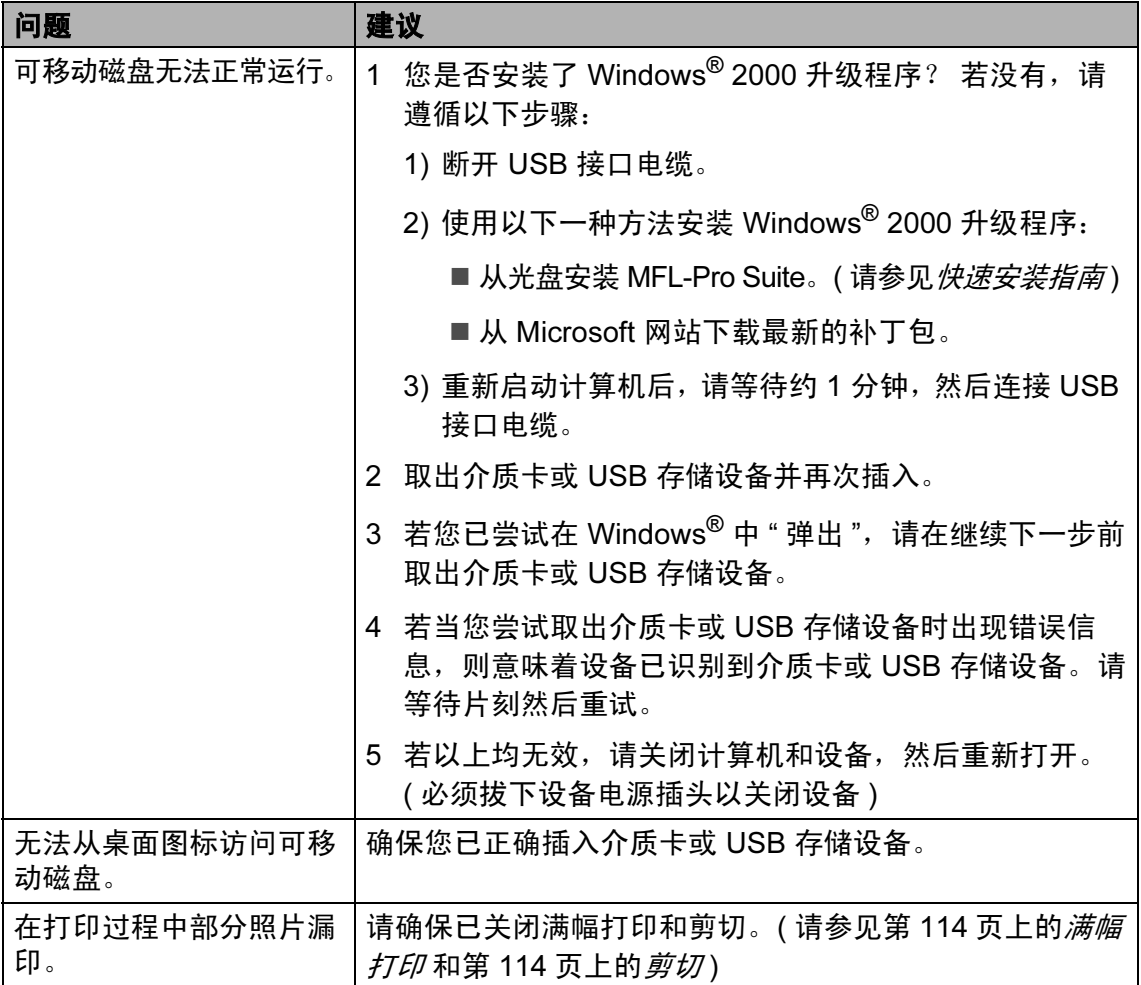

# 网络问题

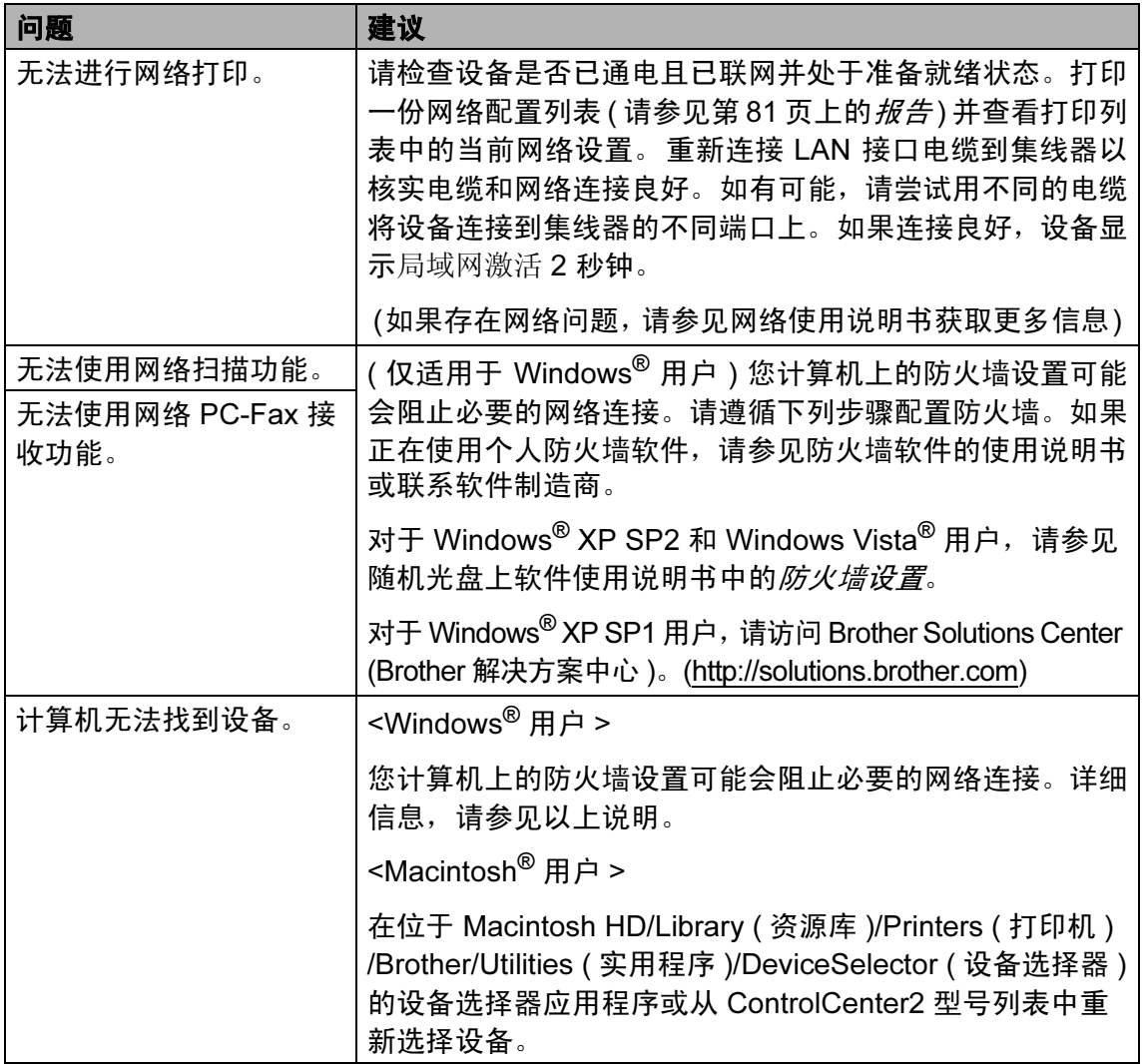

# 触摸屏问题

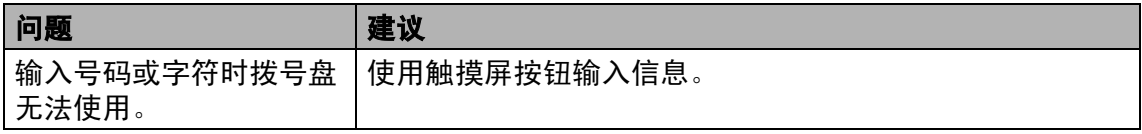

B

### 拨号音检测 <sup>B</sup>

当自动发送一份传真时,设备将默认 等待一定的时间再开始拨号。更改拨 号音设置为检测,设备可在检测到拨 号音时立即拨号。当发送传真到多个 不同号码时,该设置可节省一些时 间。若更改设置后出现拨号问题,应 恢复为出厂不检测设置。

- a 按菜单。
- **2** 按 ▲ 或 ▼ 键显示初始设置。
- 8 按初始设置键。
- **4** 按 ▲ 或 ▼ 键显示拨号音。
- 6 按拨号音。
- 6 按检测或不检测。
- 按停止 / 退出键。

#### <span id="page-154-0"></span>电话线路干扰 <sup>B</sup>

如果由于电话线路上的干扰而导致发 送或接收传真时出现故障,您可更改 兼容性设置来降低调制解调器速度以 减少错误。

- 1 按菜单。
- 2 按 ▲ 或 ▼ 键显示传真。
- c 按传真。
- **4** 按 ▲ 或 ▼ 键显示其它。
- 6 按其它。
- f 按兼容性。
- g 按高、正常或基本 (VoIP)。
	- ■基本 (VoIP) 将调制解调器 的速度降低为 9600 bps。除非 电话线路上总是有干扰,否则 您可以仅在需要时使用它。
		- ■正常将调制解调器的速度设置 为 14400 bps。
		- 高将调制解调器的速度增加为 33600 bps。 ( 出厂设置 )

8 按停止 / 退出键。

#### 注释

如果您将兼容性更改为基本 (VoIP),则 ECM 功能仅在彩色 传真发送时可用。

故障排除和日常维护

# <span id="page-155-0"></span>错误和维护信息

任何一种完善的办公产品都有可能出现错误、需要更换耗材。若出现错误,设备 可识别错误并显示错误信息。下表列出了最常见的错误和维护信息。

您可以自行解决大部分问题并进行日常维护。若需要其他帮助, Brother Solutions Center (Brother 解决方案中心 ) 将为您提供最新的常见问题解答和故障排除技巧。

请访问我们的网站 <http://solutions.brother.com>。

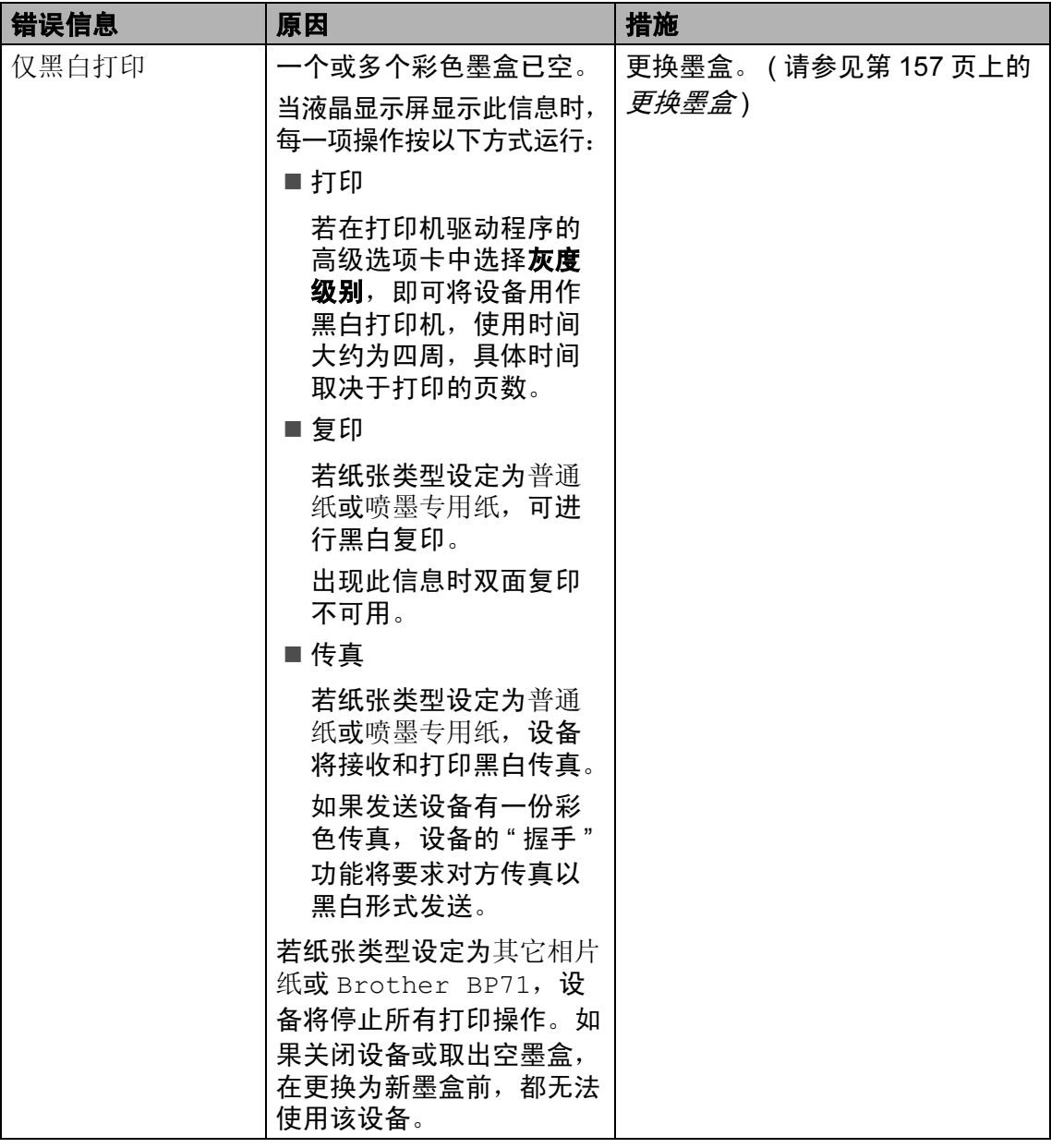

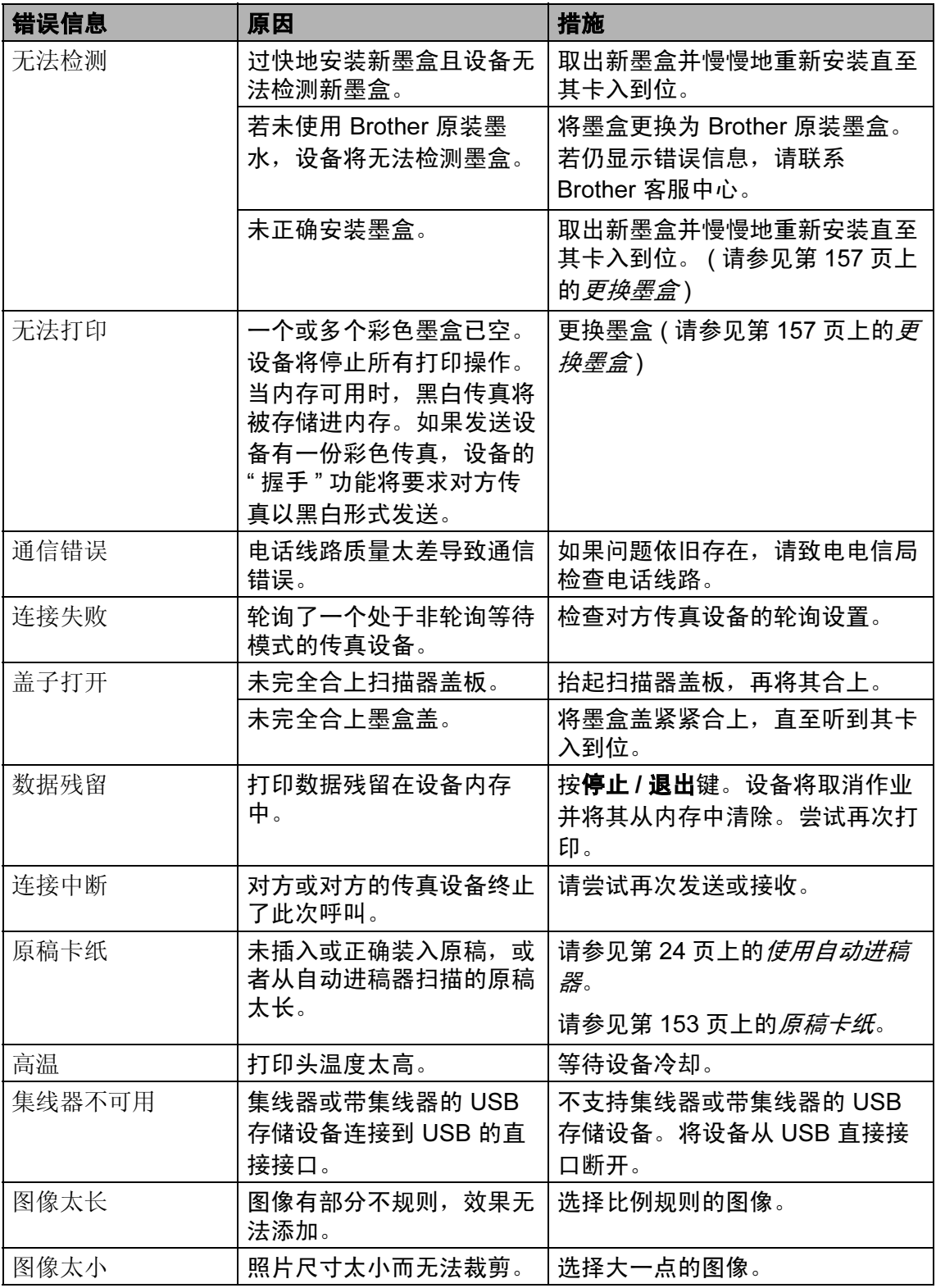

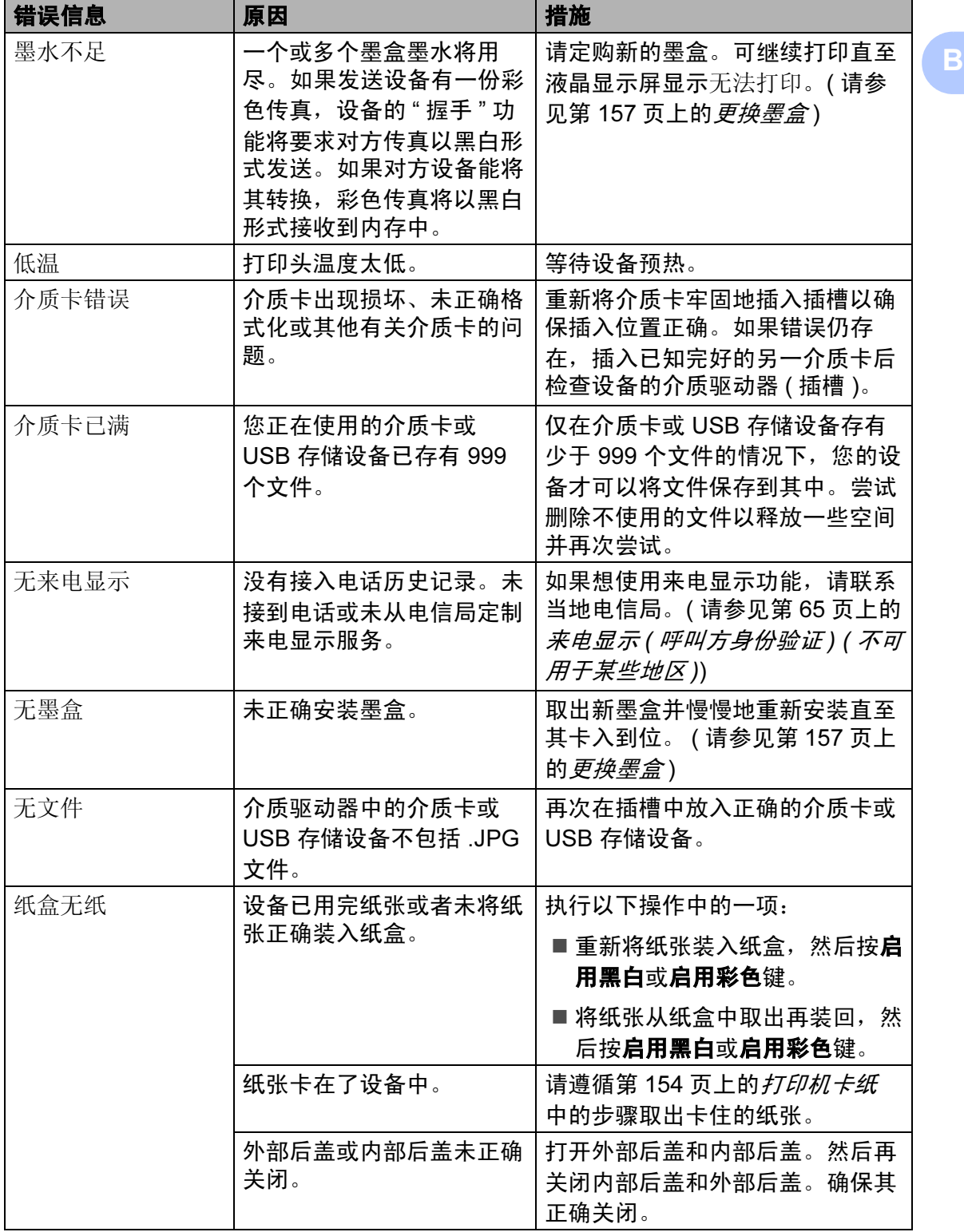

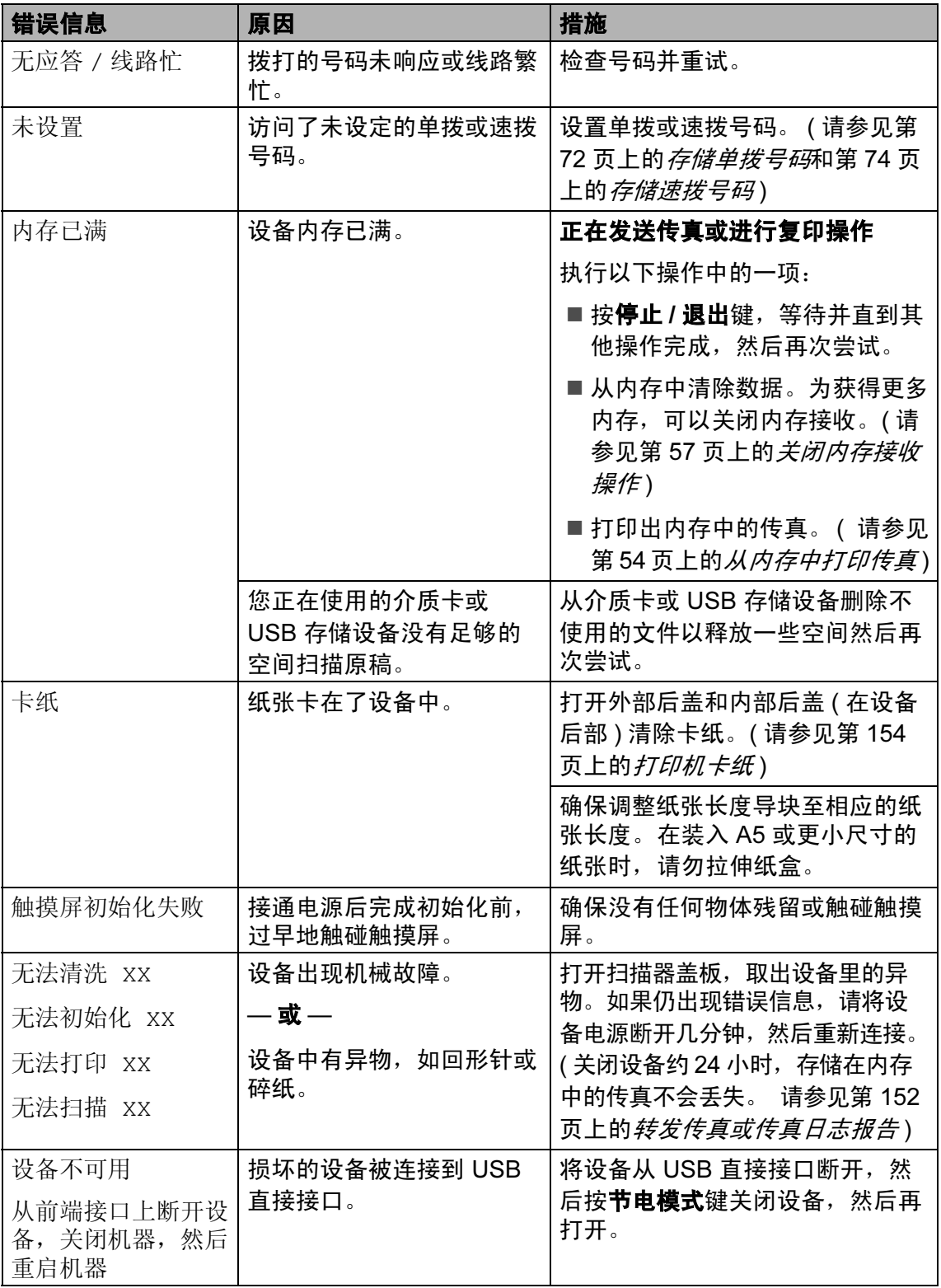

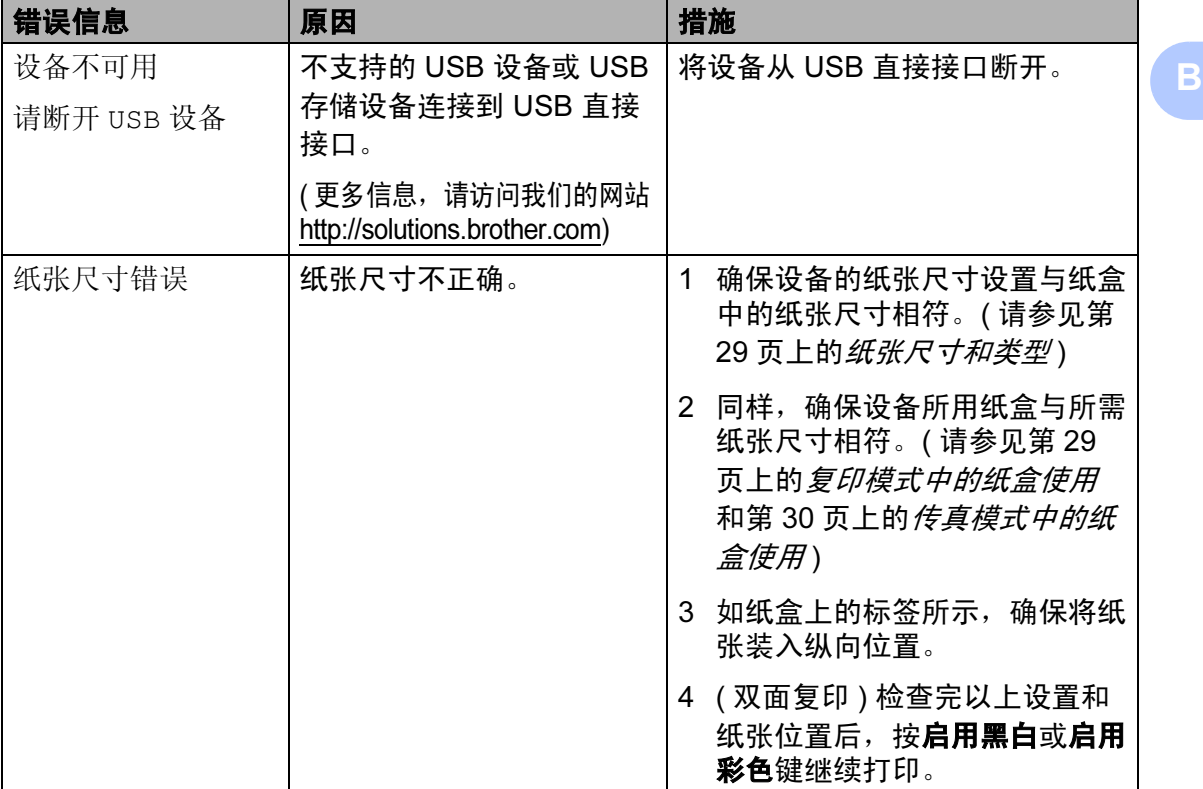

#### 错误动画显示

当卡纸时,错误动画将逐步显示说明。 您可以根据自己的阅读速度浏览步 骤, 按 ▶ 键查看下一步, 按 ◀ 键查看 上一步。若您在一分钟后未按键,动 画将再次自动开始运行。

### 注释

可按 **d** 或 **c** 键暂停自动动画播放, 并回到逐步显示模式。

### <span id="page-160-0"></span>转发传真或传真日志报告

如果液晶显示屏上显示:

- ■无法清洗 XX
- ■无法初始化 XX
- ■无法打印 XX
- ■无法扫描 XX

建议将传真转发至另一传真机上或您 的计算机上。 ( 请参见第 152 [页上的](#page-160-1) [将传真传送到另一传真设备上](#page-160-1) 或[第](#page-160-2) 152 页上的*[将传真传送到您的计算机](#page-160-2)*  $\left( +\right)$ 

也可转发传真日志报告来查看是否有 其他传真需要转发。 ( 请参见第 [153](#page-161-1) 页上的[将传真日志报告传送到另一传](#page-161-1) [真设备上](#page-161-1))

# 注释

当传真发送完成后,如果在设备液 晶显示屏上出现错误信息,则请将 设备电源断开几分钟,然后重新连 接。

### <span id="page-160-1"></span>将传真传送到另一传真设备上

如果还没有设置本机标志 ID,您就不 能进入传真传送模式。 ( 请参见快速 安装指南中的*输入个人信息 ( 本机标* 志 ID))

- 1 按停止 / 退出键暂时中断错误。
- 2 按菜单。
- 6 按 ▲ 或 ▼ 键显示服务。
- 4 按服务。
- 6 按数据传送。
- f 按传真传送。
- 7 执行以下操作中的一项:
	- 如果液晶显示屏显示无数据, 则设备内存中没有传真。

按停止 / 退出键。

■ 输入要转发传真的传真号。

8 按启用黑白键。

#### <span id="page-160-2"></span>将传真传送到您的计算机上

您可将传真从设备的内存中传送到您 的计算机上。

- 1 按停止 / 退出键暂时中断错误。
- 2 确保在您的计算机上已安装了 MFL-Pro Suite, 然后打开计算 机上的 PC FAX 接收。 ( 详细信 息,请参见随机光盘上软件使用 说明书中适用于 Windows*®* 的  $PC$ - FAX  $#$
- 3 确保已在设备上设置了 PC Fax 接收。 ( 请参见第 56 [页上的](#page-64-0) PC Fax //\*/ $\mathscr{C}$  ) 如果设置 PC Fax 接收时, 设备 内存中有传真,液晶显示屏将询 问您是否想传送这些传真到您的 计算机。
- d 执行以下操作中的一项:
	- ■要将所有传真传送到您的计算 机上,请按是。将询问您是否 需要备份打印。
	- 要退出但将传真保留在内存 中,请按否。
- 6 按停止 / 退出键。

### <span id="page-161-1"></span>将传真日志报告传送到另一传真设 备上

如果还没有设置本机标志 ID,您就不 能进入传真传送模式。 ( 请参见快速 安装指南中的*输入个人信息 ( 本机标* 志 ID))

1 按停止 / 退出键暂时中断错误。

#### 2 按菜单。

- 6 按 ▲ 或 ▼ 键显示服务。
- 4 按服务。
- 6 按数据传送。
- f 按传输报告。
- 输入要转发的传真日志报告的传 真号。
- 8 按启用黑白键。

#### <span id="page-161-0"></span>原稿卡纸

如果未正确插入或装入原稿或原稿过 长,可能会造成自动进稿器单元的原 稿卡纸。遵循以下步骤清除原稿卡纸。

#### 原稿卡在自动进稿器单元的顶部

- 4 将未卡住的纸张从自动进稿器中 取出。
- 2 打开自动讲稿器上盖。
- 6 将卡住的原稿向右拉出。

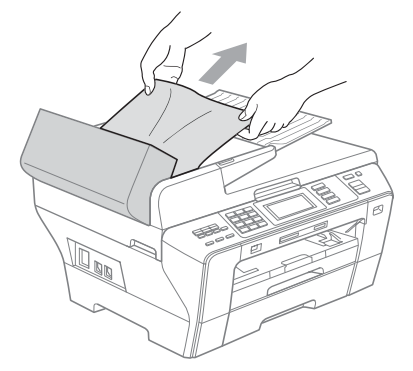

4 合上自动进稿器上盖。

6 按停止 / 退出键。

重要事项

为避免再发生原稿卡纸,请轻轻按 住自动进稿器上盖的中间部分将其 合上。

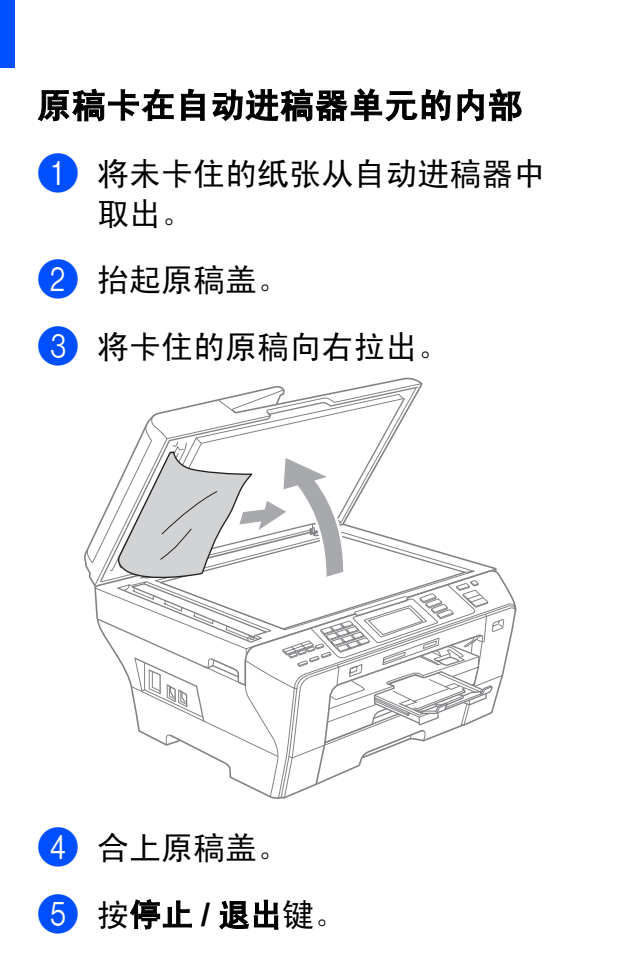

## <span id="page-162-0"></span>打印机卡纸

在设备发生卡纸的位置取出卡住的纸 张。

1 将纸盒 (1) 从设备中拉出。

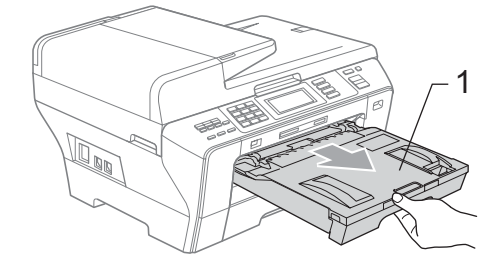

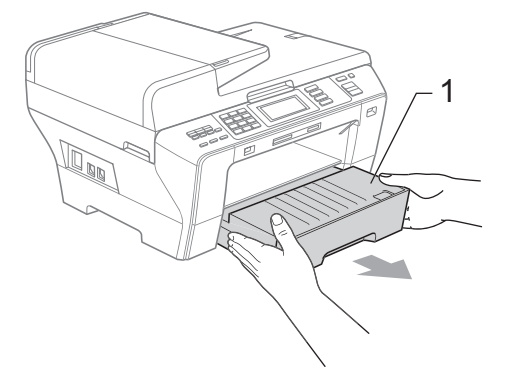

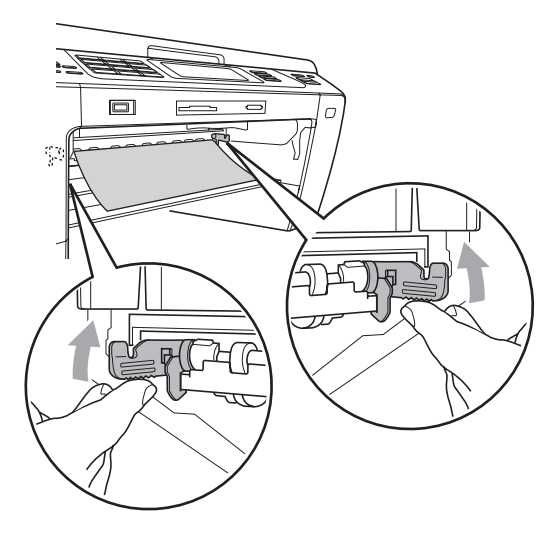

2 将两端的两根绿色杆子向上推。

**3** 拉出卡住的纸张 (1), 然后按停止 / 退出键。

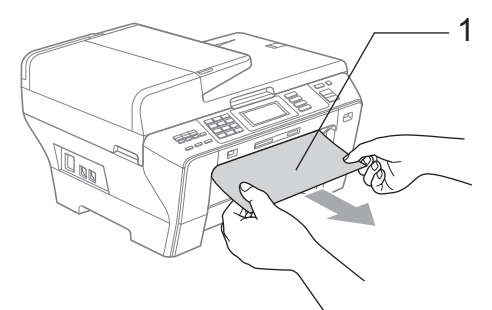

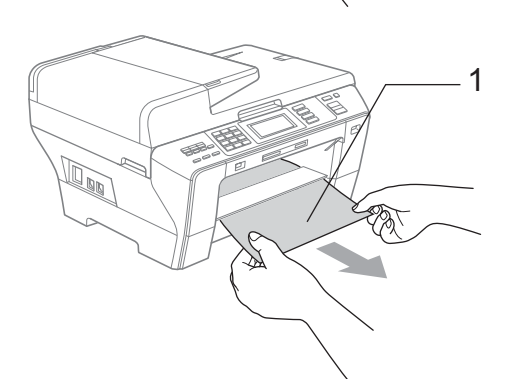

4 抬高绿色双面单元。

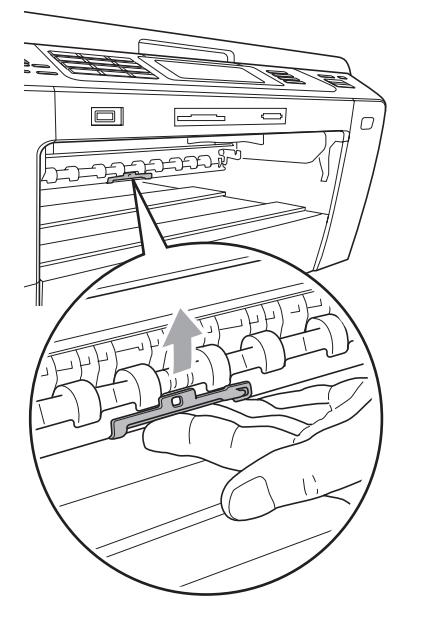

- 6 在设备前部抬起扫描器盖板,然 后将其关闭,以进行设备重设。
	- ■若无法从设备前部取出卡住的 纸张,或取出卡住的纸张后错 误信息仍然出现在液晶显示屏 上,请转到下一步。
- f 打开设备后部的外部后盖 (1)。将 卡住的纸张从设备中拉出。

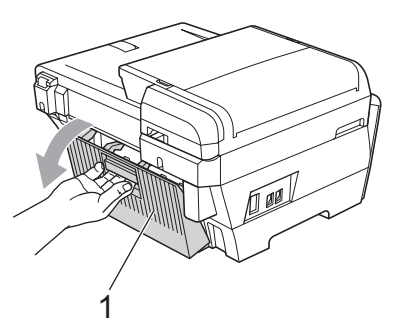

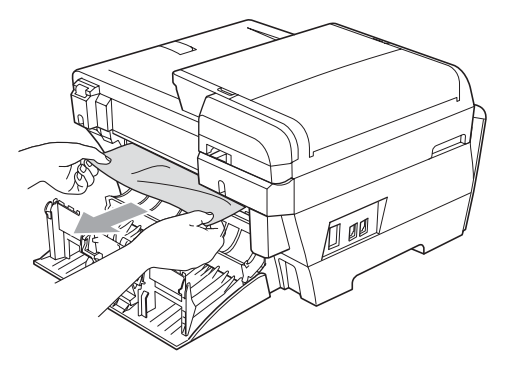

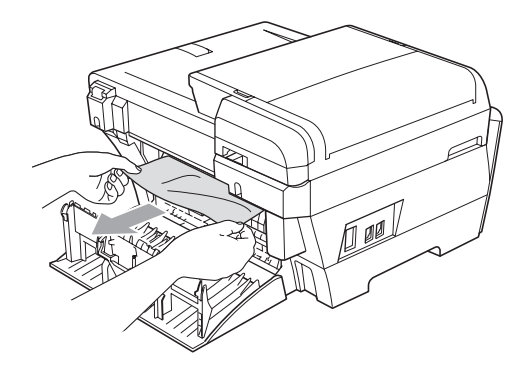

g 若内部后盖 (1) 如图所示处于打开 位置, 则将其合上。

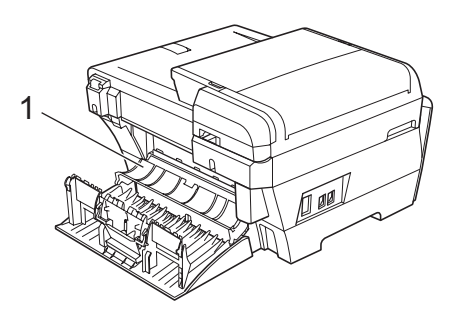

8 关闭外部后盖。 确保其正确关闭。

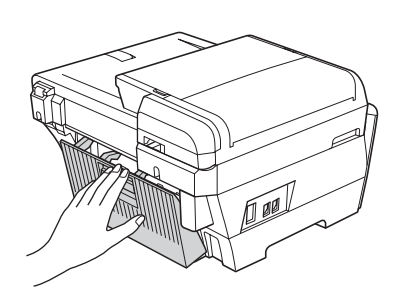

9 双手握住并用手指扣住设备两 侧,抬起扫描器盖板 (1) 直至其 至打开位置。 确保设备边角处未残留卡住的纸 张。

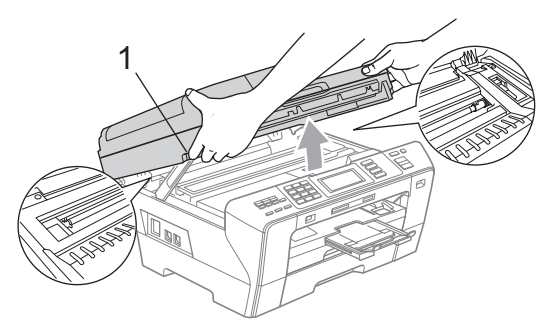

# 重要事项

- 若纸张卡在了打印头下方,请断开 设备电源,然后移走打印头以取出 纸张。
- 如图所示,若打印头停于右侧边角, 则无法移动此打印头。按住停止 */* 退 出键直至打印头移至中间。然后断开 设备电源并取出纸张。

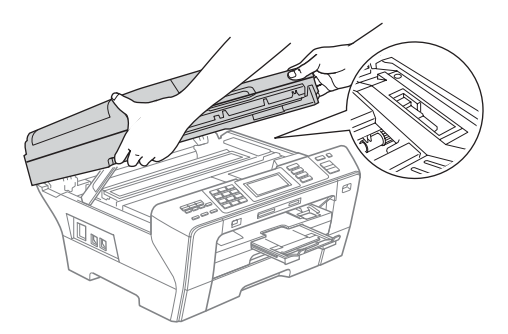

• 若墨水沾到您的皮肤上,请立即用 肥皂和大量清水清洗。

10 用手指扣住扫描器盖板 (1) 两侧, 轻轻将其合上。

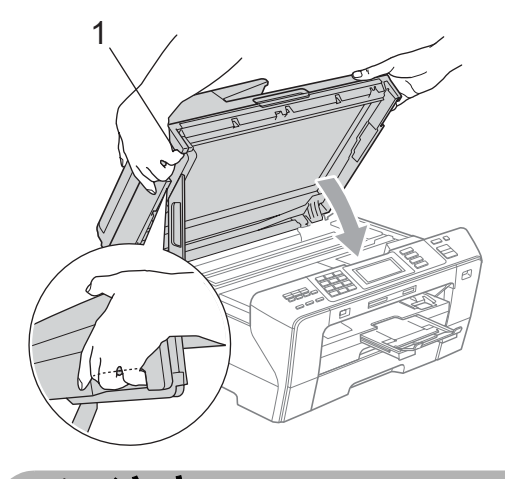

注意

请勿将手指放在扫描器盖板下方, 以免夹伤。

当打开和关闭扫描器盖板时,始终 用手指扣住其两侧。

 $\left| \begin{array}{c} \textbf{f} \ \textbf{f} \end{array} \right|$  将纸盒 #1 和纸盒 #2 牢固地装回 设备。

重要事项

确保您拉出了纸张支撑板直至其卡 入到位。

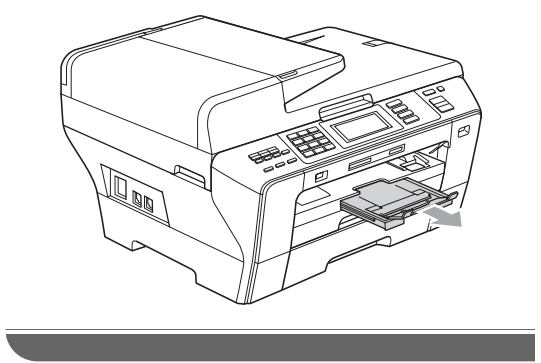

日常维护

#### <span id="page-165-0"></span>更换墨盒 <sup>B</sup>

您的设备装有墨点计数器。墨点计数 器将自动监视 4 个墨盒中的墨水容 量。当设备检测到一个墨盒中的墨水 即将用完时,设备的液晶显示屏上将 显示相关信息。

### 注释

例如:当一个墨盒中的墨水将要用 尽,液晶显示屏将显示墨水不足 ( 颜色名称 )。

当设备指示颜色已空,您应该购买 一个墨盒以备用。

当一个墨盒中的墨水将要用尽,液 晶显示屏将显示无法打印或仅黑白 打印。

当液晶显示屏显示无法打印或仅黑 白打印时,您只需更换用尽的墨盒。

液晶显示屏将显示墨水容量低或需要 更换的墨盒。确保遵循液晶显示屏上 的提示,按照正确顺序更换墨盒。

即使设备显示墨盒已空,墨盒中仍有 少量余墨。墨盒中留有少量墨水是必 要的,可防止空气进入风干或损坏打 印头组件。

# 1 重要事项

Brother 多功能设备使用特殊规格 的墨水,建议使用原装的 Brother 墨盒以取得最佳效果。如果使用其 他规格的墨水或墨盒, Brother 将 不保证取得最佳效果。不推荐使用 Brother 原装墨盒以外的其他墨盒, 也不推荐使用其他来源的墨水来填 充 Brother 墨盒。因使用其他品牌 的墨水或墨盒而导致的打印头或其 他部件损坏均不在保修范围之内。

- a 打开墨盒盖。 如果一个或多个墨盒为空,如黑 色墨盒,液晶显示屏将显示无法 打印。
- 2 如图所示,按下锁定释放杆并按 照液晶显示屏上提示的颜色松开 相应墨盒。从设备中取出墨盒。

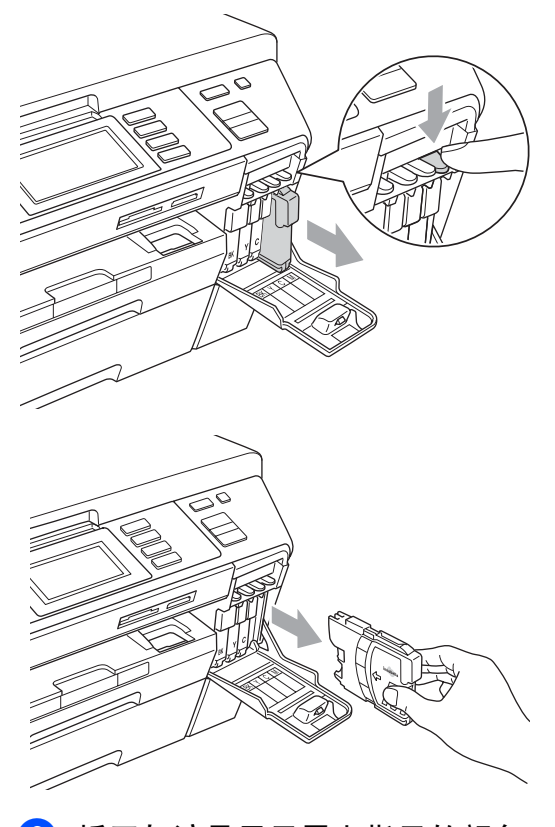

6 拆开与液晶显示屏上指示的颜色 相对应的新墨盒包装,然后取出 该墨盒。

4 顺时针旋转黄色保护盖上的绿色 旋钮直至其卡入到位,以解开封 条,然后移除保护盖 (1)。

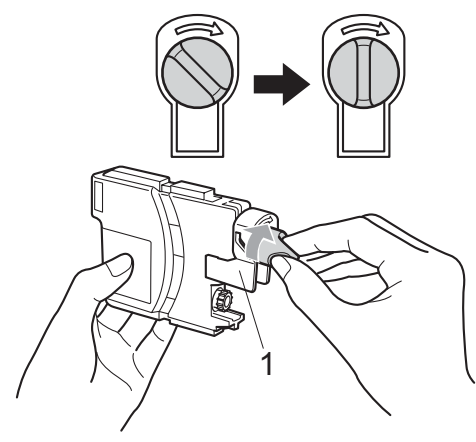

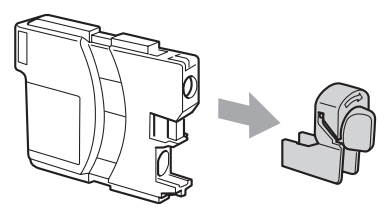

6 每种色彩都有其相应的安装位 置。将墨盒按照标签上箭头指示 的方向装入。

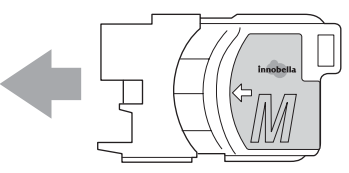

6 轻轻推动墨盒直至其卡入到位, 然后合上墨盒盖。

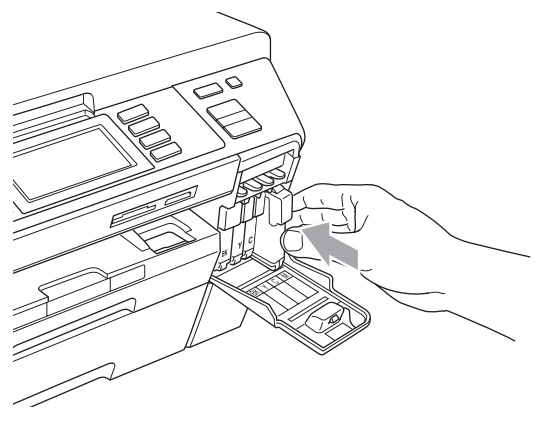

1 设备将自动重设墨点计数器。

#### 注释

- 若更换了墨盒, 如黑色墨盒, 液晶 显示屏可能会提示要求验证是否为 新墨盒 (例如: 是否已更换 BK 黑 色 )。每装一个新墨盒,按是自动 重设该颜色的墨点计数器。若您安 装的墨盒不是全新的,请按否。
- 若液晶显示屏在您安装了墨盒后显 示无墨盒或无法检测,请检查墨盒 是否安装正确。

# 注意

如果墨水不慎误入眼中,请立即用 清水清洗,如果眼睛刺痛,请立即 就医。

B

# 1 重要事项

- 请勿在无需更换墨盒时将其取出。 否则,可能会降低墨水容量,设备 将无法得知墨盒中的墨水容量。
- 请勿触摸墨盒插槽。否则墨水可能 会沾到您的皮肤上。
- 若墨水沾到您的皮肤或衣服上,请 立即用肥皂或清洁剂清洗。
- 若将墨盒安装到错误的位置而使颜 色混合,请在重新正确安装墨盒后 清洗打印头数次。
- 一旦打开墨盒包装,请立即将墨盒安 装到设备中并在六个月内使用完。 请在包装上标有的使用期限内使用 未开封的墨盒。
- 请勿拆除或填塞墨盒,否则将导致 墨水从墨盒中渗漏。

### 清洁设备外部

遵循如下步骤清洁触摸屏:

# 重要事项

- 清洁时为了防止激活触摸屏,首先 按节电模式键使您的设备进入节电 模式。
- 请勿使用任何类型的液体清洁剂(包 括乙醇 )。
- 1 请用一块干燥柔软的抹布清洁触 摸屏。

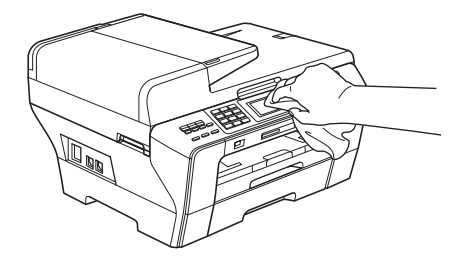

#### 遵循如下步骤清洁设备外部:

### 1 重要事项

- 使用中性清洁剂。使用挥发性液体 如稀释剂或汽油进行清洁会损坏设 备的表面。
- 请勿使用含有氨的清洁材料。
- 请勿使用异丙醇擦拭操作面板上的 灰尘。否则可能会使面板破裂。

B

1 将纸盒 (1) 从设备中完全拉出。

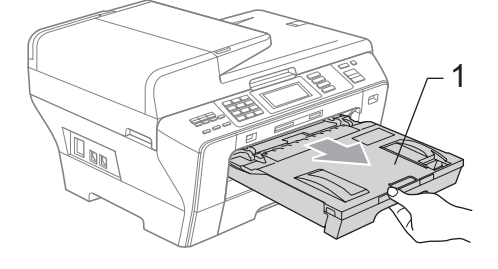

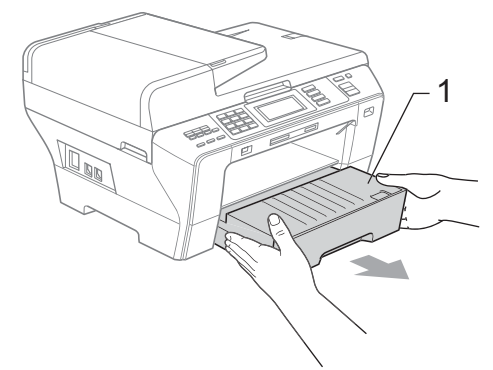

2 用柔软的抹布擦拭设备外部以拭 去灰尘。

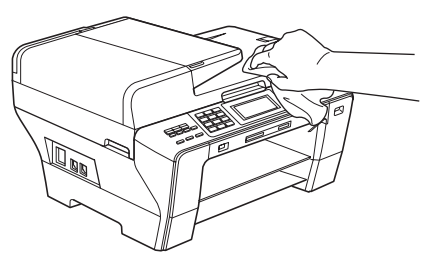

- 6 拭去纸盒内部的一切脏物。
- 4 用柔软的抹布拭去纸盒内外的灰 尘。

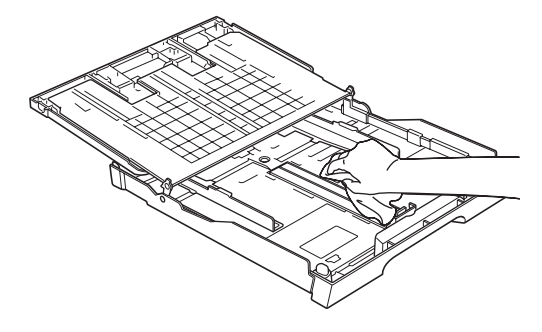

<sup>6</sup> 将纸盒牢固地装回设备中。

# <span id="page-169-0"></span>清洁平板扫描器

1 抬起原稿盖 (1)。用一块柔软的蘸 有异丙醇的无绒抹布清洁平板扫 描器玻璃 (2) 和白色塑料板 (3)。

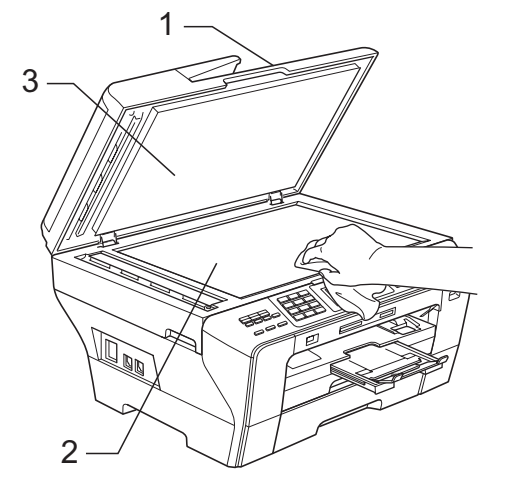

2 在自动进稿器单元中,用一块蘸 有异丙醇的无绒抹布清洁白色塑 料条 (1) 及其下方的扫描器玻璃 条 (2)。

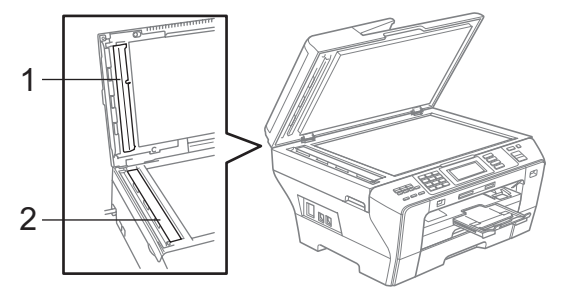

注释

在使用异丙醇清洁平板扫描器玻璃 条时,用指尖触摸平板扫描器查看 是否有灰尘或碎屑。若有灰尘或碎 屑,集中于该区域再次清洁平板扫 描器玻璃条。可能需要重复清洁三 到四次。在每次清洁之后,进行复 印以测试效果。

<span id="page-170-0"></span>清洁设备打印机压辊

▲ 注意

清洁打印机压辊前请拔下设备的电 源插头以完全断开电源。

- 4 双手握住并用手指扣住设备两 侧,抬起扫描器盖板直至其安全 卡位至打开位置。
- 2 请用一块柔软、干燥的无绒抹布 清洁设备的打印机压辊 (1) 及其 周围,拭去四周的墨渍。

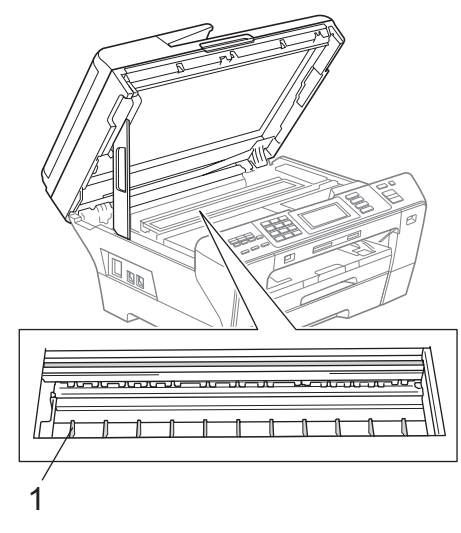

#### <span id="page-170-1"></span>清洁讲纸辊

- 1 将纸盒从设备中完全拉出。
- 2 拔下设备的电源插头然后打开设 备后部的外部后盖 (1) 和内部后 盖 (2)。

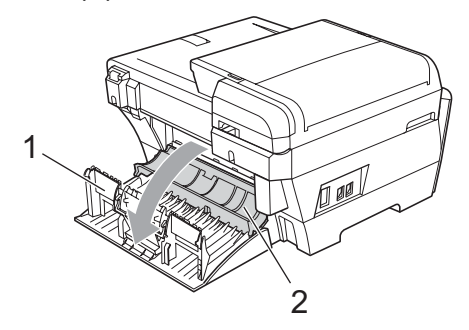

- 6 轻轻地将一块柔软的无绒抹布蘸 上水。使用前将水彻底挤干。
- 4 使用抹布从一端至另一端清洁讲 纸辊 (1)。慢慢地移动进纸辊,以 便清洁整个表面。

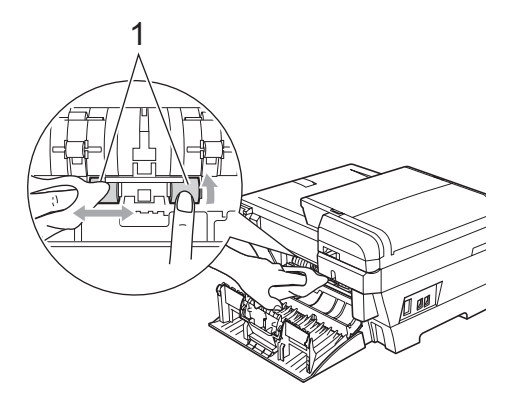

- 6 用一块干燥、柔软的无绒抹布从 一端至另一端清洁进纸辊。慢慢 地移动进纸辊,以便擦干整个表 面。
- 6 关闭内部后盖和外部后盖。 确保其正确关闭。
- 将纸盒牢固地装回设备中。

B

- 8 重新连接电源线。
- 9 请勿在讲纸辊干燥前再次使用设 备。

### <span id="page-171-1"></span>清洗打印头

为确保良好的打印质量,设备将自动 清洗打印头。如果有打印质量问题, 可根据需要手动启动清洗过程。

若打印页的文本或图形上出现水平线 条或空白文本,请清洗打印头和墨 盒。可单独清洗黑色或同时清洗另外 三种颜色 ( 青色 / 黄色 / 品红色 ) 或同 时清洗四种颜色。

清洗打印头会消耗墨水。过于频繁地 清洗将浪费墨水。

# 重要事项

请勿触碰打印头。触碰打印头可能 会对设备造成永久损坏,由此造成 的损坏不在保修范围之内。

- 1 按 图 键。
- 2 按清洗。
- c 按黑色、彩色或全部。 设备将清洗打印头。 清洗结束后,设备将自动返回到 待机状态。

# 注释

如果您清洗打印头超过五次,但打 印质量仍未改善,请将每种出现问 题的彩色墨盒更换为 Brother 原装 墨盒。请再次清洗打印头至少五 次。如果打印质量仍未改善,请致 电 Brother 客服中心。

### <span id="page-171-0"></span>检查打印质量

若打印输出上有褪色或带有条纹的色 彩,可能有部分喷嘴堵塞。可通过打 印一张打印测试页和查看喷嘴类型进 行检查。

- 1 按 图 键。
- 2 按打印测试页。
- c 按打印质量。
- 4 按启用彩色键。 设备开始打印打印测试页。
- <span id="page-171-2"></span>6 检查页面上四种色块的质量。
- 6 液晶显示屏询问您打印质量是否 良好。

执行以下操作中的一项:

- 如果所有线条都清晰可见, 按 是结束打印质量测试,然后转 到步骤 1。
- ■若看见如下所示的缺失短线 条,请按否。

< 黑色 >

清晰 缺失

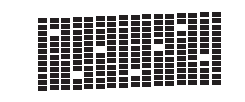

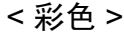

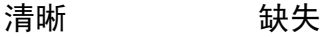

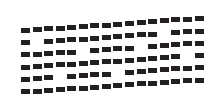

- 液晶显示屏将询问黑色和三种色 彩的打印质量是否良好。 按是或否。
- 8 液晶显示屏将询问是否要开始清 洗。 按启用彩色键。 设备将清洗打印头。
- 8 清洗结束后,按启用彩色键。 设备再次开始打印打印测试页, 然后转到步骤 6。

#### <span id="page-172-1"></span>10 按停止 / 退出键。

若您重复五次以上清洗过程,但 打印测试页上仍有缺失的短线 条,请根据缺失短线条的颜色更 换新的墨盒。

更换新的墨盒后,请再次打印打 印测试页。若问题仍然存在,请 为新墨盒重复清洗和测试打印步 骤至少五次。若短线条仍然缺 失,请致电 Brother 客服中心。

# 重要事项

请勿触碰打印头。触碰打印头可能 会对设备造成永久损坏,由此造成 的损坏不在保修范围之内。

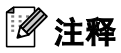

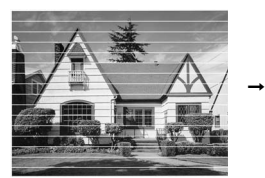

当打印头喷嘴 阻塞时,打印 图样将如上图 所示。

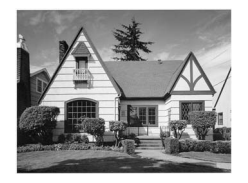

清洗打印头喷 嘴后,水平线 条将消失。

### <span id="page-172-0"></span>检查打印对齐 <sup>B</sup>

若运输设备后打印文本有污点或图像 褪色,可能需要调节打印对齐。

- 1 按 图键。
- 2 按打印测试页。
- c 按打印对齐。
- 4 按启用黑白或启用彩色键。 设备开始打印对齐测试页。
- **6** 查看在 600 dpi 与 1200 dpi 时测 试打印出的 5 号图样与 0 号图样 的匹配是否最接近。
- 6 执行以下操作中的一项:
	- ■若 600 dpi 和 1200 dpi 的 5 号 图样最为匹配,按是结束对齐 检查, 然后转到步骤 ,
	- ■若其他打印图样比 600 dpi 和 1200 dpi 更匹配,请按否。
- **7** 对于 600 dpi, 选择与 0 号图样最 为匹配的打印测试图样号 (1-8)。

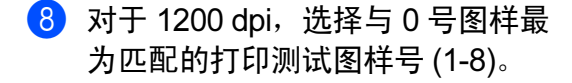

<span id="page-173-0"></span>8 按停止 / 退出键。

#### 检查墨水容量

虽然墨水容量图标出现在液晶显示屏 上,您仍然可以使用墨水菜单看到显 示每个墨盒的墨水容量的图形。

1 按 图 键。

2 按墨水容量。 液晶显示屏显示墨水容量。

8 按停止 / 退出键。

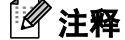

可从计算机中检查墨水容量。 ( 请 参见随机光盘上软件使用说明书中 的话用于 Windows® 的*打印* 或话用 干 Macintosh<sup>®</sup> 的*打印和传直*)

# 设备信息

#### 检查序列号

可在液晶显示屏上看到设备的序列号。

a 按菜单。

- **2** 按 ▲ 或 ▼ 键显示设备信息。
- c 按设备信息。
- 4 按停止 / 退出键。

# 包装和运输设备 <sup>B</sup>

运输设备时,使用设备随附的包装材 料。请遵循下列步骤正确包装设备。 运输过程中造成的设备损坏不在保修 范围之内。

### 重要事项

打印作业后,确保设备打印头 " 暂 停 " 打印。断开设备电源前请仔细 辨听设备的声音,确保所有机械噪 音都已消失。否则,可能会导致设 备出现打印问题和打印头损坏。

- 1 打开墨盒盖。
- 2 按下锁定释放杆松开墨盒后, 取 出所有墨盒。 ( 请参见第 [157](#page-165-0) 页 上的*[更换墨盒](#page-165-0)*)
- 8 安装绿色保护部件后合上墨盒盖。

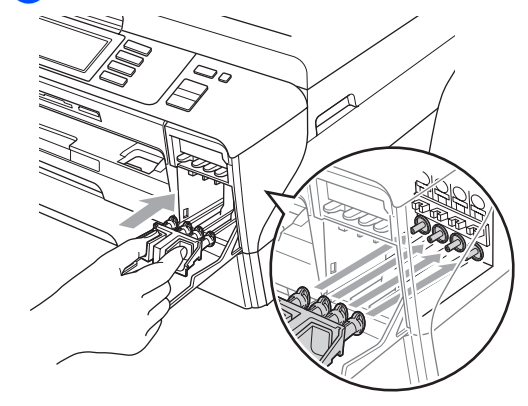

# 1 重要事项

• 确保绿色保护部件两侧的塑料把手 (1) 安全卡入位置 (2)。

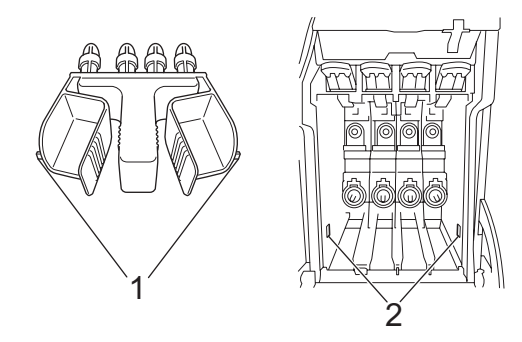

- 若绿色保护部件丢失,请勿在装运 前及运输过程中取出墨盒。运输设 备时必须将绿色保护部件或墨盒放 置于墨水填充座中。否则在运输过 程中将损坏您的设备,由此造成的 损坏将不在保修范围之内。当运输 装有墨盒的设备时,请保持设备直 立,以防设备泄漏。
- 4 从墙上电话插座中拔下电话线的 一端,并从设备上取下此电话线 的另一端。
- 6 拔下设备的电源插头以完全断开 电源。
- 6 双手握住并用手指扣住设备两 侧,抬起扫描器盖板直至其至打 开位置。如果连接了接口电缆, 将其从设备上断开。

1 按下扫描器盖板支撑杆 (1), 用手 指扣住扫描器盖板两侧,轻轻合 上扫描器盖板。

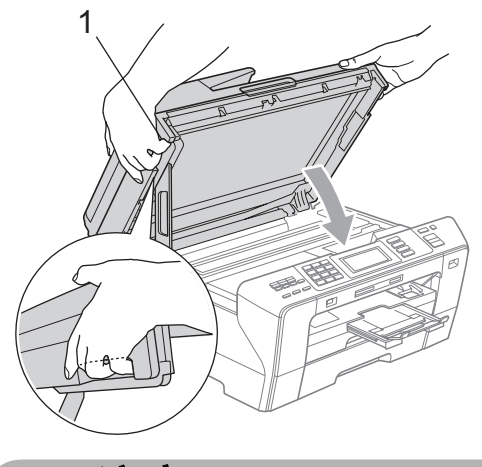

▲ 注意

请勿将手指放在扫描器盖板下方, 以免夹伤。 当打开和关闭扫描器盖板时,始终 用手指扣住其两侧。

8 将设备装入原塑料包装袋中。

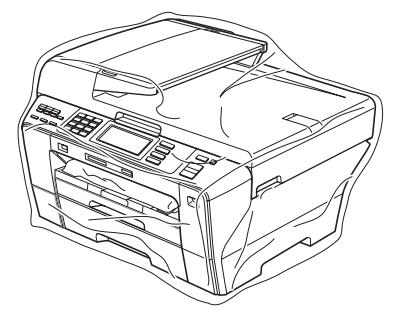

故障排除和日常维护

9 如下图所示将设备和其他组件放 入带有原包装材料的原装硬纸箱 中。

请勿将用过的墨盒单独装入纸 箱。

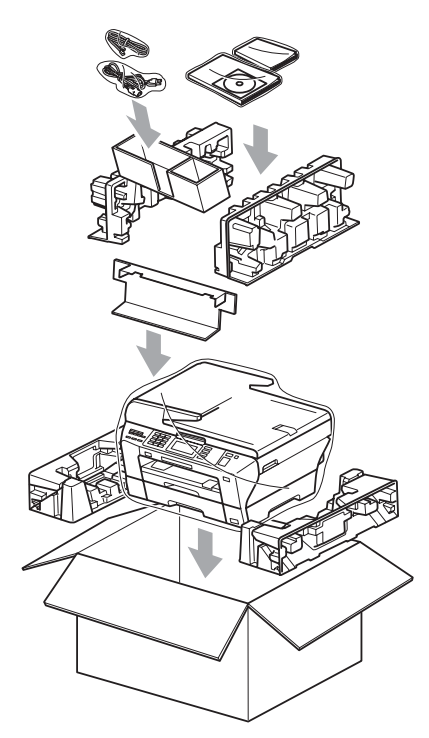

10 合上纸箱并将其封口。

B

菜单和功能

# 屏幕编程 <sup>C</sup>

C.

本设备操作方便。使用触摸屏上的菜 单按钮可在液晶显示屏上进行屏幕编 程。用户友好界面编程帮助您充分使 用设备提供的所有菜单选项。

由于可以在液晶显示屏的提示下进行 操作,因此,我们设计了逐步的屏幕 提示,以帮助您更好地设定设备。您 只需按照屏幕提示进行操作,便能完 成菜单选项和程序选项的设置。

#### 菜单表

使用第 [169](#page-177-0) 页上的菜单表即可设定您 的设备。其中列出了菜单选项和程序 选项。

### 内存存储 <sup>C</sup>

菜单设置将被永久保存,即使出现断 电,您使用功能键选择的菜单设置也 不会丢失。同样,如果已选择设定新 默认值,那么图像捕捉、传真和复印 模式键菜单的设置将不会丢失。您也 许需要重设日期和时间。

#### 重要事项  $\mathbf \Omega$

在断电过程中,设备内存中的信息 大约可保存 24 小时。

# 模式和菜单键

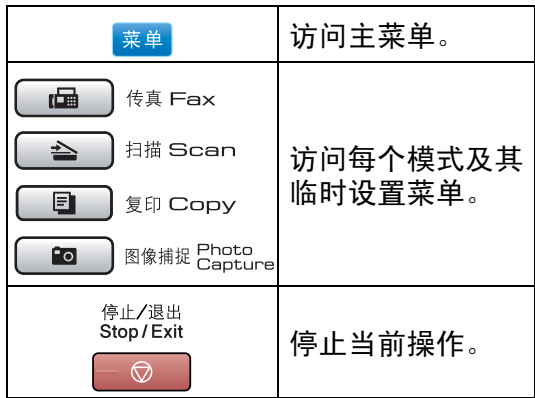

# <span id="page-177-0"></span>菜单表

菜单表帮助您了解菜单选项和设备程序中的选项。出厂设置以粗体显示并带有 "\*" 号。

菜单 (素单)

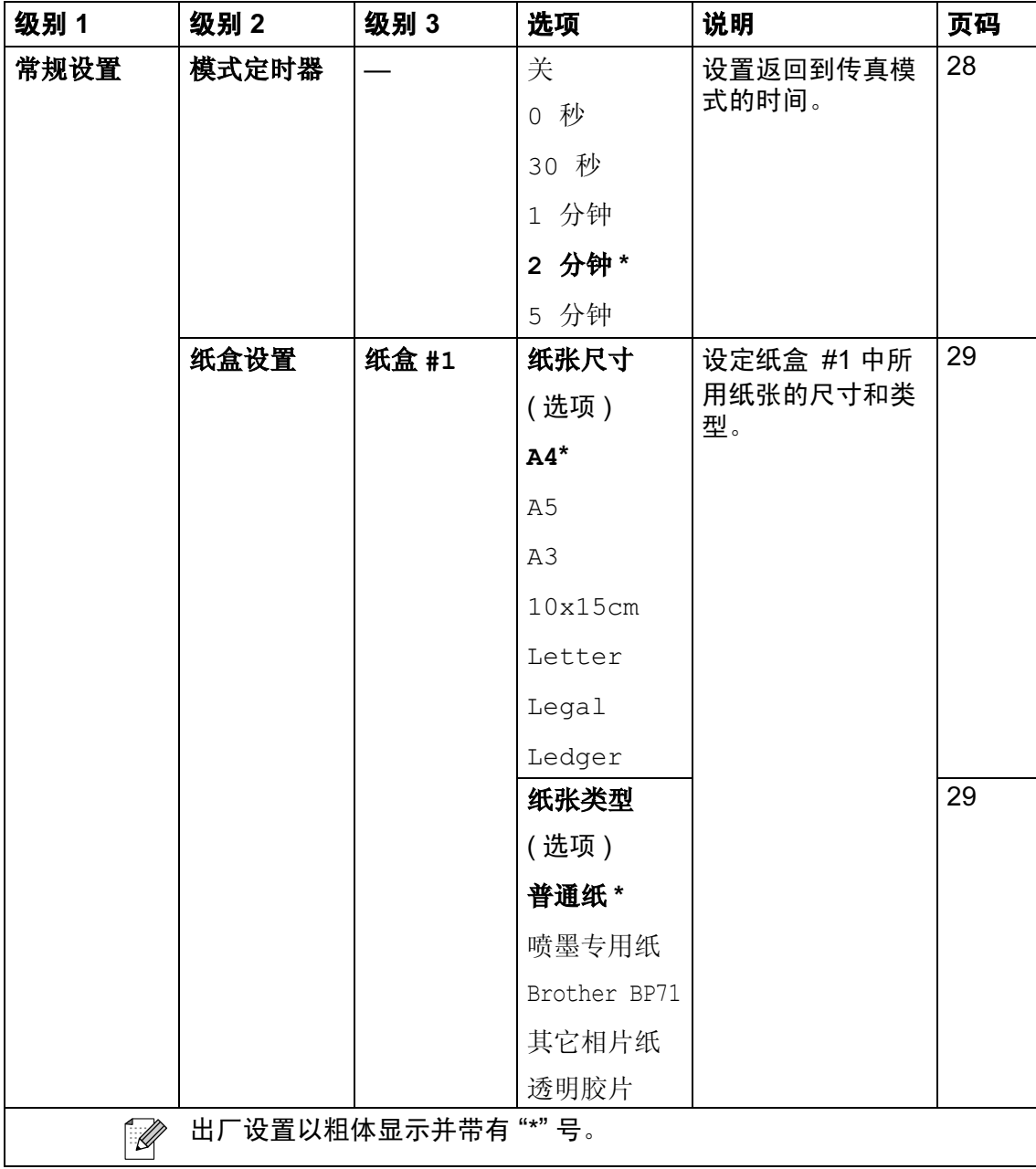

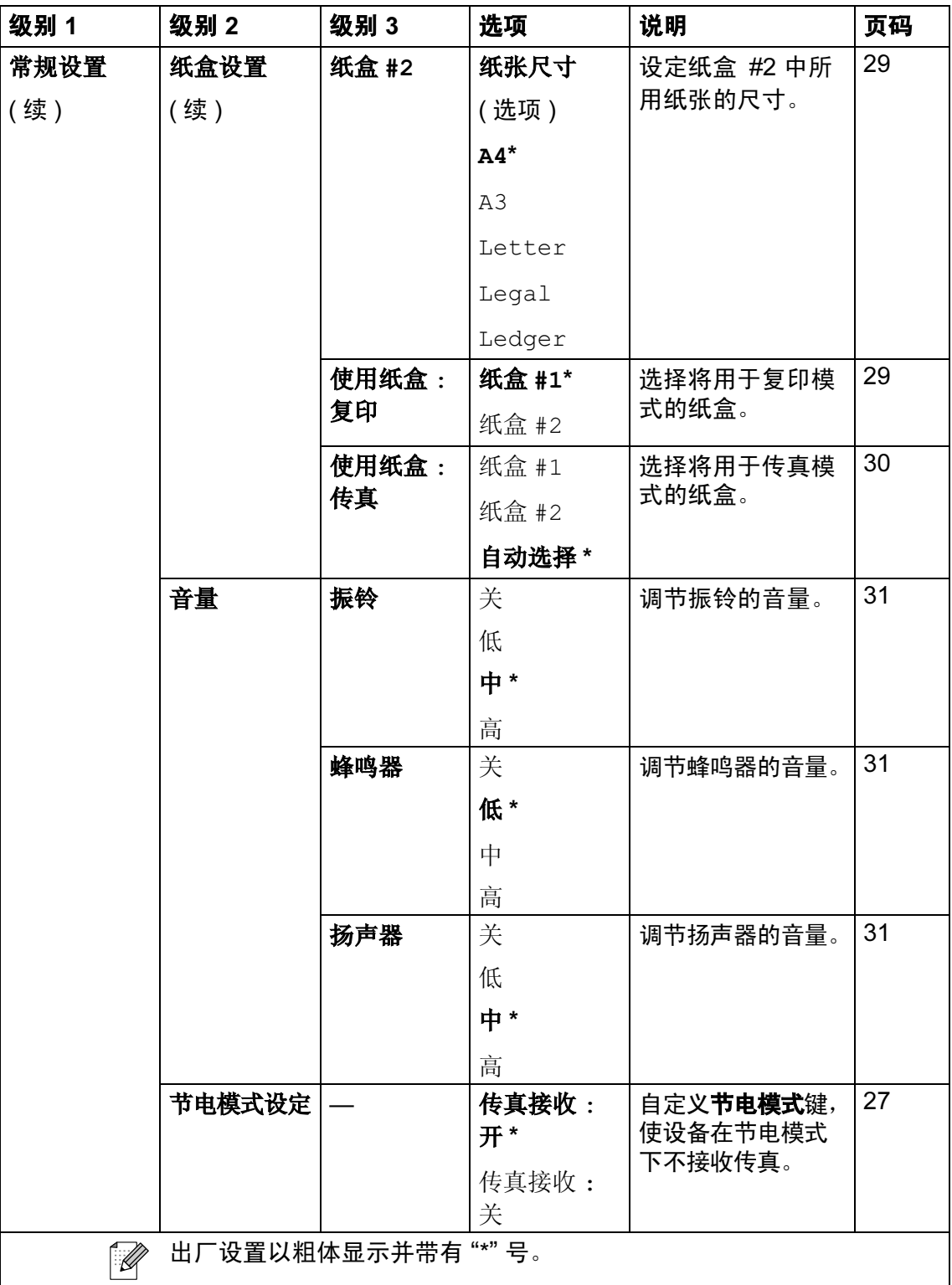

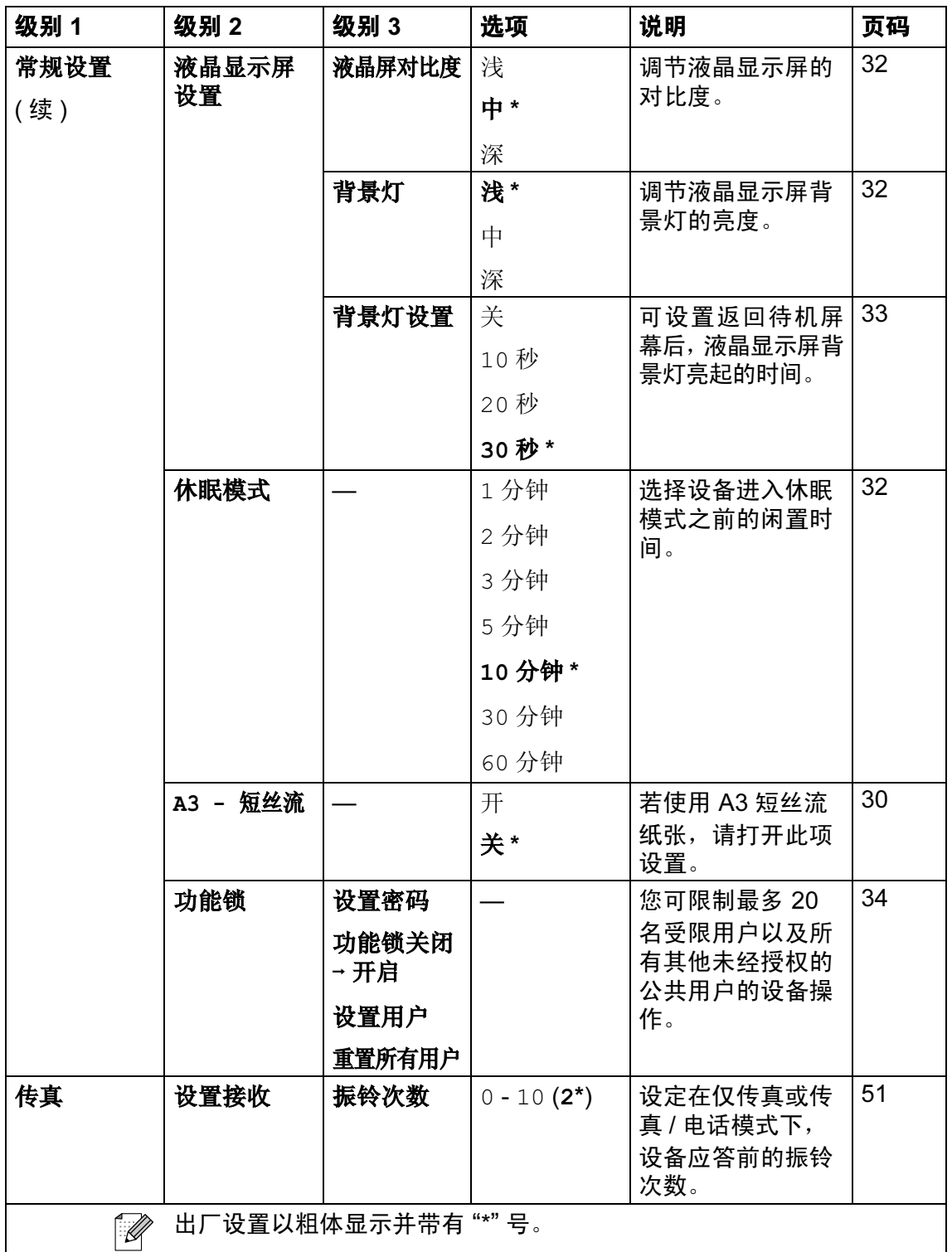
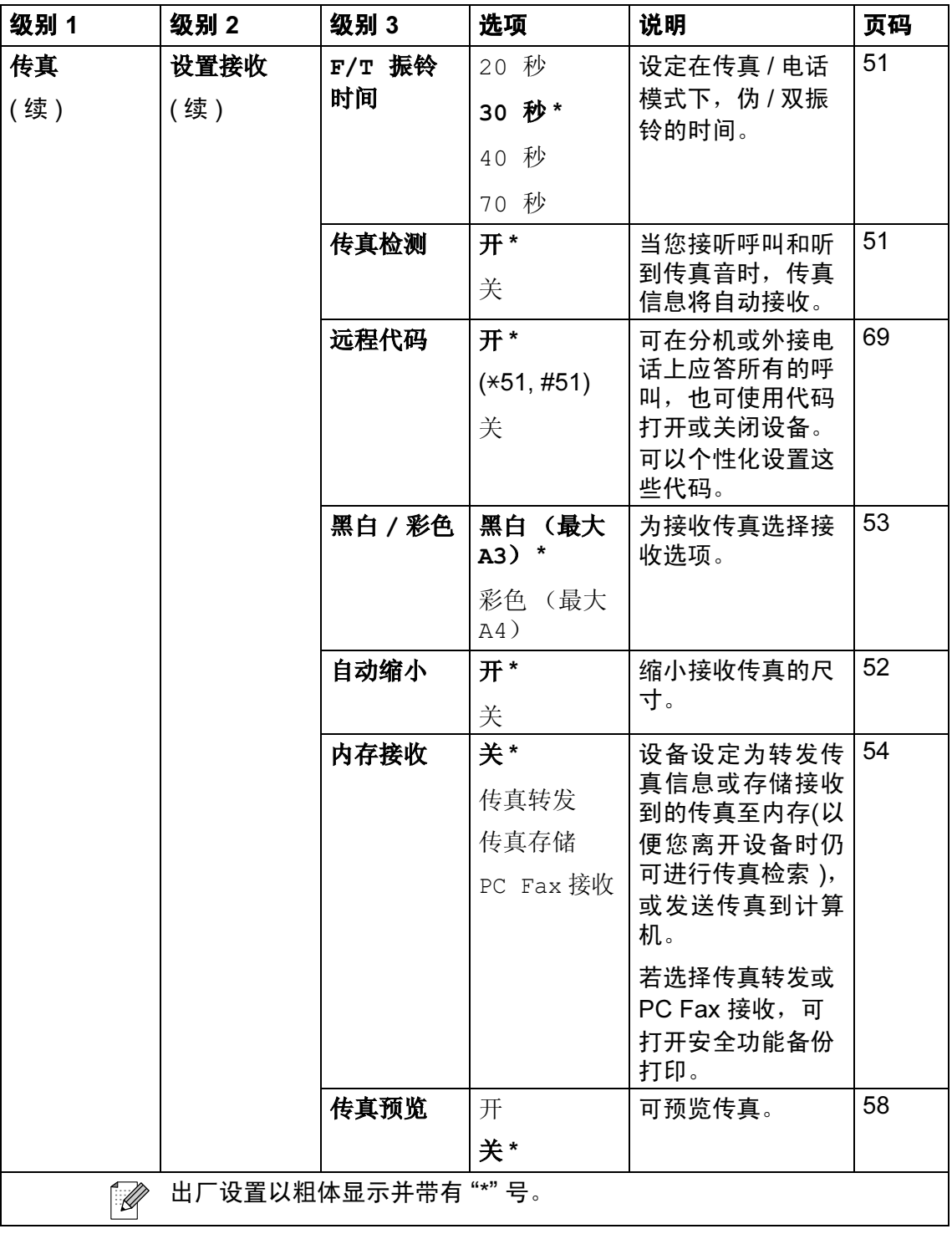

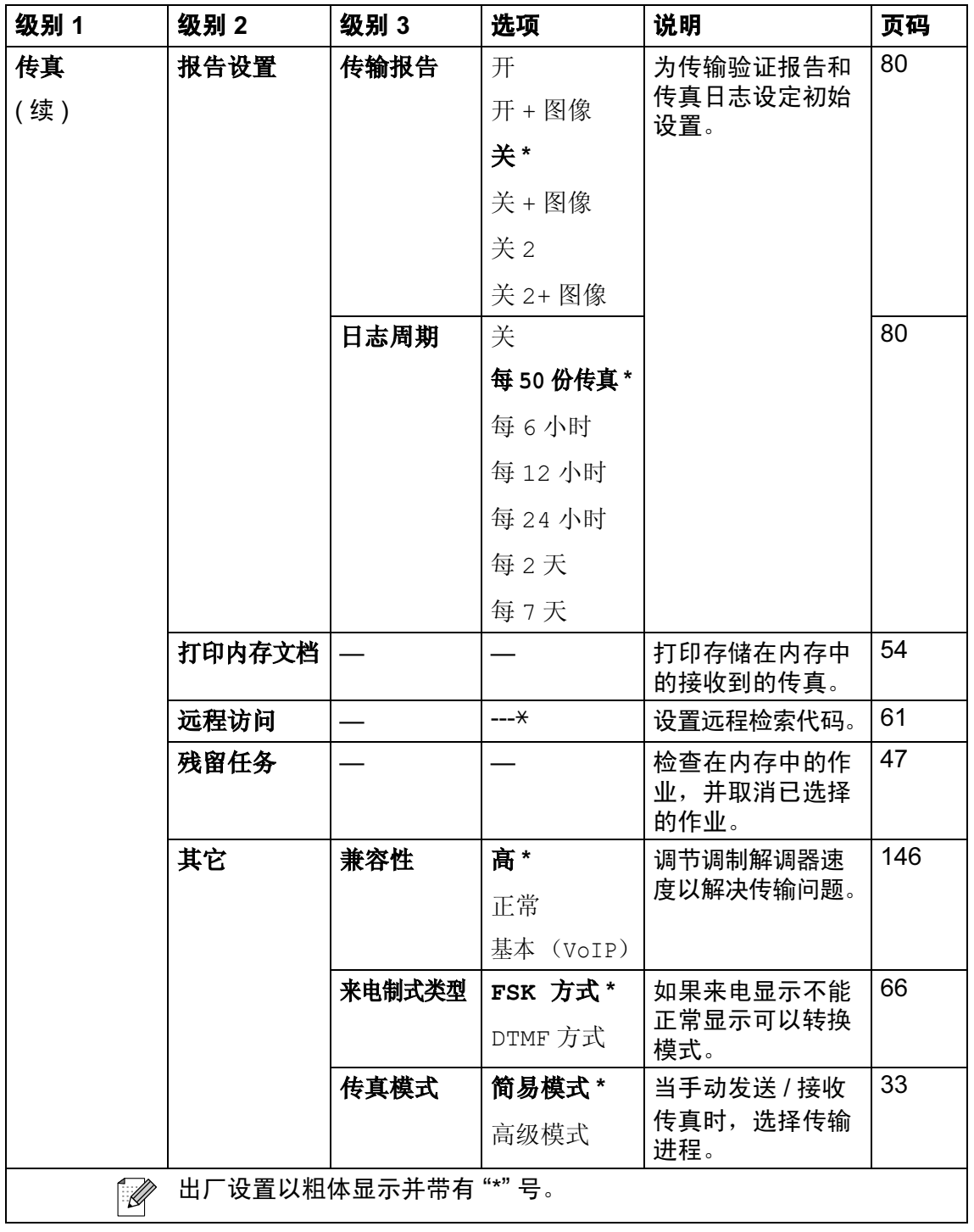

173

## 网络功能

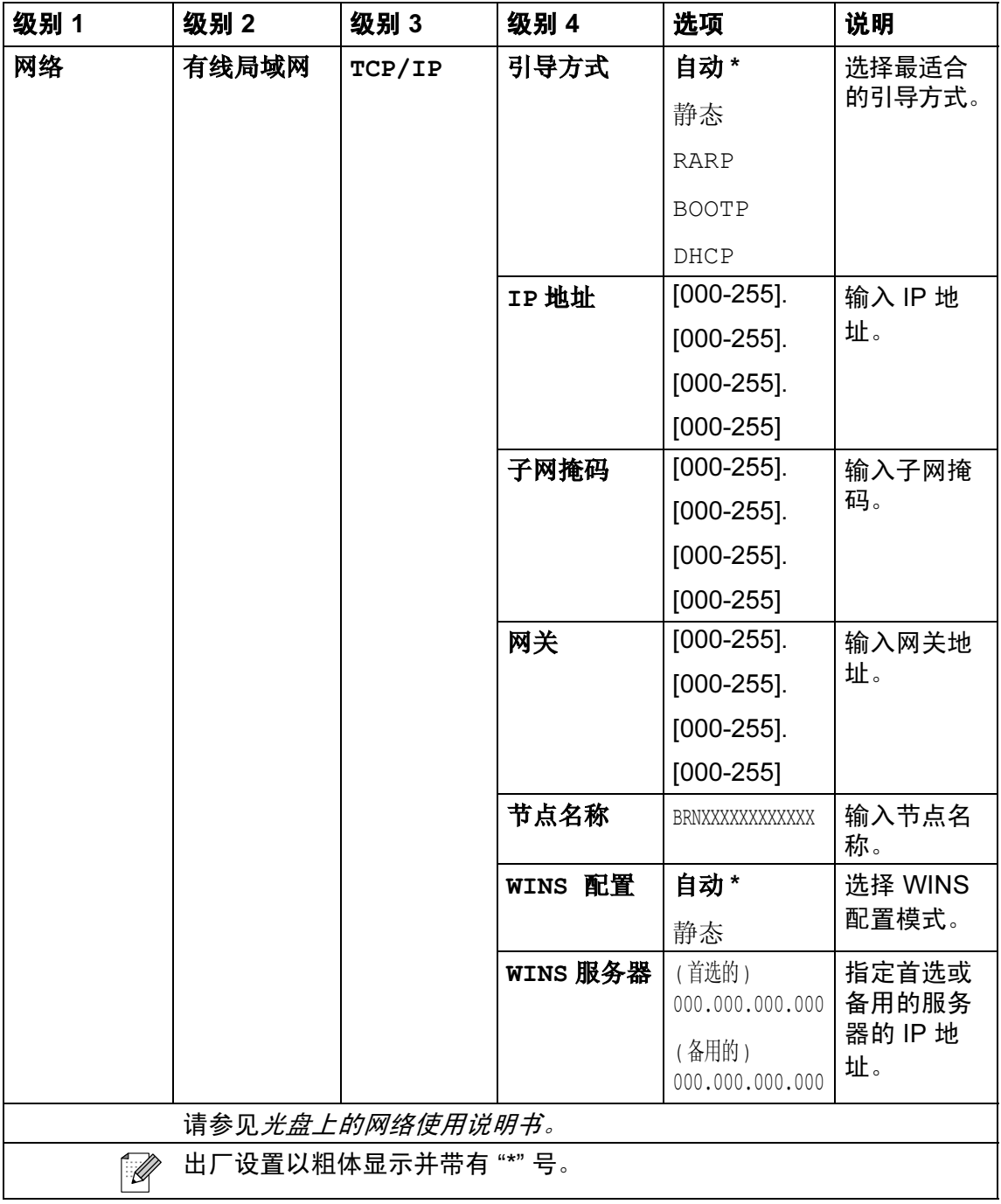

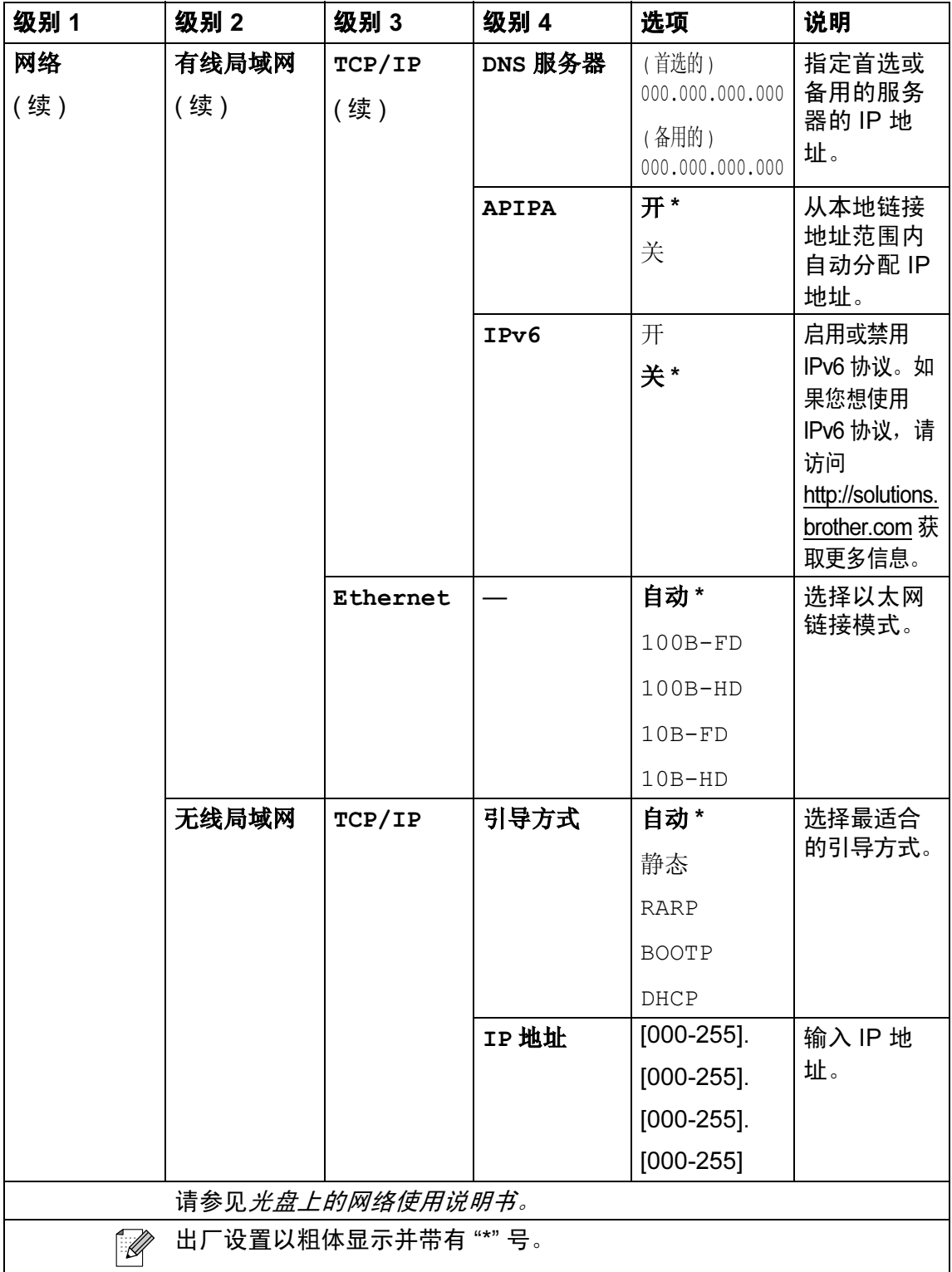

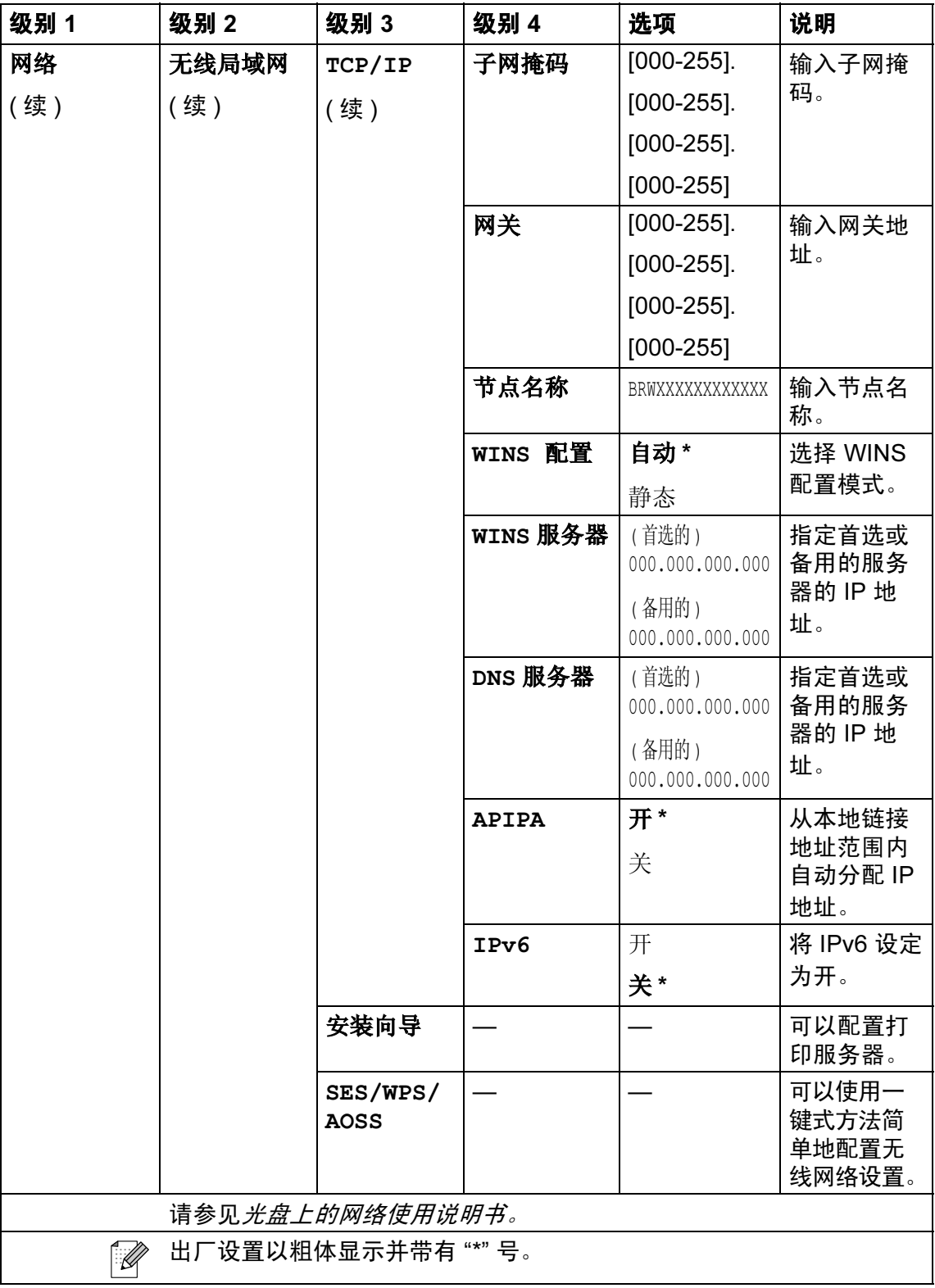

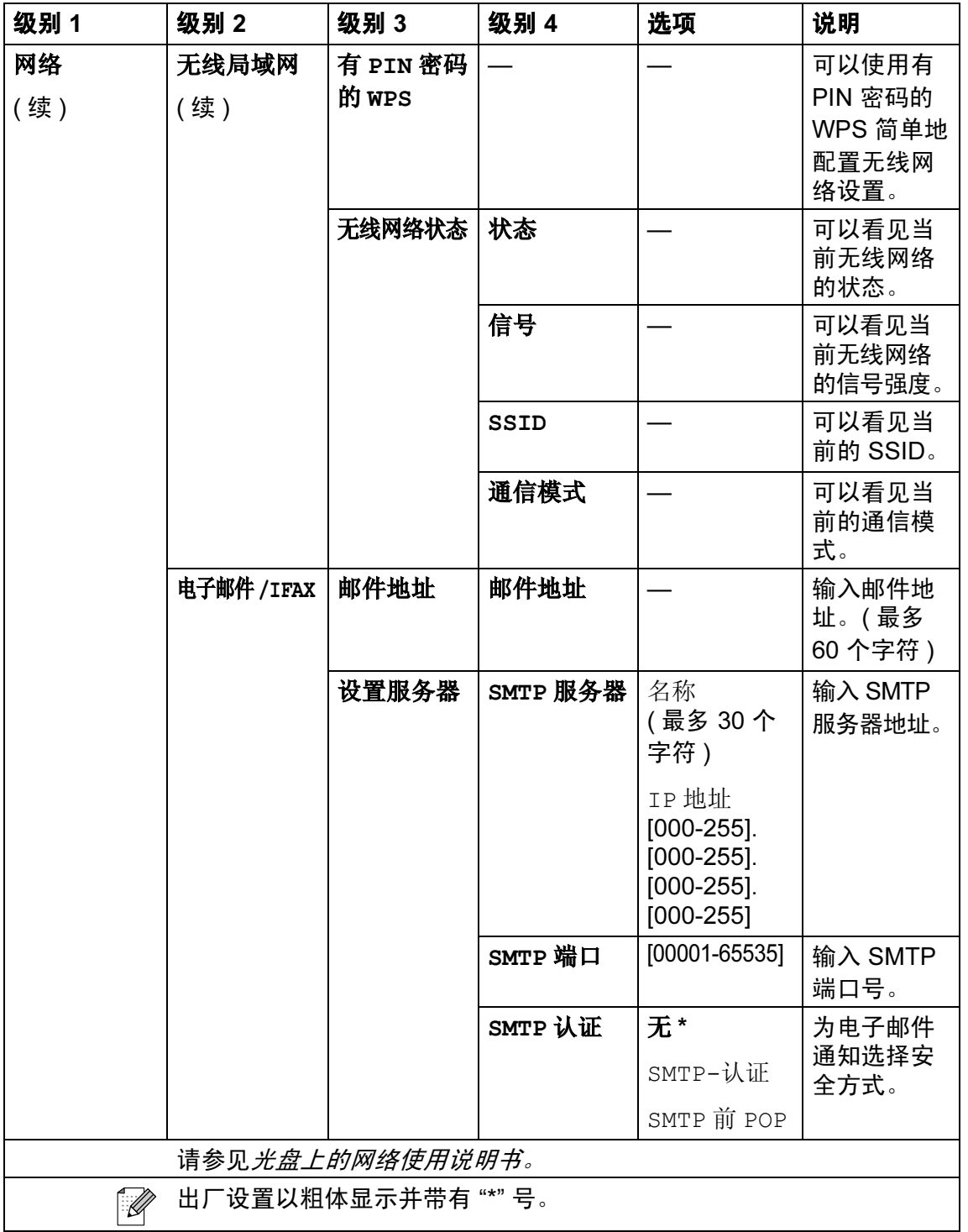

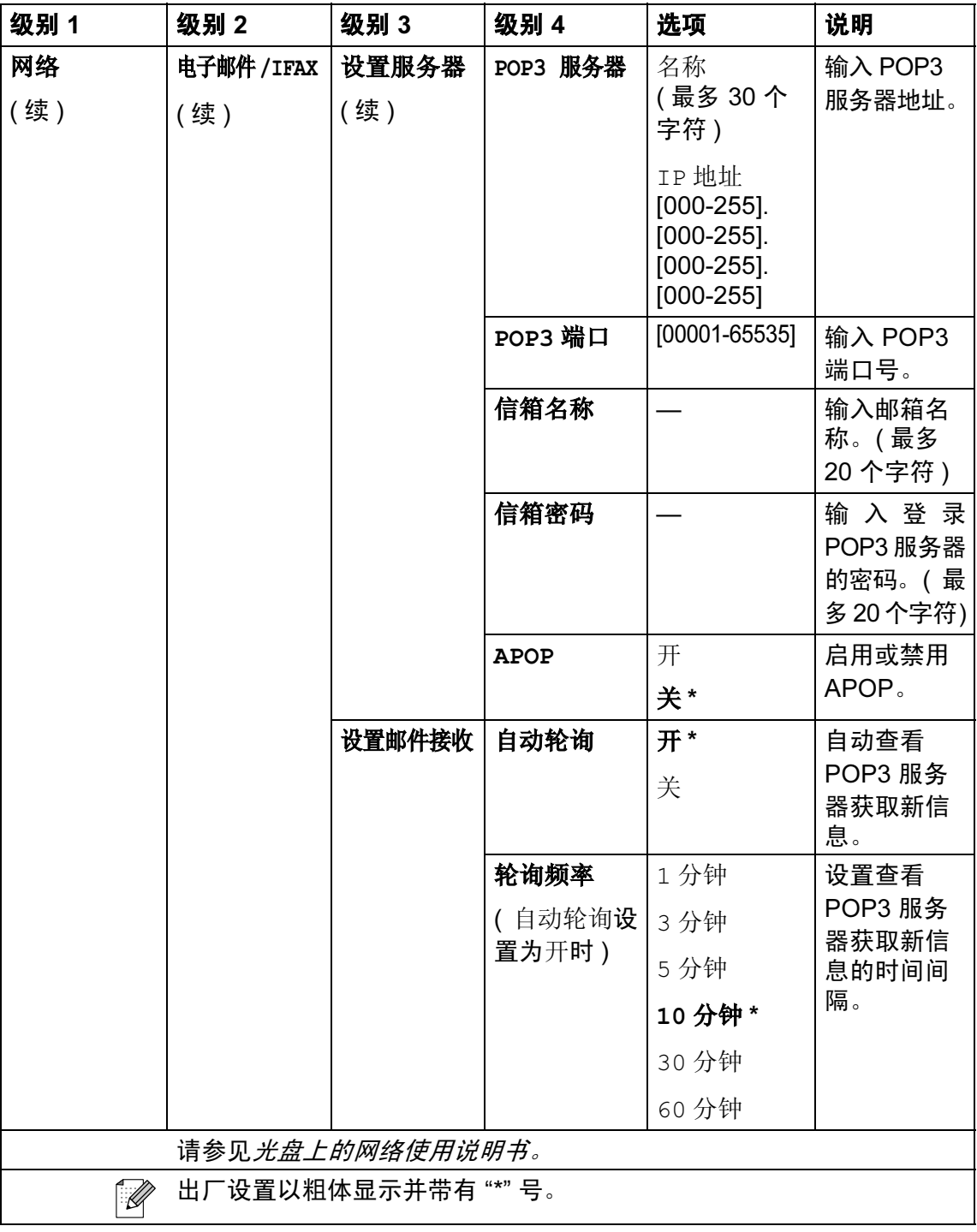

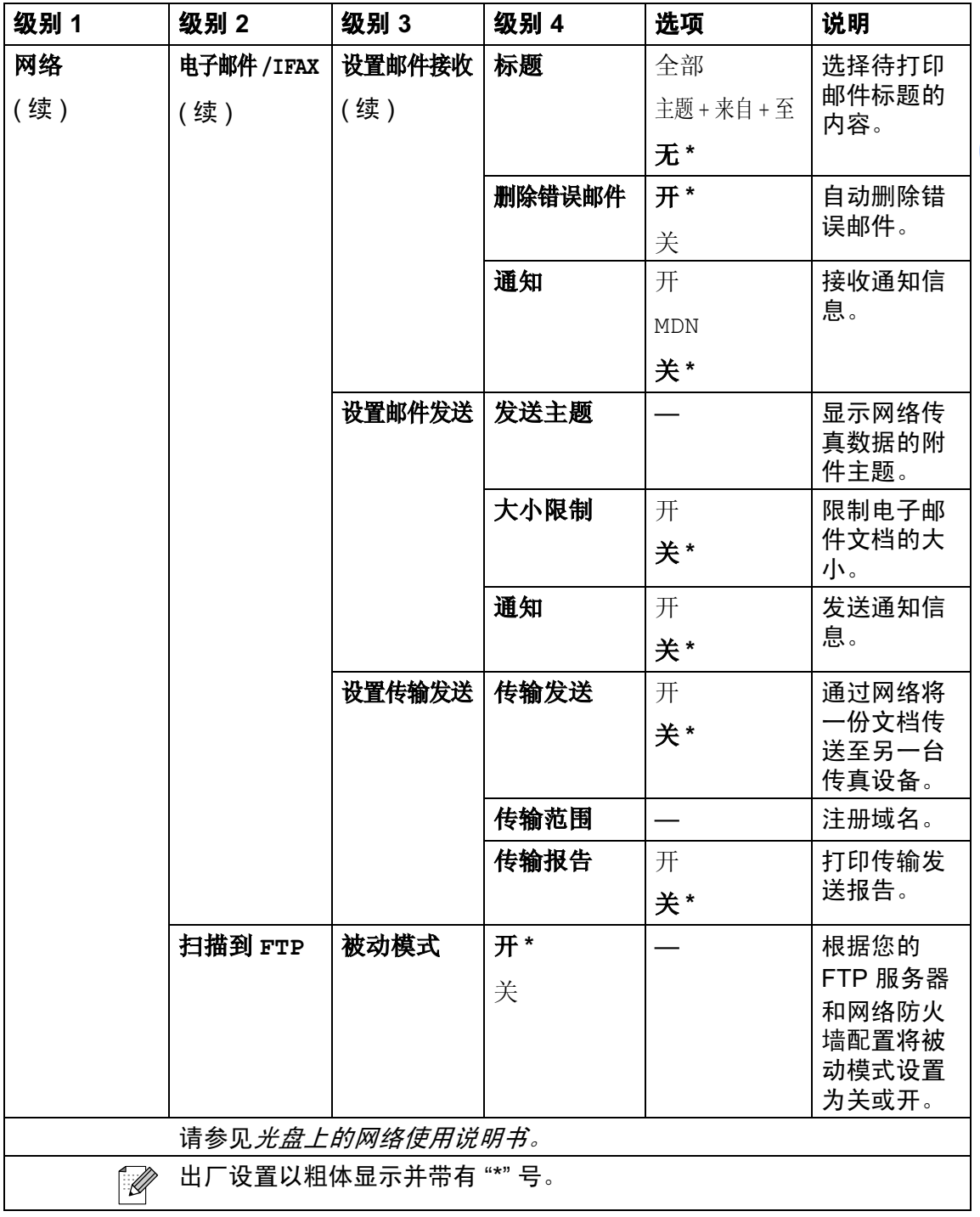

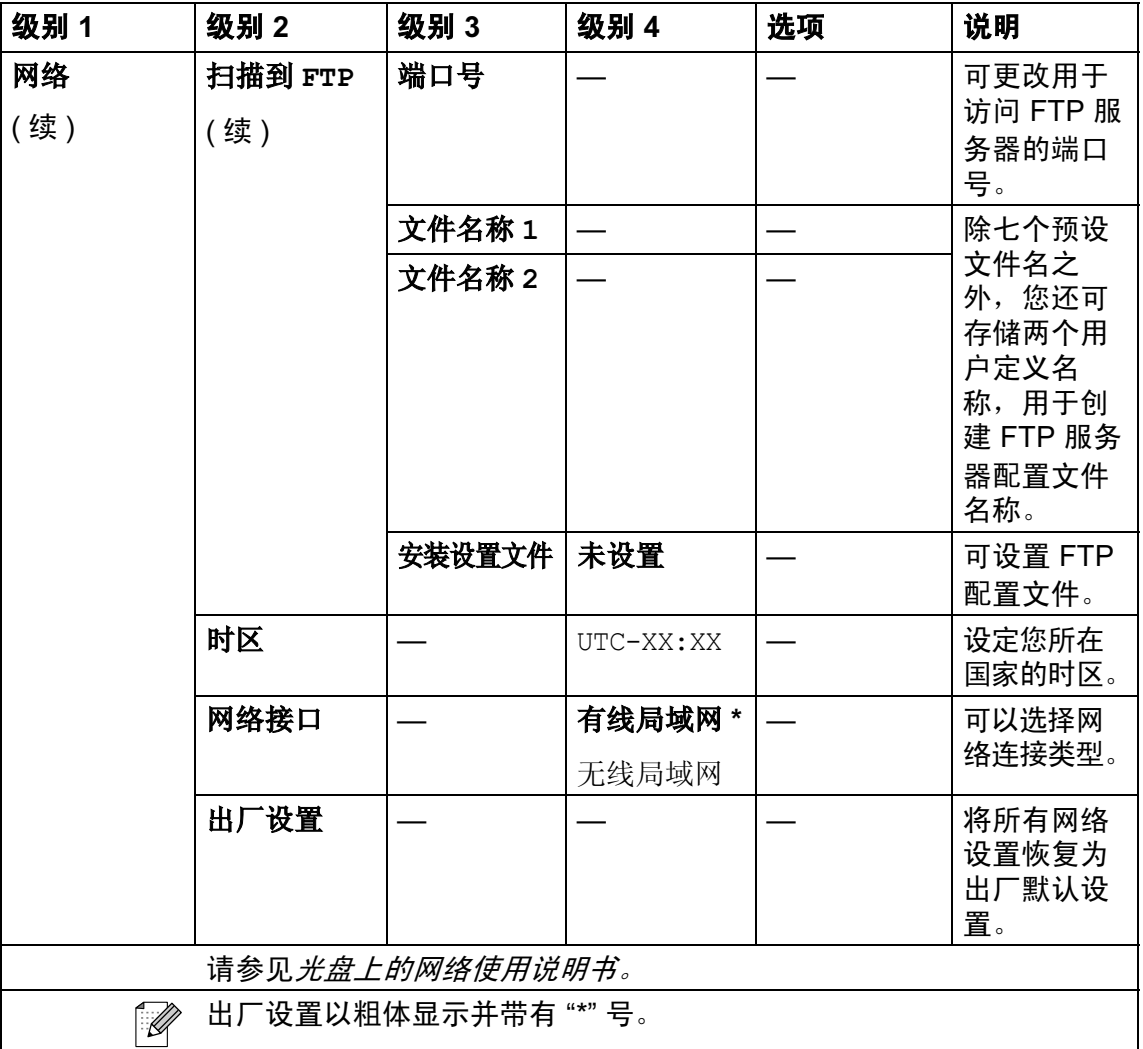

## 菜单 ( \*\* ) ( 续 )

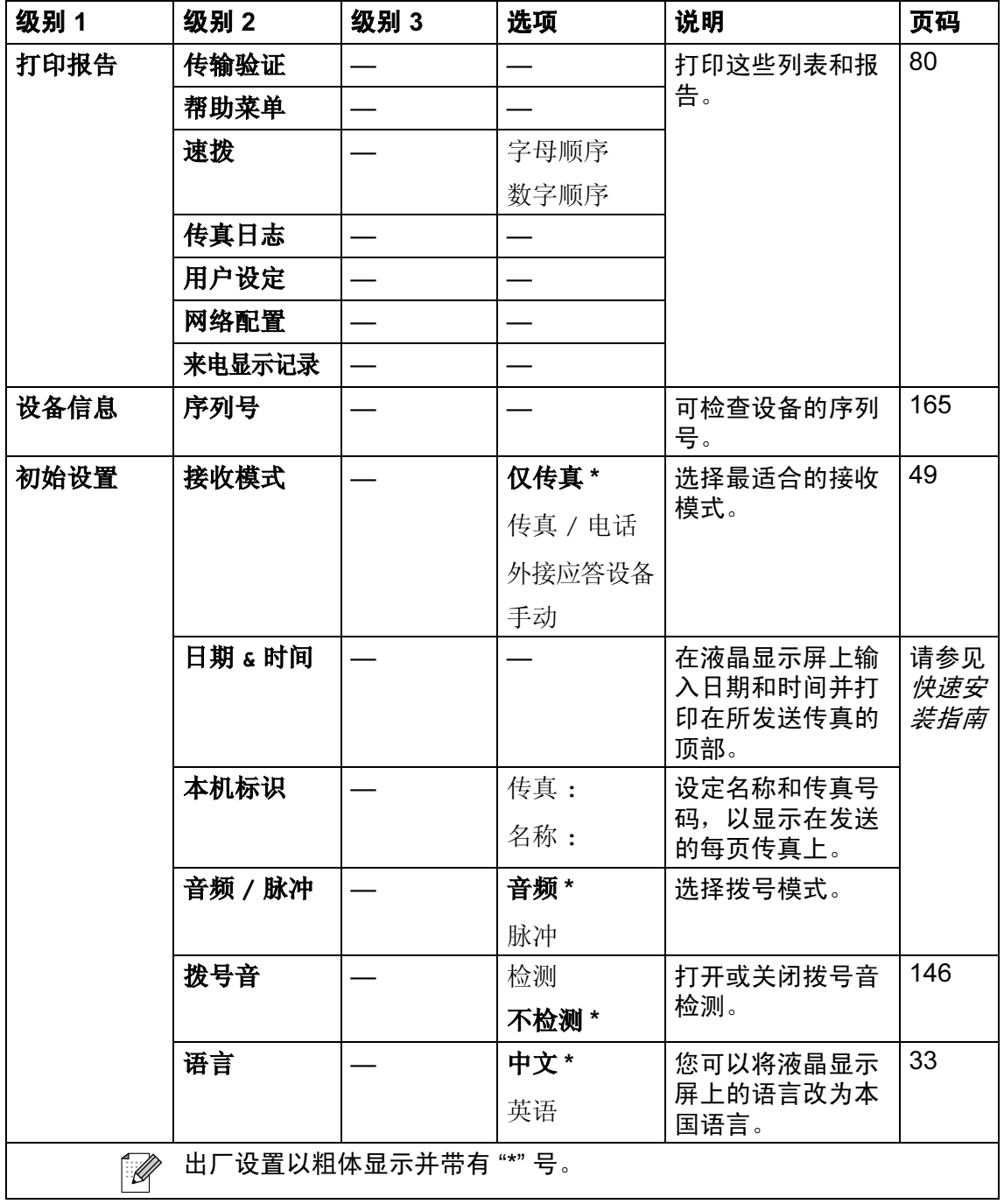

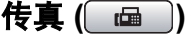

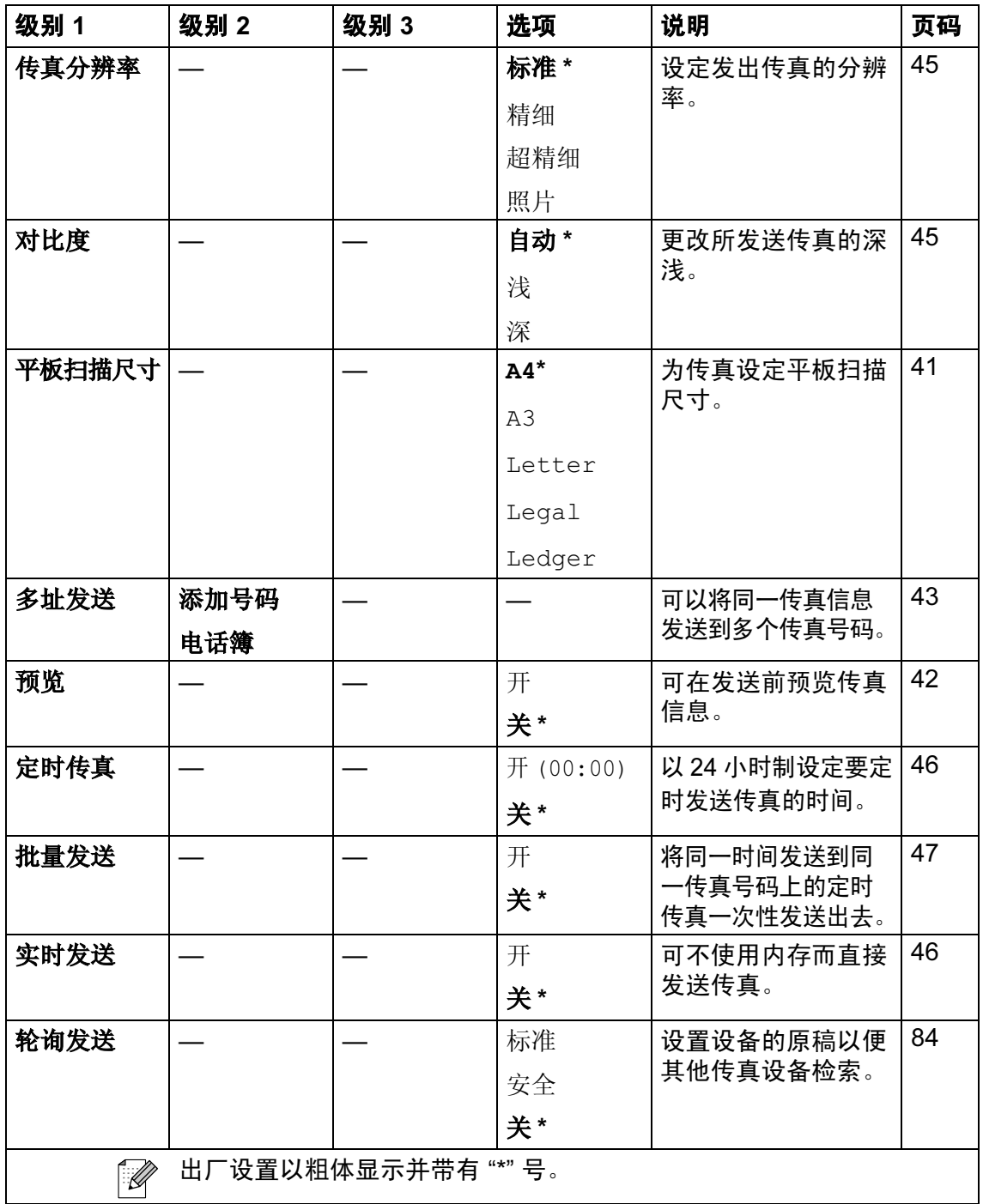

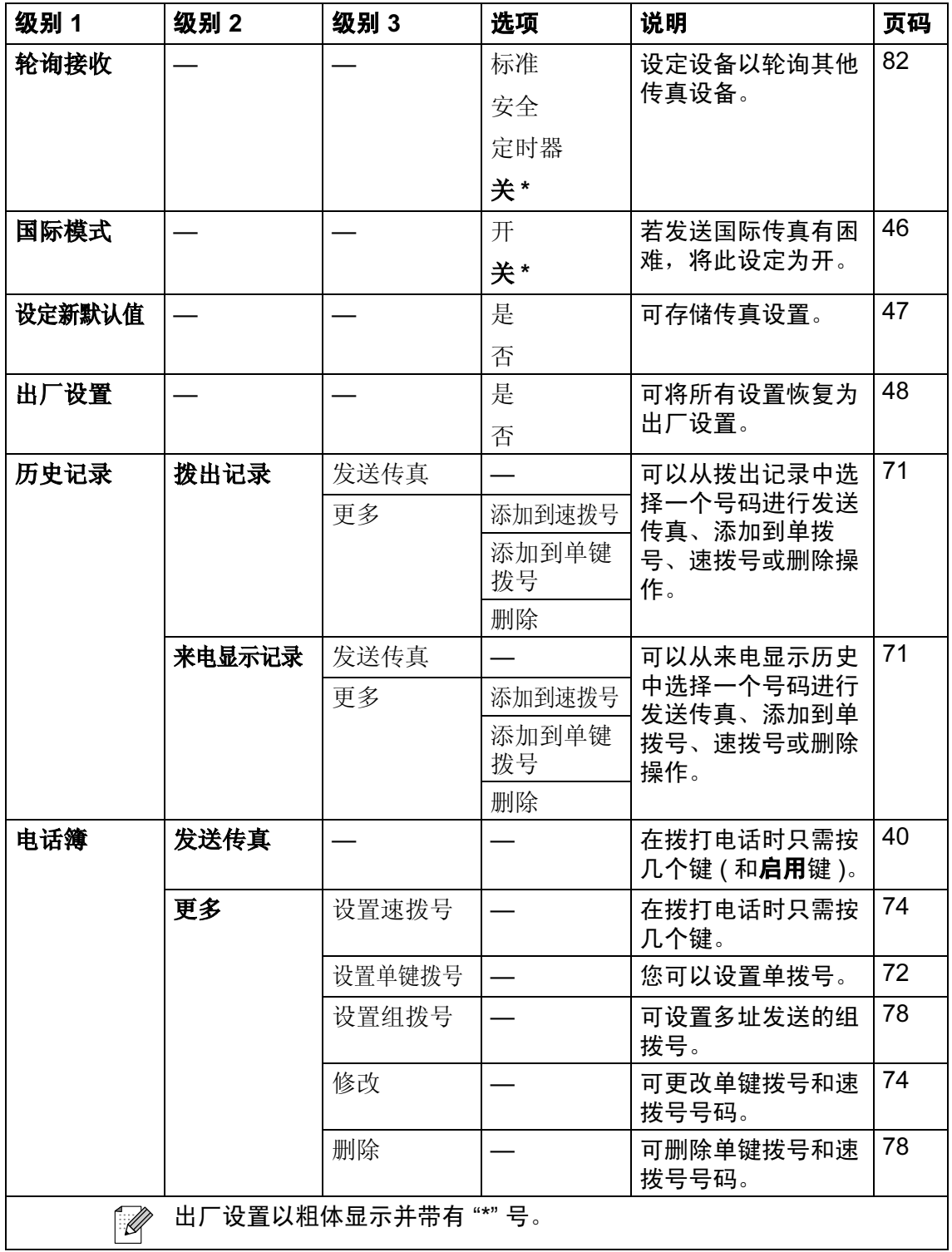

扫描 (△)

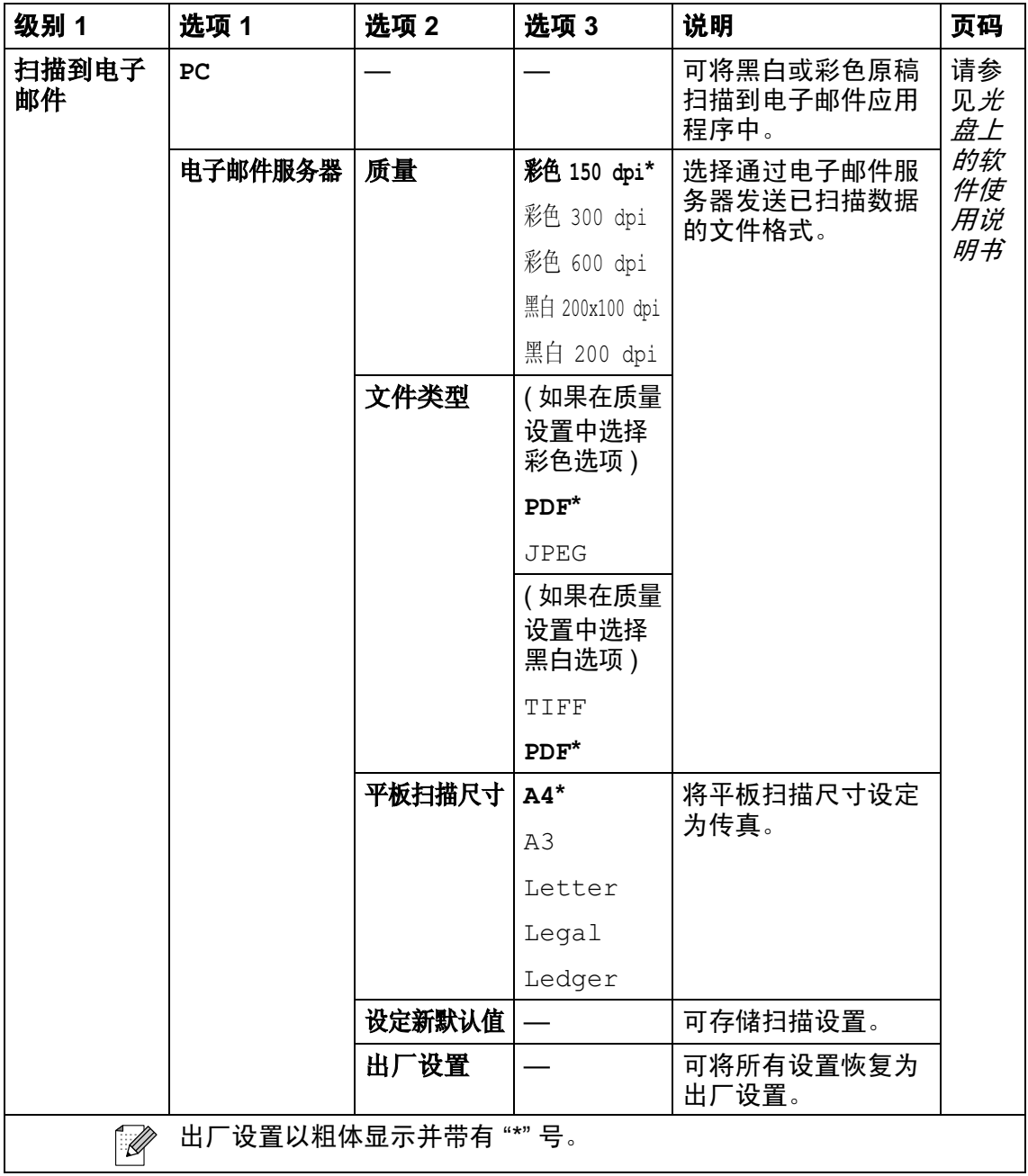

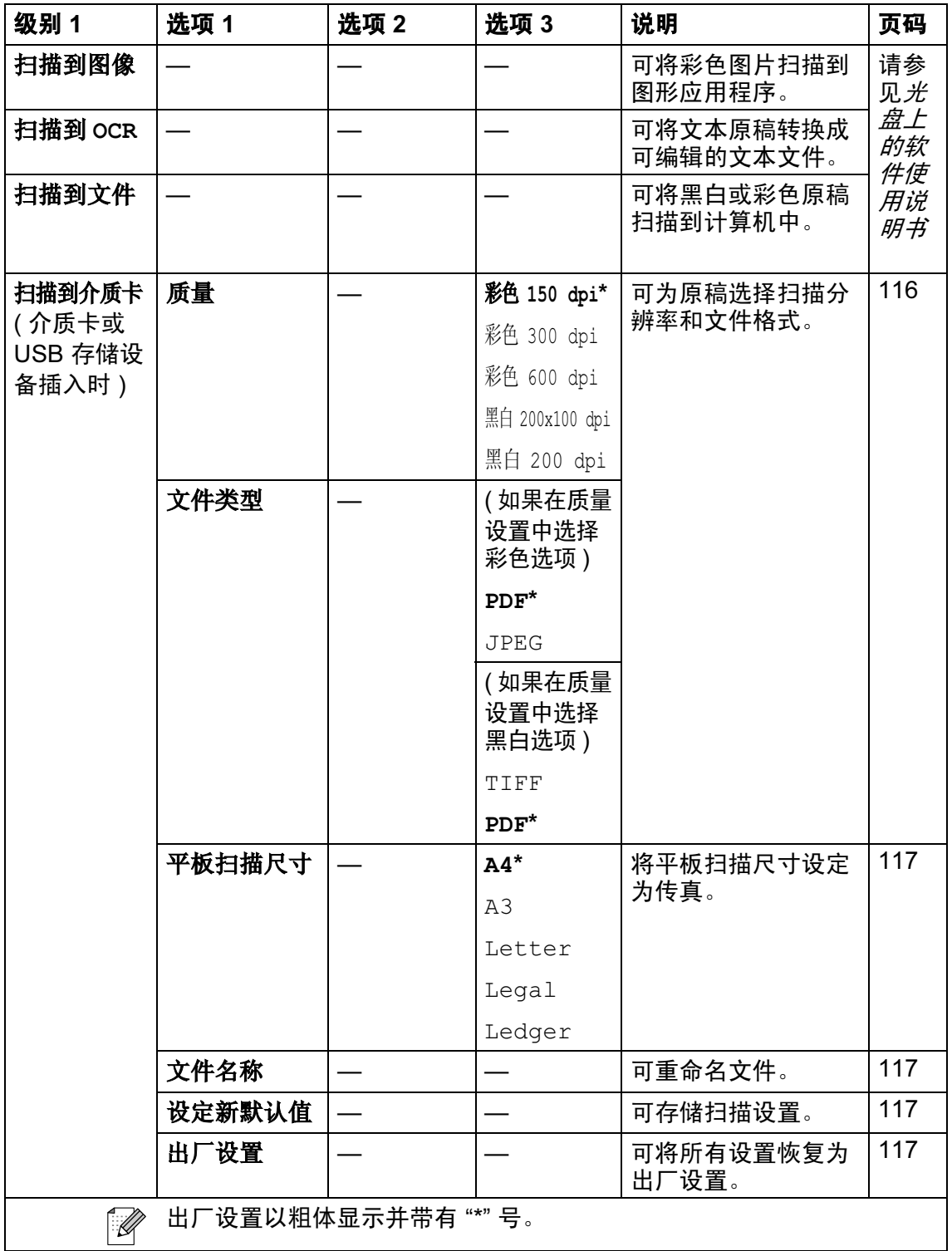

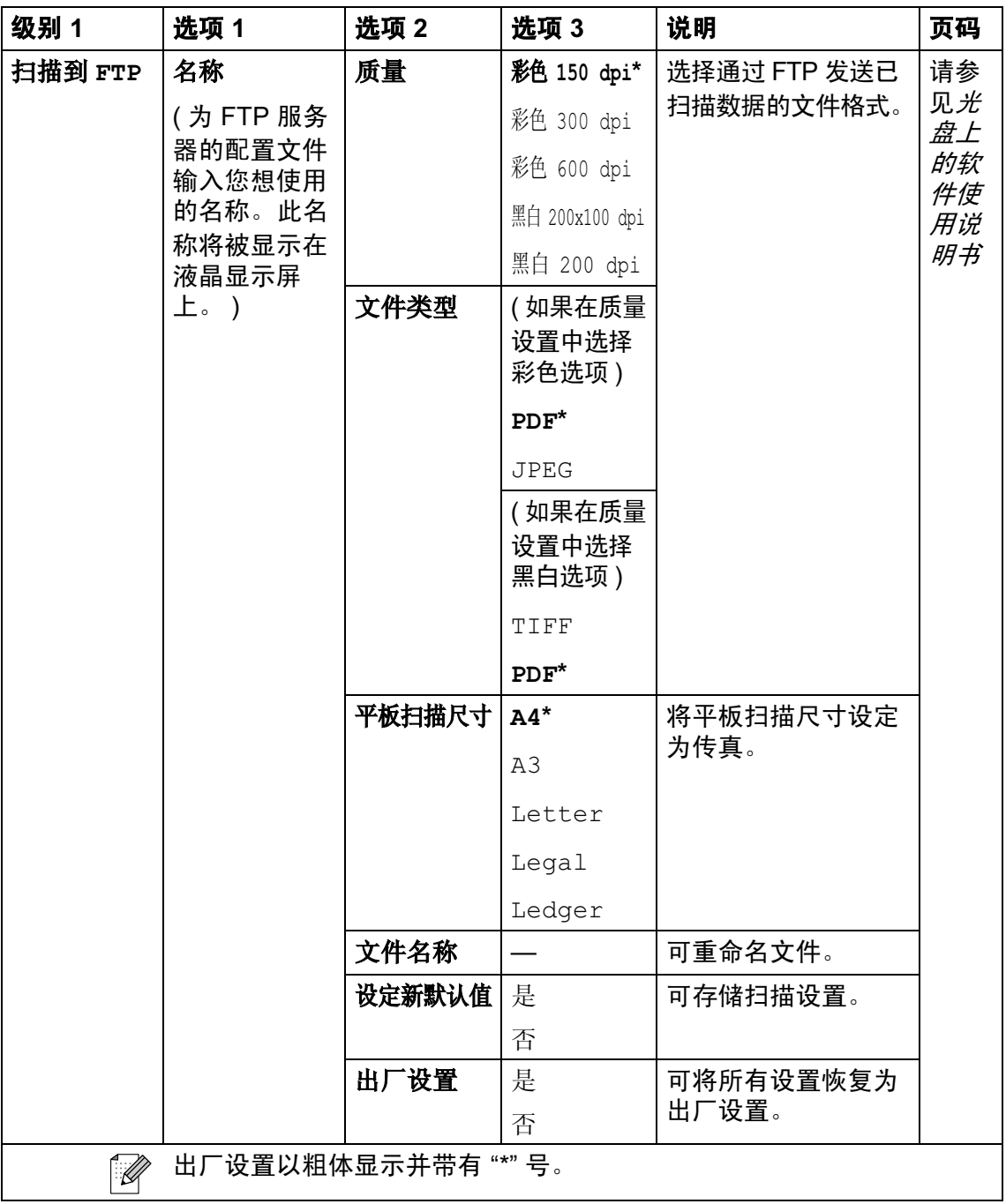

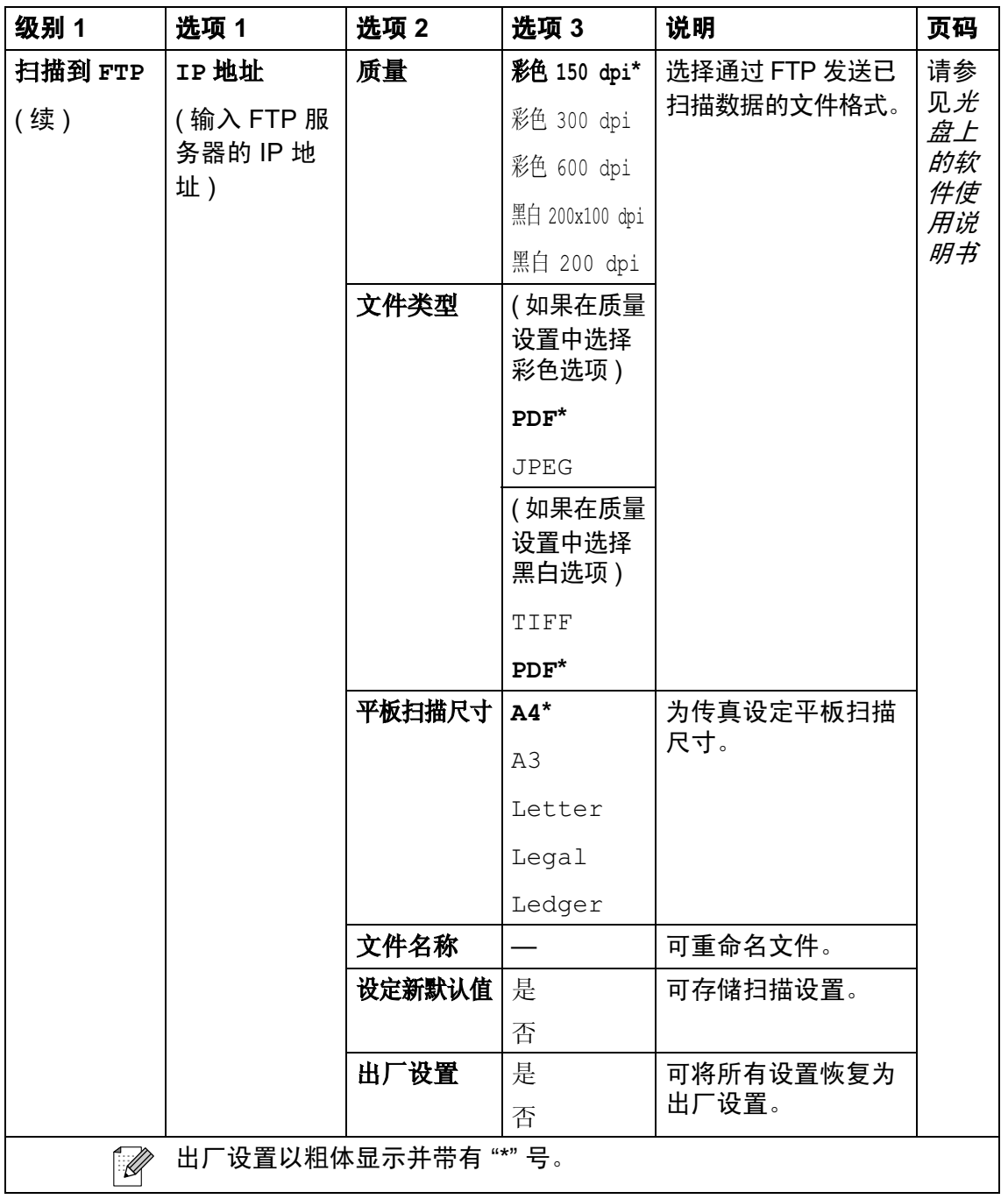

复印 (国)

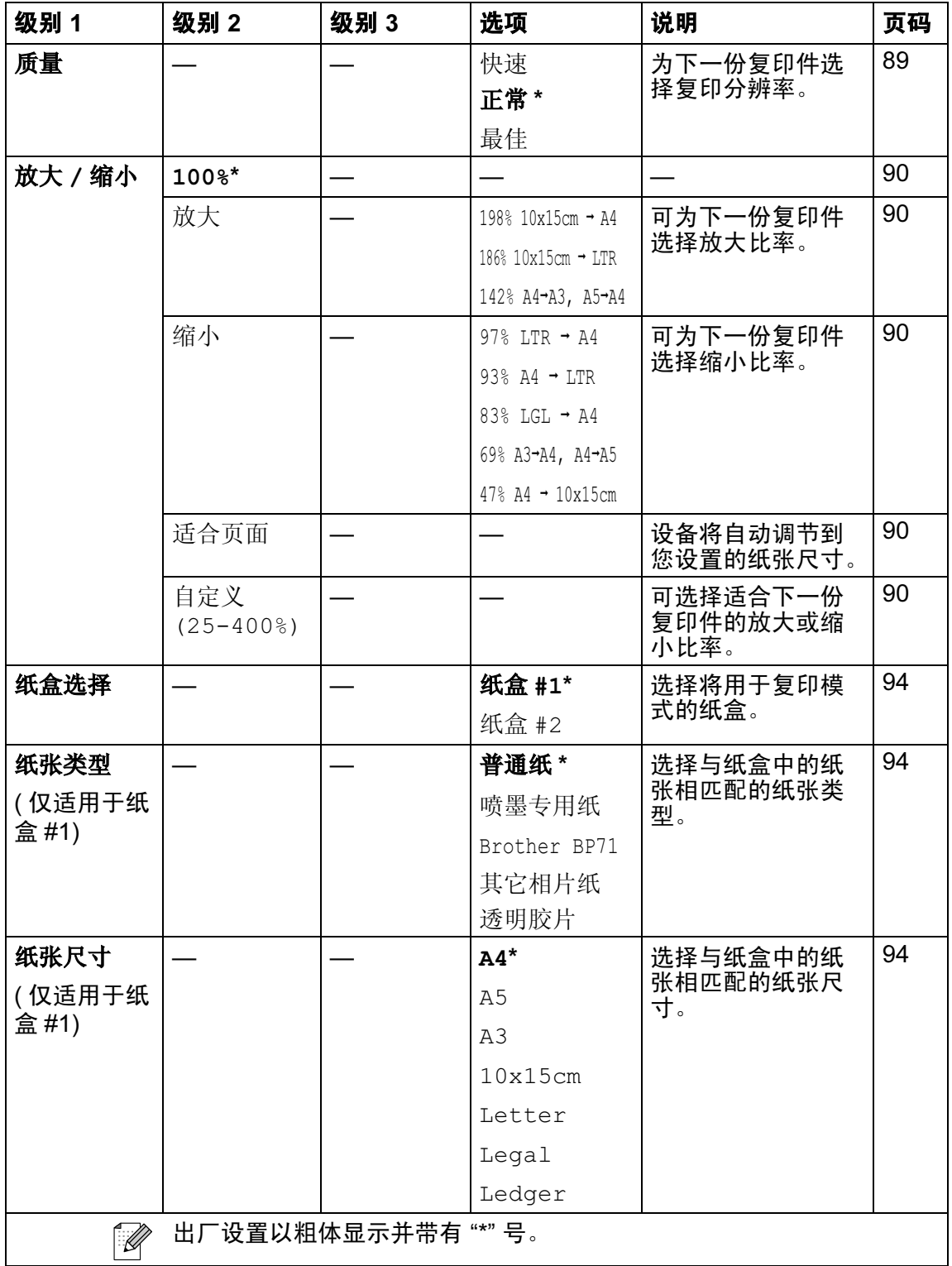

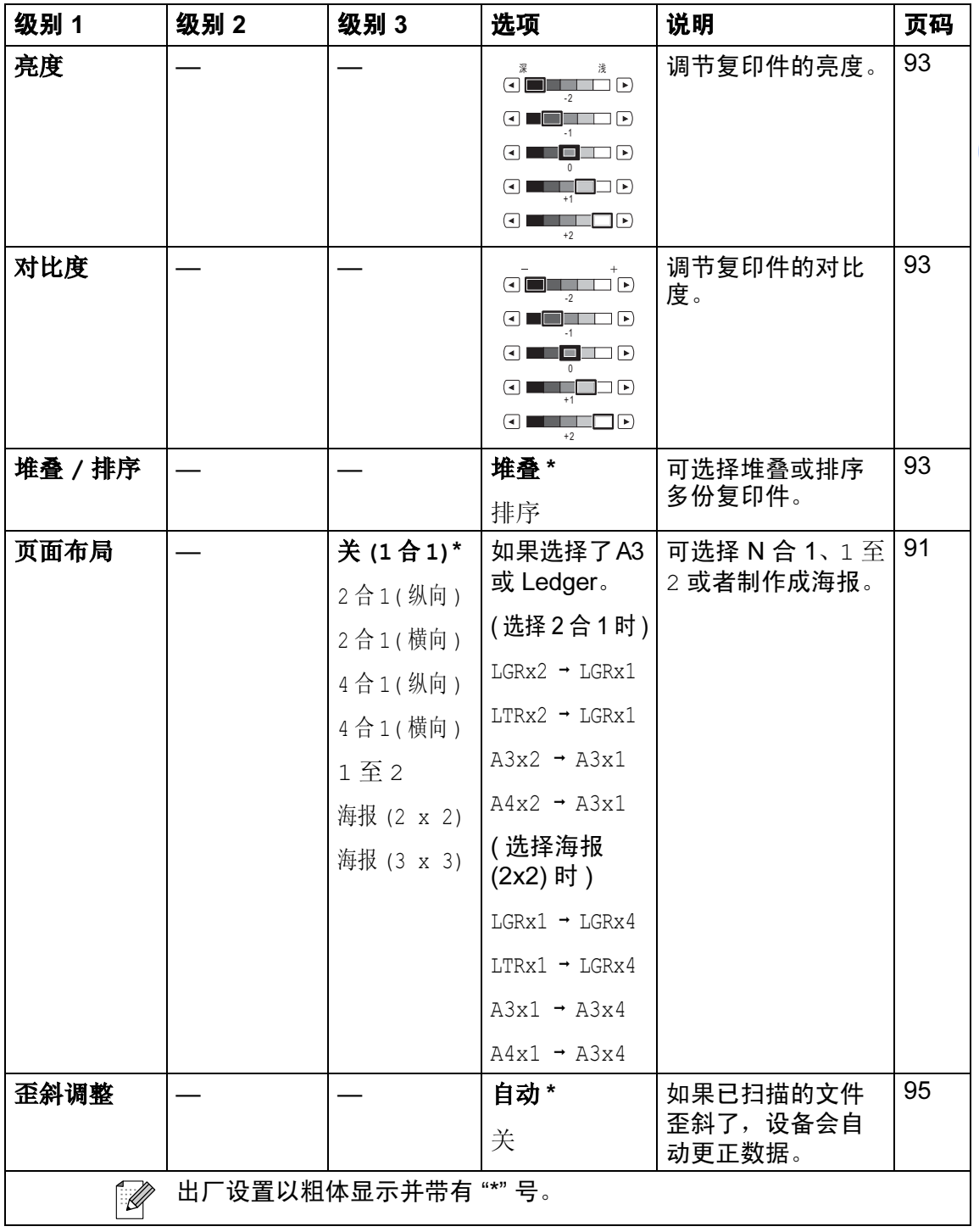

189

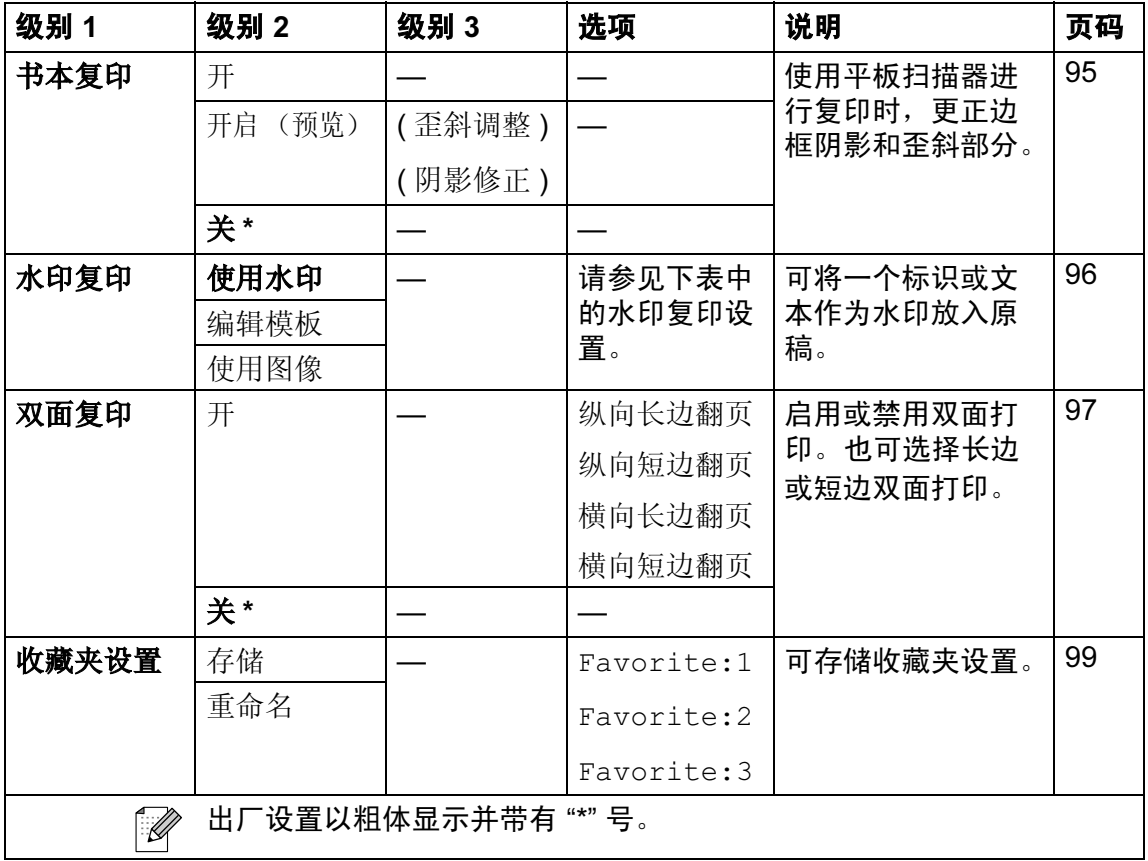

#### 水印复印设置

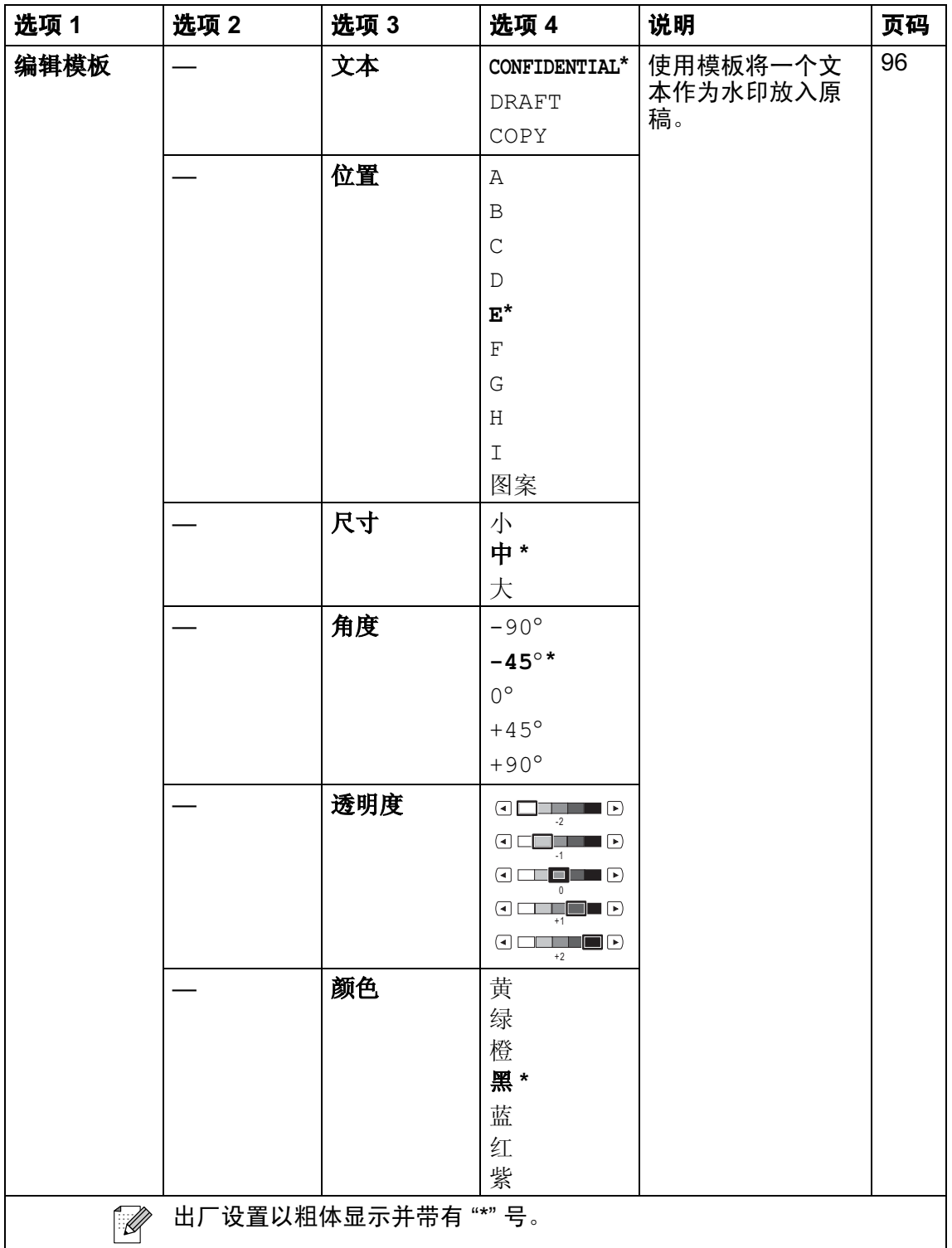

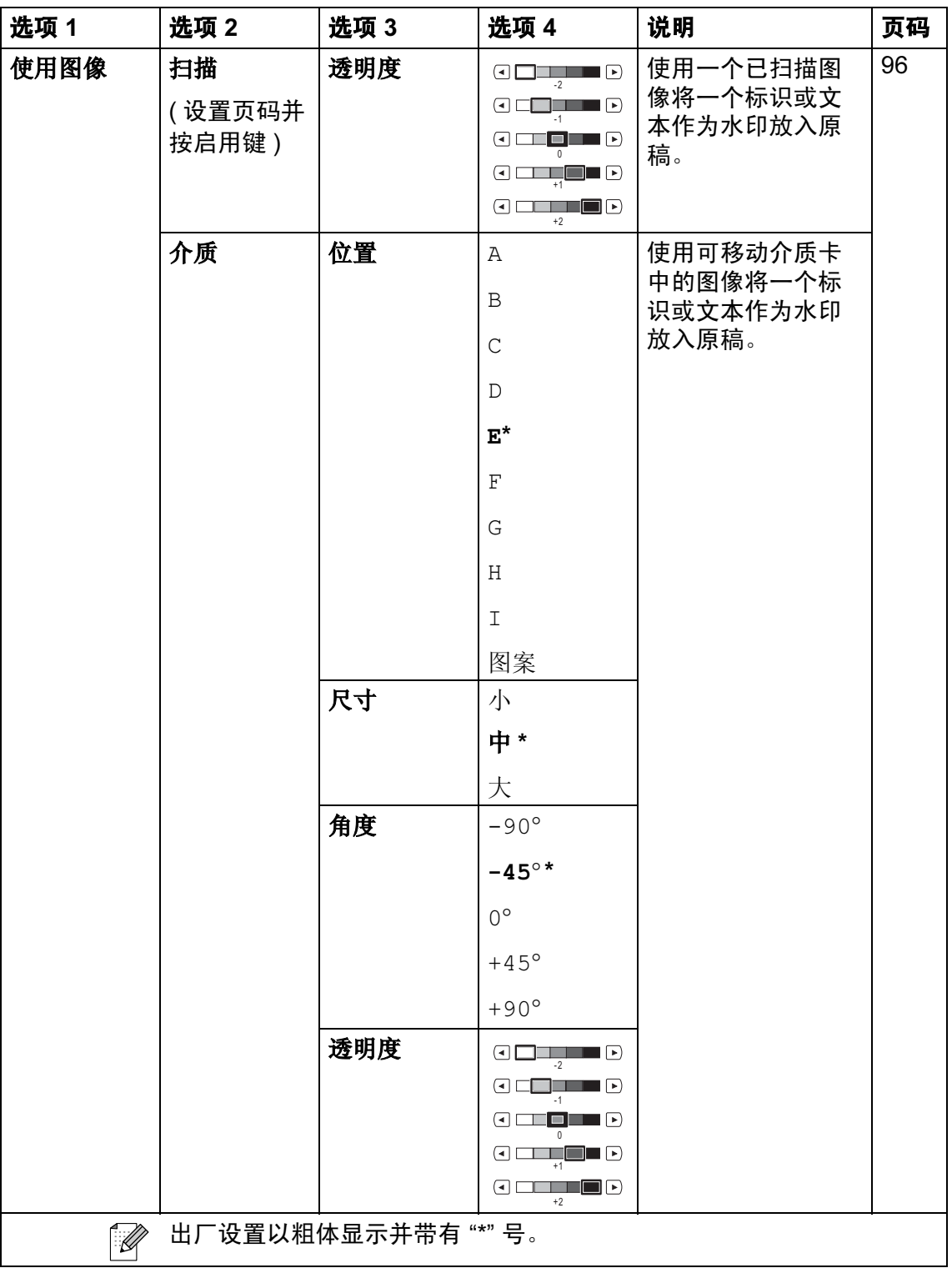

## 图像捕捉 (30)

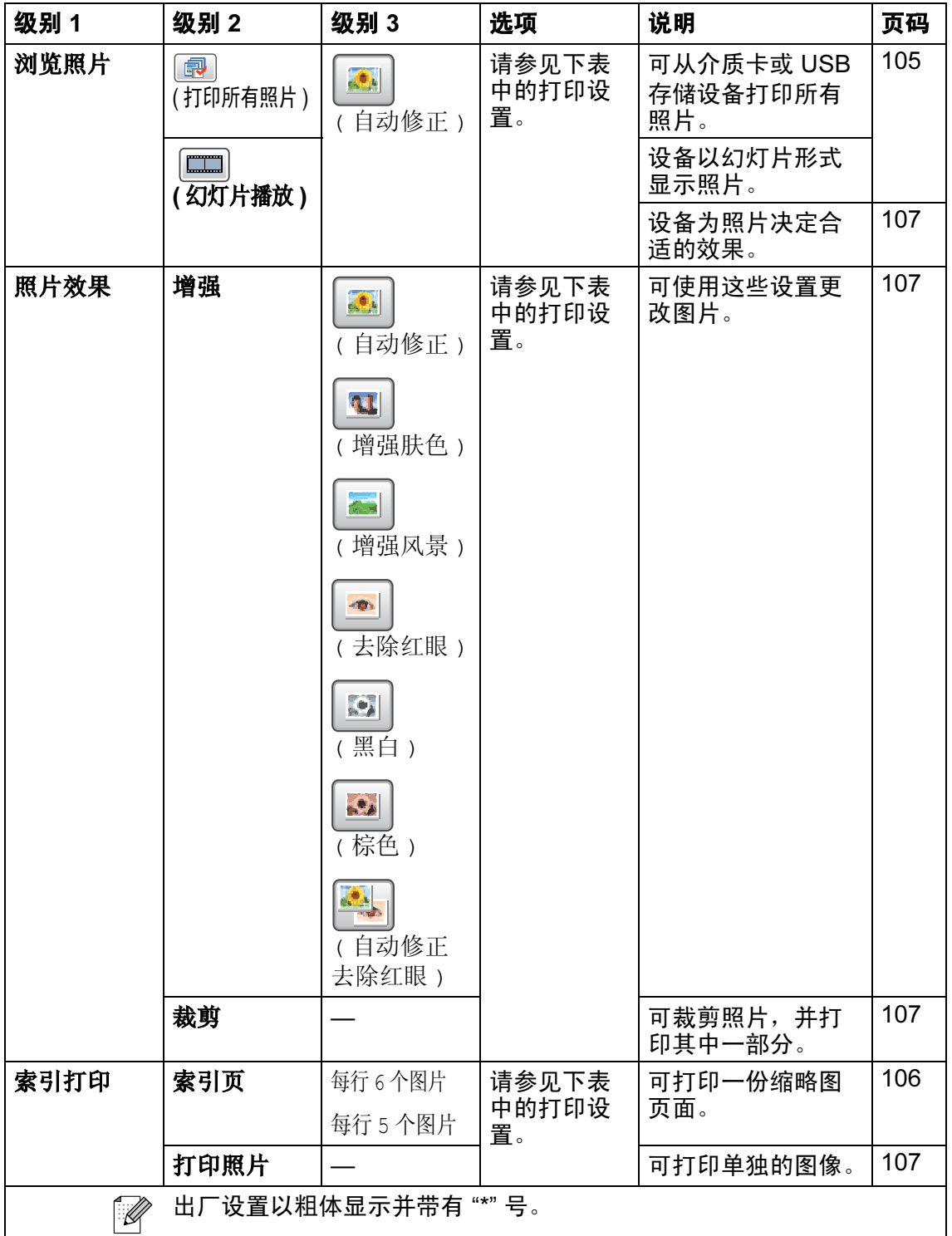

## 打印设置

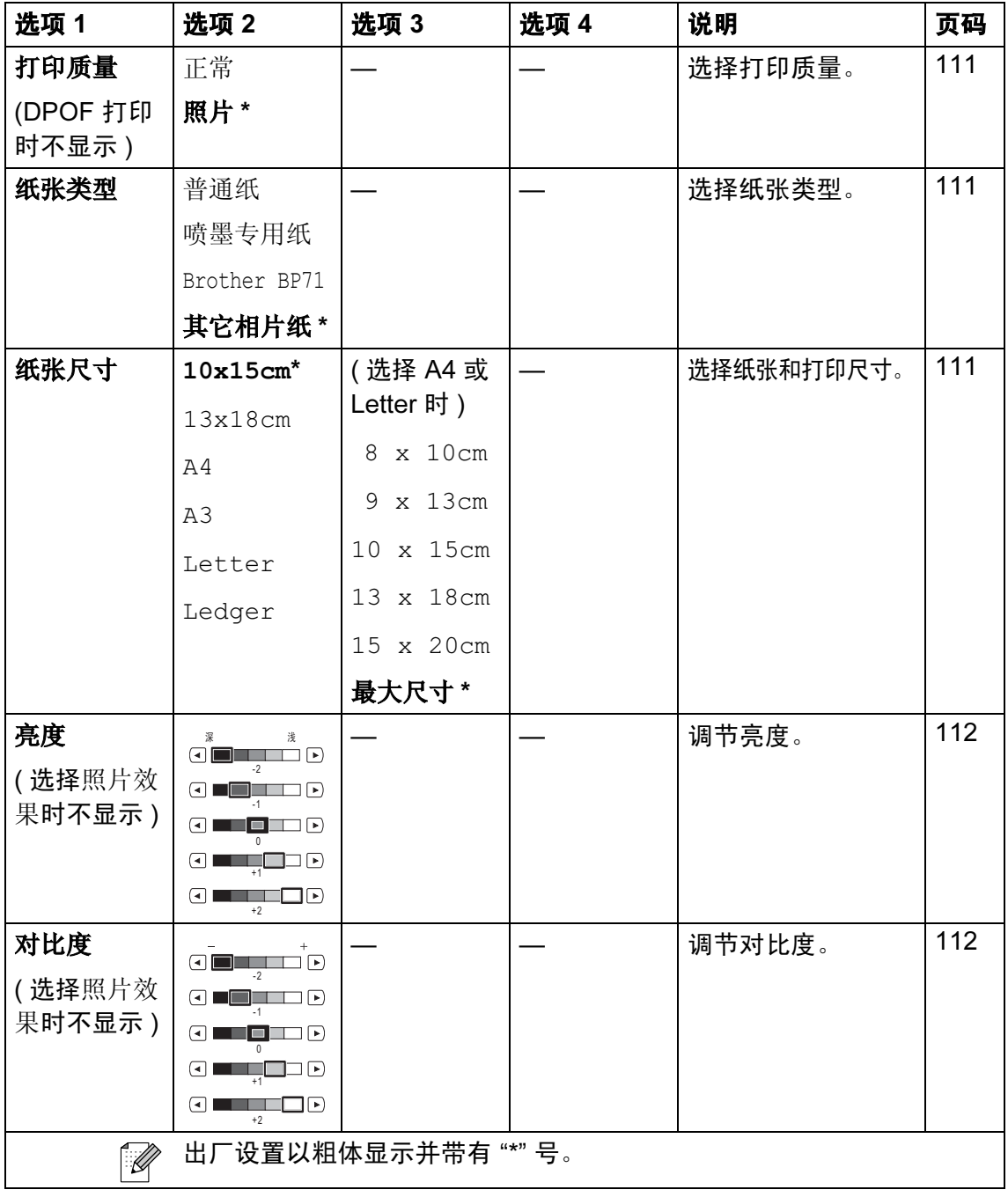

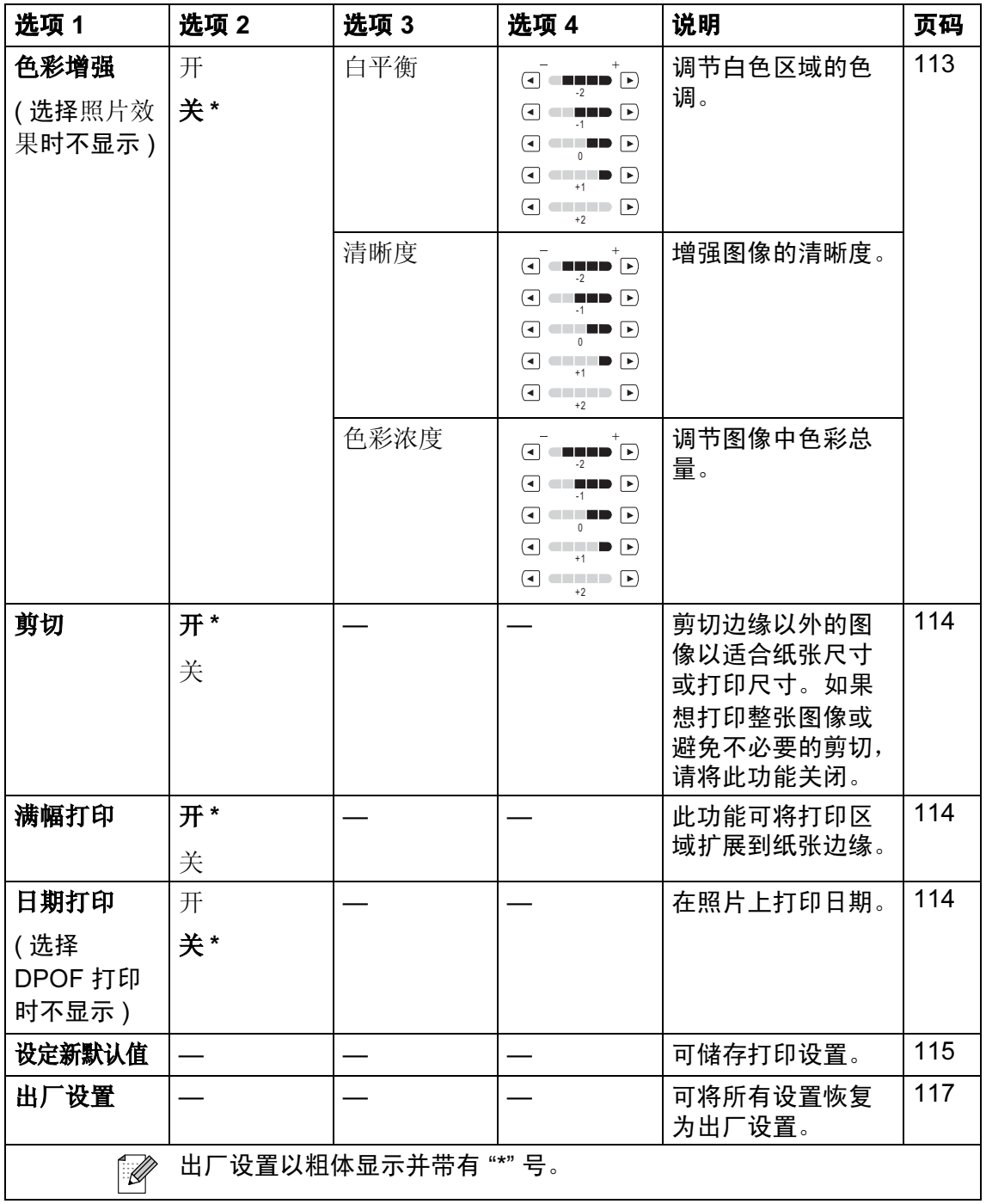

## 电话簿 ( 电话薄 )

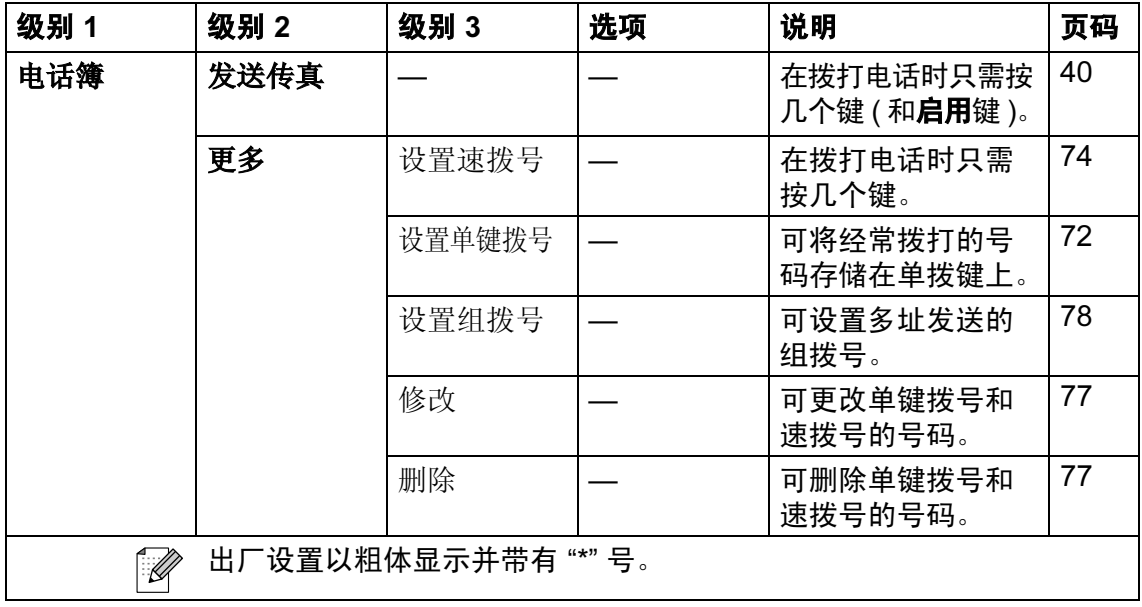

## 历史记录 | 历史记录 |

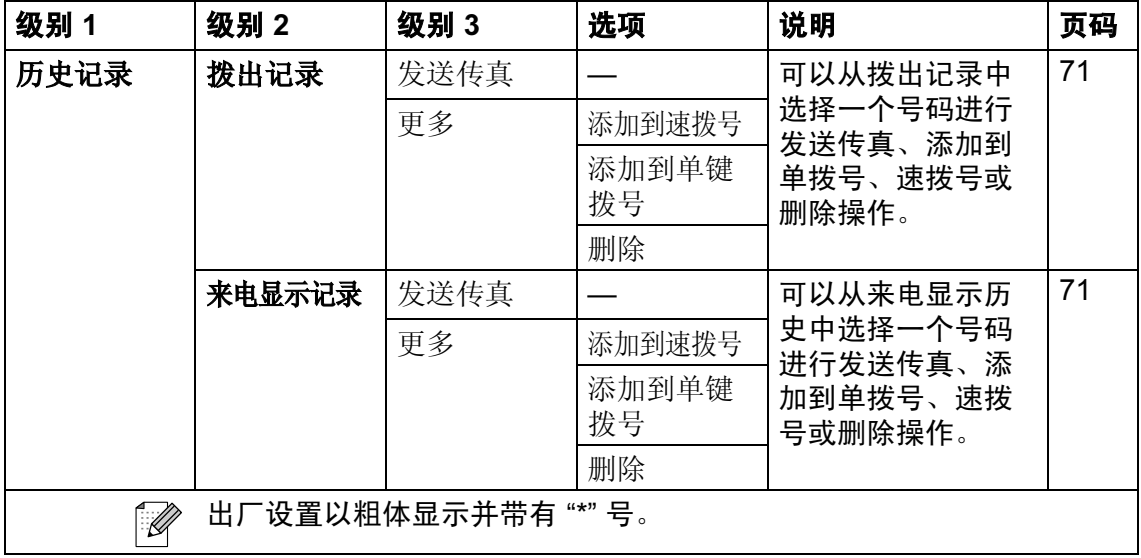

C

### 输入文本 <sup>C</sup>

设定某些菜单选项时,需要将文本输入到设备中。按 陋 键选择数字、字母或特 殊字符。触摸屏上的每个按钮最多可用于输入四个不同字母。

按相应的按钮数次以获得想要的字符。

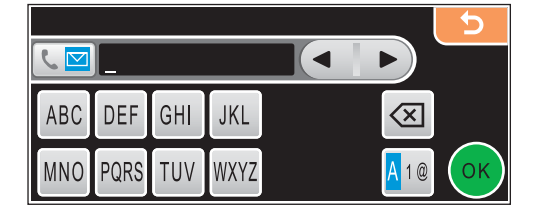

## 插入空格 <sup>C</sup>

要插入空格,按 M 键选择特殊字符,然后按空格按钮 [^] 或 \_ 键。

## 注释

可用字符可能根据国家的不同而有所差异。

#### 改正 <sup>C</sup>

如果输入字母错误并想更改,可使用箭头按钮将光标移动到不正确的字符下。然 后按 囫 键。重新输入正确的字符。也可移动光标插入字母并输入字符。

#### 重复字母

如果想输入的字符和前一个字符在同一个按钮上,按▶键向右移动光标,然后再 按此按钮。

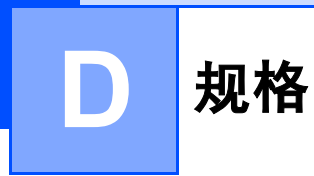

# **常规** Designation and the contract of the contract of the contract of the contract of the contract of the contract of

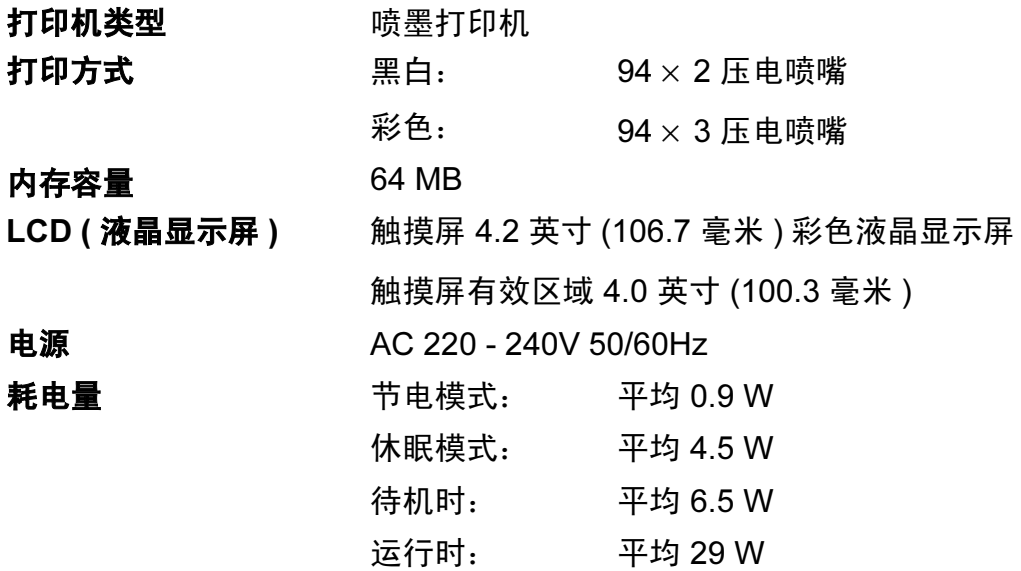

尺寸

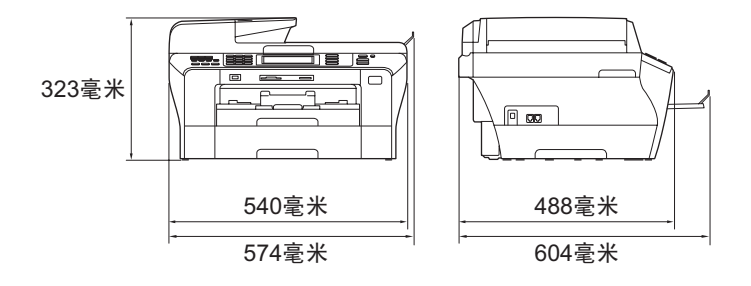

 $\mathcal{L}_{\text{max}}$  , and  $\mathcal{L}_{\text{max}}$ 

D

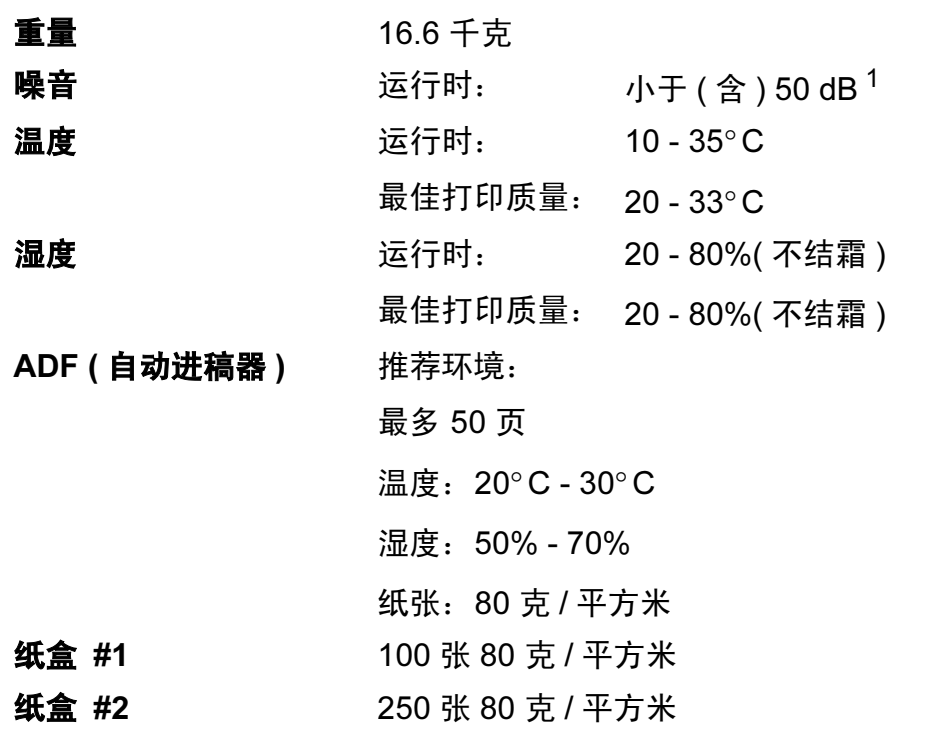

<span id="page-207-0"></span><sup>1</sup> 这取决于打印环境。

## 打印介质

#### 纸张输入 纸盒 #1

■纸张类型:

普通纸、喷墨专用纸 ( 涂层纸 )、相片纸 <sup>[2](#page-208-0)</sup>、诱明胶片 <sup>[1](#page-208-1) [2](#page-208-0)</sup> 和 C5、 Com-10、 DL、 Monarch 及 JE4 信封

■纸张尺寸:

Ledger、A3、Letter、Legal、Executive、A4、A5、A6、 JIS B4、JIS B5、信封 ( 商用 No.10、DL、C5、Monarch、 JE4)、相片纸 (10× 15 厘米 )、相片纸 L (89× 127 毫米 )、相 片纸 2L (1[3](#page-208-2)×18 厘米)、索引卡片和明信片  $3_s$ 

- 宽度: 89 毫米 297 毫米
- 长度: 127 毫米 431.8 毫米
- 更多详细信息,请参见第 23 页上的[纸张重量、厚度和容量](#page-31-0)。
- 纸盒最大容量:

约 100 页 80 克 / 平方米的普通纸

#### 纸盒 #2

- ■纸张类型:
	- 普通纸
- ■纸张尺寸:

Ledger、A3、Letter、Legal、A4、JIS B5、JIS B4、EXE 宽度: 182 毫米 - 297 毫米

- 长度: 257 毫米 431.8 毫米
- 更多详细信息,请参见第 23 页上的[纸张重量、厚度和容量](#page-31-0)。
- 纸盒最大容量:

约 250 页 80 克 / 平方米的普通纸

**纸张输出** 最多 50 页 A4 的普通纸 ( 正面向上打印输出到出纸托架 ) <sup>[2](#page-208-0)</sup>

- <span id="page-208-1"></span>喷墨打印时,仅用推荐的透明胶片。
- <span id="page-208-0"></span>2 对于相片纸或透明胶片,我们建议打印纸张从设备中输出后,立即从出纸托架上拿走以避免弄 脏打印件。
- <span id="page-208-2"></span>3 请参见第 22 页上的*[用于每项操作的纸张类型和尺寸](#page-30-0)*。

# 传真 <sup>D</sup>

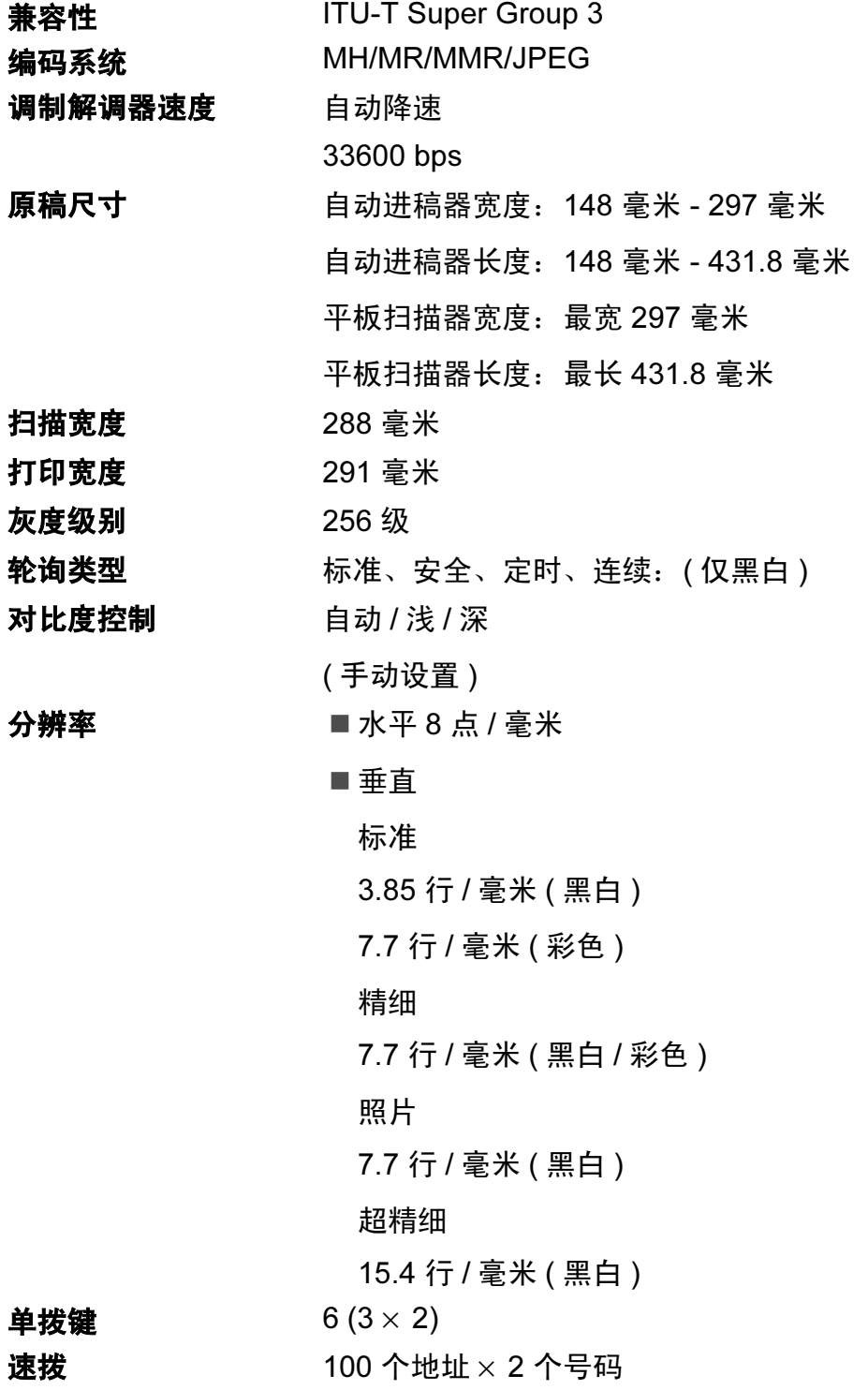

**Q** 

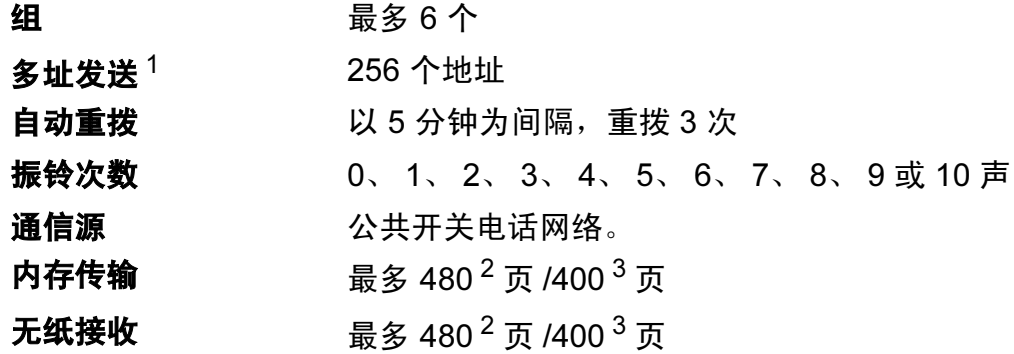

<span id="page-210-0"></span><sup>1</sup> 仅黑白

<span id="page-210-1"></span> $2$  "页数"请参考"Brother 1 号标准图表"(标准商务信函、标准分辨率、MMR 编码)。产品规格和印 刷材料如有更改,恕不另行通知。

<span id="page-210-2"></span> $^3$  "页数"请参考"ITU-T#1 号测试图表"( 标准商务信函、标准分辨率、MMR 编码 )。产品规格和印 刷材料如有更改,恕不另行通知。

D

**复印 ウェイス しょうしょう しょうしょう しょうしょう** 

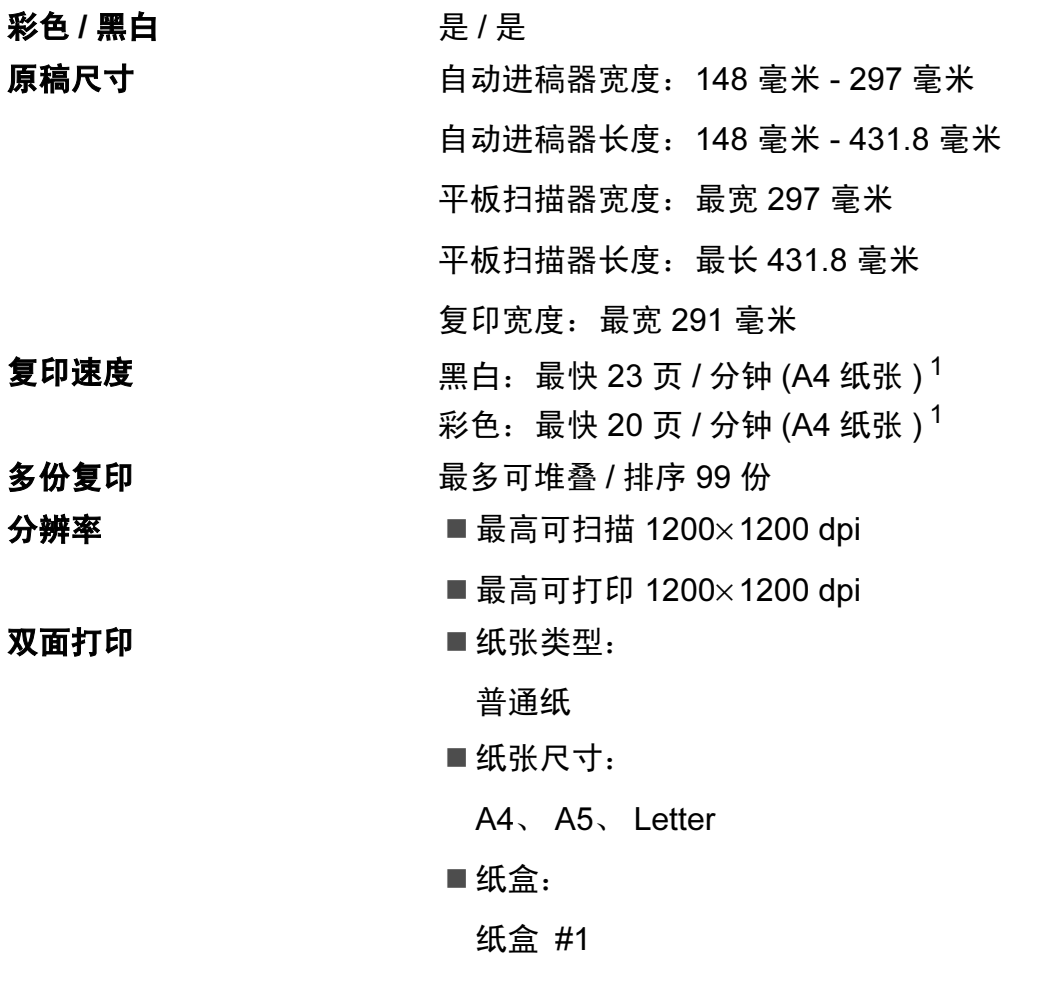

<span id="page-211-0"></span><sup>1</sup> 基于 Brother 标准类型 ( 快速模式 / 堆叠复印 )。复印速度随原稿复杂性的不同而不同。

# 图像捕捉中心 ™ <sup>D</sup>

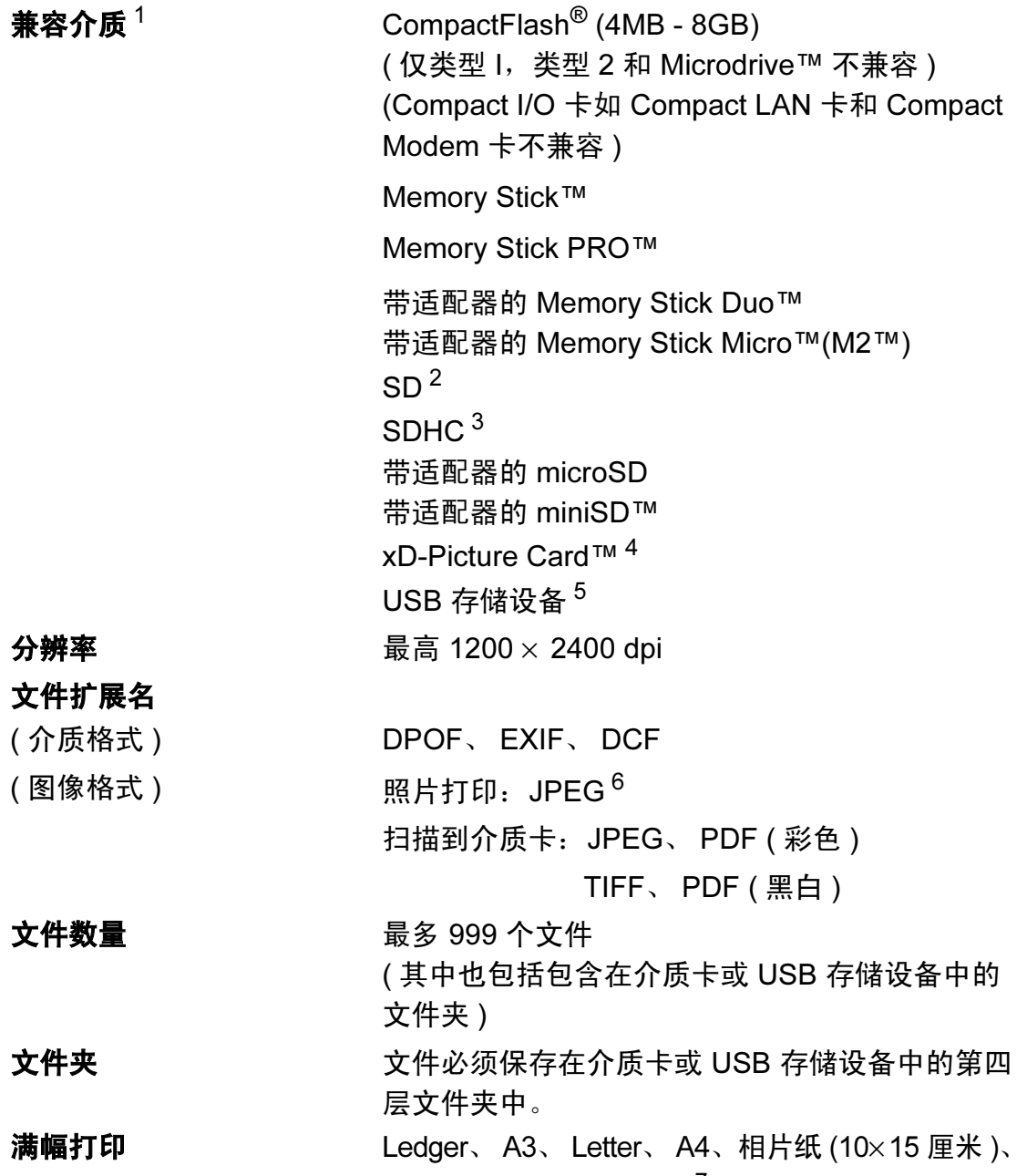

相片纸 2L (13×18 厘米)<sup>[7](#page-213-6)</sup>

- <span id="page-213-0"></span><sup>1</sup> 不包括介质卡、适配器和 USB 存储设备。
- <span id="page-213-1"></span><sup>2</sup> 16MB - 2GB
- <span id="page-213-2"></span><sup>3</sup> 4GB - 8GB
- <span id="page-213-3"></span><sup>4</sup> 16 MB - 512 MB 的 xD-Picture Card™ 普通介质卡 256 MB - 2 GB 的 M 型 xD-Picture Card™ 1 GB 和 2 GB 的 M<sup>+</sup> 型 xD-Picture Card™ 256 MB - 2 GB 的 H 型 xD-Picture Card™
- <span id="page-213-4"></span><sup>5</sup> 标准 USB 2.0 16 MB - 8 GB 的 USB 大容量存储设备 支持格式: FAT12/FAT16/FAT32
- <span id="page-213-5"></span><sup>6</sup> 不支持 Progressive JPEG 格式。
- <span id="page-213-6"></span>7 请参见第22页上的*[用于每项操作的纸张类型和尺寸](#page-30-0)*。

D

# PictBridge

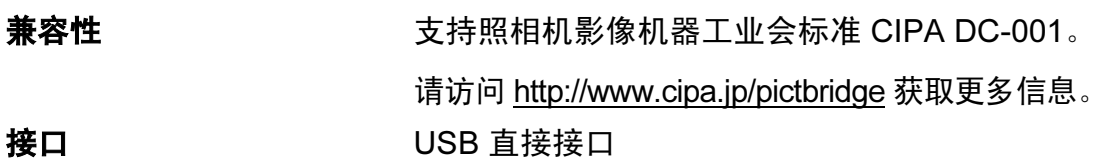

D

## 扫描器

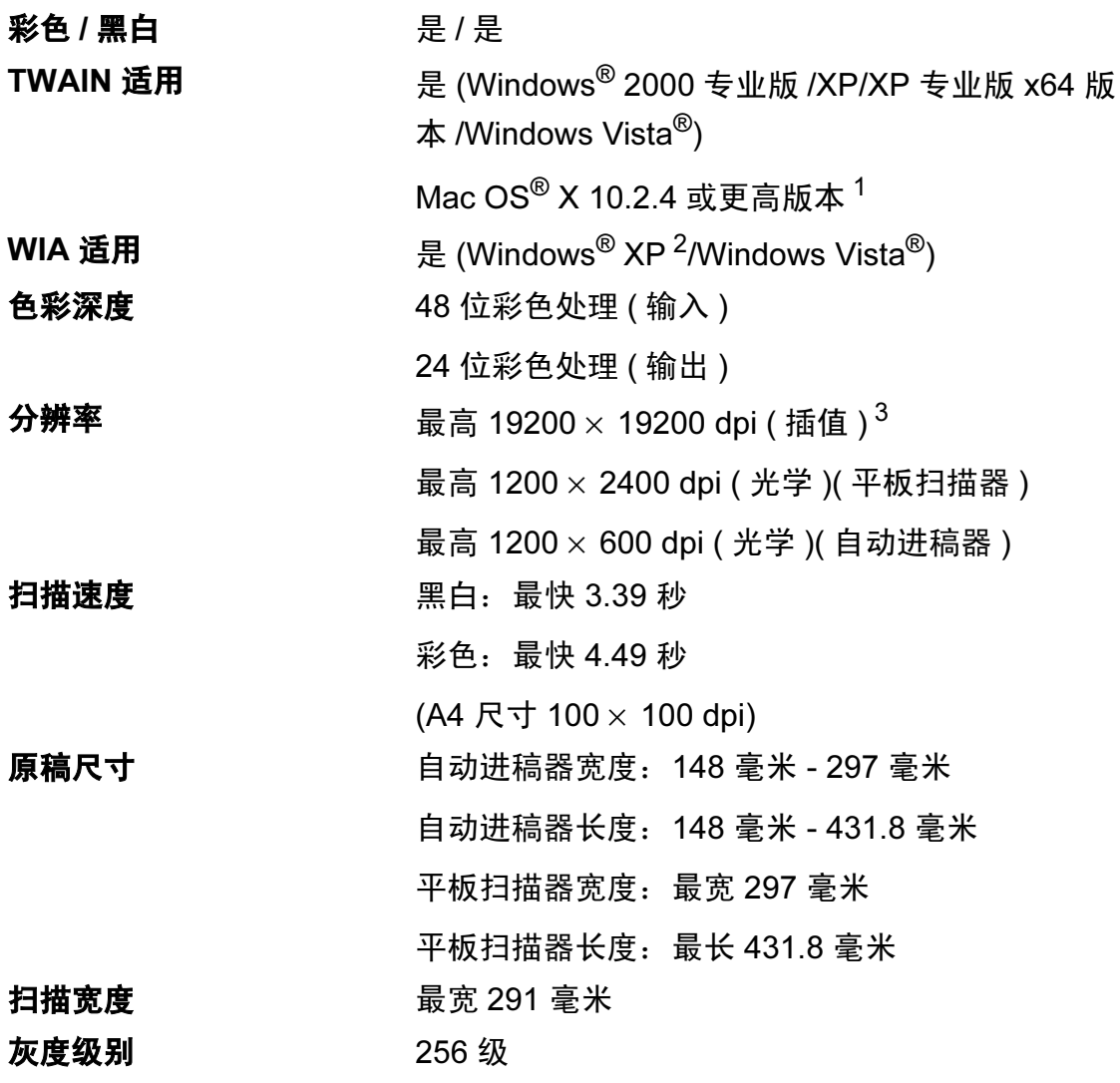

<span id="page-215-2"></span>1 有关更高版本信息,请登录 <http://solutions.brother.com>。

- <span id="page-215-0"></span> $2\;\;$  此使用说明书中的 Windows® XP 包括 Windows® XP 家庭版、 Windows® XP 专业版和 Windows® XP 专业版 x64 版本。
- <span id="page-215-1"></span> $3$  使用 WIA 驱动程序在 Windows® XP 和 Windows Vista® 下最大扫描分辨率可达 1200  $\times$ 1200 dpi ( 使用 Brother 扫描实用程序时, 分辨率可高达 19200 × 19200 dpi)
# <span id="page-216-5"></span>打印机

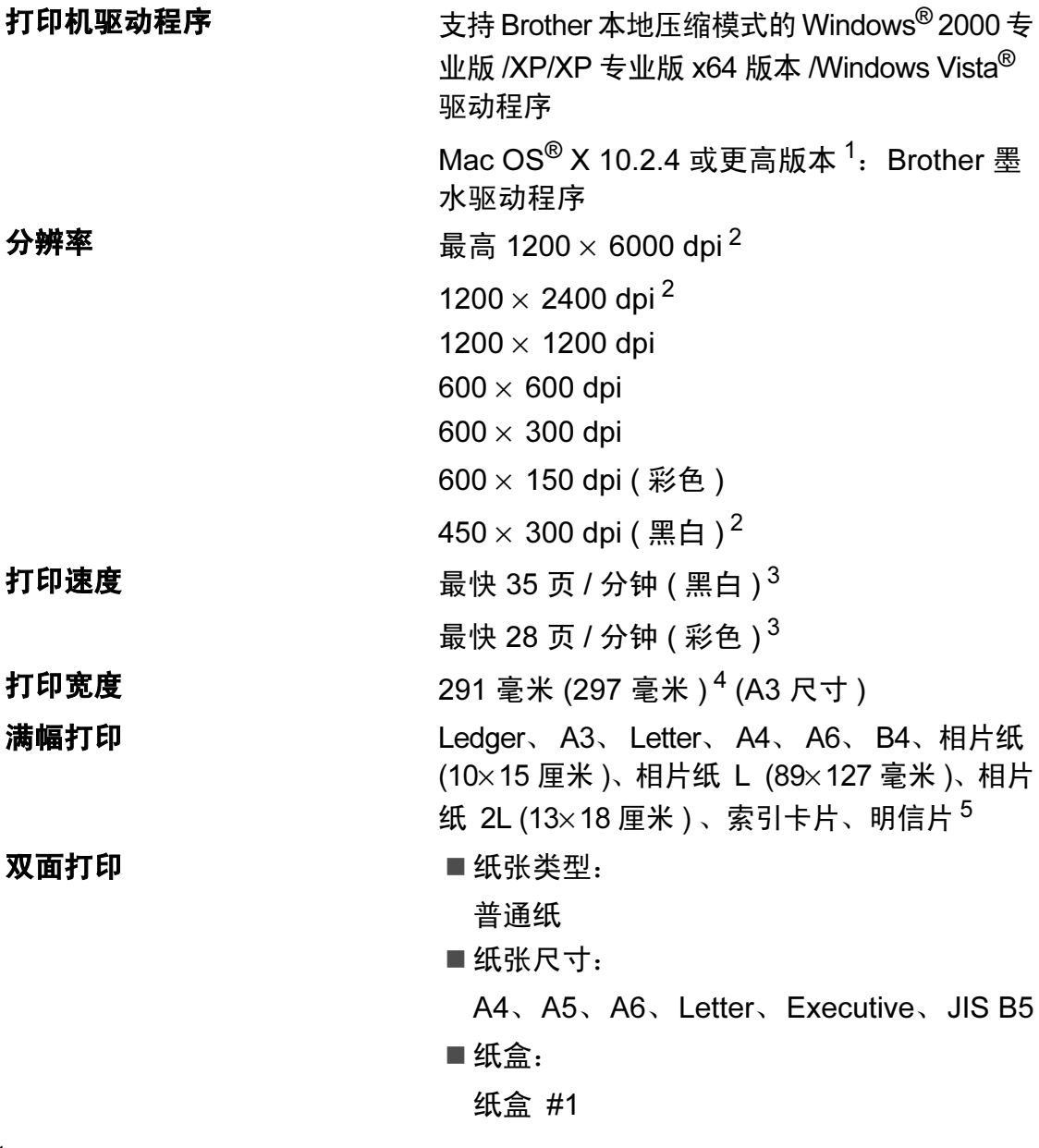

- <span id="page-216-4"></span>1 有关更高版本信息,请登录 <http://solutions.brother.com>。
- <span id="page-216-0"></span><sup>2</sup> 不支持双面打印。
- <span id="page-216-1"></span> $3\text{ }\overline{4}$   $\overline{4}$   $\overline{5}$  Brother 标准样式。 草稿模式中的 A4 尺寸。
- <span id="page-216-2"></span><sup>4</sup> 当将满幅打印功能设定为开时。
- <span id="page-216-3"></span>5 请参见第 22 页上的*[用于每项操作的纸张类型和尺寸](#page-30-0)*。

D

# **接口** Designation in the contract of the contract of the contract of the contract of the contract of the contract of

 $USB<sup>12</sup>$  $USB<sup>12</sup>$  $USB<sup>12</sup>$  USB [2](#page-217-1).0 接口电缆, 长度不超过 2 米。 局域网电缆 [3](#page-217-2) 3 以太网 5 号 UTP 电缆型号或更高型号。 无线局域网 **不过**您的设备支持与使用基础架构模式的无线局域网或在 Ad-Hoc 模式下的无线对等连接进行 IEEE 802.11b/g 无 线通信。

- <span id="page-217-1"></span><sup>2</sup> Macintosh<sup>®</sup> 不支持第三方 USB 端口。
- <span id="page-217-2"></span>3 详细的网络规格请参见*网络使用说明书*。

<span id="page-217-0"></span><sup>1</sup> 设备标配高速 USB 2.0 接口。也可将设备连接到带有 USB 1.1 接口的计算机上。

# <span id="page-218-5"></span>计算机要求 *<sup>D</sup>*

<span id="page-218-4"></span><span id="page-218-3"></span><span id="page-218-2"></span><span id="page-218-1"></span><span id="page-218-0"></span>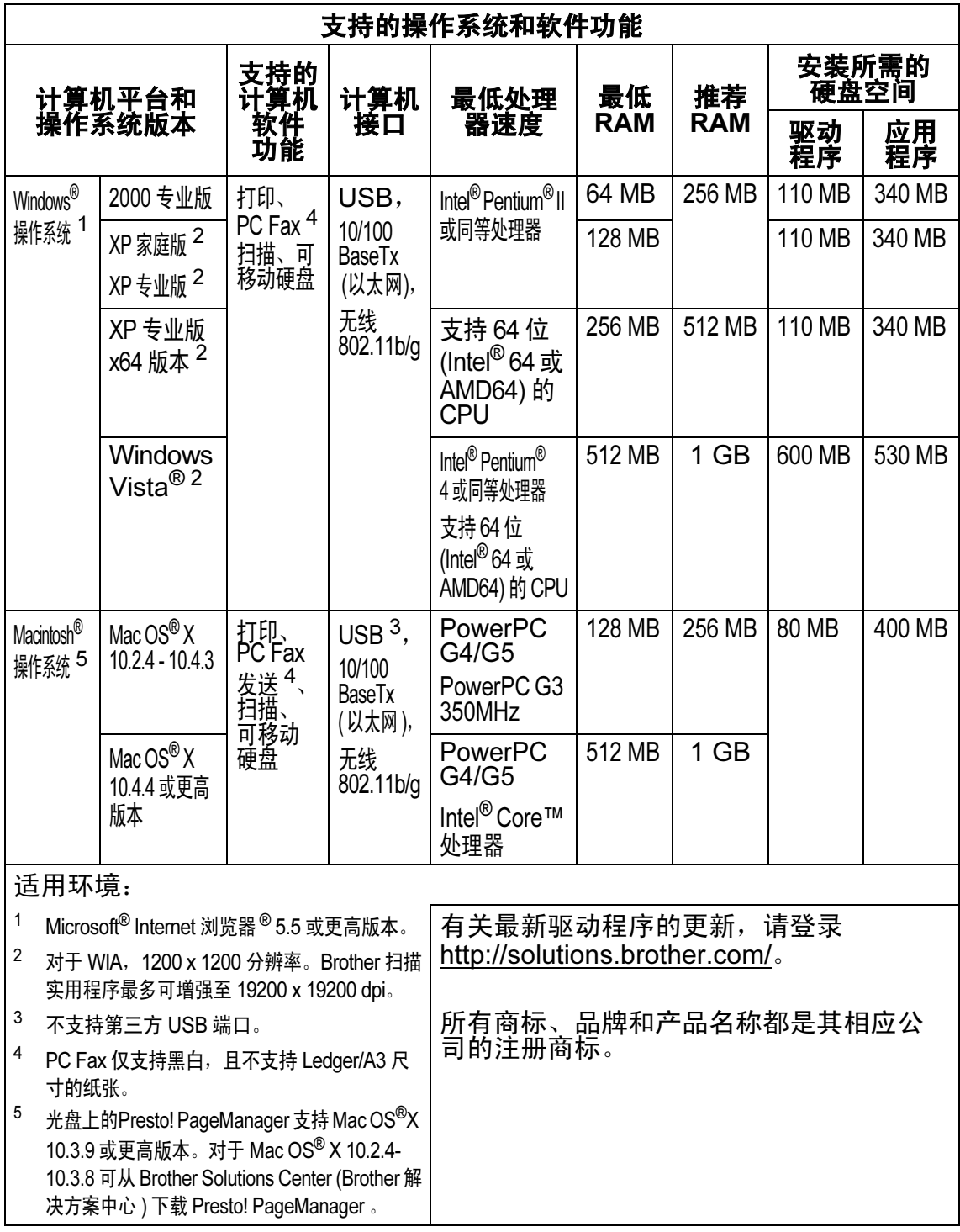

#### 规格

*D*

# <span id="page-219-0"></span>耗材 *<sup>D</sup>*

**墨水** 设备使用与打印头组件分离的独立黑色、黄色、青色和品 红色墨盒。

### 墨盒使用寿命 更换墨盒

第一次安装墨盒,为了保证高质量打印,设备将使用墨水 填充墨水供给管。此过程仅出现一次。使用下列墨盒您可 以打印特定的页数。

关于更换耗材的更多信息,请访问 <http://www.brother-cn.net/supply.html>。随机墨盒容量少 于市场上所售的同等规格墨盒容量。

更换耗材 < 标准黑色 > LC990BK、 < 高容量黑色 > LC990HY-BK < 标准青色 > LC990C、 < 高容量青色 > LC990HY-C < 标准品红色 >LC990M、< 高容量品红色 > LC990HY-M < 标准黄色 > LC990Y、 < 高容量黄色 > LC990HY-Y

#### <span id="page-219-1"></span>什么是 Innobella™?

Innobella™ 是 Brother 新推出的代表正品耗材的一个品牌 标志。 "Innobella™" 的名称来自单词 "Innovation ( 创新 )" 和 "Bella"( 在意大利语中是 " 美丽 " 的意思 )。它是 " 革新 " 技术的代表。 Brother 使用这种技术提供给顾客 " 美丽的 " 和 " 持久的 " 打印效果。

当打印照片图像时, Brother 推荐使用 Innobella™ 相片纸 (BP71 系列 ) 以获得高质量的打印。使用 Innobella™ 墨水 和纸张更易于得到鲜亮的打印效果。

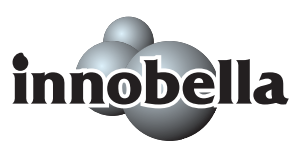

# 网络 (LAN) *<sup>D</sup>*

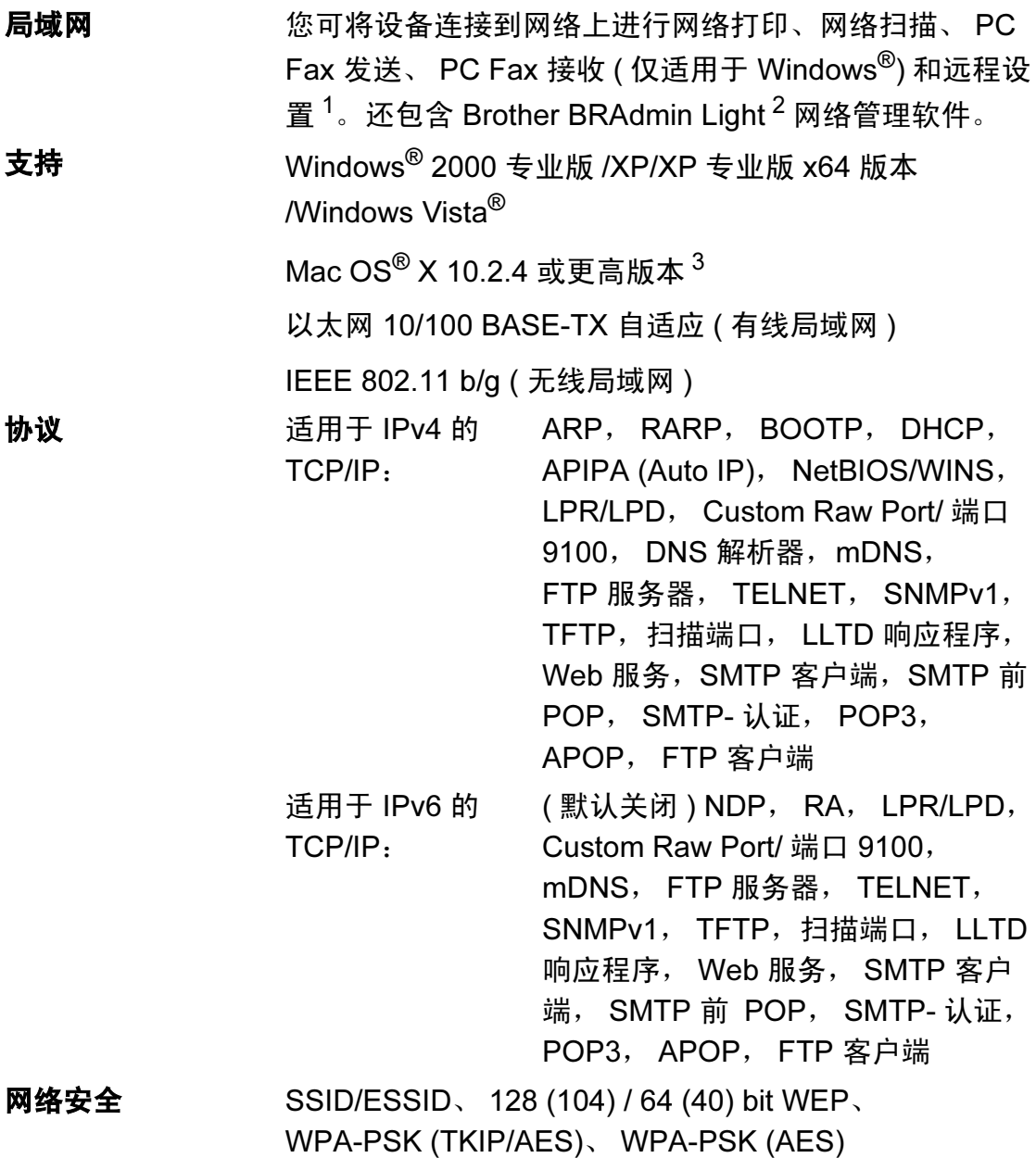

D

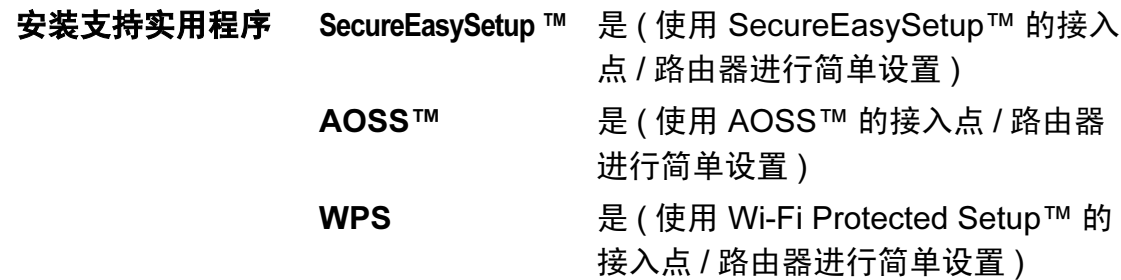

- <span id="page-221-0"></span> $1$  参见第 [210](#page-218-5) 页上的计算机要求。
- <span id="page-221-1"></span><sup>2</sup> 若需更高级的打印机管理软件,可从 <http://solutions.brother.com> 下载最新版本的 Brother BRAdmin 专业版实用程序。
- <span id="page-221-2"></span>3 有关更高版本信息,请登录 <http://solutions.brother.com>。

# 无线一键式配置 <sup>D</sup>

如果您的无线接入点支持 SecureEasySetup™、Wi-Fi Protected Setup™(PBC <sup>[1](#page-221-3)</sup>) 或 AOSS™,不使用计算机便可轻松地配置设备。按无线局域网路由器 / 接入点 和设备上的按钮,您可设置无线网络和安全设置。关于如何使用一键式的说明, 请参见无线局域网路由器 / 接入点的使用说明书。

<span id="page-221-3"></span><sup>1</sup> 按键配置

# 注释

支持 SecureEasySetup™、 Wi-Fi Protected Setup™ 或 AOSS™ 的路由器或 接入点具有下列标志。

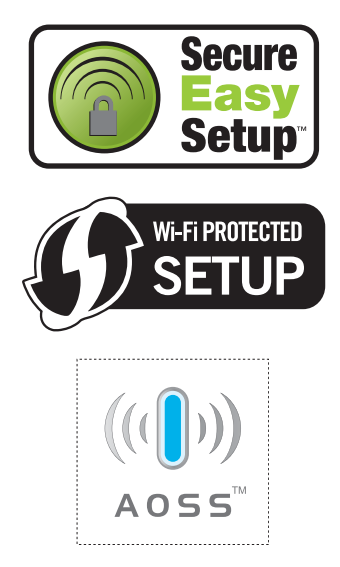

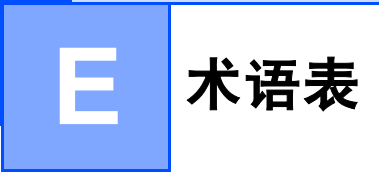

该综合列表列出了在 Brother 各手册中出现的功能及术语。设备可用功能随所购 买型号的不同而有所差异。

#### ADF ( 自动进稿器 )

可将原稿放置在自动进稿器中,每 次将自动扫描一页原稿。

#### 自动缩小

缩小接收传真的尺寸。

#### 自动传真传输

无需拿起外接电话的听筒即可发送 传真。

#### 自动重拨

设备的一种功能,如果因为线路太 忙而造成传真未发送成功时,本设 备将在五分钟后自动重新拨叫最近 的一个传真号码。

#### 备份打印

设备将打印每份接收并储存在内存 中的传真的复印件。这是一项安全功 能以确保在断电时不会丢失信息。

#### 批量发送

( 仅适用于黑白传真 ) 这是一种能 节省费用的功能,所有发送给同一 传真号码的定时传真将会一次性地 同时发送出去。

#### 蜂鸣器音量

设置按键或发生错误时设备发出哔 哔声的音量。

#### 亮度

更改亮度使图像变浅或变深。

#### 多址发送

将同一份传真发送到多个地址的功 能。

#### 来电显示

使用电信局提供的来电显示服务, 当来电时可看到呼叫方的号码 ( 或 名字 )。

#### CNG 音频

传真设备自动发送传真时所发出的 特殊声音 ( 哔哔 ),用以告诉接收 设备正有一个传真设备在呼叫。

#### 编码方法

对原稿中的信息进行编码的方法。 所有的传真设备必须使用一个最小 标准的可变霍夫曼码 (MH)。如果 接收设备与本设备功能相同,则可 使用一个更高性能的压缩方法:修 正的里德码 (MR)、可变的修正里 德码 (MMR) 及 JPEG。

#### 色彩增强

通过改进清晰度、白平衡和色彩浓 度来改善图像中的彩色打印质量。

#### 通讯错误 ( 通信错误 )

在发送或接收传真期间发生的错误 通常是由于线路噪音或静电干扰引 起的。

#### 兼容性小组

一个传真设备与其他传真设备通信 的能力。兼容性是由 ITU-T 小组确 定的。

#### 对比度

对较深或较浅的原稿进行补偿,使 **较深的传真或复印件变浅,或使较** 浅的传真或复印件变深。

#### 定时传真

在以后的某个指定时间自动发送传 真。

#### 双向访问

可在扫描要发送的传真信息或预定 作业到内存中的同时发送传真或接 收或打印接收到的传真信息。

#### ECM ( 错误修正模式 )

检测发送传真时的错误并重新发送 传真出错的页面。

#### 分机

与传真设备在同一线路上,插在一 个单独的墙上插座中的电话。

#### 外接电话

连接到设备上的 TAD ( 电话应答设 备 ) 或电话。

#### F/T 振铃时间

Brother 设备振铃 ( 当将接收模式设 为传真 / 电话模式时 ) 的时间用于 通知您接听语音电话。

#### 传真检测

传真检测可使设备中断传真呼叫, 并用 CNG 音频应答此呼叫。

#### 传真转发

将接收到内存中的传真发送到其它 已预先设定好的传真号码上。

#### 传真日志

列出了最近 200 条接收和发送的传 真信息。 TX 表示发送。 RX 表示接 收。

#### 传真预览

如果选择传真预览,可按液晶显示 屏上的传真预览按钮在液晶显示屏 上浏览接收到的传真。

#### 传真存储

可将收到的传真存储到内存中。

#### 传真音

当发送和接收传真时,传真设备发 出正在通信的信号。

#### 传真 / 电话

可接收传真和应答电话呼叫。如果 使用了电话应答设备 (TAD), 则请 勿使用此模式。

#### 精细分辨率

分辨率为 203 × 196 dpi。适用于较 小的文字原稿及图形。

#### 灰度级别

复印、扫描和传真照片的有效灰度 色调。

#### 组编号

一组存储在单拨键或速拨号位置用 于多址发送的单拨和速拨号码组合。

#### 帮助菜单

一份完整的菜单表打印输出,当手 边没有使用说明书时您可使用帮助 菜单对设备进行设定。

#### Innobella™

Innobella™ 是 Brother 新推出的代 表正品耗材的一个品牌标志。为获 得最佳的打印质量效果, Brother 推荐使用 Innobella™ 墨水和纸张。

#### 日志周期

预设定的自动打印传真日志报告的 时间周期。可随时打印传真日志而 无需更改此周期。

#### LCD ( 液晶显示屏 )

设备上的显示屏幕,当对设备进行 操作时在屏幕上显示交互式信息, 当设备闲置时显示日期和时间。

#### 手动传真

拿起外接电话听筒可听到接收传真 设备的应答声,然后按启用黑白或 启用彩色键开始发送传真。

#### 菜单模式

用以更改设备中设置的程序模式。

#### OCR ( 光电字符识别 )

捆绑的 Presto! PageManager 软件 应用程序可将文本图像转换为可编 辑的文本。

#### 单拨键

设备操作面板上的按键可存储号 码,以便于拨号。如果在按单拨键 时按下转换键,即可在每个按键上 存储第二个号码。

#### 无纸接收

当设备缺纸时将接收到的传真存储 到内存中。

#### 国际模式

临时更改传真音频以适应国际电话 线路上的噪音及静电干扰。

#### 暂停

当使用拨号盘拨号或储存单拨号和 速拨号时,您可以在拨号序列中设 置一个 3.5 秒的延时。如有需要, 可按多次操作面板上的重拨 / 暂停 **键或液晶显示屏上的暂停按钮延长** 暂停时间。

#### 照片分辨率 ( 仅适用于黑白 )

使用多种灰度阴影的分辨率设置以 求最佳的照片效果。

#### 图像捕捉中心 ™

可从数码照相机中以照片质量打印 出高分辨率的数码照片。

#### **PictBridge**

可从数码相机中直接以照片质量打 印出高分辨率的照片。

#### 轮询

一台传真设备呼叫另一台传真设备 以检索传真的过程。

#### 脉冲

一种电话线路上的循环拨号形式。

#### 速拨号列表

以数字顺序,列出了存储在单拨和 速拨内存中的名称和号码。

#### 实时传输

当内存已满时,可实时发送传真。

#### 残留作业

可检查内存中的作业是否处于等待 状态,并可单独取消作业。

#### 远程访问代码

一个四位数的代码 (---\*),输入了正 确的代码后可从远程位置呼叫和访 问设备。

#### 远程激活代码

当在分机电话或外接电话上应答传 真呼叫时,请按代码 (**l**5 1)。

#### 远程禁用代码

#### ( 仅适用于传真 / 电话模式 )

当设备应答语音呼叫时,将响起伪 / 双振铃。您可以通过按下代码 (#51) 在分机上接听呼叫。

#### 远程检索访问

从双音频电话远程访问设备的能 力。

#### 分辨率

每英寸上垂直及水平方向的行数。 请参见:标准、精细、超精细和照 片。

#### 振铃次数

仅传真和传真 */* 电话模式下,应答 电话之前振铃的次数。

#### 振铃音量

设置铃声的音量大小。

#### 扫描到介质卡

可将黑白或彩色原稿扫描到介质卡 或 USB 存储设备中。黑白图像的 文件格式可以是 TIFF 或 PDF,彩 色图像格式可以是 PDF 或 JPEG。

#### 扫描

将原稿的电子图像传送到计算机中 的过程。

#### 检索

一份存储单拨号码、速拨号码和组 拨号码的电子列表,以数字或字母 顺序排列。

#### 速拨

预先设定好传真号码以便轻松拨 号。必须按电话簿,然后输入两位 数号码,并按启用黑白或启用彩色 键启用拨号。

#### 标准分辨率

203 × 97 dpi. 用于规范尺寸文本和 最快速的传输。

#### 本机标志 ID

位于传真页顶端的存储信息。包括 发送者姓名和传真号码。

#### 超精细分辨率 ( 仅适用于黑白 )

392 × 203 dpi. 最适合用于打印小 文本和艺术线条。

#### TAD ( 电话应答设备 )

可将外接应答设备连接到设备上。

#### 临时设置

为传真传输或复印选择某些临时设 置而不用更改设备的默认设置。

#### 音频

一种电话线路上的拨号形式,用于 双音频电话。

#### 传输

通过电话线将传真从设备发送到接 收传真设备的过程。

#### 传输验证报告

每次发送传真的列表,在此列表上 显示了日期、时间以及号码等信息。

#### 用户设定

一份显示当前设置的打印报告。

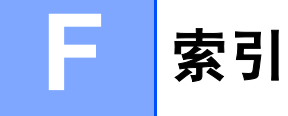

# $\overline{A}$

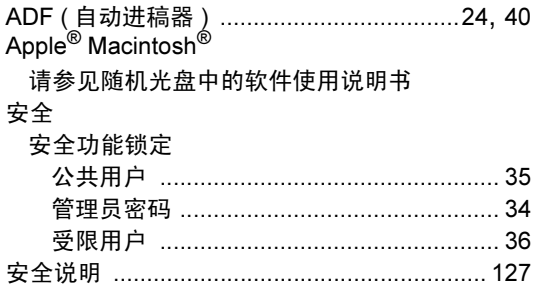

# $\mathbf{B}$

 $\mathbf{r}$ 

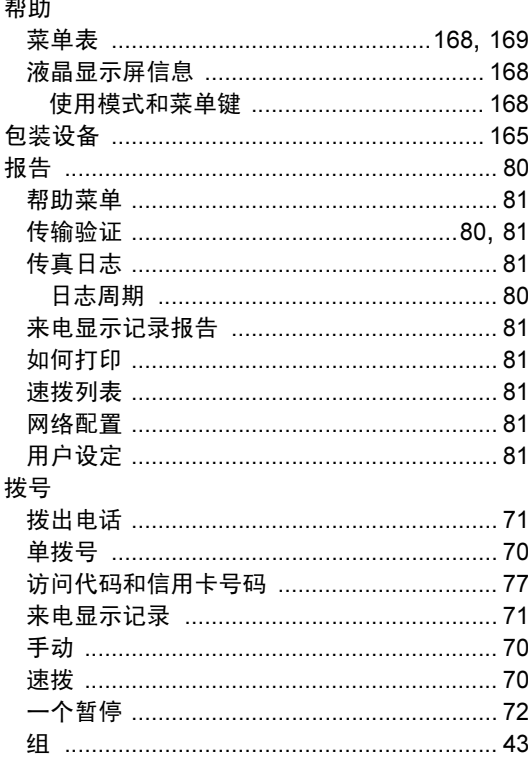

# $\overline{C}$

ControlCenter

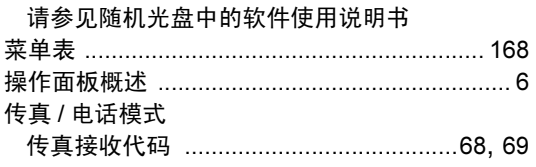

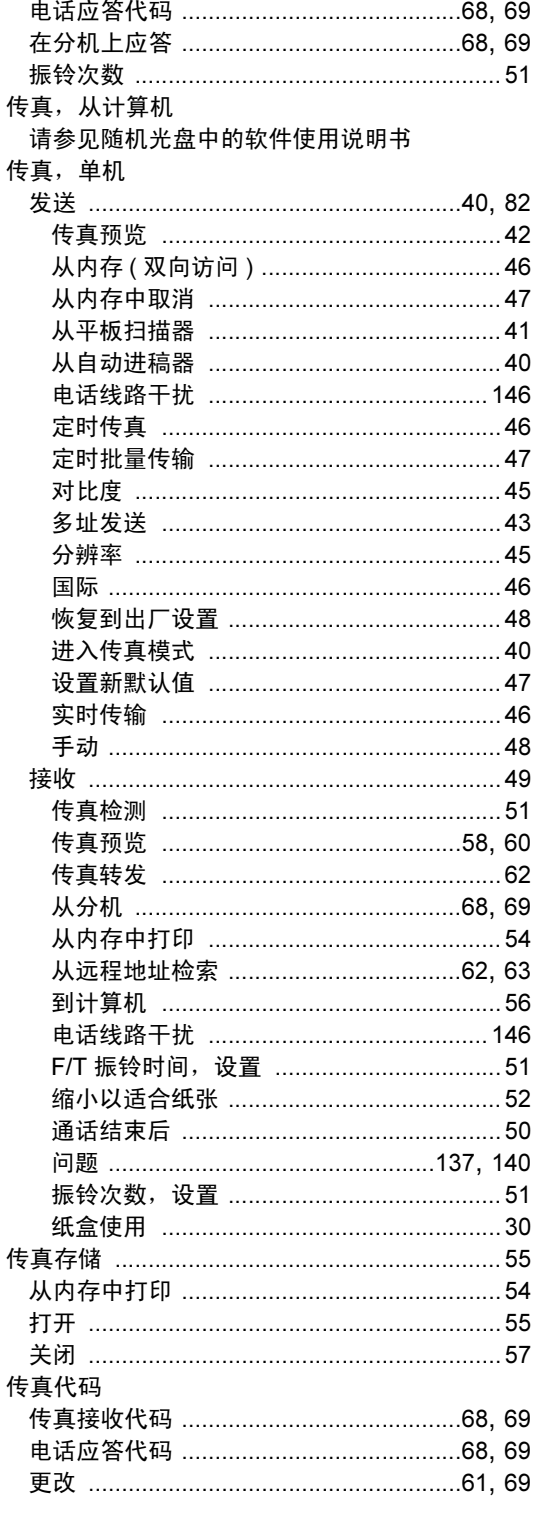

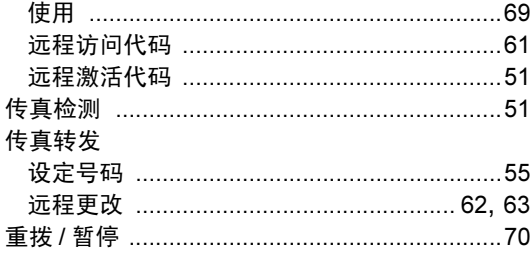

# $\overline{\mathbf{D}}$

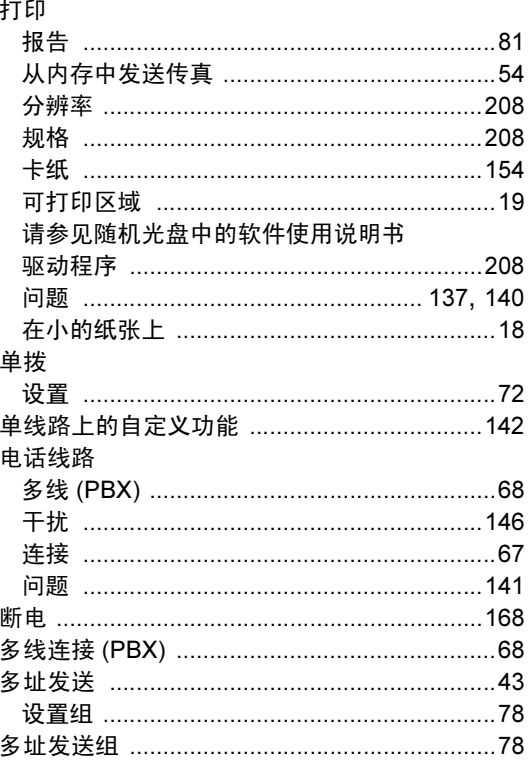

# F

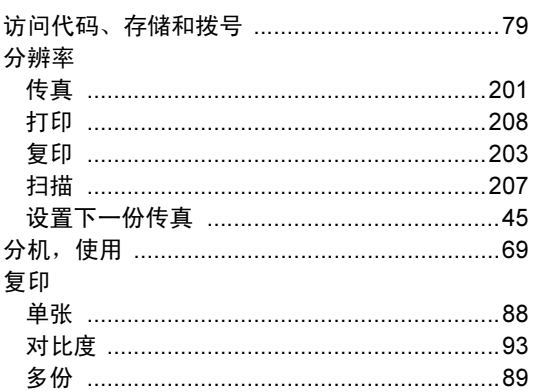

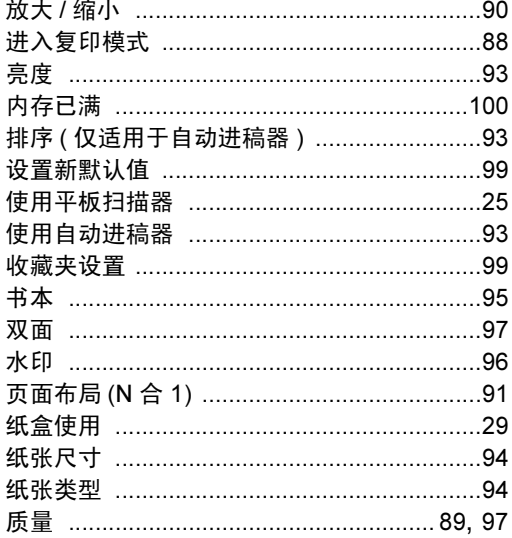

# $\overline{G}$

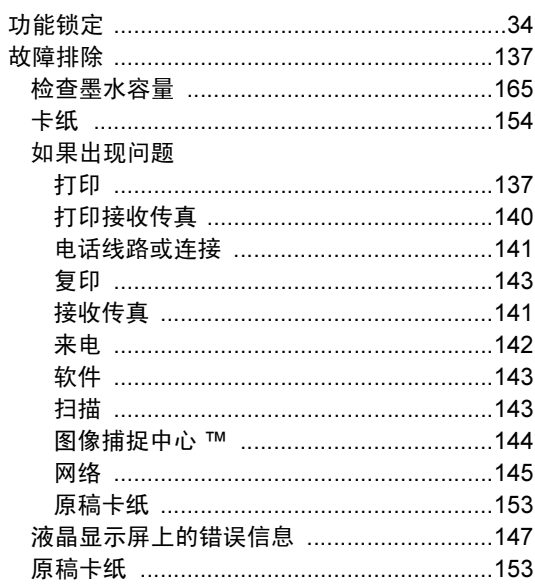

# Ĥ

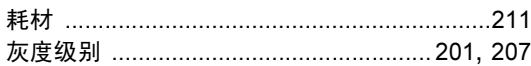

#### Ī

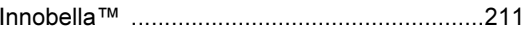

### J

#### 接收模式

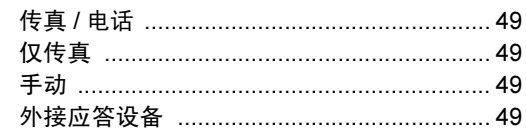

# $K$

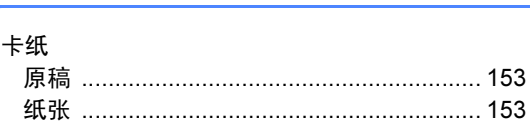

# E.

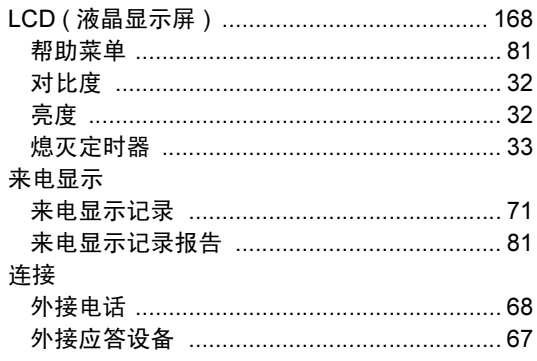

# M

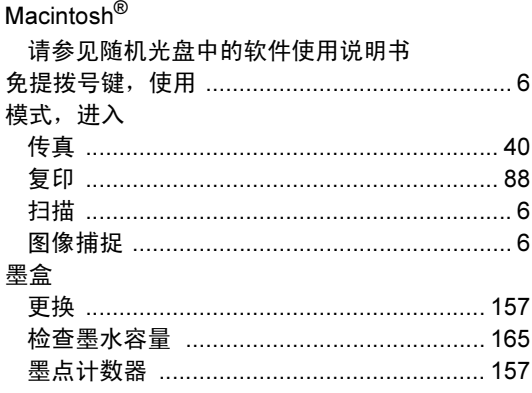

# $\mathbf N$

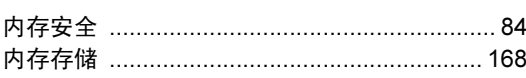

# **P**

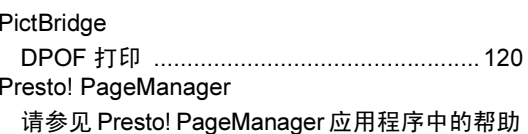

#### $\mathbf Q$

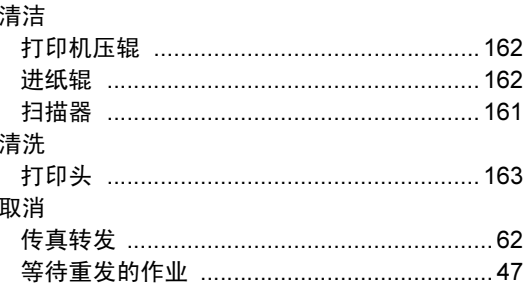

# $\mathbf S$

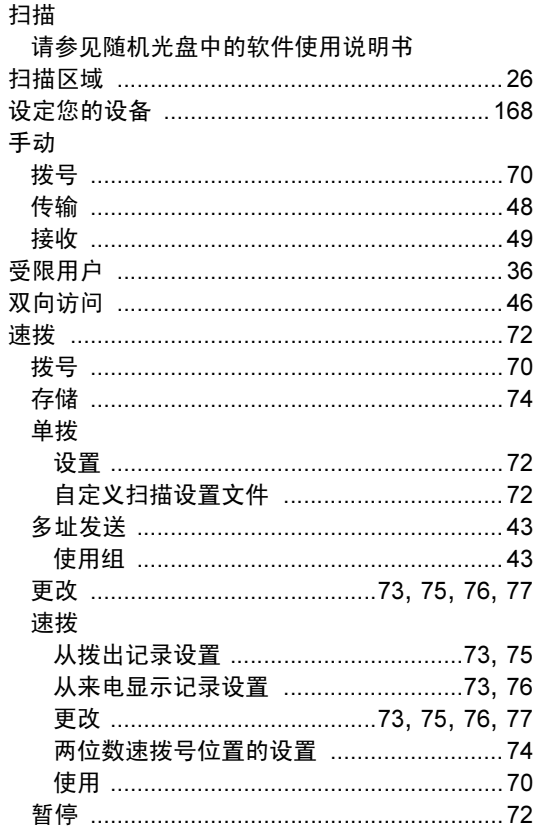

#### 组拨号

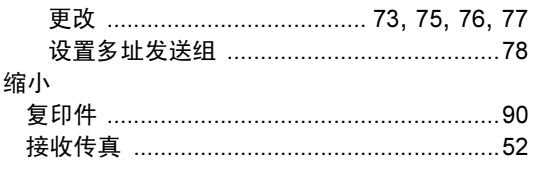

# The con-

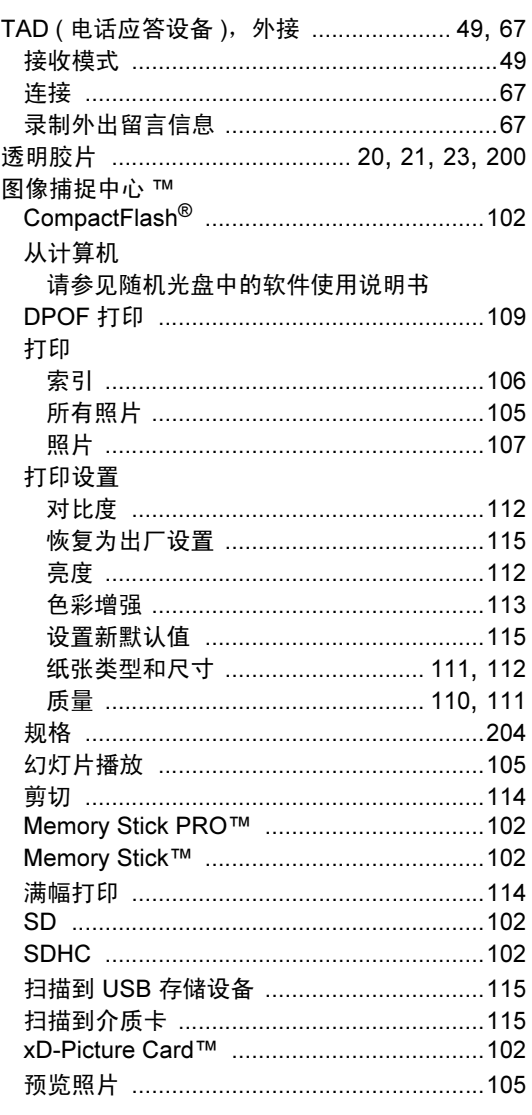

#### 照片效果

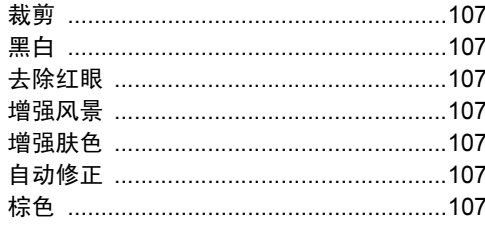

# W

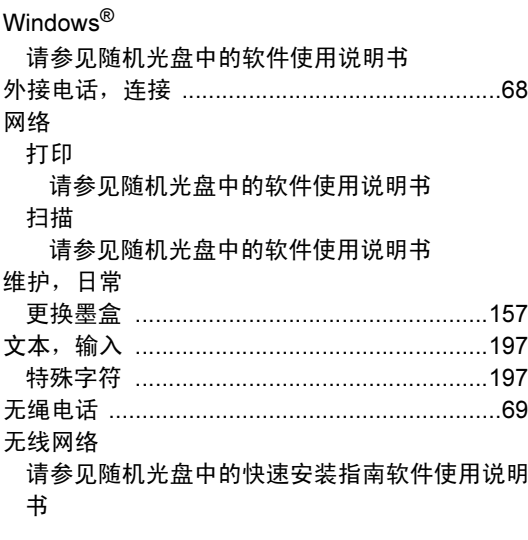

# $\boldsymbol{\mathsf{X}}$

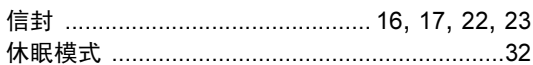

#### Y

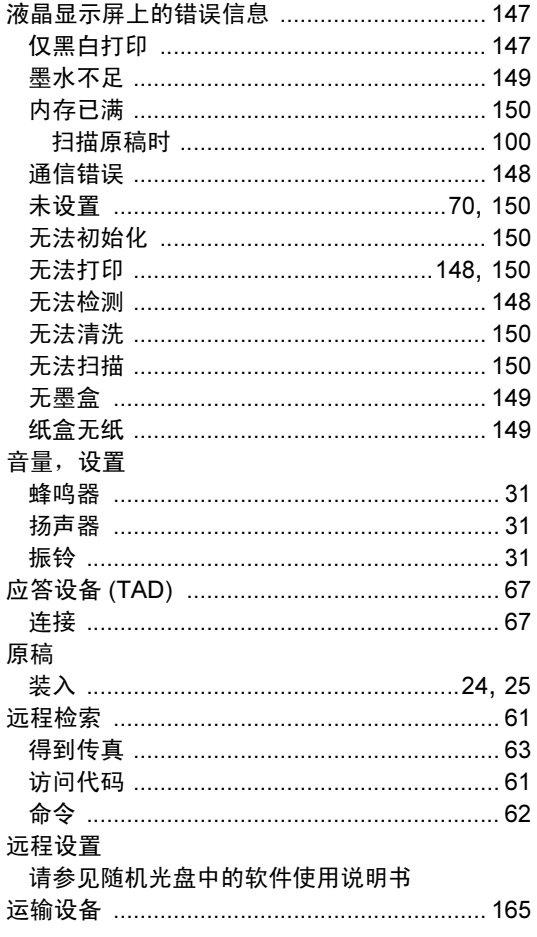

# $\mathbf{Z}$  and  $\mathbf{Z}$  are the set of  $\mathbf{Z}$

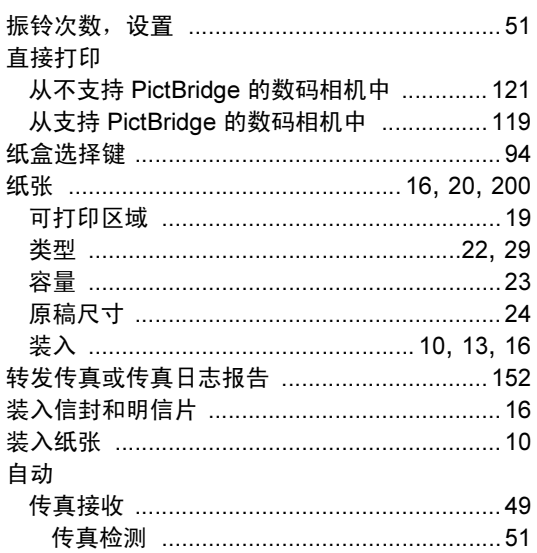

#### 产品中有毒有害物质或元素的名称及含量

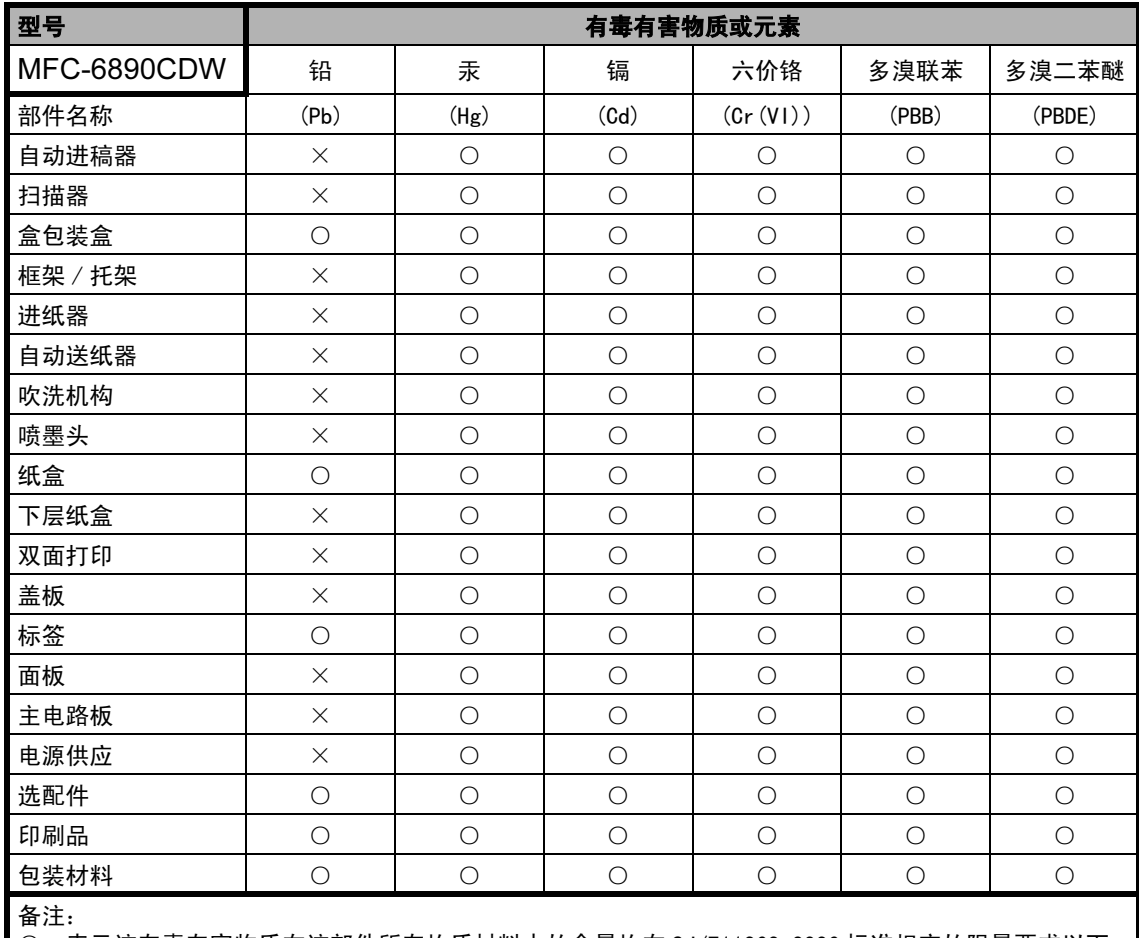

○:表示该有毒有害物质在该部件所有均质材料中的含量均在 SJ/T11363-2006 标准规定的限量要求以下。 ×:表示该有毒有害物质至少在该部件的某一均质材料中的含量超出 SJ/T11363-2006 标准规定的限量要求。 ( 由于技术或经济的原因暂时无法实现替代或减量化 )

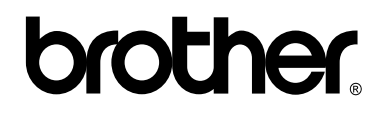

#### 请访问我们的网站 <http://www.brother-cn.net>

本产品仅可在购买国使用。除此以外的区域 Brother 公司不提供售后服务。